## <span id="page-0-0"></span>**Guida dell'utente per il sistema Dell™ OptiPlex™ GX100**

**[Introduzione](file:///C:/data/systems/opgx100/it/ug/intro.htm)** [Configurazione e funzionamento](file:///C:/data/systems/opgx100/it/ug/setup.htm) [Configurazione del sistema](file:///C:/data/systems/opgx100/it/ug/ssprog.htm) [Installazione aggiornamenti](file:///C:/data/systems/opgx100/it/ug/install.htm) [Risoluzione problemi](file:///C:/data/systems/opgx100/it/ug/trouble.htm) [Specifiche tecniche](file:///C:/data/systems/opgx100/it/ug/specs.htm)

*NOTA: è possibile ottenere l'ultima versione del presente documento dal sito Web di supporto della Dell http://support.dell.com.*

Modelli DCP, DCS e MMP

### **Note, avvisi e messaggi di attenzione**

Nell'intera guida è possibile incontrare blocchi di testo stampati con caratteri in neretto o corsivo. Questi blocchi si riferiscono a note, avvisi e messaggi di attenzione e sono utilizzati come segue:

*NOTA: una NOTA contiene importanti informazioni per un migliore utilizzo del sistema.*

**AVVISO: un AVVISO indica sia i danni potenziali all'hardware che la perdita di dati e consiglia come evitare il problema.**

**ATTENZIONE: un messaggio di ATTENZIONE indica una situazione di potenziale pericolo che, se non evitata, potrebbe risultare in lesioni di lieve o moderata entità.** 

**Le informazioni contenute in questo documento sono soggette a modifica senza preavviso. © 2000-2001 Dell Computer Corporation. Tutti i diritti sono riservati.**

È rigorosamente vietata qualsiasi riproduzione senza l'autorizzazione scritta della Dell Computer Corporation.

Marchi utilizzati in questo testo: *Dell, OptiPlex, OptiFrame*, *Dell OpenManage*, *Dimension*, *Latitude*, *Inspiron*, e *DellWare* sono marchi della Dell Computer Corporation; *Microsoft, Windows, MS-DOS,* e *Windows NT* sono marchi depositati della Microsoft Corporation; *Intel* è un marchio depositato e *Celeron* è un marchio della Intel Corporation;<br>*3Com* è un marchio depositato della 3Com C depositati della Novell, Inc. In qualità di partner ENERGY STAR Partner, Dell Computer Corporation ha determinato che questo prodotto è conforme alle direttive ENERGY STAR per il risparmio energetico.

In questo documento possono essere utilizzati altri marchi di fabbrica e denominazioni di marca per riferirsi sia alle ditte che rivendicano i marchi o denominazioni sia ai loro prodotti. La Dell Computer Corporation nega qualsiasi interesse proprietario in marchi di fabbrica e denominazioni di marca diversi da quelli che le appartengono.

*Distribuzione iniziale: 18 mag 1999 Ultima revisione: 17 gen. 2000*

#### <span id="page-1-4"></span>[Torna alla pagina Indice](file:///C:/data/systems/opgx100/it/ug/index.htm)

## **Controlli di base: Guida dell'utente per il sistema Dell OptiPlex GX100**

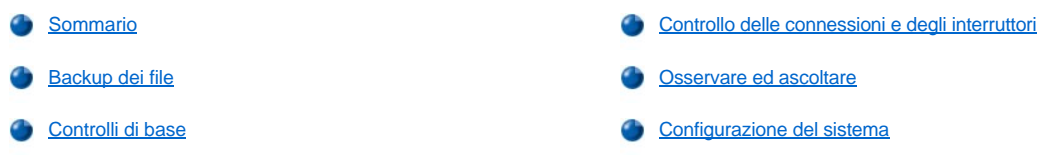

### <span id="page-1-0"></span>**Sommario**

Nel caso il sistema informatico Dell in dotazione non funzioni come previsto e non si sia sicuri sul da farsi, iniziare la risoluzione dei problemi con le procedure descritte nella presente sezione. Questa sezione rappresenta una guida alla risoluzione di problemi di base del computer mediante istruzioni elementari. Essa fornisce, inoltre, indicazioni su come ottenere informazioni più dettagliate sulla risoluzione dei problemi e sulle procedure atte a risolvere problematiche più complesse.

### <span id="page-1-2"></span>**Backup dei file**

Se il sistema in dotazione si comporta in modo irregolare, fare immediatamente un backup dei file. Nel caso il sistema sia provvisto di un'unità nastro, per istruzioni sul modo di eseguire il backup del nastro, consultare la documentazione pervenuta con il software di backup su nastro. Altrimenti, consultare la documentazione del sistema operativo in dotazione per informazioni su come eseguire il backup di file.

### <span id="page-1-3"></span>**Controlli di base**

Consultare le seguenti sezioni nell'ordine indicato sino alla risoluzione del problema:

- <sup>l</sup> Se il computer è bagnato o guasto, consultare "[Risoluzione problemi di un computer bagnato](file:///C:/data/systems/opgx100/it/ug/internal.htm#wet_computer)[" o "Risoluzione problemi di un computer](file:///C:/data/systems/opgx100/it/ug/internal.htm#damaged_computer)  danneggiato".
- **Eseguire quanto descritto in ["Controllo delle connessioni e degli interruttori"](#page-1-1).**
- 1 Eseguire quanto descritto in ["Osservare ed ascoltare](#page-2-0)".
- 1 Se il sistema in dotazione non ha portato a termine la procedura di avvio, consultare ["Assistenza"](file:///C:/data/systems/opgx100/it/ug/getting.htm).
	- *NOTA: la procedura d'avvio è il tentativo del sistema operativo di caricare i propri file in memoria dal settore d'avvio sul disco rigido o su un altra unità d'avvio.*
- 1 Se il sistema ha visualizzato un messaggio o emesso un codice bip, consultare "[Messaggi e codici](file:///C:/data/systems/opgx100/it/ug/messages.htm)".
- 1 Verificare le impostazioni in [System Setup \(Configurazione del sistema\).](file:///C:/data/systems/opgx100/it/ug/setupopt.htm)
- 1 Eseguire la [Diagnostica della Dell](file:///C:/data/systems/opgx100/it/ug/diag.htm).

### <span id="page-1-1"></span>**Controllo delle connessioni e degli interruttori**

L'errata configurazione degli interruttori e dei comandi oppure cavi non saldamente o correttamente collegati sono la causa più probabile dei problemi del computer, del monitor oppure di altra periferica (quale stampante, tastiera, mouse oppure altra apparecchiatura esterna).

*NOTA: consultare ["Comandi e spie"](file:///C:/data/systems/opgx100/it/ug/setup.htm#controls_and_indicators) e ["Collegamento delle periferiche](file:///C:/data/systems/opgx100/it/ug/setup.htm#connecting_devices)" per individuare i collegamenti esterni e gli interruttori del computer.*

Completare le seguenti operazioni nell'ordine indicato al fine di controllare tutte le connessioni e gli interruttori:

1. Spegnere il sistema, comprese eventuali periferiche collegate (quali monitor, tastiera, stampante, unità esterne, scanner o plotter).

Scollegare tutti i cavi d'alimentazione c.a. dalle rispettive prese elettriche.

- 2. Se il computer è collegato ad una basetta, spegnere e riaccendere l'interruttore. Se il problema non viene risolto, provare con un'altra basetta oppure collegare il sistema direttamente alla presa elettrica per controllare se ad essere difettosa era la basetta di partenza.
- 3. Collegare il sistema ad un'altra presa elettrica.

Se, eseguendo questa operazione, si elimina il problema, la presa di partenza è difettosa.

- 4. Ricollegare il sistema ad una presa elettrica. Assicurarsi che tutte le connessioni siano salde ed accendere il sistema.
- 5. Se il problema è risolto, il collegamento difettoso è stato eliminato.
- 6. Se il monitor in dotazione non funziona correttamente, consultare ["Risoluzione problemi del monitor"](file:///C:/data/systems/opgx100/it/ug/external.htm#troubleshooting_the_monitor).
- 7. Se la tastiera non funziona correttamente, consultare ["Risoluzione problemi della tastiera](file:///C:/data/systems/opgx100/it/ug/external.htm#troubleshooting_the_keyboard)".
- 8. Se il mouse o la stampante non funzionano correttamente, consultare ["Risoluzione problemi delle porte di I/O"](file:///C:/data/systems/opgx100/it/ug/external.htm#troubleshooting_io_ports). Altrimenti, consultare "[Osservare ed ascoltare"](#page-2-0).

### <span id="page-2-0"></span>**Osservare ed ascoltare**

Osservando ed ascoltando il sistema è possibile determinare la causa del problema. Osservare ed ascoltare per gli indizi indicati nella [Tabella 1.](#page-2-1)

Se osservando ed ascoltando il computer in dotazione non si riesce a risolvere il problema, continuare con le indicazioni contenute in ["Configurazione del sistema"](#page-3-0).

#### <span id="page-2-1"></span>**Tabella 1. Indicazioni della procedura d'avvio**

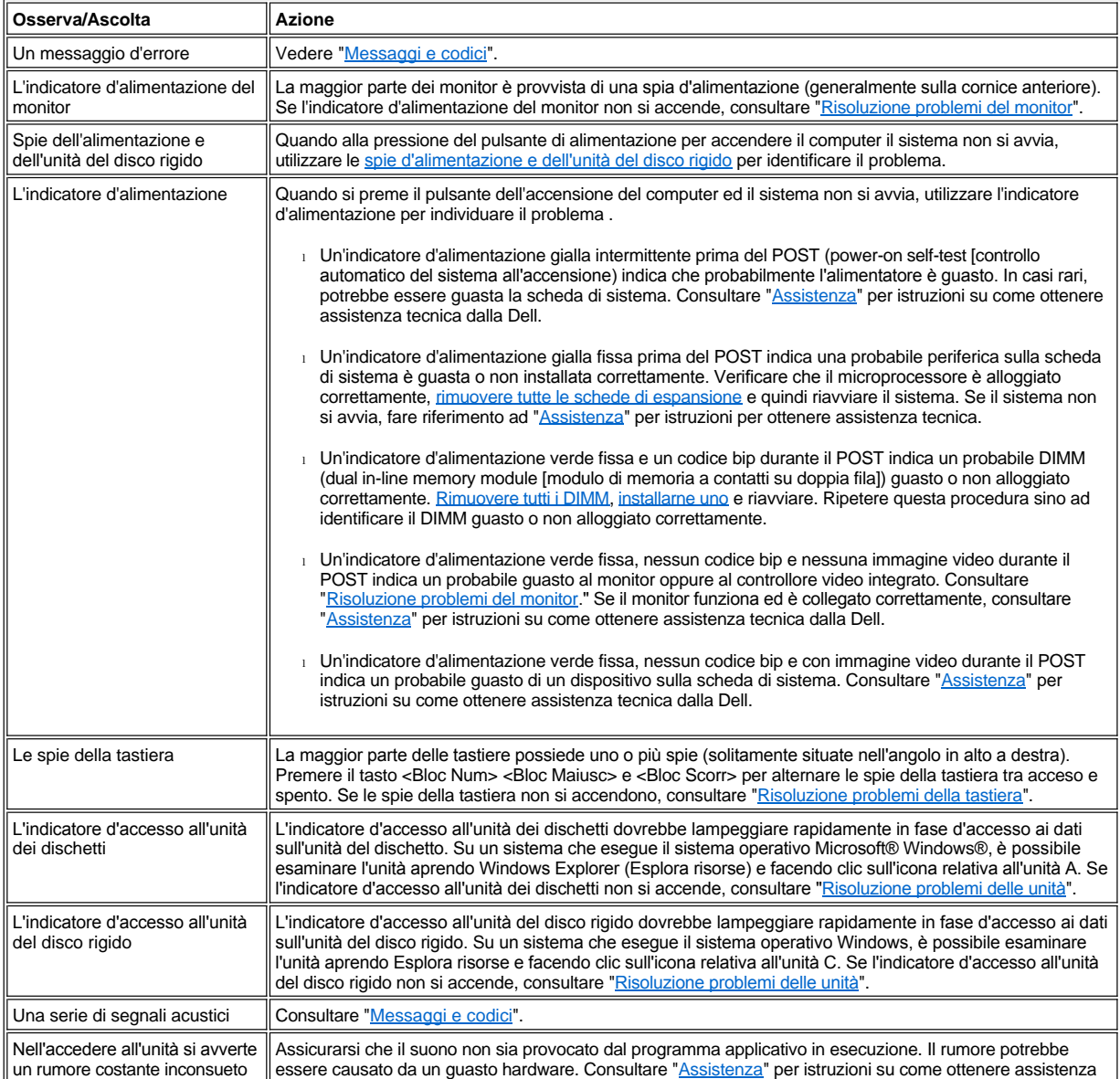

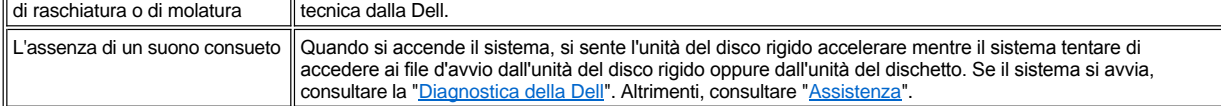

### <span id="page-3-0"></span>**Configurazione del sistema**

Determinati problemi si possono facilmente correggere verificando che le impostazioni siano esatte in [Configurazione del sistema.](file:///C:/data/systems/opgx100/it/ug/ssprog.htm) Ogni qual volta viene avviato, il sistema controlla le informazioni della configurazione del sistema e le confronta con la configurazione hardware in dotazione. Se la configurazione hardware del sistema non coincide con le informazioni registrate nella Configurazione del sistema, potrebbe apparire sullo schermo un messaggio d'errore.

Questo problema può verificarsi se si è modificata la configurazione dell'hardware del sistema e non è stata eseguita la Configurazione del sistema. Per correggere il problema, entrare nella Configurazione del sistema, correggere l'impostazione dell'opzione corrispondente e riavviare il sistema.

Se dopo aver verificato le impostazioni nella Configurazione del sistema il problema non è stato risolto, consultare la "[Diagnostica della Dell](file:///C:/data/systems/opgx100/it/ug/diag.htm)".

[Torna alla pagina Indice](file:///C:/data/systems/opgx100/it/ug/index.htm)

### [Ritorna alla pagina Indice](file:///C:/data/systems/opgx100/it/ug/index.htm)

## **Batteria: Guida dell'utente per il sistema Dell™ OptiPlex™ GX100**

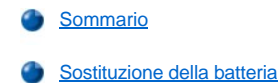

#### <span id="page-4-0"></span>**Sommario**

Una pila pulsante CR2032 da 3,0 volt (V) installata sulla scheda di sistema conserva, in una speciale sezione della memoria, le informazioni relative alla configurazione del sistema, alla data e all'ora.

La batteria può durare sino a 10 anni. Potrebbe essere necessario sostituirla, se, durante la procedura d'avvio, l'ora o la data visualizzati non sono esatti ed appare il seguente messaggio:

Time-of-day not set - please run SETUP program

(Ora non impostata - eseguire il programma di configurazione)

#### oppure

```
Invalid configuration information -
please run SETUP program
```
(Informazioni sulla configurazione non valide eseguire il programma di configurazione)

#### oppure

```
Strike the F1 key to continue,
F2 to run the setup utility
```

```
(Premere il tasto F1 per continuare, 
il tasto F2 per eseguire l'utilità di configurazione)
```
Per determinare se è il caso di sostituire la batteria, immettere nuovamente l'ora e la data tramite [Configurazione del sistema](file:///C:/data/systems/opgx100/it/ug/ssprog.htm) ed uscire dal programma correttamente per salvare le informazioni. Spegnere il sistema e scollegarlo dalla presa elettrica per alcune ore; quindi ricollegare ed accendere il sistema. Entrare nella Configurazione del sistema. Se la data e l'ora sono errati nella Configurazione del sistema, sostituire la batteria.

È possibile utilizzare i sistema senza una batteria; tuttavia, senza una batteria, allo spegnimento del sistema oppure quando viene scollegato dalla presa elettrica, le informazioni relative alla configurazione del sistema verranno cancellate. In questo caso, è necessario entrare nella Configurazione del sistema e reimpostarne le opzioni.

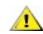

**ATTENZIONE: esiste il pericolo che la batteria nuova esploda se non è installata correttamente. Sostituire la batteria soltanto con una dello stesso tipo o di un tipo equivalente raccomandato dal fabbricante. Smaltire le batterie usate secondo le istruzioni del fabbricante.**

#### <span id="page-4-1"></span>**Sostituzione della batteria**

Per sostituire la batteria del sistema, procedere nel modo seguente:

<span id="page-4-2"></span>1. Se non è stato già fatto, fare una copia delle informazioni della configurazione del sistema in [Configurazione del sistema.](file:///C:/data/systems/opgx100/it/ug/ssprog.htm)

Se durante la sostituzione della batteria si perdono le impostazioni, per ripristinare quelle corrette fare riferimento alla copia scritta o stampata delle informazioni sulla configurazione del sistema.

**[ATTENZIONE: prima di rimuovere il coperchio del computer, consultare "La sicurezza prima di tutto](file:///C:/data/systems/opgx100/it/ug/internal.htm#safety_first) — personale e del**   $\sqrt{1}$ **computer".**

- 2. Rimuovere il coperchio del computer seguendo le istruzioni riportate in ["Rimozione e rimontaggio del coperchio del computer](file:///C:/data/systems/opgx100/it/ug/internal.htm#computer_cover)".
- 3. Rimuovere la batteria.

Vedere la [Figura 7](file:///C:/data/systems/opgx100/it/ug/inside.htm#fig7_system_board_components) in "All'interno del computer" per localizzare la batteria.

**AVVISO: se per smuovere la batteria dal suo supporto si fa leva con un oggetto smussato, fare attenzione che l'oggetto non tocchi la scheda di sistema. Assicurarsi che l'oggetto sia inserito tra la batteria e lo zoccolo prima di tentare di fare leva ed estrarre la batteria. Altrimenti si potrebbe danneggiare la scheda di sistema estraendo lo zoccolo o interrompendo le tracce dei** 

### **circuiti sulla scheda di sistema.**

Estrarre la batteria dal proprio zoccolo con le dita o con un oggetto non acuminato, non conduttore, quale un cacciavite di plastica.

4. Installare la nuova batteria.

Orientare la batteria con il lato con l'etichetta "+" rivolto verso l'alto (vedere Figura 1). Inserire la batteria nello zoccolo e farla scattare in posizione.

### **Figura 1. Sostituzione della batteria di sistema**

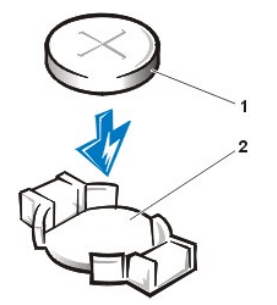

**1** Batteria **2** Supporto della batteria

- 5. Rimontare il coperchio del computer, ricollegare il computer e le periferiche alle rispettive prese elettriche ed accendere tutto.
- 6. Entrare in [Configurazione del sistema](file:///C:/data/systems/opgx100/it/ug/ssprog.htm) ed assicurarsi che la batteria funzioni correttamente.

Immettere l'ora e la data corretti utilizzando le opzioni **[System Time \(Ora del sistema\)](file:///C:/data/systems/opgx100/it/ug/setupopt.htm#system_time)** e **[System Date \(Data del sistema\)](file:///C:/data/systems/opgx100/it/ug/setupopt.htm#system_date)** della Configurazione del sistema. Utilizzare, inoltre, la copia delle informazioni della configurazione del sistema eseguita nella [fase 1](#page-4-2) per ripristinare le impostazioni corrette per le altre opzioni della configurazione del sistema. Uscire dalla Configurazione del sistema.

- 7. Spegnere e scollegare il computer: lasciarlo scollegato per almeno 10 minuti.
- 8. Dopo 10 minuti, inserire la spina del computer, accenderlo ed entrare nella Configurazione del sistema. Se l'ora e la data sono ancora errati, consultare "[Assistenza"](file:///C:/data/systems/opgx100/it/ug/getting.htm) per istruzioni su come ottenere assistenza tecnica.

[Ritorna alla pagina Indice](file:///C:/data/systems/opgx100/it/ug/index.htm)

#### <span id="page-6-2"></span>[Ritorna alla pagina indice](file:///C:/data/systems/opgx100/it/ug/index.htm)

## **Come contattare la Dell: Guida dell'utente per il sistema Dell™ OptiPlex™ GX100**

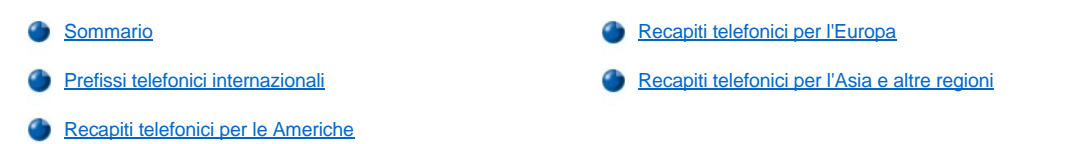

#### <span id="page-6-0"></span>**Sommario**

Se occorre contattare Dell, utilizzare i recapiti telefonici, prefissi ed indirizzi elettronici forniti nelle seguenti sezioni. "Prefissi telefonici internazionali" fornisce vari prefissi necessari per completare una telefonata interurbana o internazionale. I "[Recapiti telefonici per le Americhe"](#page-7-0), i ["Recapiti telefonici per l'Europa](#page-9-0)" e i ["Recapiti telefonici per l'Asia e altre regioni"](#page-12-0) forniscono recapiti telefonici locali, numeri verdi e indirizzi di posta elettronica, disponibili per ciascun reparto o servizio nei vari Paesi di tutto il mondo.

Se occorre effettuare una telefonata con chiamata diretta ad una località fuori della propria area di servizio, determinare il prefisso (se necessario) nell'elenco ["Prefissi telefonici internazionali](#page-6-1)", oltre ai numeri locali forniti nelle altre sezioni.

Ad esempio, per effettuare una telefonata da Parigi in Francia a Bracknell in Inghilterra, comporre il codice d'accesso internazionale per la Francia seguito dal prefisso per il Regno Unito, dal prefisso cittadino per Bracknell e infine dal recapito telefonico locale, come mostrato nella seguente illustrazione:

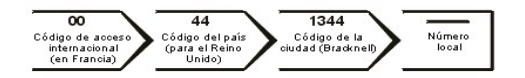

Per effettuare una telefonata interurbana all'interno del proprio Paese, utilizzare i prefissi interurbani invece del codice d'accesso, del prefisso del Paese e del prefisso cittadino. Ad esempio, per chiamare Parigi in Francia da Montpellier in Francia, comporre il prefisso interurbano più il recapito telefonico locale, come mostrato nella seguente illustrazione:

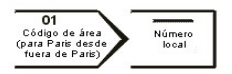

I prefissi richiesti dipendono dal luogo da cui si sta effettuando la telefonata e dalla destinazione della stessa; ogni Paese, inoltre, ha un diverso protocollo di chiamata. Se occorre assistenza nel determinare quale prefisso utilizzare, rivolgersi ad un centralinista locale o internazionale.

*NOTE: i numeri verdi sono utilizzabili solo all'interno del Paese per il quale sono elencati. I prefissi interurbani sono utilizzati più spesso*  per telefonate interurbane all'interno del proprio Paese (non a livello internazionale) —vale a dire, quando una telefonata ha origine *nello stesso Paese che si desidera contattare.*

*durante la telefonata, tenere a portata di mano il Codice del servizio espresso. Il codice consente al sistema telefonico d'instradamento automatico della Dell d'inoltrare la telefonata in modo più efficiente.*

#### <span id="page-6-1"></span>**Prefissi telefonici internazionali**

Fare clic su uno dei Paesi elencati per ottenere il numero telefonico corrispondente.

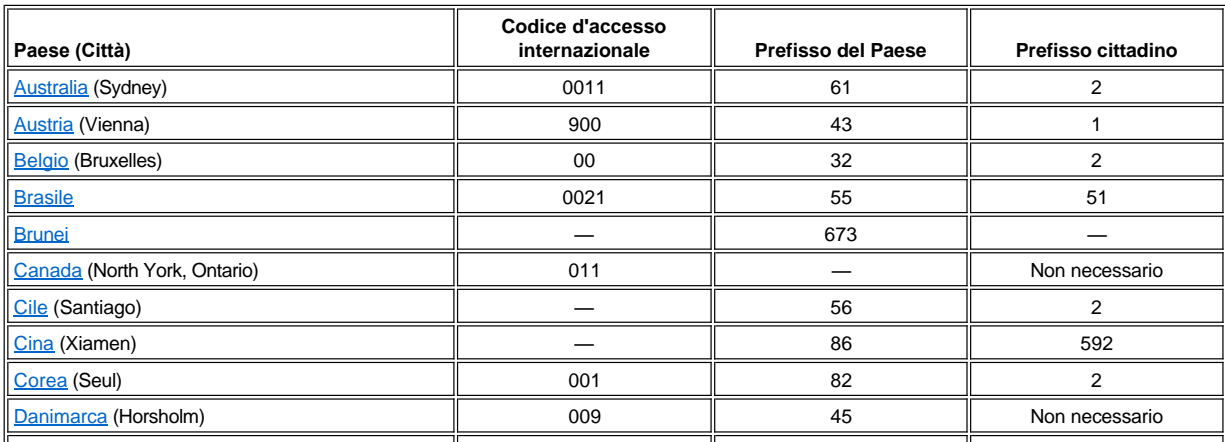

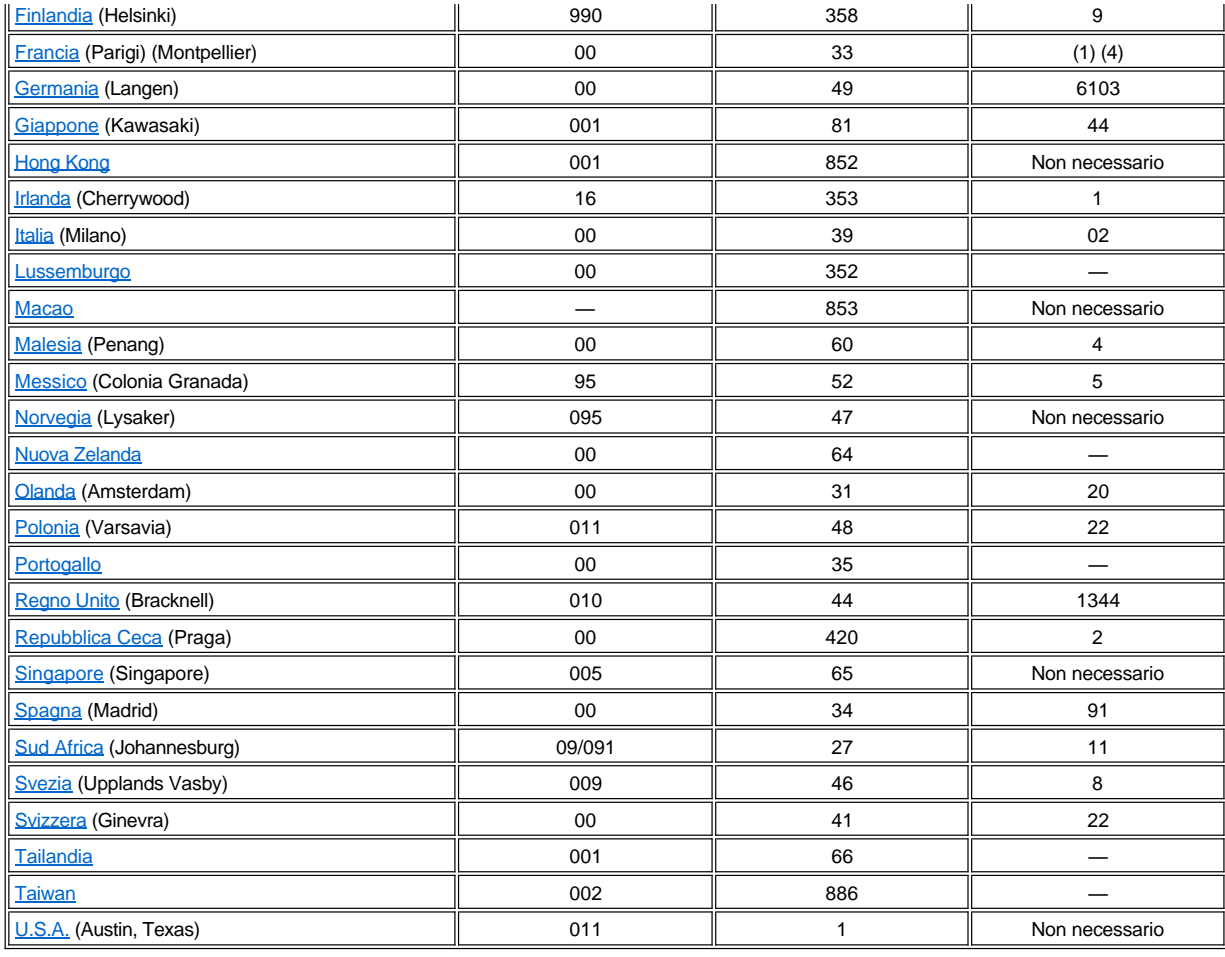

## <span id="page-7-0"></span>**Recapiti telefonici per le Americhe**

<span id="page-7-2"></span><span id="page-7-1"></span>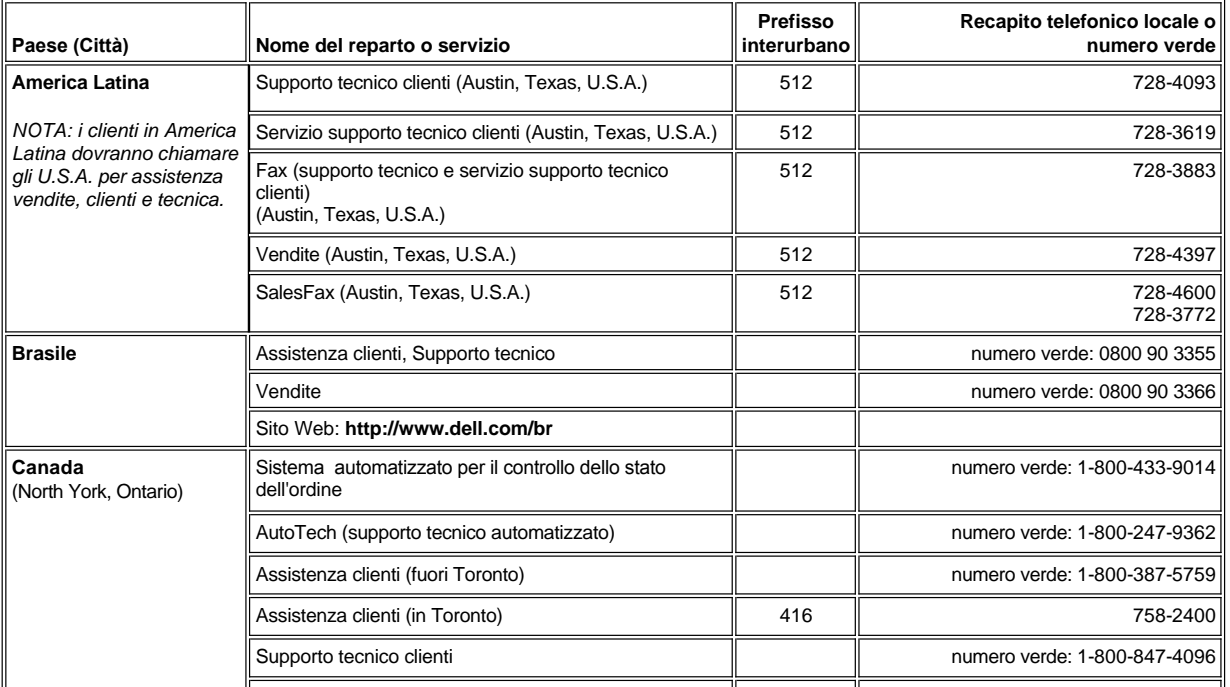

<span id="page-8-2"></span><span id="page-8-1"></span><span id="page-8-0"></span>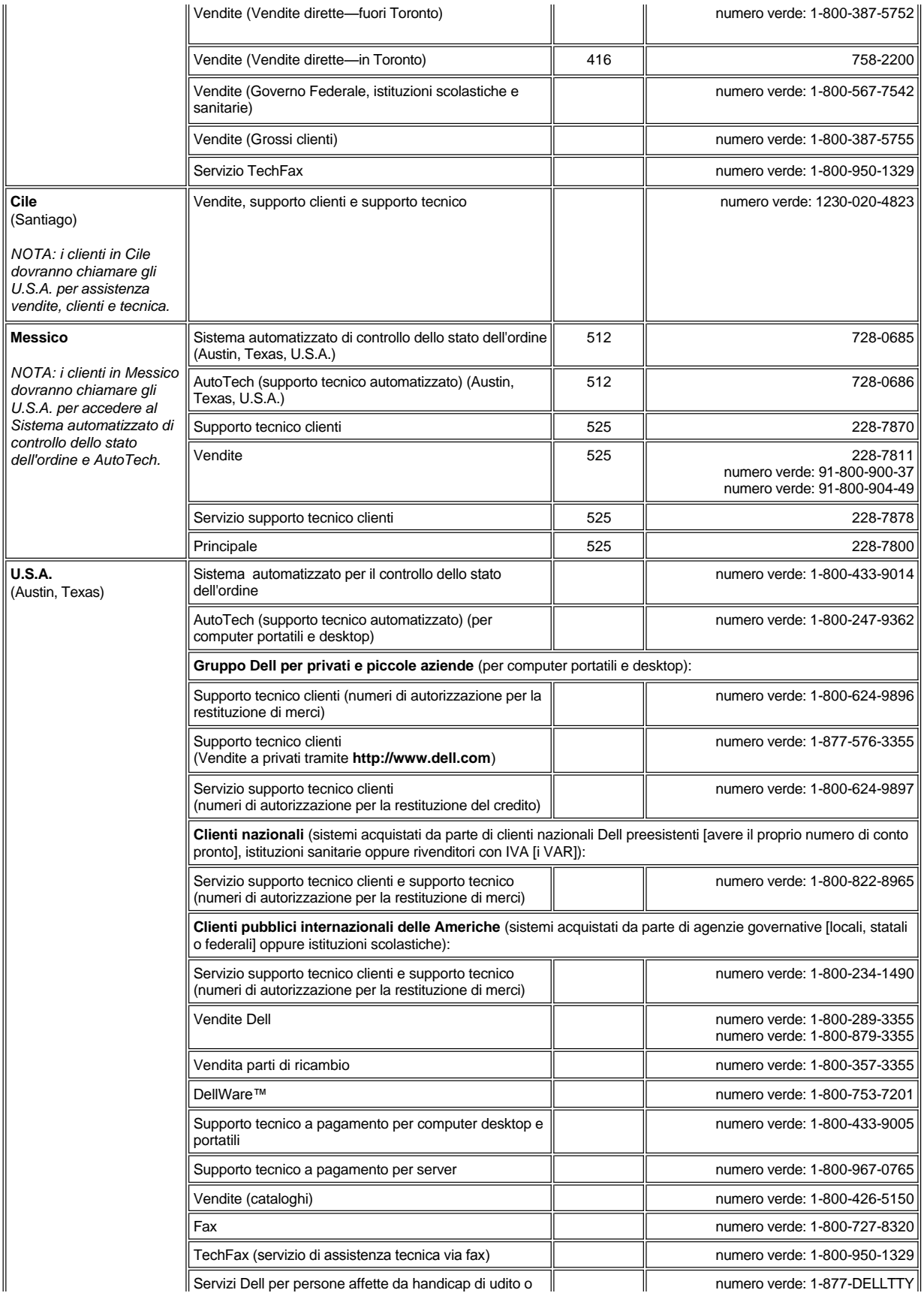

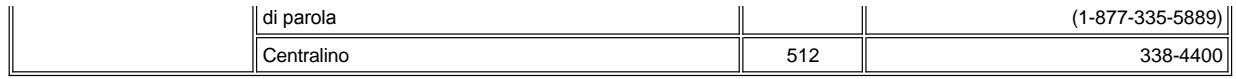

## <span id="page-9-0"></span>**Recapiti telefonici per l'Europa**

<span id="page-9-5"></span><span id="page-9-4"></span><span id="page-9-3"></span><span id="page-9-2"></span><span id="page-9-1"></span>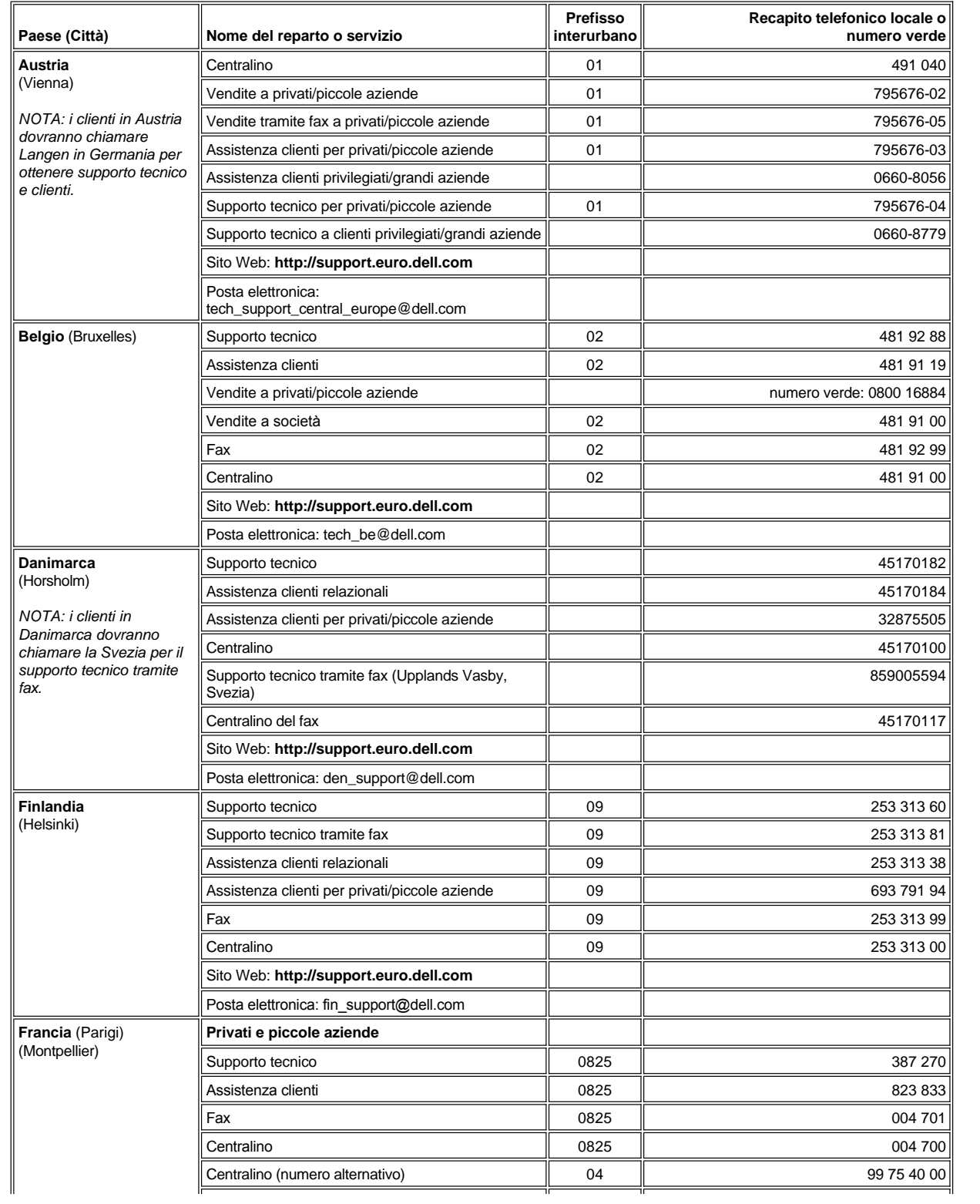

<span id="page-10-3"></span><span id="page-10-2"></span><span id="page-10-1"></span><span id="page-10-0"></span>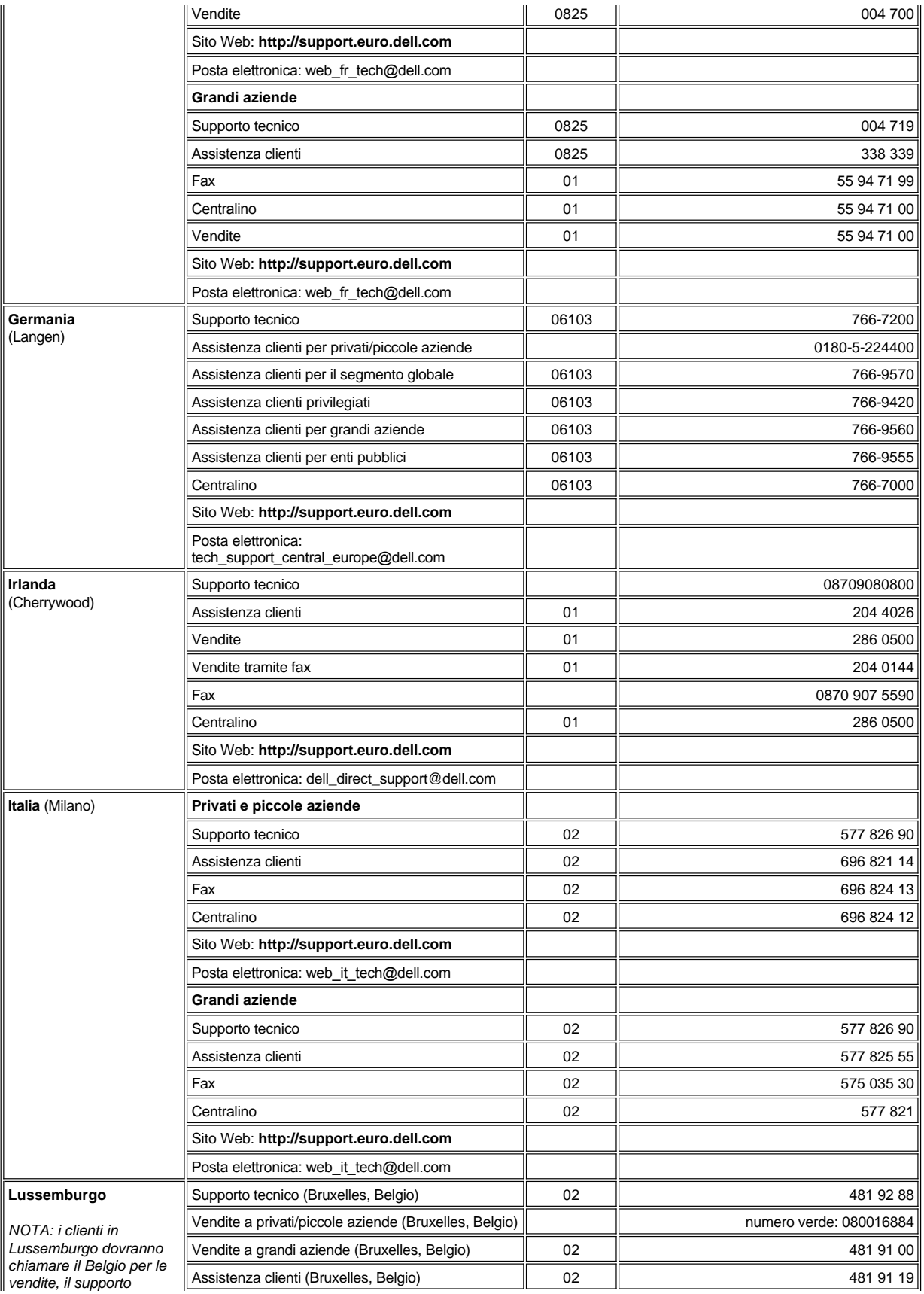

<span id="page-11-4"></span><span id="page-11-3"></span><span id="page-11-2"></span><span id="page-11-1"></span><span id="page-11-0"></span>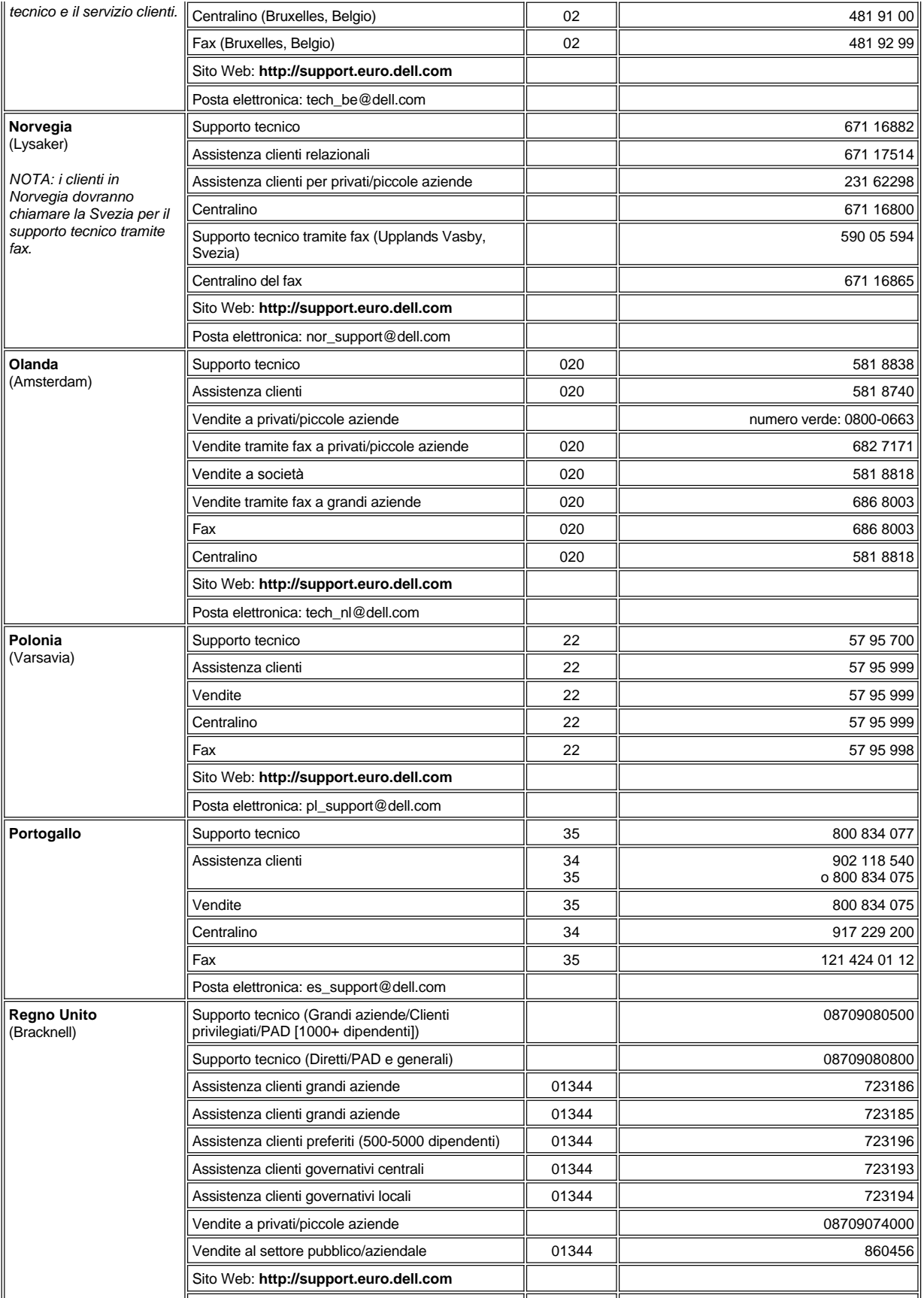

<span id="page-12-3"></span><span id="page-12-2"></span>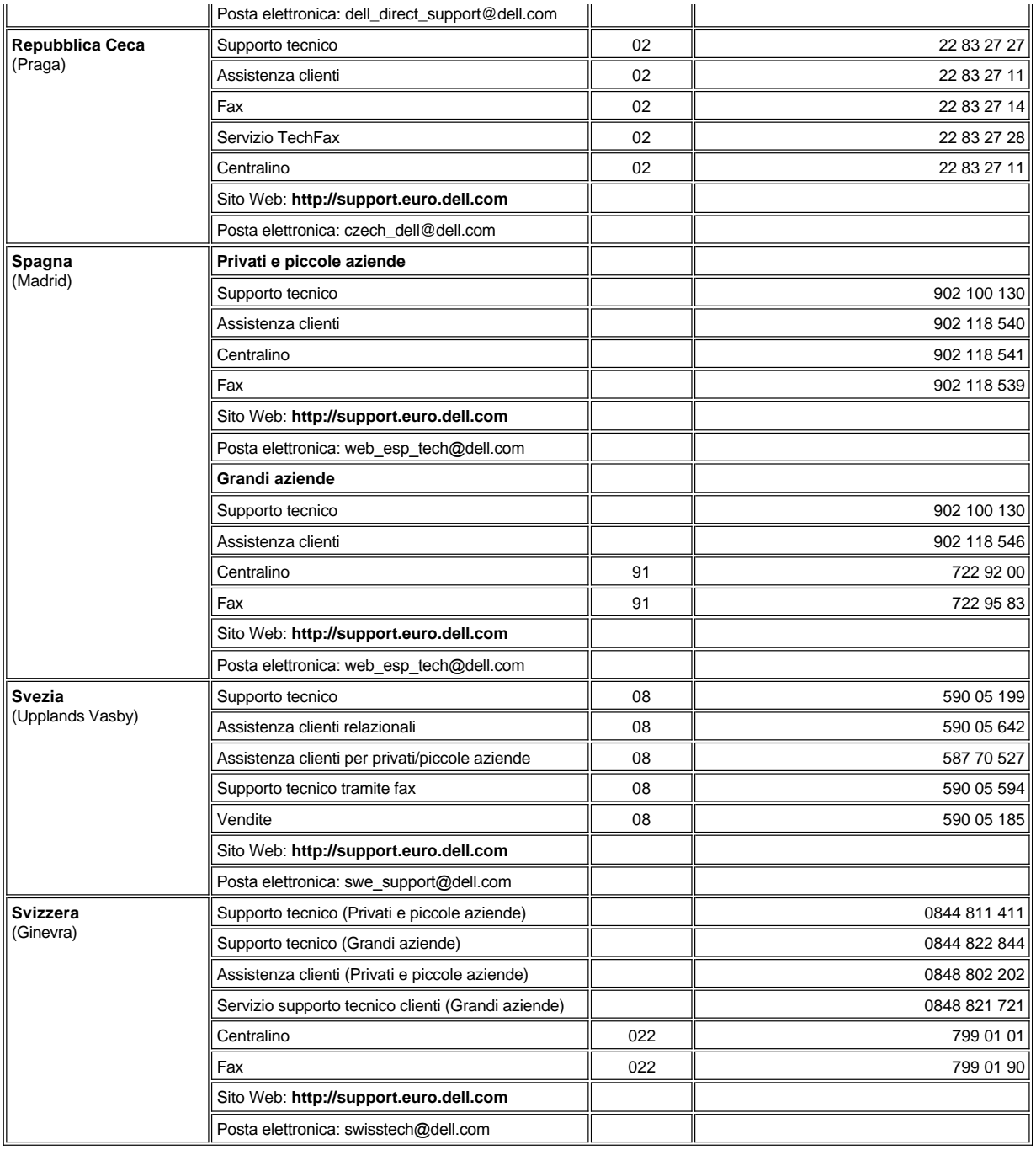

## <span id="page-12-5"></span><span id="page-12-4"></span><span id="page-12-0"></span>**Recapiti telefonici per l'Asia e altre regioni**

<span id="page-12-1"></span>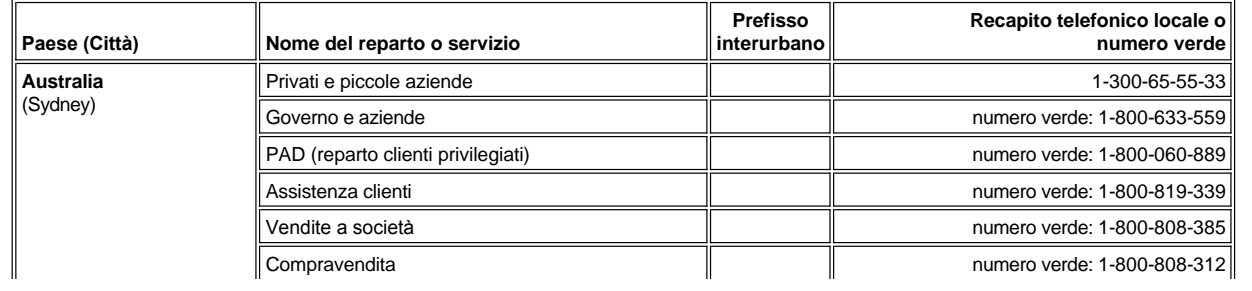

<span id="page-13-7"></span><span id="page-13-6"></span><span id="page-13-5"></span><span id="page-13-4"></span><span id="page-13-3"></span><span id="page-13-2"></span><span id="page-13-1"></span><span id="page-13-0"></span>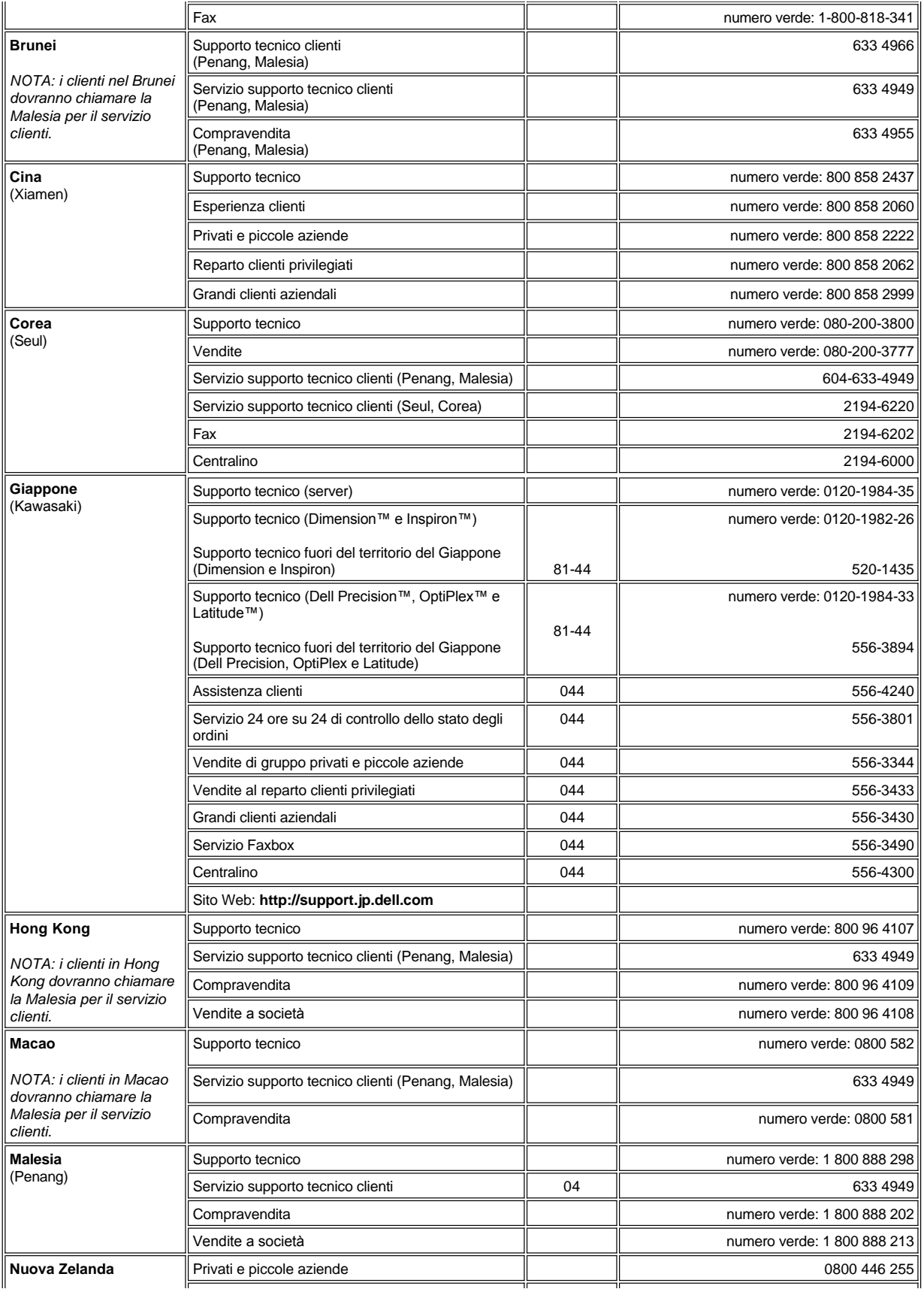

<span id="page-14-1"></span><span id="page-14-0"></span>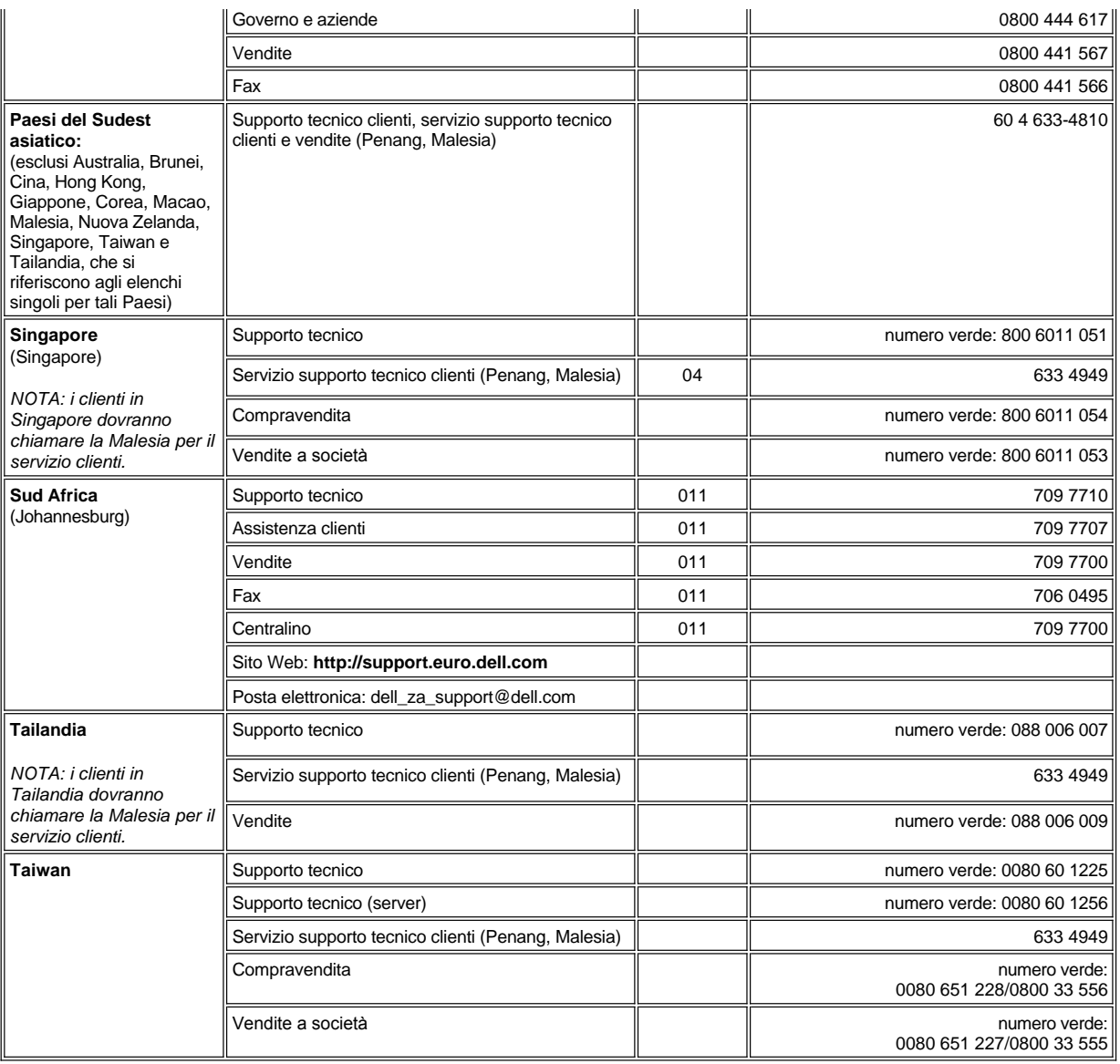

<span id="page-14-3"></span><span id="page-14-2"></span>[Ritorna alla pagina indice](file:///C:/data/systems/opgx100/it/ug/index.htm)

### <span id="page-15-0"></span>[Ritorna alla pagina Indice](file:///C:/data/systems/opgx100/it/ug/index.htm)

## **Diagnostica della Dell™: Guida dell'utente per il sistema Dell OptiPlex™ GX100**

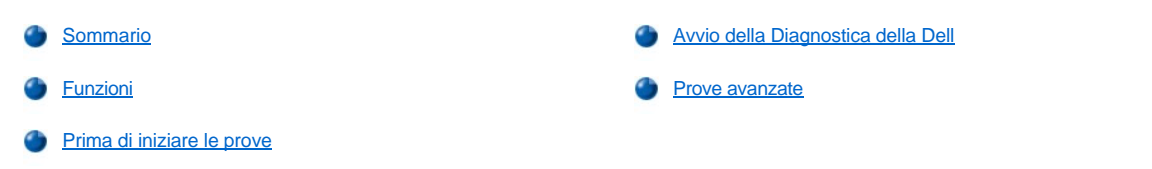

### <span id="page-15-1"></span>**Sommario**

Nel caso di problemi con il computer, eseguire la Diagnostica della Dell prima di chiamare la Dell per ottenere assistenza tecnica. Le prove diagnostiche verificano l'hardware del computer senza l'uso di apparecchiature supplementari e senza il rischio di distruggere dati. Quando le prove diagnostiche si concludono senza aver individuato problemi, l'utente può fare affidamento sul funzionamento corretto del computer in dotazione. Se le prove individuano un problema che l'utente non è in grado di risolvere, i messaggi di errore della prova forniscono informazioni importanti da comunicare al personale di servizio e di assistenza della Dell.

**AVVISO: utilizzare esclusivamente la Diagnostica della Dell per esaminare il sistema informatico Dell in dotazione. L'utilizzo di questo programma con altri computer può provocare risposte del computer errate o messaggi d'errore.**

### <span id="page-15-3"></span>**Funzioni**

Le funzioni del gruppo di prove diagnostiche consentono di agire come segue.

- <sup>l</sup> Eseguire controlli rapidi o esami approfonditi su una o tutte le periferiche
- 1 Scegliere il numero di volte in cui ripetere il gruppo di prove o sottoprove
- 1 Visualizzare, stampare i risultati delle prove o salvarli in un file
- 1 Sospendere l'esame nel caso sia rilevato un errore o terminare le prove quando è stato raggiunto il limite di errori regolabili
- 1 Accedere alle schermate di Help (Guida) in linea che descrivono le prove e istruiscono su come eseguirle
- 1 Leggere i messaggi di stato che informano se i gruppi di prove o sottoprove sono stati completati con successo
- <sup>l</sup> Ricevere messaggi di errore che appaiano se è stato rilevato un problema

### <span id="page-15-4"></span>**Prima di iniziare le prove**

- <sup>l</sup> Leggere ["La sicurezza prima di tutto](file:///C:/data/systems/opgx100/it/ug/internal.htm#safety_first)  personale e del computer" e le istruzioni di sicurezza nella *Guida di informazione per il sistema*.
- 1 Accendere la stampante in dotazione, se ce n'è una collegata, e assicurarsi che sia in linea.
- [Entrare nella configurazione del sistema,](file:///C:/data/systems/opgx100/it/ug/sysetup.htm#entering_system_setup) confermare le informazioni della configurazione del sistema per il computer in dotazione e attivare tutti i componenti e le periferiche, quali le porte.
- 1 Eseguire i controlli previsti in "[Controlli di base"](file:///C:/data/systems/opgx100/it/ug/basic.htm#basic_checks).

### <span id="page-15-2"></span>**Avvio della Diagnostica della Dell**

- *NOTA: la Dell consiglia di stampare queste procedure prima di iniziare.*
- 1. Spegnere e riavviare il computer.
- 2. Premere <F2> al momento in cui ha inizio la procedura di avvio per accedere alla schermata della [Configurazione del sistema.](file:///C:/data/systems/opgx100/it/ug/sysetup.htm#system_setup_screen)
- 3. Selezionare l'opzione **Boot Sequence (Sequenza d'avvio)** e premere <Invio>.

*NOTA: annotare l'attuale sequenza d'avvio nel caso la si dovesse ripristinare dopo aver eseguito la Diagnostica della Dell.*

4. Nella sequenza d'avvio selezionare **CD/DVD/CD-RW Drive (Unità CD/DVD/CD-RW)** quale prima periferica di avvio.

- 5. Inserire il *ResourceCD (CD Risorse)* della Dell nel lettore di CD-ROM.
- 6. Premere <Alt><b> per uscire dalla configurazione del sistema e salvare la modifica.

Il computer si riavvia ed appare la schermata con l'emblema della Dell, seguita dal messaggio che informa l'utente che la diagnostica si sta caricando. Quando la diagnostica è caricata, la seguente schermata del **Diagnostics Main Menu (Menu principale della Diagnostica)**  appare:

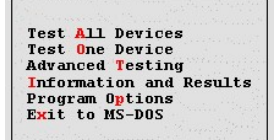

- *NOTA: Per modificare la sequenza d'avvio, ripetere i punti da 1 a 6, impostare la sequenza d'avvio secondo le esigenze personali e riavviare il computer.*
- 7. Selezionare un'opzione dalla schermata del **Menu principale della Diagnostica** premendo il tasto freccia su o giù per evidenziare l'opzione e premere <Invio> oppure premere il tasto corrispondente alla lettera evidenziata nel titolo dell'opzione.
	- <sup>l</sup> **Test All Devices (Esamina tutte le periferiche)** Esegue prove rapide o approfondite su tutte le periferiche
	- <sup>l</sup> **Test One Device (Esamina una periferica)** Esegue prove rapide o approfondite su un'unica periferica dopo averla selezionata dall'elenco di gruppi di periferiche. Dopo aver selezionato **Esamina una periferica**, premere <F1> per ottenere ulteriori informazioni sulla prova
	- <sup>l</sup> **Advanced Testing (Prove avanzate)** Consente di modificare i parametri di una prova, di selezionare un gruppo di prove da eseguire di accedere ad informazioni supplementari circa le **Prove avanzate**
	- <sup>l</sup> **Information and Results (Informazioni e risultati)** Fornisce i risultati delle prove, gli errori delle prove, i numeri di versioni delle sottoprove e informazioni supplementari sulla Diagnostica della Dell
	- <sup>l</sup> **Program Options (Opzioni di programma)** Consente di modificare le impostazioni della Diagnostica della Dell
	- <sup>l</sup> **Exit to MS-DOS (Uscita su MS-DOS)** Esce al prompt di MS-DOS®
- 8. Selezionare **Quick Tests (Prove rapide)** dall'opzione **Esamina tutte le periferiche** o **Esamina una periferica** per eseguire un controllo rapido di tutto il computer in dotazione o di una periferica in particolare.

**Prove rapide** esegue solo le sottoprove a rapida esecuzione e per le quali non è necessaria l'interazione dell'utente. Dell suggerisce di selezionare **Prove rapide** quale prima opzione per aumentare la possibilità di individuare l'errore rapidamente.

- 9. Selezionare **Extended Tests (Prove approfondite)** dall'opzione **Esamina tutte le periferiche** o **Esamina una periferica** per un controllo completo oppure per controllare un'area specifica del computer.
- 10. Selezionare l'opzione **[Prove avanzate](#page-16-0)** per personalizzare le prove.
- 11. Rimuovere il *CD Risorse* dal lettore di CD-ROM quando si sono portate a termine l'esecuzione della Diagnostica della Dell.

### <span id="page-16-0"></span>**Prove avanzate**

Quando si seleziona **Prove avanzate** dalla schermata del **Menu principale della Diagnostica**, viene visualizzata la seguente schermata di prove avanzate.

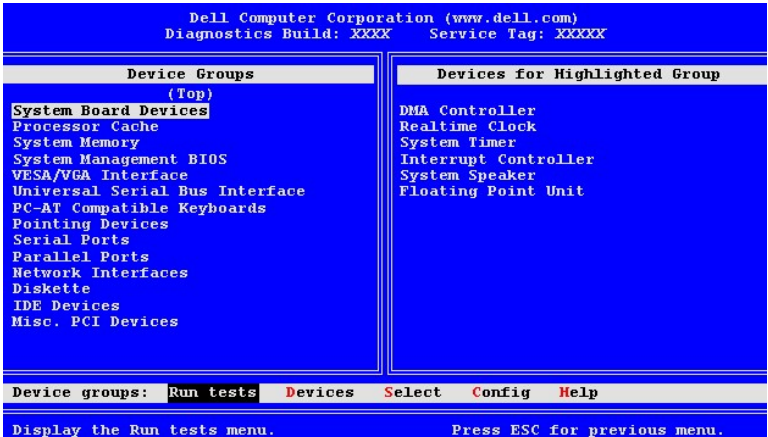

Le informazioni nella schermata delle **Prove avanzate** sono illustrate come segue:

<sup>l</sup> **Device Groups (Gruppi di periferiche)** — È un elenco dei gruppi di prove diagnostici proposti in base all'ordine di esecuzione se è stato selezionato **All (Tutte)** dall'opzione di menu **Run tests (Esegui prove).**

Per selezionare un gruppo di periferiche da esaminare, premere il tasto freccia su o giù per evidenziare il gruppo.

- *NOTA: la diagnostica potrebbe non riportare in elenco nell'area Gruppi di periferiche i nomi di tutti i componenti o periferiche che fanno parte del sistema informatico in dotazione. Ad esempio, la stampante potrebbe non apparire in elenco pur essendo collegata al computer in dotazione. Tuttavia, la porta parallela a cui è collegata la stampante appare nell'elenco delle Gruppi di periferiche. È possibile esaminare il collegamento della stampante nelle prove Parallel Ports (Porte parallele).*
- <sup>l</sup> **Devices for Highlighted Group (Periferiche per gruppo evidenziato)** È un elenco dell'attuale hardware del computer.
- <sup>l</sup> La barra dei menu **Gruppi di periferiche** Contiene le opzioni **Esegui prove**, **Devices (Periferiche)**, **Select (Seleziona)**, **Config** e **Help (Guida)**.

Per selezionare un'opzione di menu, premere i tasti freccia sinistra o destra per evidenziarla e premere <Invio>, oppure premere il tasto che corrispondente alla lettera evidenziata nel titolo della categoria.

Per ulteriori informazioni su come utilizzare la schermata **Prove avanzate**, selezionare l'opzione di menu **Guida**.

*NOTA: l'opzione visualizzata sullo schermo dovrebbe riflettere la configurazione hardware del computer in dotazione.*

### **Advanced Testing Help Menu (Menu guida di prove avanzate)**

Le opzioni della **Guida** ed una descrizione delle relative funzioni sono presentate nella seguente tabella.

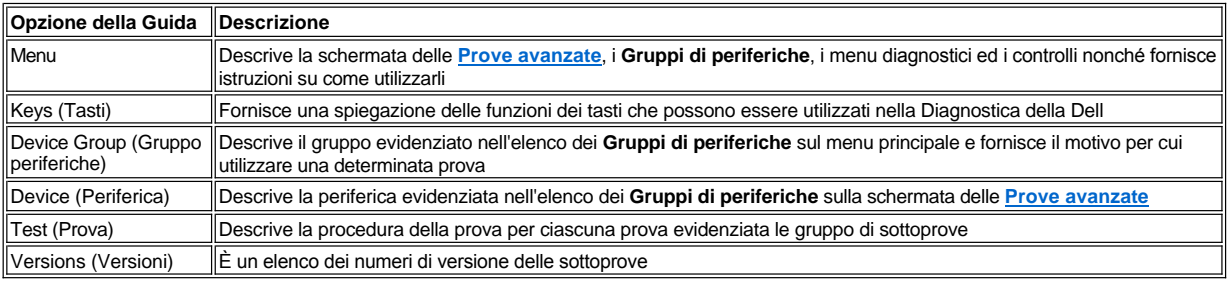

[Ritorna alla pagina Indice](file:///C:/data/systems/opgx100/it/ug/index.htm)

### [Ritorna alla pagina Indice](file:///C:/data/systems/opgx100/it/ug/index.htm)

## **Unità del dischetto, nastro e CD-ROM: Guida dell'utente per il sistema Dell™ OptiPlex™ GX100**

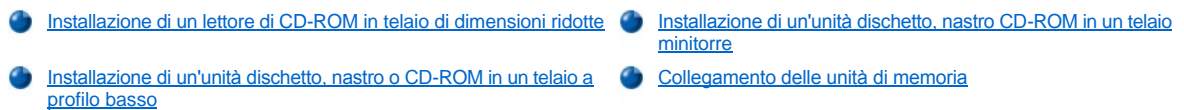

#### <span id="page-18-0"></span>**Installazione di un lettore di CD-ROM in telaio di dimensioni ridotte**

Per installare un lettore di CD-ROM nel vano da 5,25 pollici del telaio di dimensioni ridotte, procedere come segue.

**ATTENZIONE:** al fine di evitare la possibilità di scossa elettrica, spegnere il computer ed eventuali periferiche, scollegarli dalle **rispettive prese d'alimentazione e aspettare almeno cinque secondi prima di rimuovere il coperchio del computer. Inoltre, [prima di installare un'unità, consultare per ottenere ulteriori misure cautelative "](file:///C:/data/systems/opgx100/it/ug/internal.htm#safety_first)La sicurezza prima di tutto — personale e del computer".**

1. Rimuovere l'unità dall'imballaggio e prepararla per l'installazione.

**AVVISO: al fine di evitare possibili danni all'unità per effetto di campi statici elettromagnetici (EMS), toccare una superficie di metallo non verniciata posta sul retro del computer per avere una messa a terra.** 

Controllare la documentazione in dotazione con l'unità per verificare che questa sia configurata per il computer. Modificare qualsiasi impostazione necessaria per la configurazione.

- 2. Rimuovere il coperchio del computer come descritto in ["Rimozione e rimontaggio del coperchio del computer"](file:///C:/data/systems/opgx100/it/ug/internal.htm#computer_cover).
- 3. Se un'unità è ancora installata nel vano dell'unità, rimuoverla.

Scollegare il cavo d'alimentazione e il cavo di interfaccia dal retro dell'unità. Spingere verso il basso sulla linguetta di sgancio dell'unità sul lato destro di quest'ultima (vedere Figura 1) e far scivolare l'unità verso l'esterno del telaio.

#### **Figura 1. Rimozione di un'unità CD-ROM dal telaio di dimensioni ridotte**

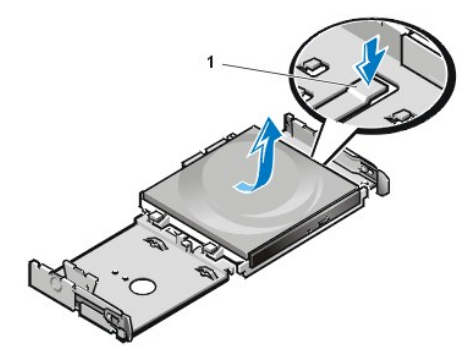

**1** Linguetta di rimozione dall'unità

4. Installare la nuova unità nel telaio.

Allineare le linguette alla base della stessa con le tacche del telaio e fare scivolare l'unità verso la parte posteriore del telaio finché non scatta in posizione (vedere la Figura 2).

**Figura 2. Inserimento di un'unità CD-ROM nel telaio di dimensioni ridotte**

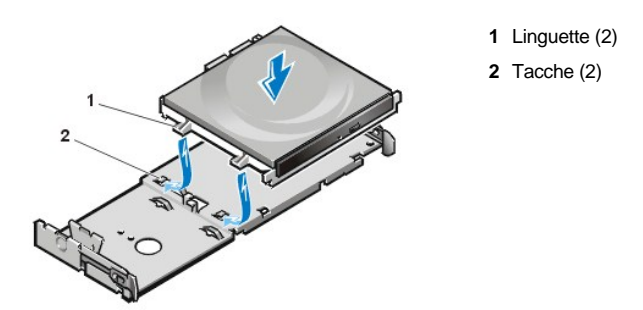

5. Collegare un cavo d'alimentazione ed un cavo d'interfaccia ai rispettivi connettori posti sul retro dell'unità (vedere la Figura 3).

**Figura 3. Collegamento dei cavi a un'unità CD-ROM nel telaio di dimensioni ridotte**

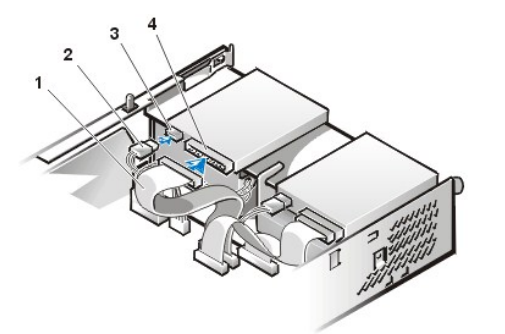

- **1** Cavo d'interfaccia
- **2** Cavo d'alimentazione
- **3** Connettore d'ingresso alimentazione
- **4** Connettore d'interfaccia

Controllare tutte le connessioni dei cavi. Spostare i cavi di lato per consentire il passaggio dell'aria per il ventilatore ed i fori di raffreddamento.

- 6. [Rimontare il coperchio del computer](file:///C:/data/systems/opgx100/it/ug/internal.htm#computer_cover); ricollegare il computer e le periferiche alle rispettive prese d'alimentazione ed accenderli.
- 7. Aggiornare le informazioni della configurazione del sistema.

Impostare l'opzione del **Drive 0 (Unità 0)** sotto **Drives: Secondary (Unità: Secondarie)** ad **Auto**. Per ulteriori informazioni, consultare "**Primary Drive** *n* **(Unità principale n)** ed **Secondary Drive** *n* **[\(unità secondaria n\)](file:///C:/data/systems/opgx100/it/ug/setupopt.htm#primary_secondary_drive_n)**".

8. Verificare che il sistema funzioni correttamente eseguendo la [Diagnostica della Dell.](file:///C:/data/systems/opgx100/it/ug/diag.htm)

### <span id="page-19-0"></span>**Installazione di un'unità dischetto, nastro o CD-ROM in un telaio a profilo basso**

Per installare un'unità dischetto, nastro o CD-ROM nel vano di 5,25 pollici in un telaio a profilo basso, procedere come segue.

**ATTENZIONE: al fine di evitare la possibilità di scossa elettrica, spegnere il computer ed eventuali periferiche, scollegarli dalle rispettive prese d'alimentazione e aspettare almeno cinque secondi prima di rimuovere il coperchio del computer. Inoltre, [prima di installare un'unità, consultare per ottenere ulteriori misure cautelative "](file:///C:/data/systems/opgx100/it/ug/internal.htm#safety_first)La sicurezza prima di tutto — personale e del computer".**

1. Rimuovere l'unità dall'imballaggio e prepararla per l'installazione.

**AVVISO: al fine di evitare possibili danni all'unità per effetto di campi statici elettromagnetici (EMS), toccare una superficie di metallo non verniciata posta sul retro del computer per avere una messa a terra.** 

Controllare la documentazione in dotazione con l'unità per verificare che questa sia configurata per il computer. Modificare qualsiasi impostazione necessaria per la configurazione.

Se si sta installando un'unità EIDE, configurare l'unità per l'impostazione cable select. Abitualmente si configura un'unità per il cable select mediante un ponticello o un interruttore a seconda dell'unità. Per istruzioni su come configurare l'impostazione cable select, consultare la documentazione fornita con l'unità.

- 2. Rimuovere il coperchio del computer come descritto in ["Rimozione e rimontaggio del coperchio del computer"](file:///C:/data/systems/opgx100/it/ug/internal.htm#computer_cover).
- 3. Rimuovere il gruppo unità dischetto da 3,5 pollici/staffa.

Ponendosi di fronte al computer, premere verso l'esterno sulle due linguette poste sul lato sinistro della baia dell'unità per disinserire la

staffa dal telaio (vedere la Figura 4). Quindi girare la staffa verso l'alto e rimuoverla dal telaio.

### **Figura 4. Rimozione del gruppo unità dischetto da 3,5 pollici/staffa**

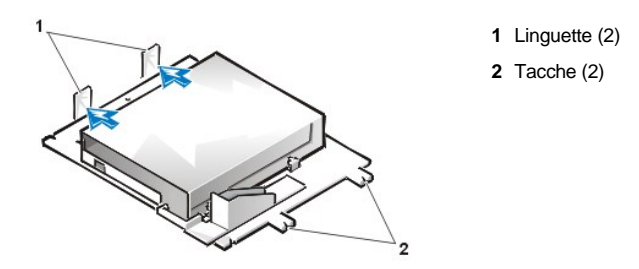

4. Sollevare la staffa dell'unità da 5,25 pollici ed estrarla dal telaio (vedere la Figura 5).

Se si sostituisce un'unità già presente nel vano, verificare di aver scollegato il cavo d'alimentazione a c.c. ed il cavo d'interfaccia dal retro dell'unità prima di rimuovere il gruppo unità/staffa. Per rimuovere la vecchia unità dalla staffa, capovolgere il gruppo unità/staffa e svitare le quattro viti che collegano l'unità alla staffa (vedere la Figura 5).

### <span id="page-20-0"></span>**Figura 5. Rimozione di un'unità da 5,25 pollici dalla staffa**

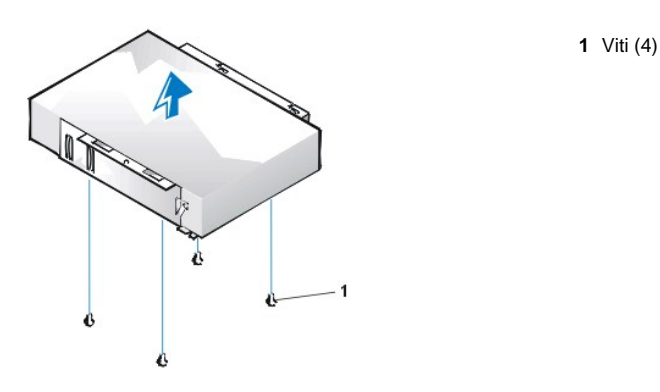

- 5. Attaccare la staffa alla nuova unità.
	- a. Capovolgere l'unità e localizzare i quattro fori per le viti che si trovano sul perimetro. Inserirvi sopra la staffa in modo che l'estremo con tacca sia allineato con la parte anteriore dell'unità. Utilizzando i contrassegni sulla staffa dell'unità, allineare i fori per le viti sull'unità con quelli sulla staffa (vedere la Figura 6).

### <span id="page-20-1"></span>**Figura 6. Installazione di un'unità nella staffa per unità da 5,25 pollici**

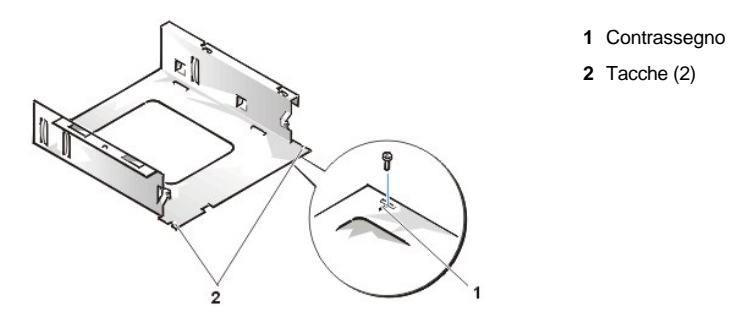

- b. Per assicurare ulteriormente la collocazione corretta dell'unità nella staffa, inserire e serrare le quattro viti seguendo l'ordine di numerazione dei fori (i fori sono contrassegnati da "1" a "4").
- 6. Reinstallare il gruppo unità del dischetto/staffa da 5,25 pollici nel telaio.

Allineare le tacche della parte anteriore della staffa dell'unità (vedere la Figura 6) con la parte anteriore del computer. Mantenere la staffa a livello e calare l'assieme in posizione tenendolo diritto (vedere la Figura 7).

#### **Figura 7. Inserimento del gruppo unità/staffa nel vano dell'unità**

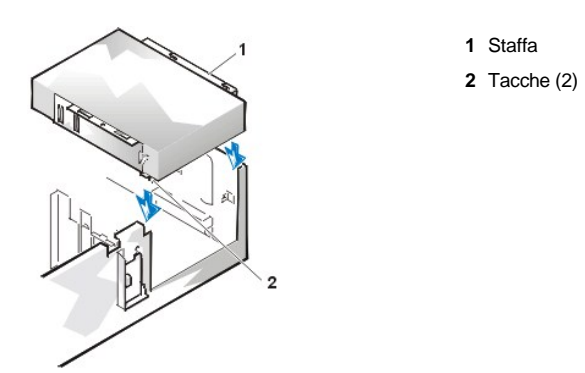

- 7. Nel caso si stia installando un'unità dotata di controllore di scheda, [installare il controllore di scheda in uno slot d'espansione](file:///C:/data/systems/opgx100/it/ug/expcards.htm#installing_an_expansion_card).
- 8. Collegare un cavo d'alimentazione c.c. al connettore d'ingresso dell'alimentazione sul retro dell'unità (vedere la [Figura 8](#page-21-0)).
- 9. Collegare il cavo d'interfaccia appropriato al connettore d'interfaccia sul retro dell'unità (vedere la [Figura 8\)](#page-21-0).

Se il sistema è dotato di CD-ROM o nastro EIDE (enhanced integrated drive electronics [parti elettroniche integrate e migliorate]), utilizzare il connettore di riserva sul cavo d'interfaccia esistente. Altrimenti, usare il cavo d'interfaccia EIDE in dotazione all'unità.

#### <span id="page-21-0"></span>**Figura 8. Collegamento dei cavi ad un'unità nel vano per unità da 5,25 pollici**

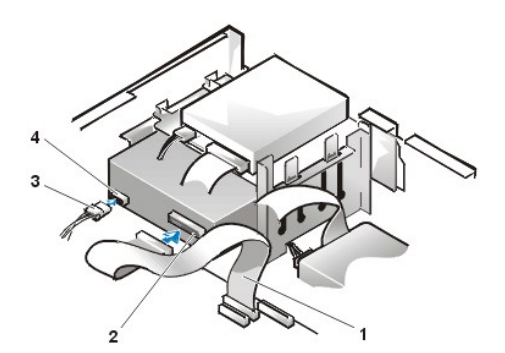

- **1** Cavo d'interfaccia dell'unità dischetto/nastro
- **2** Connettore d'interfaccia
- **3** Cavo d'alimentazione c.c.
- **4** Connettore d'ingresso alimentazione

- 10. Collegare il cavo d'interfaccia, in base al tipo di unità, alla scheda di sistema o alla scheda del controllore.
	- 1 Per un'unità nastro o CD-ROM EIDE, collegare l'altra estremità del cavo d'interfaccia nel connettore etichettato "IDE2" sulla scheda di sistema (consultare la [Figura 7](file:///C:/data/systems/opgx100/it/ug/inside.htm#fig7_system_board_components) in "All'interno del computer").
	- <sup>l</sup> Per le unità del dischetto o unità nastro non EIDE, collegare il cavo dell'unità al connettore d'interfaccia etichettato "DSKT" sulla scheda di sistema (consultare la [Figura 7](file:///C:/data/systems/opgx100/it/ug/inside.htm#fig7_system_board_components) in "All'interno del computer").
	- <sup>l</sup> Per un'unità dotata della propria scheda del controllore, collegare l'altra estremità del cavo d'interfaccia alla scheda del controllore.

Controllare tutte le connessioni dei cavi. Spostare i cavi di lato per consentire il passaggio dell'aria per il ventilatore ed i fori di raffreddamento.

- 11. Se il vano da 5,25 pollici era già vuoto, [rimuovere l'inserto del pannello anteriore](file:///C:/data/systems/opgx100/it/ug/inserts.htm) dal quadro anteriore.
- 12. [Rimontare il coperchio del computer](file:///C:/data/systems/opgx100/it/ug/internal.htm#computer_cover); ricollegare il computer e le periferiche alle rispettive prese d'alimentazione ed accenderli.
- 13. Aggiornare le informazioni della configurazione del sistema.
	- 1 Per le unità del dischetto, entrare nella [Configurazione del sistema](file:///C:/data/systems/opgx100/it/ug/ssprog.htm) [ed aggiornare l'opzione appropriata tra](file:///C:/data/systems/opgx100/it/ug/setupopt.htm#diskette_drive_a_and_b) **Diskette Drive A (Unità A del dischetto)** o **[Diskette Drive B \(Unità del dischetto B\)](file:///C:/data/systems/opgx100/it/ug/setupopt.htm#diskette_drive_a_and_b)** in modo che ciascuna riporti le dimensioni e la capacità della nuova unità del dischetto in dotazione.
	- <sup>l</sup> Se è stata installata un'unità nastro non EIDE quale seconda unità, impostare l'opzione **[Unità dischetto B](file:///C:/data/systems/opgx100/it/ug/setupopt.htm#diskette_drive_a_and_b)** a **Not Installed (Non installata)**.
	- <sup>l</sup> Per le unità CD-ROM e nastro EIDE, impostare l'opzione appropriata **Unità** (**0** o **1**) sotto **Drives: Secondary (Unità: Secondarie)** ad **Auto**[. Per ulteriori informazioni, consultare "](file:///C:/data/systems/opgx100/it/ug/setupopt.htm#primary_secondary_drive_n)**Primary Drive** *n* **(Unità principale n)** ed **Secondary Drive** *n* **(unità secondaria n)**".
- 14. Verificare che il sistema funzioni correttamente eseguendo la [Diagnostica della Dell.](file:///C:/data/systems/opgx100/it/ug/diag.htm)

*NOTA: le unità nastro vendute dalla Dell sono fornite del proprio software operativo e della documentazione. Dopo l'installazione di un'unità nastro, fare riferimento alla documentazione in dotazione all'unità per istruzioni sull'installazione e l'utilizzo del software per l'unità nastro.*

### <span id="page-22-0"></span>**Installazione di un'unità dischetto, nastro CD-ROM in un telaio minitorre**

Per installare un'unità dischetto, nastro o CD-ROM in un vano per unità da 5,25 pollici, procedere come segue.

- **ATTENZIONE: al fine di evitare la possibilità di scossa elettrica, spegnere il computer ed eventuali periferiche, scollegarli dalle rispettive prese d'alimentazione e aspettare almeno cinque secondi prima di rimuovere il coperchio del computer. Inoltre, [prima di installare un'unità, consultare per ottenere ulteriori misure cautelative "](file:///C:/data/systems/opgx100/it/ug/internal.htm#safety_first)La sicurezza prima di tutto — personale e del computer".**
- 1. Rimuovere l'unità dall'imballaggio e prepararla per l'installazione.

**AVVISO: al fine di evitare possibili danni all'unità per effetto di campi statici elettromagnetici (EMS), toccare una superficie di metallo non verniciata posta sul retro del computer per avere una messa a terra.** 

Controllare la documentazione in dotazione con l'unità per verificare che questa sia configurata per il computer. Modificare qualsiasi impostazione necessaria per la configurazione.

Se si sta installando un'unità EIDE, configurare l'unità per l'impostazione cable select. L'impostazione cable select è situata sull'unità. Per configurare l'impostazione del cable select, consultare la documentazione fornita con l'unità.

- 2. Rimuovere il coperchio del computer come descritto in ["Rimozione e rimontaggio del coperchio del computer"](file:///C:/data/systems/opgx100/it/ug/internal.htm#computer_cover).
- 3. Rimuovere la cornice anteriore (solo minitorre) come descritto in "[Rimozione e rimontaggio della cornice anteriore"](file:///C:/data/systems/opgx100/it/ug/inside.htm#removing_and_replacing_the_front_bezel).
- 4. Rimuovere la staffa dell'unità dalla baia che si desidera utilizzare.
	- a. Premere le linguette di metallo, che sporgono da ciascun lato della staffa dell'unità l'una verso l'altra ed estrarre la staffa dal vano (vedere la [Figura 9](#page-22-1)).
	- *N*<sub>4</sub> NOTA: per un accesso più facile all'interno del telaio, è possibile *[allontanare l'alimentatore ruotandolo](file:///C:/data/systems/opgx100/it/ug/inside.htm#rotating_the_power_supply_away_from_the_system_board)* temporaneamente.

#### <span id="page-22-1"></span>**Figura 9. Rimozione di un'unità**

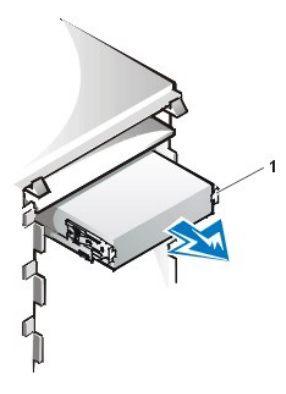

**1** Linguette della staffa (2)

- b. Se si sostituisce un'unità già presente nel vano, verificare di aver scollegato il cavo d'alimentazione a c.c. ed il cavo d'interfaccia dal retro dell'unità prima di far scivolare la staffa fuori dal vano.
- c. Per rimuovere l'unità installata dalla staffa, capovolgere il gruppo unità/staffa e svitare le quattro viti che fissano l'unità alla staffa (consultare *[Figura 10](#page-22-2)*).
- 5. Collegare la staffa all'unità di ricambio.
	- a. Capovolgere l'unità e localizzare i quattro fori per le viti che si trovano sul perimetro.
	- b. Inserire la staffa sopra l'unità e poi inclinare la parte anteriore dell'unità verso l'alto in modo che la staffa cada in posizione.
	- c. Al fine di assicurare la corretta installazione, allineare tutti fori per le viti e assicurarsi che le linguette sulla parte anteriore della staffa siano a filo con la parte anteriore dell'unità (vedere la Figura 10).

#### <span id="page-22-2"></span>**Figura 10. Collegamento della staffa dell'unità alla nuova unità**

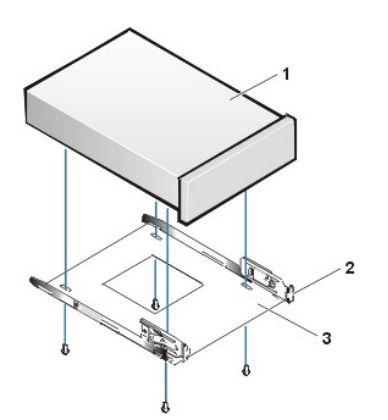

- **1** Unità da 5,25 pollici
- **2** Linguette della staffa (2)
- **3** Staffa

- d. Per assicurare ulteriormente il posizionamento corretto dell'unità nella staffa, inserire e stringere tutte e quattro le viti *seguendo l'ordine di numerazione dei fori* (i fori sono contrassegnati da "1" a "4").
- 6. Far scivolare l'unità nel vano delle unità finché non scatta in posizione (vedere la [Figura 11\)](#page-23-0).

Assicurarsi che entrambe le linguette della staffa scattino in posizione nel vano per unità.

#### <span id="page-23-0"></span>**Figura 11. Inserimento della nuova unità nel vano delle unità**

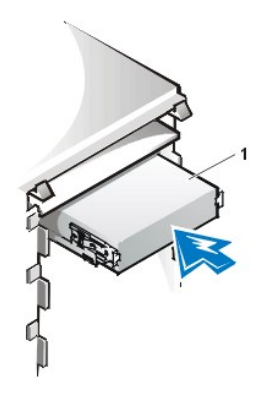

7. Collegare un cavo dell'alimentazione c.c. al connettore d'ingresso dell'alimentazione sul retro dell'unità (vedere la [Figura 12](#page-23-1)).

**1** Unità da 5,25 pollici

8. Collegare il cavo d'interfaccia appropriato al connettore d'interfaccia sul retro dell'unità (vedere la [Figura 12\)](#page-23-1).

Se il sistema è dotato di un lettore di CD-ROM o unità nastro EIDE, utilizzare il connettore di riserva sul cavo d'interfaccia esistente. Altrimenti, usare il cavo d'interfaccia EIDE in dotazione all'unità.

**AVVISO: accoppiare la striscia colorata sul cavo con il piedino 1 sul connettore d'interfaccia dell'unità per evitare danni al sistema.**

<span id="page-23-1"></span>**Figura 12. Collegamento dei cavi dell'unità dischetto o dell'unità nastro**

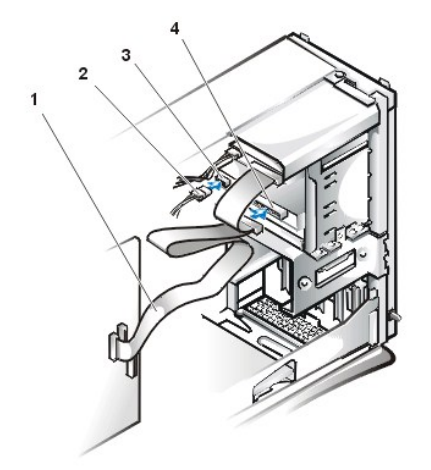

- **1** Cavo d'interfaccia
- **2** Cavo d'alimentazione
- **3** Connettore d'ingresso alimentazione
- **4** Connettore d'interfaccia

- 9. Collegare il cavo d'interfaccia alla scheda di sistema.
	- <sup>l</sup> Per un'unità nastro o CD-ROM EIDE, collegare l'altra estremità del cavo d'interfaccia nel connettore etichettato "IDE2" sulla scheda di sistema (consultare la [Figura 7](file:///C:/data/systems/opgx100/it/ug/inside.htm#fig7_system_board_components) in "All'interno del computer").
	- <sup>l</sup> Per un'unità del dischetto, collegare il cavo dall'unità al connettore d'interfaccia etichettato "DSKT" sulla scheda di sistema (consultare [Figura 7](file:///C:/data/systems/opgx100/it/ug/inside.htm#fig7_system_board_components) in "All'interno del computer").

Controllare tutte le connessioni dei cavi. Spostare i cavi di lato per consentire il passaggio dell'aria per il ventilatore ed i fori di raffreddamento.

- 10. Se il vano da 5,25 pollici era già vuoto, [rimuovere l'inserto del pannello anteriore](file:///C:/data/systems/opgx100/it/ug/inserts.htm) dal quadro anteriore.
- 11. Rimontare la cornice anteriore (solo minitorre).
- 12. Rimontare il coperchio del computer; ricollegare il computer e le periferiche alle rispettive prese d'alimentazione ed accenderli.
- 13. Aggiornare le informazioni sulla configurazione del sistema nella [Configurazione del sistema .](file:///C:/data/systems/opgx100/it/ug/sysetup.htm)
	- <sup>l</sup> Per un'unità dischetto, aggiornare l'opzione **Unità [dischetto](file:///C:/data/systems/opgx100/it/ug/setupopt.htm#diskette_drive_a_and_b)** appropriata (**A** o **B**) in modo che riporti le dimensioni e la capacità della nuova unità dischetto in dotazione.
	- <sup>l</sup> Per un'unità CD-ROM o un'unità nastro EIDE, impostare l'opzione **[Unità secondaria](file:///C:/data/systems/opgx100/it/ug/setupopt.htm#primary_secondary_drive_n)** appropriata (**0** o **1**) ad **Auto**.
- 14. Verificare che il sistema funzioni correttamente eseguendo la [Diagnostica della Dell.](file:///C:/data/systems/opgx100/it/ug/diag.htm)
	- *NOTA: le unità nastro vendute dalla Dell sono fornite del proprio software operativo e della documentazione. Dopo l'installazione di un'unità nastro, fare riferimento alla documentazione in dotazione all'unità per istruzioni sull'installazione e l'utilizzo del software per l'unità nastro.*

#### <span id="page-24-0"></span>**Collegamento delle unità di memoria**

Quando s'installa un'unità, si collegano due cavi—un cavo d'alimentazione c.c. ed un cavo d'interfaccia — al retro dell'unità. Il connettore d'ingresso dell'alimentazione dell'unità (al quale si collega il cavo d'alimentazione c.c.) assomiglia al connettore mostrato nella Figura 13.

#### **Figura 13. Connettore del cavo d'alimentazione**

- **1** Connettore d'ingresso alimentazione
- **2** Cavo d'alimentazione

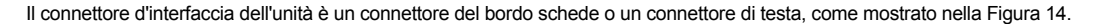

<span id="page-24-1"></span>**Figura 14. Connettori d'interfaccia dell'unità** 

 $\overline{2}$ 

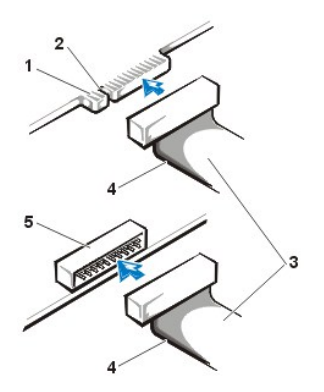

- **1** Connettore del bordo schede sull'unità
- **2** Tacca
- **3** Cavi d'interfaccia
- **4** Striscia colorata
- **5** Connettore di testa sull'unità

Quando si collega il cavo d'interfaccia ad un'unità, assicurarsi di far corrispondere la striscia colorata sul cavo al piedino 1 del connettore d'interfaccia dell'unità. Per individuare il piedino 1 sul connettore d'interfaccia dell'unità, consultare la documentazione in dotazione all'unità.

Quando si scollega un cavo d'interfaccia dalla scheda di sistema, assicurarsi di premere le linguette di bloccaggio sul connettore del cavo, prima di scollegarlo. Quando si collega un cavo d'interfaccia alla scheda di sistema, assicurarsi che le linguette di bloccaggio scattino in posizione in modo che il cavo risulti correttamente collegato al connettore sulla scheda di sistema.

La maggior parte dei connettori d'interfaccia sono armonizzati per il corretto inserimento; vale a dire, ad una tacca o ad un piedino mancante su un connettore corrisponde una linguetta o foro pieno sull'altro (vedere la [Figura 14\)](#page-24-1). I connettori armonizzati assicurano che il filo del piedino 1 nel cavo (individuato dalla striscia colorata lungo un bordo del cavo) raggiunga l'estremo del piedino 1 del connettore.

L'estremità del piedino 1 su una scheda è generalmente indicata da un "1" serigrafato direttamente sulla scheda.

**AVVISO: quando si collega un cavo d'interfaccia, non invertire il cavo (non piazzare la striscia colorata distante dal piedino 1 del connettore). L'inversione del cavo impedisce all'unità di operare e potrebbe danneggiare il controllore, l'unità o entrambi.**

[Ritorna alla pagina Indice](file:///C:/data/systems/opgx100/it/ug/index.htm)

### [Ritorna alla pagina Indice](file:///C:/data/systems/opgx100/it/ug/index.htm)

## **Schede di espansione: Guida dell'utente per il sistema Dell™ OptiPlex™ GX100**

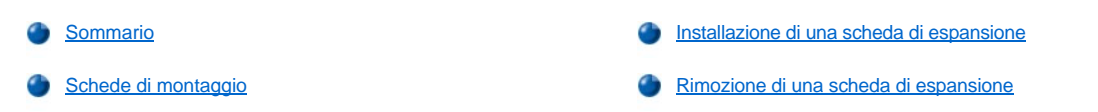

#### <span id="page-26-0"></span>**Sommario**

I sistemi OptiPlex GX100 sono in grado di alloggiare un miscuglio di schede di espansione PCI (Peripheral Component Interconnect [Interconnessione del componente periferico]) a 32 bit e, su richiesta, schede di espansione ISA (Industry-Standard Architecture [architettura standard dell'industria] a16 bit e 8 bit (ISA), in base al telaio ed alla [scheda di montaggio](#page-26-1). Consultare la Figura 1 per ottenere esempi sulle schede di espansione.

#### **Figura 1. Schede di espansione**

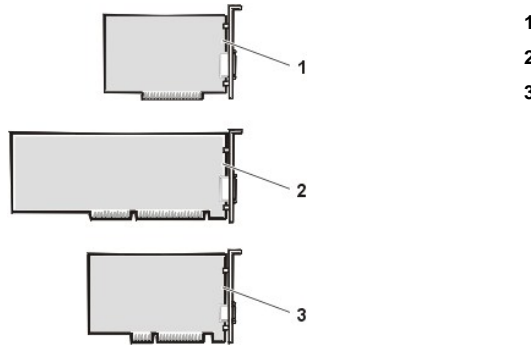

- **1** Scheda di espansione ISA a 8 bit
- **2** Scheda di espansione ISA a 16 bit
- **3** Scheda di espansione PCI a 32 bit

### <span id="page-26-1"></span>**Schede di montaggio**

I connettori delle schede di espansione sono collocati sulla scheda di montaggio che cambia in base al telaio:

- 1 [Scheda di montaggio per il telaio di dimensioni ridotte](#page-26-2)
- 1 [Scheda di montaggio per il telaio a profilo basso](#page-26-3)
- 1 [Scheda di montaggio per il telaio minitorre](#page-27-0)
- *NOTA: se si sceglie una delle schede di montaggio opzionali dotate di connettore per scheda di espansione ISA, valutarne le prestazioni di una qualsiasi scheda di espansione ISA su un dato sistema prima di ordinare schede di montaggio ISA. Dell suggerisce di fare ciò a causa dell'ampia varietà di implementazioni ISA presenti sul mercato dell'industria informatica.*

#### <span id="page-26-2"></span>**Scheda di montaggio per il telaio di dimensioni ridotte**

La scheda di montaggio per il telaio di dimensioni ridotte ha due connettori per la scheda di espansione PCI (vedere la figura 2).

**Figura 2. Scheda di montaggio per il telaio di dimensioni ridotte**

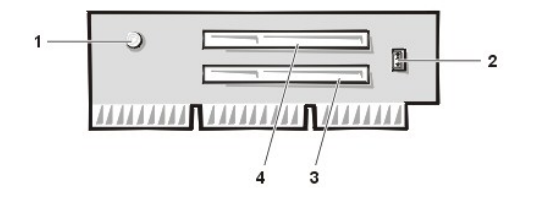

- **1** Spia d'alimentazione ausiliaria (AUX\_LED)
- **2** Connessione risveglio a distanza (WOL)
- **3** Connettore 1 per la scheda di espansione PCI (PCI1)
- **4** Connettore 2 per la scheda di espansione PCI (PCI2)

#### <span id="page-26-3"></span>**Scheda di montaggio per un telaio a profilo basso**

Il telaio a profilo basso è disponibile con una scheda di montaggio PCI standard (vedere la Figura 3), oppure con una scheda di montaggio PCI/ISA opzionale (vedere la Figura 4). La scheda di montaggio PCI ha tre slot per schede d'espansione PCI. La scheda di montaggio PCI/ISA ha uno slot d'espansione PCI, uno slot d'espansione ISA e uno slot d'espansione condiviso PCI/ISA.

### <span id="page-27-1"></span>**Figura 3. Scheda di montaggio PCI per un telaio a profilo basso (Standard)**

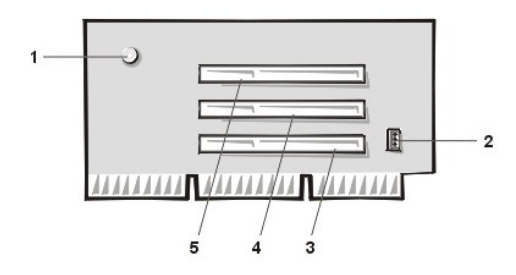

- Spia d'alimentazione ausiliaria (AUX\_LED)
- Connessione risveglio a distanza (WOL)
- Connettore 1 per la scheda di espansione PCI (PCI1)
- Connettore 2 per la scheda di espansione PCI (PCI2)
- Connettore 3 per la scheda di espansione PCI (PCI3)

#### <span id="page-27-2"></span>**Figura 4. Scheda di montaggio PCI/ISA per un telaio a profilo basso (Optional)**

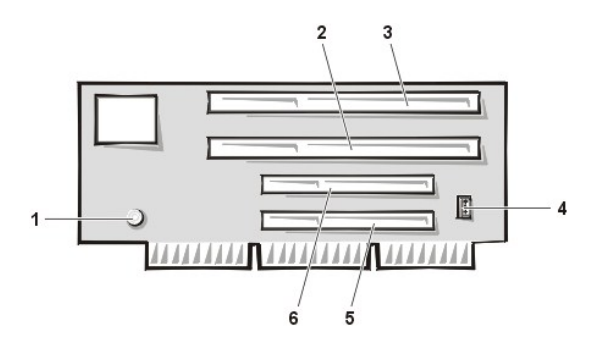

- Spia alimentazione d'attesa (AUX\_LED)
- Connettore 1 per scheda di espansione ISA (ISA1)
- Connettore 2 per scheda di espansione ISA (ISA2)
- Connessione risveglio a distanza (WOL)
- Connettore 1 per la scheda di espansione PCI (PCI1)
- Connettore 2 per la scheda di espansione PCI (PCI2)

### <span id="page-27-0"></span>**Scheda di montaggio per un telaio minitorre**

Il telaio minitorre è disponibile con una scheda di montaggio PCI (vedere la [Figura 5](#page-27-3)) oppure con una scheda di montaggio PCI/ISA (vedere la [Figura 6](#page-27-4)). La scheda di montaggio PCI ha cinque slot per schede d'espansione PCI. La scheda di montaggio PCI/ISA ha tre slot d'espansione PCI, due slot d'espansione ISA e due slot d'espansione condivisi PCI/ISA.

<span id="page-27-3"></span>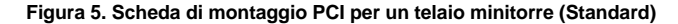

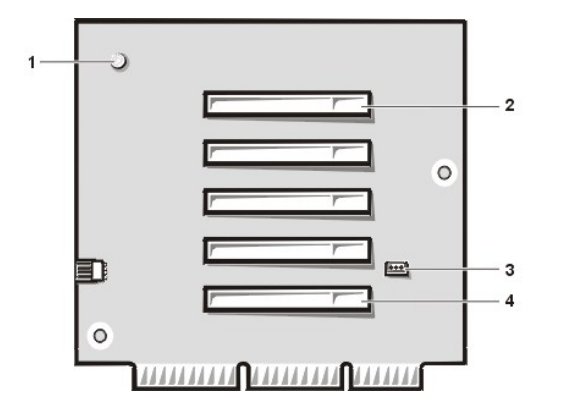

- Spia d'alimentazione ausiliaria (AUX\_LED)
- Connettore 5 per scheda di espansione PCI (PCI5)
- Connessione risveglio a distanza (WOL)
- Connettore 1 per la scheda di espansione PCI (PCI1)

<span id="page-27-4"></span>**Figura 6. Scheda di montaggio PCI/ISA per un telaio minitorre (Optional)**

<span id="page-28-0"></span>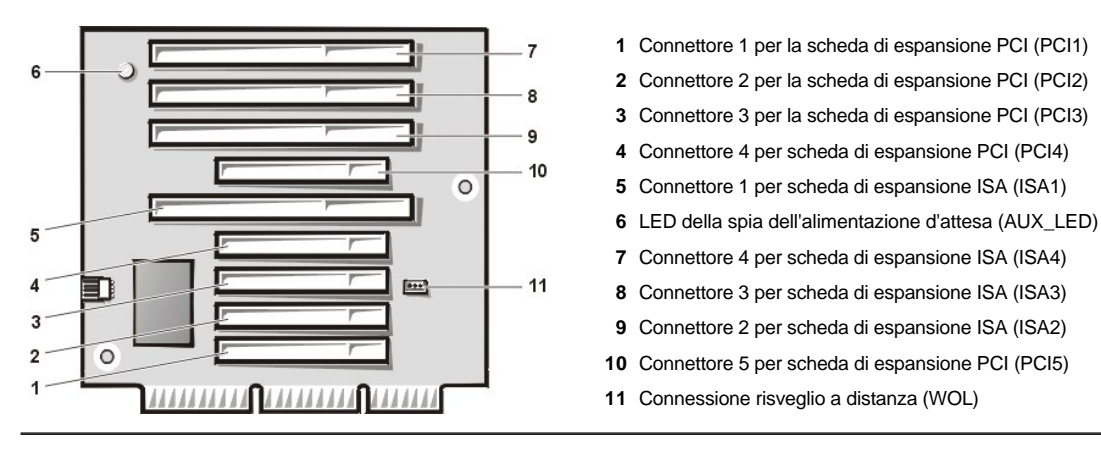

#### <span id="page-28-1"></span>**Installazione di una scheda di espansione**

Per installare una scheda di espansione, procedere come segue.

- **ATTENZIONE: al fine di evitare la possibilità di scossa elettrica, spegnere il computer ed eventuali periferiche, scollegarli dalle rispettive prese d'alimentazione e attendere almeno cinque secondi prima di rimuovere il coperchio del computer. Inoltre, [prima di installare una scheda di espansione, consultare per ottenere ulteriori misure cautelative "La sicurezza prima di tutto](file:///C:/data/systems/opgx100/it/ug/internal.htm#safety_first) — personale e del computer".**
- 1. Approntare la scheda di espansione per l'installazione e rimuovere il coperchio del computer seguendo le istruzioni riportate in "Rimozione e rimontaggio del coperchio del computer".
- 2. Consultare la documentazione in dotazione alla scheda di espansione per informazioni sulla sua configurazione, sull'effettuare connessioni interne o sulla personalizzazione del sistema.

**ATTENZIONE: alcune schede di rete avviano automaticamente il sistema quando sono collegate. Per proteggersi da scosse elettriche, assicurarsi di aver scollegato il proprio computer dalla sua presa d'alimentazione prima di installare eventuali scheda di espansione.**

3. Svitare e rimuovere la linguetta metallica di riempimento che copre l'apertura dello slot schede per il connettore per la scheda di espansione che si desidera utilizzare (vedere la figura 7).

Conservare la vite per l'installazione della scheda di espansione presentata successivamente in questa procedura.

### **Figura 7. Rimozione della linguetta metallica di riempimento**

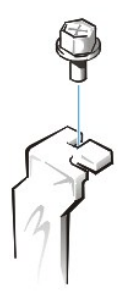

- 4. Inserire la scheda di espansione nel connettore per la scheda di espansione.
	- a. Se la scheda di espansione è a lunghezza completa, per inserire la scheda nel relativo connettore, inserirne l'estremità anteriore nella corrispondente guida per schede all'interno della parte anteriore del telaio.
	- b. Inserire il connettore del bordo schede saldamente nel connettore della scheda di espansione.
	- c. Oscillando delicatamente la scheda inserirla nel connettore sino all'alloggiamento completo (consultare rispettivamente la Figura 8, [Figura 9](#page-29-0), o [Figura 10](#page-29-1) per ottenere istruzioni per i telai a dimensioni ridotte, a profilo basso e minitorre).

#### <span id="page-28-2"></span>**Figura 8. Installazione di una scheda di espansione in un telaio di dimensioni ridotte**

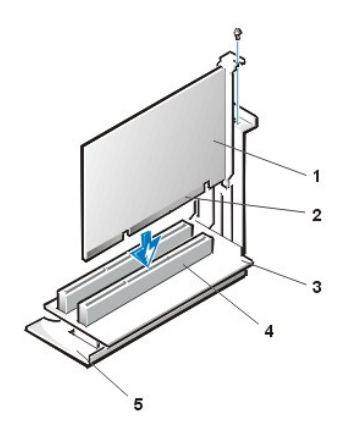

- **1** Scheda di espansione
- **2** Connettore del bordo schede
- **3** Scheda di montaggio
- **4** Connettore della scheda di espansione
- **5** Involucro della scheda di espansione

<span id="page-29-0"></span>**Figura 9. Installazione di una scheda di espansione in un telaio a profilo basso**

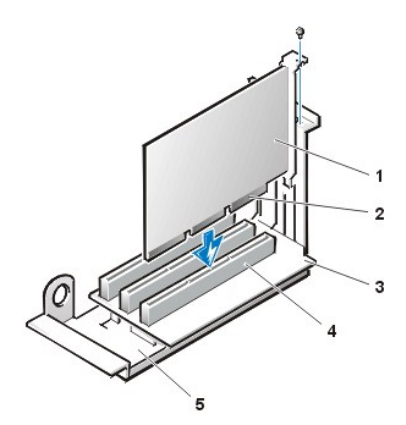

- **1** Scheda di espansione
- **2** Connettore del bordo schede
- **3** Scheda di montaggio
- **4** Connettore della scheda di espansione
- **5** Involucro della scheda di espansione

<span id="page-29-1"></span>**Figura 10. Installazione di una scheda di espansione in un telaio minitorre**

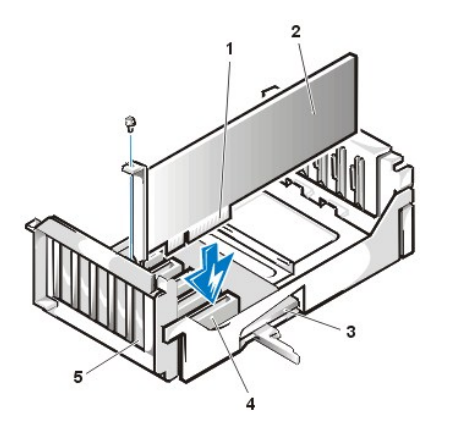

- **1** Involucro della scheda di espansione
- **2** Connettore del bordo schede
- **3** Scheda di espansione
- **4** Scheda di montaggio
- **5** Connettore della scheda di espansione

- 5. Quando la scheda è posizionata saldamente nel connettore, fissare al telaio il sostegno per il montaggio della scheda con le viti rimosse al punto 2.
- 6. Collegare ogni debito cavo alla scheda.

Consultare la documentazione della scheda per informazioni sulle relative connessioni del cavo.

- 7. Rimontare il coperchio del computer e ricollegare il computer e le periferiche alle rispettive prese elettriche ed accendere il tutto.
	- *NOTA: dopo aver rimosso e rimontato il coperchio, al successivo riavviarsi del sistema, il rilevatore d'intrusione del telaio farà apparire il seguente messaggio sullo schermo:*

ALERT! Cover was previously removed

(ALLARME! Il coperchio è stato rimosso precedentemente.)

<span id="page-30-0"></span>8. Per fare il reset del rilevatore d'apertura telaio, entrare in Configurazione del sistema e reimpostare **Chassis Intrusion (Apertura telaio)** su **Enabled (Attivo)** o **Enabled-Silent (Attivo-muto)**.

Per istruzioni consultare " [Apertura telaio](file:///C:/data/systems/opgx100/it/ug/setupopt.htm#chassis_intrusion)".

*NOTA: se è stata assegnata da un altro utente una parola d'ordine per accedere alla configurazione, contattare l'amministratore della rete per informazioni sulla reimpostazione del rilevatore d'intrusione del telaio.*

Mentre si è nella Configurazione del sistema, se è stata installata una scheda audio di base OptiPlex, modificare l'impostazione di **Sound (Audio)** su **Off**.

#### <span id="page-30-1"></span>**Rimozione di una scheda di espansione**

Per rimuovere una scheda di espansione, procedere come segue.

**ATTENZIONE: al fine di evitare la possibilità di scossa elettrica, spegnere il computer ed eventuali periferiche, scollegarli dalle rispettive prese d'alimentazione e attendere almeno cinque secondi prima di rimuovere il coperchio del computer. Inoltre, [prima di rimuovere o sostituire una scheda di espansione, consultare per ottenere ulteriori misure cautelative "La sicurezza](file:///C:/data/systems/opgx100/it/ug/internal.htm#safety_first)  prima di tutto — personale e del computer".**

- 1. Rimuovere il coperchio del computer seguendo le istruzioni in "[Rimozione e rimontaggio del coperchio del computer](file:///C:/data/systems/opgx100/it/ug/internal.htm#computer_cover)".
- 2. Se necessario, scollegare qualsiasi cavo connesso alla scheda.
- 3. Svitare il supporto di montaggio della scheda che si desidera rimuovere.
- 4. Afferrare la scheda dagli angoli esterni ed estrarla delicatamente dal relativo connettore.
- 5. Quando si rimuove permanentemente una scheda, installare una linguetta metallica di riempimento sull'apertura vuota dello slot schede.
	- *NOTA: si devono installare le linguette di riempimento sulle aperture degli slot schede vuoti al fine di preservare la certificazione della FCC (Federal Communications Commission [Commissione Federale delle Comunicazioni]) per il sistema. Le linguette, inoltre, impediscono l'infiltrazione di polvere e di sporcizia nel computer.*
- 6. Rimontare il coperchio del computer e ricollegare il computer e le periferiche alle rispettive prese elettriche ed accendere il tutto.
	- *NOTA: dopo aver rimosso e rimontato il coperchio, al successivo riavviarsi del sistema, il rilevatore d'intrusione del telaio farà apparire il seguente messaggio sullo schermo:*
	- ALERT! Cover was previously removed

(ALLARME! Il coperchio è stato rimosso precedentemente.)

- 7. Per reimpostare il rilevatore d'intrusione del telaio, entrare in System Setup (Configurazione del sistema) e reimpostare **[Apertura telaio](file:///C:/data/systems/opgx100/it/ug/setupopt.htm#chassis_intrusion)** su **Attivato** o **Attivato-muto**.
	- *NOTA: se è stata assegnata da un altro utente una parola d'ordine per accedere alla configurazione, contattare l'amministratore della rete per informazioni sulla reimpostazione del rilevatore d'intrusione del telaio.*

8.

9.

[Ritorna alla pagina Indice](file:///C:/data/systems/opgx100/it/ug/index.htm)

#### <span id="page-31-0"></span>[Ritorna alla pagina Indice](file:///C:/data/systems/opgx100/it/ug/index.htm)

## **Componenti esterni: Guida dell'utente per il sistema Dell™ OptiPlex™ GX100**

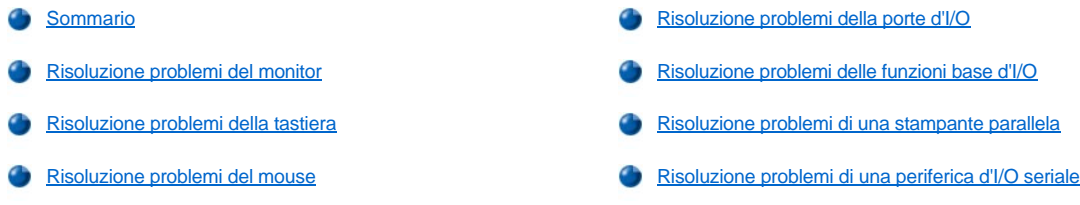

#### <span id="page-31-1"></span>**Sommario**

Questa sezione fornisce le procedure di risoluzione problemi delle apparecchiature direttamente collegate al pannello d'ingresso/uscita (I/O) del [computer in dotazione, quali monitor, tastiera, mouse o stampante. Prima di eseguire qualsiasi procedura in questa sezione, consultare "Controllo](file:///C:/data/systems/opgx100/it/ug/basic.htm#checking_connections_and_switches)  delle connessioni e degli interruttori". Quindi eseguire le procedure di risoluzione problemi per l'apparecchiatura che non funziona correttamente.

Occorre una copia del Dell ResourceCD (CD Risorse Dell ) per eseguire le procedure di questa sezione.

Prima di eseguire la [Diagnostica della Dell](file:///C:/data/systems/opgx100/it/ug/diag.htm) [accertarsi che il sistema sia impostato per avviarsi dall'unità CD](file:///C:/data/systems/opgx100/it/ug/diag.htm#starting_the_dell_diagnostics)-ROM. Consultare "Avvio della diagnostica della Dell" per istruzioni complete.

#### <span id="page-31-2"></span>**Risoluzione problemi del monitor**

La risoluzione problemi del video consiste nel determinare quale dei seguenti provoca il difetto:

- 1 Monitor o cavo d'interfaccia
- <sup>l</sup> Controllore video

La procedura presentata nella seguente sezione risolve esclusivamente i problemi del monitor e del suo cavo d'interfaccia.

Se le informazioni sullo schermo del monitor non sono correttamente evidenziate o non lo sono affatto, procedere nell'ordine indicato di seguito, sino alla risoluzione del problema:

- 1. Accendere il sistema ed eventuali periferiche ad esso collegate.
- 2. Per correggere l'immagine video, regolare gli interruttori ed i comandi come specificato nella documentazione del monitor, comprese le posizioni orizzontale e verticale e le dimensioni.
- 3. Avviare la [Diagnostica della Dell](file:///C:/data/systems/opgx100/it/ug/diag.htm) inserendo il *CD Risorse Dell* nell'unità CD-ROM e riavviando il sistema.
- 4. Eseguire il gruppo di test **Video**.
- 5. Spegnere il sistema e scollegarlo dalla presa elettrica. Sostituire il monitor con uno funzionante dello stesso tipo e ricollegare il sistema alla presa elettrica.
- 6. Riavviare il sistema ed eseguire nuovamente il gruppo di prove Video.

Se le prove sono completate con successo, significa che il monitor originale era difettoso. Nel caso falliscano nuovamente, probabilmente il controllore video sulla scheda di sistema è difettoso. Consultare "[Assistenza](file:///C:/data/systems/opgx100/it/ug/getting.htm)" per istruzioni sul come ottenere assistenza tecnica.

#### <span id="page-31-3"></span>**Risoluzione problemi della tastiera**

Questa procedura individua la tipologia del problema di tastiera in atto. Se, all'accensione del computer, un messaggio d'errore di sistema indica un problema di tastiera oppure se la tastiera non funziona come previsto, procedere nell'ordine indicato di seguito sino alla risoluzione del problema:

- 1. Se la tastiera o il relativo cavo mostrano segni di danneggiamento oppure se i tasti non funzionano, sostituire la tastiera con una funzionante.
- 2. Avviare la [Diagnostica della Dell](file:///C:/data/systems/opgx100/it/ug/diag.htm) inserendo il *CD Risorse Dell* nell'unità CD-ROM e riavviando il sistema.
- 3. Eseguire il gruppo di test **Keyboard (Tastiera)**.
- 4. Se il **Keyboard Interactive Test (Prova interattiva della tastiera)** fallisce, sostituire la tastiera.

<span id="page-32-0"></span>5. Se il **Keyboard Controller Test (Prova controllore di tastiera)** fallisce, la scheda di sistema potrebbe essere guasta. Consultare "[Assistenza](file:///C:/data/systems/opgx100/it/ug/getting.htm)" per istruzioni sul come ottenere assistenza tecnica.

#### <span id="page-32-3"></span>**Risoluzione problemi del mouse**

Questa procedura individua la tipologia del problema del mouse in atto. Se, all'accensione del computer, un messaggio d'errore di sistema rivela l'esistenza di un problema del mouse oppure se il mouse non funziona come previsto, procedere nell'ordine indicato di seguito sino alla risoluzione del problema:

1. Pulire il mouse seguendo le indicazioni nella relativa documentazione.

La maggior parte dei mouse ha una pallina che può essere rimossa e pulita dai detriti, capovolgendo il mouse e rimuovendone il coperchio nella parte sottostante. Rimuovere, inoltre, l'eventuale lanugine o altri detriti raccolti sulla base del mouse.

- 2. Se il mouse o il relativo cavo mostrano segni di danneggiamento oppure se i pulsanti non funzionano, sostituire il mouse con uno funzionante.
- 3. Avviare la [Diagnostica della Dell](file:///C:/data/systems/opgx100/it/ug/diag.htm) inserendo il *CD Dell Resource* nell'unità CD-ROM e riavviando il sistema.
- 4. Eseguire il **Mouse Test (Prova mouse)**.
- 5. Se la **Prova mouse** fallisce, la scheda di sistema potrebbe essere difettosa. Consultare ["Assistenza"](file:///C:/data/systems/opgx100/it/ug/getting.htm) per istruzioni sul come ottenere assistenza tecnica.

### <span id="page-32-1"></span>**Risoluzione problemi della porte d'I/O**

Questa sezione illustra la procedura per la risoluzione dei problemi delle porte sul pannello I/O del computer in dotazione e delle apparecchiature ad esse collegate, quale stampante, scanner o altre periferiche.

È anche possibile utilizzare questa procedura per esaminare le porte di I/O sulle schede d'espansione. È, comunque, necessario completare innanzi tutto le procedure in ["Risoluzione problemi delle schede d'espansione](file:///C:/data/systems/opgx100/it/ug/internal.htm#troubleshooting_expansion_cards)" per verificare che la scheda sia correttamente configurata ed installata.

Nel caso un messaggio d'errore di sistema indichi un problema di una porta o se l'apparecchiatura ad essa collegata non funziona correttamente o per niente, la causa del problema potrebbe essere:

- <sup>l</sup> Un collegamento difettoso tra la porta di I/O e la periferica
- <sup>l</sup> Un cavo difettoso tra la porta di I/O e la periferica
- 1 Una periferica difettosa
- 1 Impostazioni non corrette in [System Setup \(Configurazione del sistema\)](file:///C:/data/systems/opgx100/it/ug/ssprog.htm)
- 1 Impostazioni non corrette nei file della configurazione del sistema
- 1 Una porta logica di I/O difettosa sulla scheda di sistema

**X** NOTA: con determinati modem installati, i sottogruppi del gruppo di prove **Serial Port (Porta seriale)** potrebbero fallire, in quanto il *modem appare alla diagnostica quale una porta seriale, ma non può essere esaminato come tale. Nel caso si abbia un modem installato e si la prova della porta seriale fallisca, rimuovere il modem ed eseguire nuovamente le prove diagnostiche.*

#### <span id="page-32-2"></span>**Risoluzione problemi delle funzioni base d'I/O**

Se un messaggio d'errore di sistema indica un problema della porta di I/O o se la periferica collegata a questa porta non funziona come previsto, procedere nell'ordine indicato di seguito sino alla risoluzione del problema:

- 1. Entrare nella [Configurazione del sistema](file:///C:/data/systems/opgx100/it/ug/sysetup.htm#entering_system_setup) e verificare che le impostazioni delle opzioni Porta seriale **1, Porta seriale 2** e Parallel Port (Porte parallele) siano su Auto.
- 2. Avviare la [Diagnostica della Dell](file:///C:/data/systems/opgx100/it/ug/diag.htm) inserendo il *CD Risorse Dell* nell'unità CD-ROM e riavviando il sistema.
- 3. Eseguire il gruppo di prove **Serial/ Infrared Ports (Porte seriali/infrarossi)** e/o il gruppo di prove **Parallel Ports (Porte parallele)**.

Se una qualsiasi delle prove fallisce, la scheda di sistema potrebbe essere guasta. Consultare "Assistenza " per istruzioni su come ottenere assistenza tecnica.

Nel caso il problema persista, consultare "[Risoluzione problemi di una stampante parallela"](#page-33-0) o " [Risoluzione problemi delle periferiche I/O seriali](#page-33-1) ", basandosi sul tipo di periferica che sembra difettosa.

### <span id="page-33-0"></span>**Risoluzione problemi di una stampante parallela**

Se le informazioni nella " [Risoluzione problemi delle funzioni I/O di base](#page-32-2) " indica che il problema risiede in una stampante parallela, procedere nell'ordine indicato di seguito sino alla risoluzione del problema:

1. Reinstallare il driver della stampante.

Per istruzioni sulla reinstallazione di un driver della stampante, consultare la documentazione di quest'ultima e del sistema operativo in dotazione.

2. Spegnere la stampante parallela ed il computer, sostituire il cavo d'interfaccia della stampante parallela con un cavo del cui funzionamento si è certi, ed accendere la stampante parallela ed il computer.

Se il problema è stato risolto, significa che il cavo originale della stampante era difettoso.

3. Eseguire l'autodiagnosi della stampante parallela.

Se la prova fallisce, significa che la stampante è difettosa.

Se il problema persiste, potrebbe essere guasta la scheda di sistema. Consultare ["Assistenza](file:///C:/data/systems/opgx100/it/ug/getting.htm)" per istruzioni sul come ottenere assistenza tecnica.

#### <span id="page-33-1"></span>**Risoluzione problemi di una periferica d'I/O seriale**

Se le informazioni nella ["Risoluzione problemi delle funzioni I/O di base](#page-32-2)" indicano che il problema risiede in una periferica collegata con una delle porte seriali, procedere nell'ordine indicato sino alla risoluzione del problema:

1. Collegare la periferica seriale ad un'altra porta seriale (ad esempio, nel caso sia attualmente collegata alla porta seriale 1, collegarla alla porta seriale 2).

Se il problema viene risolto, potrebbe essere guasta la porta seriale sulla scheda di sistema. Consultare "[Assistenza](file:///C:/data/systems/opgx100/it/ug/getting.htm)" per istruzioni sul come ottenere assistenza tecnica.

2. Se la periferica difettosa ha un cavo seriale separabile, sostituirlo.

Se il problema è risolto, significa che il cavo seriale era difettoso.

3. Sostituire la periferica seriale difettosa.

Se il problema non è ancora stato risolto, potrebbe essere guasta la scheda di sistema. Consultare "[Assistenza](file:///C:/data/systems/opgx100/it/ug/getting.htm)" per istruzioni sul come ottenere assistenza tecnica.

[Ritorna alla pagina Indice](file:///C:/data/systems/opgx100/it/ug/index.htm)

<span id="page-34-0"></span>[Ritorna alla pagina Indice](file:///C:/data/systems/opgx100/it/ug/index.htm)

# **Assistenza: Guida dell'utente per il sistema Dell™ OptiPlex™ GX100**

[Sommario dell'assistenza](file:///C:/data/systems/opgx100/it/ug/help.htm)

[Come contattare la Dell](file:///C:/data/systems/opgx100/it/ug/contact.htm)

[Ritorna alla pagina Indice](file:///C:/data/systems/opgx100/it/ug/index.htm)

## **Le unità del disco rigido: Guida dell'utente per il sistema Dell™ OptiPlex™ GX100**

- 
- [Installazione di un'unità del disco rigido EIDE in un telaio a](#page-35-1)  dimensioni ridotte

#### <span id="page-35-0"></span>**Informazioni generali sulle unità del disco rigido EIDE**

I telai a dimensioni ridotte ed a profilo basso supportano un'unità del disco rigido EIDE (enhanced integrated drive electronics [interfaccia dell'unità integrata avanzata]) nel vano dell'unità del disco rigido. I telai di dimensioni ridotte e minitorre supportano un massimo di due unità del disco rigido dell'interfaccia dell'unità integrata avanzata (EIDE), una delle quali deve essere alta 2,54 cm (1 pollice) o meno. Installare la prima unità EIDE nel vano per unità (inferiore) di 2,54 cm (1 pollice) etichettata "HD1", la seconda sarà installata nel vano di 4 cm (1,6 pollici) etichettato "HD2".

#### **Indirizzamento dell'unità EIDE**

Tutte le periferiche EIDE richiedono la configurazione dell'impostazione cable select che assegna lo stato di master e slave alle periferiche, in base alla loro posizione sul cavo d'interfaccia. Generalmente si configura un'unità per il cable select regolando, a seconda dell'unità, un ponticello o un interruttore. Fare riferimento alla documentazione dell'unità nel kit d'aggiornamento in dotazione per informazioni sulla configurazione di periferiche per l'impostazione cable select. Quando si collegano due periferiche EIDE a un cavo d'interfaccia EIDE singolo e si configurano per l'impostazione cable select, la periferica collegata all'ultimo connettore sul cavo d'interfaccia sarà quella master o d'avvio (unità 0) e la periferica collegata al connettore centrale sul cavo d'interfaccia sarà l'unità slave (unità 1).

Con i due connettori d'interfaccia EIDE sulla scheda di sistema, il sistema in dotazione supporta sino a quattro periferiche EIDE nei telai minitorre e di medie dimensioni; i telai di dimensioni ridotte ed a profilo basso supportano sino a due periferiche EIDE. Le unità del disco rigido EIDE dovrebbero essere collegate al connettore d'interfaccia EIDE etichettato "IDE1". (Collegare sempre le unità nastro e CD-ROM EIDE al connettore d'interfaccia EIDE etichettato "IDE2").

#### <span id="page-35-1"></span>**Installazione di un'unità del disco rigido EIDE in un telaio a dimensioni ridotte**

Per installare un'unità del disco rigido EIDE in un telaio a dimensioni ridotte, eseguire quanto segue.

- **ATTENZIONE: Per evitare eventuali scosse elettriche, spegnere il computer ed eventuali periferiche, scollegarli dalle prese**   $\triangle$ **elettriche ed attendere almeno 15 secondi prima di rimuovere il coperchio del computer. Inoltre, prima di installare un'unità, consultare per ottenere ulteriori misure cautelative ["La sicurezza prima di tutto](file:///C:/data/systems/opgx100/it/ug/internal.htm#safety_first) — personale e del computer".**
- 1. Nel caso si sostituisca un'unità del disco rigido che contenga dati da conservare, assicurarsi di eseguire un backup dei file prima di continuare con la procedura.
- 2. Disimballare e preparare l'unità per l'installazione.

**AVVISO: toccare una superficie di metallo non verniciata sul retro del computer per portarsi a potenziale di terra.** 

**AVVISO: nel rimuovere l'unità dall'imballaggio, non posizionarla su una superficie dura che potrebbe danneggiarla. Posizionarla, invece, su una superficie che la protegga, quale uno strato di gomma piuma.**

Controllare la documentazione dell'unità per verificare che la configurazione sia adatta al sistema in dotazione.

- 3. Rimuovere il coperchio del computer seguendo le istruzioni riportate in ["Rimozione e rimontaggio del coperchio del computer](file:///C:/data/systems/opgx100/it/ug/internal.htm#computer_cover)".
- 4. Rimuovere la staffa dell'unità dal telaio.
	- a. Scollegare i cavi d'alimentazione e d'interfaccia dall'unità dischetto e dall'unità CD-ROM (ove presente).
	- b. Premere verso l'interno le due linguette a scatto del supporto dell'unità e tirare la staffa in avanti per estrarlo dal telaio (vedere la figura 1).

### **Figura 1. Rimozione del supporto dell'unità dal telaio di dimensioni ridotte**

- [Informazioni generali sulle unità del disco rigido EIDE](#page-35-0) **installazione di un'unità del disco rigido EIDE** in un telaio a profilo basso
	- [Installazione di un'unità del disco rigido EIDE in un telaio minitorre](#page-39-0)
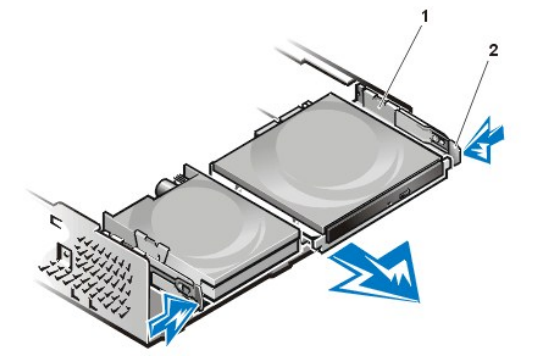

- **1** Supporto dell'unità
- **2** Linguette a scatto (2)

- 5. Rimuovere la staffa dell'unità dal telaio.
	- a. Nel caso un'unità sia già installata nel supporto, scollegare i cavi d'alimentazione e d'interfaccia dal retro dell'unità.
	- b. Pigiare le linguette su ciascun lato del supporto per unità e far scivolare quest'ultima in avanti di circa 2,54 cm (un pollice) (vedere la figura 2).

## **Figura 2. Rimozione del supporto dell'unità del disco rigido dal telaio di dimensioni ridotte**

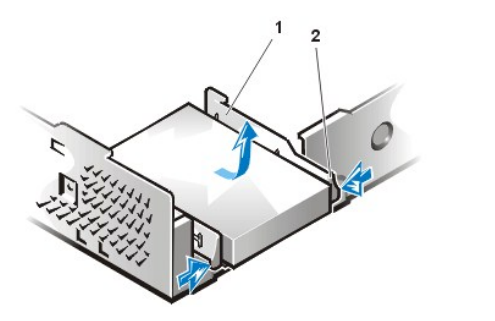

**1** Supporto dell'unità **2** Linguette a scatto (2)

- c. Sollevare la staffa dell'unità ed allontanarlo dal telaio.
- d. Se un'unità è già installata nel supporto, rimuovere le quattro viti che la fissano alla base del supporto (vedere la figura 3).

**Figura 3. Rimozione dell'unità del disco rigido dal supporto per unità del disco rigido**

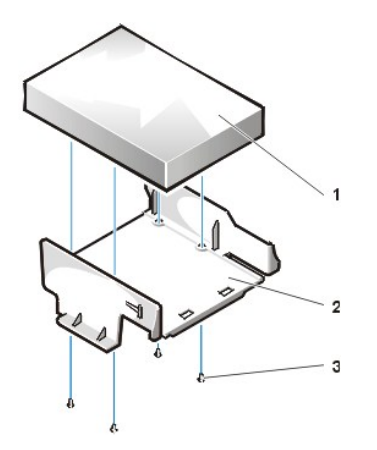

- **1** Unità
- **2** Supporto dell'unità
- **3** Viti (4)

- 6. Avvitare la nuova unità al suo supporto con quattro viti (vedere la figura 3).
- 7. Reinstallare la staffa dell'unità del disco rigido nel telaio.
	- a. Posizionare la staffa in modo che le linguette sporgano di circa 2,5 cm dalla parte anteriore del telaio e allineare le linguette che si trovano alla base del supporto con i ganci alla base del telaio.
	- b. Far scivolare la staffa verso il retro del telaio finché le linguette scattano in posizione sotto i ganci (vedere la Figura 4). Anche le linguette a scatto del supporto dovrebbero scattare nella parte anteriore del telaio.

## **Figura 4. Reinstallazione del supporto per unità del disco rigido in un telaio di dimensioni ridotte**

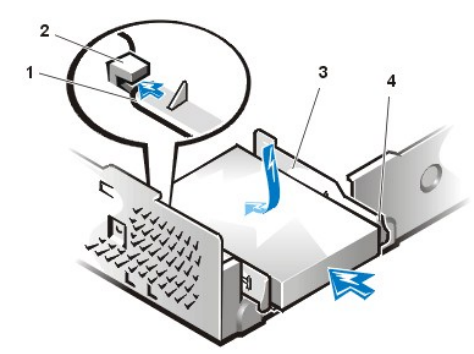

- **1** Linguette alla base del supporto dell'unità
- **2** Ganci alla base del telaio
- **3** Supporto dell'unità
- **4** Linguette a scatto (2)

8. Collegare un cavo d'alimentazione al connettore d'ingresso dell'alimentazione sul retro dell'unità e collegare un cavo EIDE al connettore d'interfaccia sul retro dell'unità (vedere la [Figura 5](#page-37-0)).

Controllare tutti i connettori per accertarsi che siano collegati correttamente e saldamente alloggiati.

**AVVISO: per evitare danni al sistema in dotazione, far coincidere la striscia colorata sul cavo EIDE con il piedino 1 sul connettore d'interfaccia dell'unità.**

<span id="page-37-0"></span>**Figura 5. Collegamento dei cavi dell'unità del disco rigido in un telaio di dimensioni ridotte**

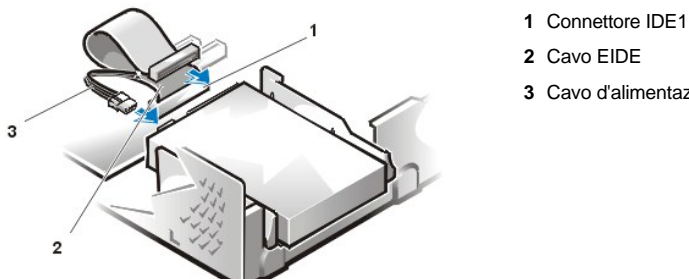

- 
- **3** Cavo d'alimentazione

9. Se non lo è già, collegare l'estremità blu del cavo EIDE al connettore IDE1 sulla scheda di sistema.

**AVVISO: per evitare danni al sistema in dotazione, far corrispondere la striscia colorata sul cavo EIDE con il piedino 1 sul connettore IDE1.**

Per individuare il connettore IDE1 sulla scheda di sistema, consultare la [Figura 7](file:///C:/data/systems/opgx100/it/ug/inside.htm#fig7_system_board_components) in "All'interno del computer".

- 10. [Rimontare il coperchio del computer](file:///C:/data/systems/opgx100/it/ug/internal.htm#computer_cover). Ricollegare il computer e le periferiche alle rispettive prese d'alimentazione ed accenderli.
- 11. Inserire un dischetto di sistema avviabile nell'unità A.
- 12. Accendere il sistema.
- 13. Entrare nella [Configurazione del sistema](file:///C:/data/systems/opgx100/it/ug/setupopt.htm) e aggiornare **[Primary Drive 0 \(Unità primaria 0\)](file:///C:/data/systems/opgx100/it/ug/setupopt.htm#primary_secondary_drive_n)**.

Dopo aver aggiornato le impostazioni nella Configurazione del sistema, riavviare il sistema.

14. Effettuare la partizione e la formattazione logica dell'unità prima di procedere alla fase successiva.

Per istruzioni consultare la documentazione in dotazione al sistema operativo.

- 15. Sottoporre a prova l'unità del disco rigido eseguendo la [Diagnostica della Dell](file:///C:/data/systems/opgx100/it/ug/diag.htm) .
- 16. Nel caso l'unità appena installata sia l'unità primaria, installare sull'unità del disco rigido il sistema operativo in dotazione.

Per istruzioni, fare riferimento alla documentazione in dotazione al sistema operativo.

# **Installazione di un'unità del disco rigido EIDE in un telaio a profilo basso**

Per installare l'unità del disco rigido EIDE in un telaio a profilo basso, eseguire quanto segue.

**ATTENZIONE: per evitare eventuali scosse elettriche, spegnere il computer ed eventuali periferiche, scollegarle dalle prese elettriche ed attendere almeno 15 secondi prima di rimuovere il coperchio del computer. Inoltre, prima di installare un'unità, consultare per ottenere ulteriori misure cautelative ["La sicurezza prima di tutto](file:///C:/data/systems/opgx100/it/ug/internal.htm#safety_first) — personale e del computer".**

- 1. Se si sta sostituendo un'unità del disco rigido che contiene dati da conservare, assicurarsi di eseguire una copia di backup dei file prima di iniziare questa procedura.
- 2. Disimballare e preparare l'unità per l'installazione.

**AVVISO: toccare una superficie di metallo non verniciata sul retro del computer per portarsi a potenziale di terra.** 

**AVVISO: nel rimuovere l'unità dall'imballaggio, non posizionarla su una superficie dura che potrebbe danneggiarla. Posizionarla, invece, su una superficie che la protegga, quale uno strato di gomma piuma.**

Controllare la documentazione dell'unità per verificare che la configurazione sia adatta al sistema in dotazione.

- 3. [Rimuovere il coperchio del computer](file:///C:/data/systems/opgx100/it/ug/internal.htm#computer_cover).
- 4. Rimuovere la staffa dell'unità dal telaio.
	- a. Se un'unità del disco rigido è già installata sul supporto dell'unità, scollegare il cavo dell'alimentazione c.c. ed il cavo EIDE dall'unità.
	- b. Rimuovere la vite che collega la staffa dell'unità del disco rigido alla gabbia dell'unità nel telaio.
	- c. Afferrare la staffa e ruotarla allontanandola dal telaio finché la linguetta di scorrimento libera il binario di scorrimento sulla gabbia dell'unità (vedere la figura 6). Sollevare leggermente la staffa per liberare le linguette a cerniera dagli slot del telaio.

## **Figura 6. Rimozione del supporto dell'unità del disco rigido**

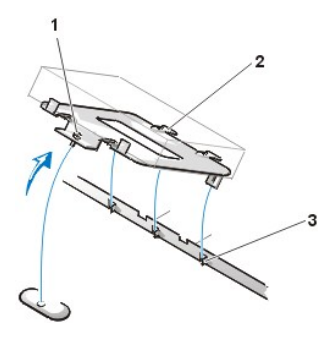

- **1** Vite imperdibile
- **2** Linguette sul retro del supporto dell'unità (2)
- **3** Slot del divisore della base del telaio (3)

- 5. Far scivolare l'unità nel vano del supporto prescelto, orientandola in modo che i connettori posteriori siano di fronte al retro del telaio quando si reinstalla la staffa (vedere la [Figura 7\)](#page-38-0).
- 6. Allineare i quattro fori per le viti dell'unità e della staffa. Inserire e stringere le viti in dotazione al proprio kit d'aggiornamento.
	- a. Nel caso si stia installando un'unità nel vano da 4 cm (1,6 pollici), utilizzare i quattro fori per viti sul lato del supporto (vedere la figura 7).
	- b. Nel caso si stia installando un'unità nel vano da 2,54 cm (1 pollice), utilizzare i quattro fori per viti nella base del supporto.

## <span id="page-38-0"></span>**Figura 7. Inserimento di un'unità del disco rigido da 4 cm (1,6 pollici) nel supporto**

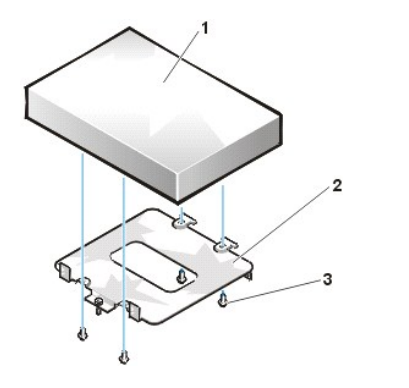

- **1** Unità del disco rigido
- **2** Supporto **3** Viti (4)

7. Reinstallare la staffa dell'unità del disco rigido nel telaio.

- a. Inserire le linguette a cerniera del supporto negli slot del telaio in modo che le linguette si aggancino alle fessure.
- b. Quindi ruotare la staffa verso la gabbia dell'unità e inserire la linguetta di scorrimento del supporto sulla guida di scorrimento della gabbia dell'unità.
- c. Far scivolare la staffa in posizione e rimontare la vite rimossa al punto 4.
- 8. Collegare un cavo d'alimentazione c.c. al connettore d'ingresso dell'alimentazione sul retro dell'unità (vedere la [Figura 8](#page-39-0)).

Controllare tutti i connettori per accertarsi che siano collegati correttamente e saldamente alloggiati.

9. Collegare uno dei connettori della periferica sul cavo EIDE al connettore d'interfaccia a 40 piedini sul retro dell'unità del disco rigido.

**AVVISO: per evitare danni al sistema in dotazione, far coincidere la striscia colorata sul cavo EIDE con il piedino 1 sul connettore d'interfaccia dell'unità.** 

#### <span id="page-39-0"></span>**Figura 8. Collegamento dei cavi dell'unità del disco rigido**

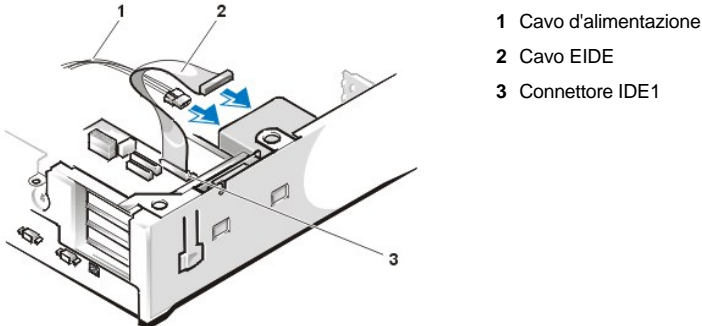

- **2** Cavo EIDE
- **3** Connettore IDE1

10. Se non è stato già fatto, collegare l'estremità blu del cavo EIDE al connettore IDE1 sulla scheda di sistema.

**AVVISO: per evitare danni al sistema in dotazione, far corrispondere la striscia colorata sul cavo EIDE con il piedino 1 sul connettore IDE1.**

Per individuare il connettore IDE1 sulla scheda di sistema, consultare la [Figura 7](file:///C:/data/systems/opgx100/it/ug/inside.htm#fig7_system_board_components) in "All'interno del computer".

- 11. Ricollocare il coperchio del computer. Ricollegare il computer e le periferiche alle rispettive prese d'alimentazione ed accenderli.
- 12. Se l'unità appena installata è un'unità primaria, inserire un dischetto di sistema avviabile nell'unità A.
- 13. Accendere il sistema.
- 14. Entrare nella [Configurazione del sistema](file:///C:/data/systems/opgx100/it/ug/setupopt.htm#primary_secondary_drive_n) e aggiornare l'opzione **[Primary Drive \(Unità primaria\)](file:///C:/data/systems/opgx100/it/ug/setupopt.htm#primary_secondary_drive_n)** (**0** o **1**).
- 15. Dopo aver aggiornato le impostazioni nella Configurazione del sistema, riavviare il sistema.
- 16. Effettuare la partizione e la formattazione logica dell'unità prima di procedere alla fase successiva.

Per istruzioni consultare la documentazione in dotazione al sistema operativo.

- 17. Sottoporre a prova l'unità del disco rigido eseguendo la Diagnostica della Dell.
- 18. Nel caso l'unità appena installata sia l'unità primaria, installare sull'unità del disco rigido il sistema operativo in dotazione.

Per istruzioni, fare riferimento alla documentazione in dotazione al sistema operativo.

# **Installazione di un'unità del disco rigido EIDE in un telaio minitorre**

Per installare un'unità del disco rigido EIDE in un telaio minitorre, eseguire quanto segue.

**ATTENZIONE: Per evitare eventuali scosse elettriche, spegnere il computer ed eventuali periferiche, scollegarle dalle prese elettriche ed attendere almeno 15 secondi prima di rimuovere il coperchio del computer. Inoltre, prima di installare un'unità, consultare per ottenere ulteriori misure cautelative ["La sicurezza prima di tutto](file:///C:/data/systems/opgx100/it/ug/internal.htm#safety_first) — personale e del computer".**

- 1. Nel caso si sostituisca un'unità del disco rigido che contenga dati da conservare, assicurarsi di eseguire un backup dei file prima di continuare con la procedura.
- 2. Disimballare e preparare l'unità per l'installazione.

**AVVISO: al fine di evitare possibili danni all'unità per effetto di campi statici elettromagnetici (EMS), toccare una superficie di metallo non verniciata sul retro del computer per portarsi a potenziale terra.** 

**AVVISO: nel rimuovere l'unità dall'imballaggio, non posizionarla su una superficie dura che potrebbe danneggiarla. Posizionarla, invece, su una superficie che la protegga, quale uno strato di gommapiuma.**

Controllare la documentazione dell'unità per verificare che la configurazione sia adatta al sistema in dotazione.

- 3. [Rimuovere il coperchio del computer](file:///C:/data/systems/opgx100/it/ug/internal.htm#computer_cover).
- 4. Rimuovere la staffa dell'unità dal telaio.
	- a. Se un'unità del disco rigido è già installata sul supporto dell'unità, scollegare il cavo dell'alimentazione c.c. ed il cavo EIDE dall'unità.
	- b. Rimuovere la vite che collega la staffa dell'unità del disco rigido alla gabbia dell'unità nel telaio.
	- c. Afferrare la staffa e ruotarla allontanandola dal telaio finché la linguetta di scorrimento libera il binario di scorrimento sulla gabbia dell'unità (vedere la Figura 9). Sollevare leggermente la staffa per liberare le linguette a cerniera dagli slot del telaio.

#### **Figura 9. Rimozione supporto dell'unità del disco rigido**

- **1** Binario di scorrimento della gabbia dell'unità
- **2** Slot del telaio
- **3** Linguette a cerniera
- **4** Linguetta di scorrimento

- 5. Far scivolare l'unità nel vano prescelto del supporto, orientandola in modo che i connettori posteriori dell'unità siano di fronte al retro del telaio quando si reinstalla la staffa (vedere la [Figura 10\)](#page-40-0).
- 6. Allineare i quattro fori per le viti dell'unità e della staffa. Inserire e stringere le viti in dotazione al proprio kit d'aggiornamento.
	- <sup>l</sup> Nel caso si stia installando un'unità nel vano da 4 cm (1,6 pollici), utilizzare i quattro fori delle viti sul lato del supporto (vedere la Figura 10).
	- <sup>l</sup> Nel caso si stia installando un'unità nel vano da 2,54 cm (1 pollice), utilizzare i quattro fori per viti nella base del supporto.

<span id="page-40-0"></span>**Figura 10. Inserimento di un'unità del disco rigido da 4 cm (1,6 pollici) nel supporto**

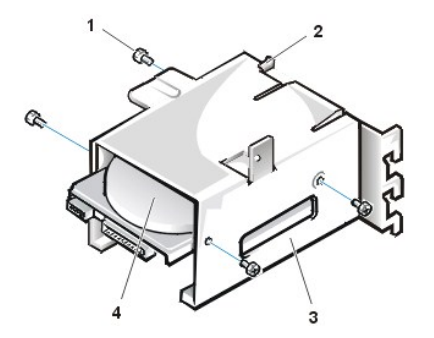

- **1** Viti (4)
- **2** Linguetta di scorrimento
- **3** Supporto dell'unità
- **4** Unità da 4 cm (1,6 pollici)
- 7. Rimontare la staffa dell'unità del disco rigido nel telaio (vedere la [Figura 11](#page-41-0)).
	- a. Inserire le linguette a cerniera del supporto negli slot del telaio in modo che le linguette si aggancino alle fessure.
	- b. Quindi ruotare la staffa verso la gabbia dell'unità e inserire la linguetta di scorrimento del supporto sulla guida di scorrimento della gabbia dell'unità.

c. Far scivolare la staffa in posizione e rimontare la vite rimossa al punto 4.

## <span id="page-41-0"></span>**Figura 11. Inserimento del supporto dell'unità nel telaio**

- 
- **1** Binario di scorrimento della gabbia dell'unità
- **2** Slot del telaio
- **3** Linguette a cerniera
- **4** Linguette di scorrimento

8. Collegare un cavo dell'alimentazione al connettore d'ingresso dell'alimentazione sul retro dell'unità (vedere la [Figura 12](#page-41-1)).

Controllare tutti i connettori per accertarsi che siano collegati correttamente e saldamente alloggiati.

9. Collegare uno dei connettori della periferica sul cavo EIDE al connettore d'interfaccia a 40 piedini sul retro dell'unità del disco rigido.

#### **AVVISO: per evitare danni al sistema in dotazione, far coincidere la striscia colorata sul cavo EIDE con il piedino 1 sul connettore d'interfaccia dell'unità.**

*NOTA: su sistemi con unità del disco rigido di oltre 2 GB, creare una partizione principale di 2 GB e dividere il resto della capacità in partizioni di 2 GB o meno. Ad esempio, un sistema con un'unità del disco rigido di 2,5 GB avrebbe una partizione principale di 2 GB (unità C) e una seconda partizione di 500 MB (unità D). È necessario effettuare la partizione dell'unità del disco rigido in questo modo in quanto i sistemi operativi basati su MS-DOS (compreso Windows NT, se si utilizza un sistema FAT [file allocation table - tabella di allocazione dei file] a16 file) non supportano partizioni dell'unità superiori a 2 GB.*

## <span id="page-41-1"></span>**Figura 12. Collegamento dei cavi dell'unità del disco rigido**

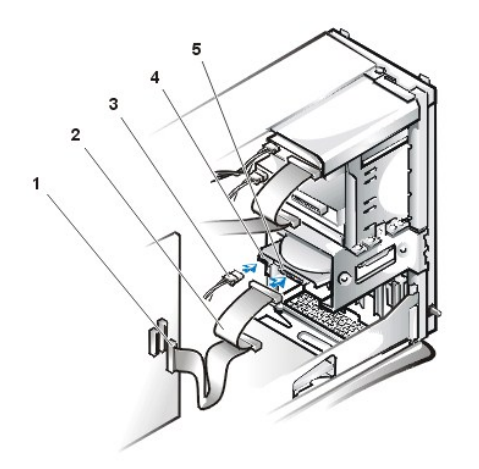

- **1** Connettore d'interfaccia
- **2** Cavo d'interfaccia
- **3** Cavo d'alimentazione
- **4** Connettore d'ingresso dell'alimentazione sull'unità
- **5** Connettore d'interfaccia sull'unità

10. Se non è stato già fatto, collegare l'estremità blu del cavo EIDE al connettore IDE1 sulla scheda di sistema.

## **AVVISO: per evitare danni al sistema in dotazione, far corrispondere la striscia colorata sul cavo EIDE con il piedino 1 sul connettore IDE1.**

Per individuare il connettore IDE1, consultare la [Figura 7](file:///C:/data/systems/opgx100/it/ug/inside.htm#fig7_system_board_components) in "All'interno del computer."

- 11. [Rimontare il coperchio del computer](file:///C:/data/systems/opgx100/it/ug/internal.htm#computer_cover). Ricollegare il computer e le periferiche alle rispettive prese d'alimentazione ed accenderli.
- 12. Se l'unità appena installata è un'unità primaria, inserire un dischetto di sistema avviabile nell'unità A.
- 13. Accendere il sistema.
- 14. Entrare nella [Configurazione del sistema](file:///C:/data/systems/opgx100/it/ug/sysetup.htm#entering_system_setup) e aggiornare l'opzione **[Primary Drive \(Unità primaria\)](file:///C:/data/systems/opgx100/it/ug/setupopt.htm#primary_secondary_drive_n)** (**0** o **1**).
- 15. Dopo aver aggiornato le impostazioni nella Configurazione del sistema, riavviare il sistema.
- 16. Effettuare la partizione e la formattazione logica dell'unità prima di procedere alla fase successiva. Per istruzioni consultare la documentazione in dotazione al sistema operativo.
- 17. Sottoporre a prova l'unità del disco rigido eseguendo la [Diagnostica della Dell.](file:///C:/data/systems/opgx100/it/ug/diag.htm)
- 18. Nel caso l'unità appena installata sia l'unità primaria, installare sull'unità del disco rigido il sistema operativo in dotazione.

Per istruzioni, fare riferimento alla documentazione in dotazione al sistema operativo.

## [Ritorna alla pagina Indice](file:///C:/data/systems/opgx100/it/ug/index.htm)

# **Sommario dell'assistenza: Guida dell'utente per il sistema Dell™ OptiPlex™ GX100**

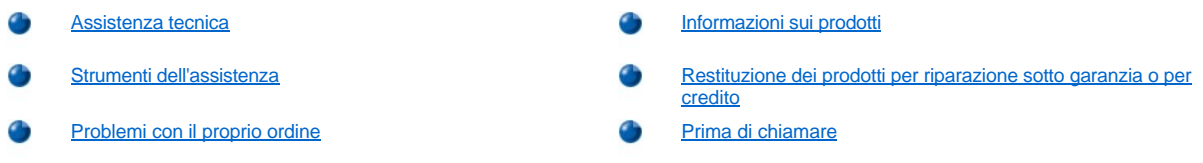

## <span id="page-43-0"></span>**Assistenza tecnica**

Per richiedere assistenza per un problema tecnico, procedere nel modo seguente.

- 1. Eseguire la Diagnostica della Dell.
- 2. Fare una copia dell'[Elenco di verifica della Diagnostica](#page-45-1) e compilarlo.
- 3. Per una guida alle procedure d'installazione e di risoluzione dei problemi, approfittare dei grandi vantaggi offerti dai servizi in linea della Dell al sito Web della Dell (**http://www.dell.com**).
- 4. Se i punti precedenti non hanno risolto il problema, contattare la Dell per assistenza tecnica.

Quando richiesto dal sistema telefonico d'instradamento automatico della Dell, immettere il proprio Codice del servizio espresso per indirizzare la telefonata direttamente al personale di assistenza appropriato. Nel caso non si abbia un Codice del servizio espresso, aprire la cartella **Dell Accessories (Accessori Dell)**, fare doppio clic sull'icona **Express Service Code (Codice del servizio espresso)** e seguire le istruzioni.

*NOTA: il sistema del codice del servizio espresso della Dell potrebbe non essere disponibile in tutti i paesi.*

Per istruzioni su come utilizzare il servizio di supporto tecnico, consultare "[Servizio di supporto tecnico](#page-44-3)" e "[Prima di chiamare](#page-45-0)".

#### <span id="page-43-1"></span>**Strumenti dell'assistenza**

La Dell fornisce una serie di strumenti per assistere i propri clienti. Questi strumenti sono descritti nelle seguenti sezioni.

*NOTA: alcuni di questi strumenti non sono sempre disponibili in tutte le località fuori degli Stati Uniti continentali. Si prega di contattare il rappresentante locale della Dell per informazioni sulle disponibilità.*

#### **Internet**

Internet è lo strumento più efficace per ottenere informazioni relative al proprio computer ad altri prodotti della Dell. Attraverso Internet è possibile accedere alla maggior parte dei servizi descritti in questa sezione, compresi Autotech, Techfax, stato dell'ordine, supporto tecnico ed informazioni sui prodotti.

È possibile accedere al sito web di supporto della Dell all'indirizzo **http://support.dell.com**. Per selezionare il Paese, fare clic sulla mappa che appare. Si apre la pagina **Welcome to support.dell.com (Benvenuto al support.dell.com)** . Immettere le informazioni per il proprio sistema per accedere agli strumenti dell'assistenza ed alle informazioni.

È possibile contattare la Dell elettronicamente utilizzando i seguenti indirizzi:

<sup>l</sup> Internet

**http://www.dell.com**

**http://www.dell.com/ap** (esclusivamente per i paesi dell'Asia/Pacifico)

**http://www.euro.dell.com** (esclusivamente per l'Europa)

**http://www.dell.com/la/** (per paesi dell'America Latina)

1 Protocollo di trasferimento dei file (FTP) anonimo

#### **ftp.dell.com/**

Accedere quale user: anonymous (utente: anonimo) ed utilizzare il proprio indirizzo e-mail quale parola d'ordine.

1 Servizio di supporto elettronico

**mobile\_support@us.dell.com**

**support@us.dell.com**

**apsupport@dell.com** (esclusivamente per i paese dell'Asia/Pacifico)

**support.euro.dell.com** (esclusivamente per l'Europa)

<sup>l</sup> Servizio di preventivo elettronico

### **sales@dell.com**

**apmarketing@dell.com** (esclusivamente per i paese dell'Asia/Pacifico)

<sup>l</sup> Servizio informazioni elettronico

#### **info@dell.com**

#### **Servizio AutoTech**

Il servizio automatizzato di supporto tecnico Dell — AutoTech — fornisce risposte registrate alle domande più frequenti poste dai clienti Dell.

Nel contattare AutoTech, utilizzare un telefono a multifrequenza per selezionare gli argomenti che corrispondono alle proprie domande. È anche possibile interrompere la sessione AutoTech e proseguirla successivamente. Il numero di codice assegnato dal servizio AutoTech consente di proseguire la sessione dal punto d'interruzione.

Il servizio AutoTech è disponibile 24 ore su 24, sette giorni su sette. È anche possibile accedere a questo servizio tramite il servizio di supporto tecnico. Per il numero di telefono da contattare, fare riferimento ai [recapiti telefonici](file:///C:/data/systems/opgx100/it/ug/contact.htm) per la propria regione.

#### **Servizio TechFax**

La Dell usufruisce pienamente dei vantaggi offerti dalla tecnologia del fax per offrire un servizio migliore. 24 ore su 24, sette giorni su sette, è possibile contattare il numero verde TechFax della Dell per ottenere svariate informazione di carattere tecnico.

Utilizzando un telefono a multifrequenza, è possibile scegliere da un elenco completo di argomenti. Le informazioni tecniche richieste sono spedite in pochi minuti al numero di fax designato. Per il numero di telefono di TechFax, fare riferimento ai [recapiti telefonici](file:///C:/data/systems/opgx100/it/ug/contact.htm) per la propria regione.

#### **Sistema automatizzato per il controllo dello stato dell'ordine**

Contattare questo servizio automatizzato per controllare lo stato di qualsiasi prodotto Dell ordinato. Una comunicazione registrata richiederà i dati necessari per localizzare e fornire informazioni sull'ordine. Per il numero di telefono da contattare, fare riferimento ai [recapiti telefonici](file:///C:/data/systems/opgx100/it/ug/contact.htm) per la propria regione.

#### <span id="page-44-3"></span>**Servizio supporto tecnico**

Il servizio di assistenza tecnica hardware, leader nell'industria, della Dell disponibile 24 ore su 24, sette giorni su sette, per rispondere a domande relative all'hardware Dell.

Il personale del supporto tecnico Dell è orgoglioso delle proprie prestazioni: più del 90 percento di tutti i problemi e domande sono risolti in un'unica telefonata al numero verde, generalmente in meno di 10 minuti. Quando vengono contattati, gli esperti della Dell dispongono di una banca dati contenente informazioni sul sistema in questione che migliora la comprensione del problema specifico. Il nostro personale di assistenza tecnica Dell utilizza una diagnostica basata sul computer per fornire risposte rapide ed accurate alle domande.

Per contattare il servizio di supporto tecnico della Dell, consultare ["Prima di chiamare"](#page-45-0) e quindi formulare il numero telefonico per il paese desiderato come risulta dall'elenco in ["Contattare la Dell"](file:///C:/data/systems/opgx100/it/ug/contact.htm).

#### <span id="page-44-2"></span>**Problemi con il proprio ordine**

In caso di problemi con il proprio ordine, quali parti mancanti, parti sbagliate o fatturazione imprecisa, contattare l'assistenza clienti Dell. Durante la telefonata, tenere a portata di mano la propria fattura o la distinta di spedizione. Per il numero di telefono da contattare, fare riferimento ai [recapiti telefonici](file:///C:/data/systems/opgx100/it/ug/contact.htm) per la propria regione.

## <span id="page-44-0"></span>**Informazioni sui prodotti**

Per ulteriori informazioni sui prodotti Dell disponibili o se si desidera fare un ordinazione, visitare il sito sul Web della Dell **http://www.dell.com**. Per il recapito telefonico da contattare per parlare con un rappresentante alle vendite, consultare "[Contattare la Dell"](file:///C:/data/systems/opgx100/it/ug/contact.htm).

## <span id="page-44-1"></span>**Restituzione dei prodotti per riparazione sotto garanzia o per credito**

Preparare tutti gli articoli da restituire, siano essi da riparare o per ottenere un rimborso, nel modo seguente.

1. Contattare la Dell per ottenere il numero d'autorizzazione e scriverlo chiaramente ben evidenziato fuori della scatola d'imballaggio.

Per il numero di telefono da contattare, fare riferimento ai [recapiti telefonici](file:///C:/data/systems/opgx100/it/ug/contact.htm) per la propria regione.

- 2. Allegare una copia della fattura ed una lettera nella quale si specificano i motivi della restituzione.
- 3. Allegare una copia dell['Elenco di verifica della Diagnostica](#page-45-1) che indichi le prove eseguite e gli eventuali messaggi d'errore riportati dalla Diagnostica della Dell.
- 4. Allegare eventuali accessori appartenenti agli articoli restituiti (cavi d'alimentazione, dischetti software, guide, ecc.) se la restituzione è per ottenere un rimborso.
- 5. Imballare l'apparecchiatura che va restituita nel materiale d'imballaggio originale (o equivalente).

Le spese di spedizione sono a carico del cliente. Il cliente si assume, inoltre, l'onere del costo dell'assicurazione di ogni prodotto restituito ed il rischio di perdite durante la spedizione alla Dell. Non sono accettati confezioni con pagamento alla consegna.

Restituzioni che non rispettano uno qualsiasi dei requisiti di cui sopra saranno respinte alla ricezione e restituite al mittente.

# <span id="page-45-0"></span>**Prima di chiamare**

*NOTA: durante la telefonata, tenere a portata di mano il Codice del servizio espresso. Il codice consente al sistema telefonico d'instradamento automatico della Dell d'inoltrare la telefonata in modo più efficiente.*

Ricordarsi di compilare l'[Elenco di verifica della Diagnostica.](#page-45-1) Se possibile, accendere il sistema prima di contattare la Dell per l'assistenza tecnica e tenersi in prossimità del computer. Potrebbe essere richiesto di digitare alcuni comandi alla tastiera, trasmettere informazioni dettagliate durante le operazioni o tentare altre operazioni per la risoluzione del problema la cui esecuzione è possibile solo sul sistema informatico. Assicurarsi di avere la documentazione del sistema.

**ATTENZIONE:** nel caso si debba rimuovere il coperchio del computer, assicurarsi di avere scollegato i cavi dell'alimentazione **del sistema informatico e del modem da tutte le rispettive prese.** 

## <span id="page-45-1"></span>**Elenco di verifica della Diagnostica**

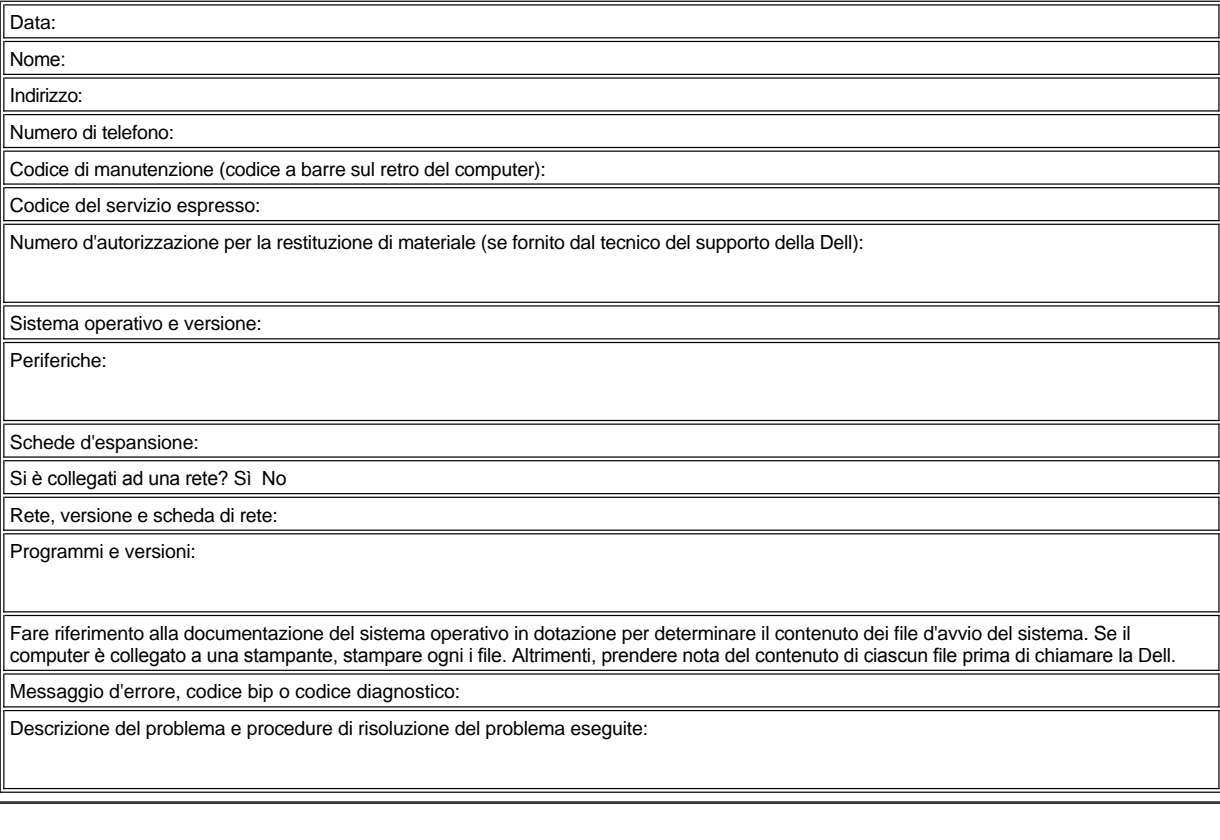

# **Inserti del pannello anteriore: Guida dell'utente per il sistema Dell™ OptiPlex™ GX100**

[Inserti del pannello anteriore sul telaio a profilo basso](#page-47-0) [Inserti del pannello anteriore sul telaio minitorre](#page-48-0)

## <span id="page-47-0"></span>**Inserti del pannello anteriore sul telaio a profilo basso**

I vani delle unità vuote contengono un inserto del pannello anteriore che protegge l'interno del computer dall'infiltrazione di polvere ed assicura, inoltre, la corretta ventilazione nel computer. Prima di installare un'unità in un vano vuoto, è necessario rimuovere l'inserto del pannello anteriore.

Per rimuovere l'inserto che copre il vano da 5,25 pollici, procedere come segue:

- 1. Spegnere il sistema, comprese le eventuali periferiche ad esso collegate, e scollegare tutti i cavi di alimentazione c.a. dalle corrispondenti prese elettriche.
- **[ATTENZIONE: prima di rimuovere il coperchio del computer, consultare "La sicurezza prima di tutto](file:///C:/data/systems/opgx100/it/ug/internal.htm#safety_first)  personale e del computer".**
- 2. [Rimuovere il coperchio del computer](file:///C:/data/systems/opgx100/it/ug/internal.htm#computer_cover).
- 3. Appoggiare il coperchio del computer capovolto su una superficie piatta, con la parte anteriore rivolta verso l'operatore.
- 4. Con i pollici, premere ciascuna estremità dell'inserto in modo da farlo sganciare dal coperchio (vedere la Figura 1).

## <span id="page-47-1"></span>**Figura 1. Rimozione dell'inserto del pannello anteriore per un vano da 5,25 pollici (telaio a profilo basso)**

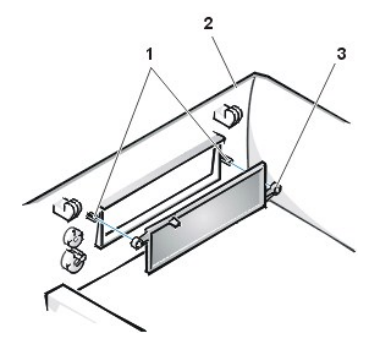

- **1** Distanziali (2)
- **2** Coperchio del computer (capovolto)
- **3** Linguette circolari (2)

Per ricollocare l'inserto del pannello anteriore di un vano da 5,25 pollici, procedere dall'interno del coperchio. Posizionare l'inserto dietro l'apertura del vano, inserire le due linguette circolari (vedere la Figura 1) sui distanziali all'interno dell'apertura e spingere saldamente in posizione entrambe le estremità dell'inserto.

Per rimuovere l'inserto che copre il vano da 3,5 pollici, procedere nel modo seguente.

- 1. Eseguire le fasi da 1 a 3 della procedura per la rimozione dell'inserto per il vano da 5,25 pollici.
- 2. Dentro il coperchio, localizzare il meccanismo del pulsante di espulsione per il vano da 3,5 pollici (vedere la [Figura 2\)](#page-47-2). Spingere il meccanismo verso il pannello anteriore per far scattare l'inserto di plastica fuori della propria apertura.

#### <span id="page-47-2"></span>**Figura 2. Rimozione dell'inserto del pannello anteriore per il vano da 3,5 pollici (telaio a profilo basso)**

- **1** Inserto del pannello anteriore da 3,5 pollici
- **2** Coperchio del computer (capovolto)
- **3** Meccanismo del pulsante d'espulsione

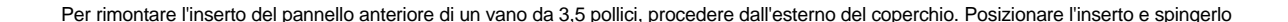

<span id="page-48-2"></span>nell'apertura.

# <span id="page-48-0"></span>**Inserti del pannello anteriore sul telaio minitorre**

I vani delle unità vuote contengono un inserto del pannello anteriore che protegge l'interno del computer dall'infiltrazione di polvere ed assicura, inoltre, la corretta ventilazione nel computer. Prima di installare un'unità in un vano vuoto, è necessario rimuovere l'inserto del pannello anteriore.

Per rimuovere l'inserto che copre il vano da 5,25 pollici, procedere nel modo seguente:

- 1. Spegnere il sistema, comprese le eventuali periferiche ad esso collegate, e scollegare tutti i cavi di alimentazione c.a. dalle corrispondenti prese elettriche.
- **[ATTENZIONE: prima di rimuovere il coperchio del computer, consultare "La sicurezza prima di tutto](file:///C:/data/systems/opgx100/it/ug/internal.htm#safety_first)  personale e del computer".**
- 2. [Rimuovere il coperchio del computer](file:///C:/data/systems/opgx100/it/ug/internal.htm#computer_cover).
- 3. [Rimuovere il pannello anteriore.](file:///C:/data/systems/opgx100/it/ug/inside.htm#removing_and_replacing_the_front_bezel)
- 4. Con i pollici, premere ciascuna estremità dell'inserto in modo da farlo sganciare dal pannello anteriore (vedere la Figura 3).

#### <span id="page-48-1"></span>**Figura 3. Rimozione dell'inserto del pannello anteriore (telaio minitorre)**

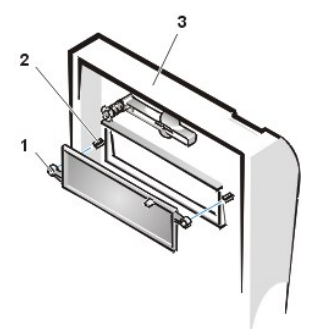

- **1** Linguette circolari (2)
- **2** Distanziali (2)
- **3** Coperchio del computer

Per rimontare l'inserto del pannello anteriore di un vano da 5,25 pollici, procedere dall'interno del pannello. Inserire le due linguette circolari (su ogni estremità dell'inserto) sui distanziali all'interno dell'apertura del vano e spingere in posizione le due estremità dell'inserto (vedere la [Figura 3\)](#page-48-1).

Per rimuovere l'inserto che copre il vano da 3,5 pollici, procedere nel modo seguente.

- 1. Completare i punti da 1 a 3 della procedura per la rimozione di un inserto da 5,25 pollici.
- 2. Dentro il coperchio, localizzare il meccanismo del pulsante di espulsione per il vano da 3,5 pollici (vedere la [Figura 3\)](#page-48-1). Spingere il meccanismo verso il pannello anteriore per far scattare l'inserto di plastica fuori della propria apertura.

Per rimontare l'inserto del pannello anteriore di un vano da 3,5 pollici, procedere dall'esterno del coperchio. Posizionare l'inserto e spingerlo nell'apertura.

# <span id="page-49-5"></span>[Ritorna alla pagina Indice](file:///C:/data/systems/opgx100/it/ug/index.htm)

# **All'interno del computer: Guida dell'utente per il sistema Dell™ OptiPlex™ GX100**

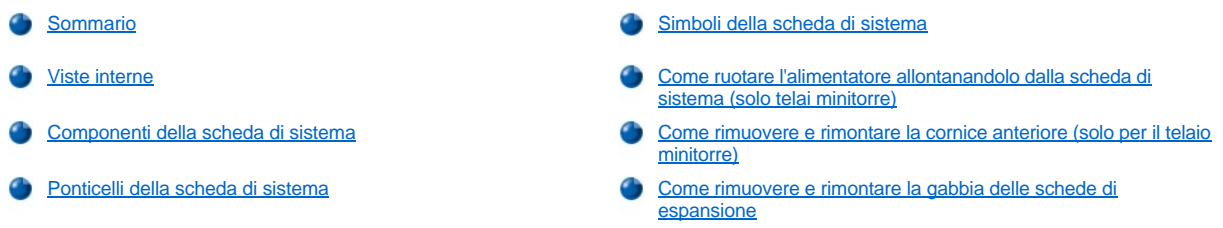

## <span id="page-49-0"></span>**Sommario**

Questa sezione descrive l'interno del computer ed è un riferimento da utilizzare prima di effettuare una procedura d'aggiornamento. Prima di [rimuovere il coperchio del computer, consultare "La sicurezza prima di tutto](file:///C:/data/systems/opgx100/it/ug/internal.htm#computer_cover) — personale e del computer" e "Rimozione e rimontaggio del coperchio del computer".

#### <span id="page-49-1"></span>**Viste interne**

[Figura 1](#page-49-2), [Figura 2](#page-49-3) e [Figura 3](#page-49-4) mostrano, rispettivamente, una vista laterale dei telai a dimensioni ridotte, a profilo basso e minitorre per consentire di orientarsi più facilmente mentre si agisce all'interno del computer.

## <span id="page-49-2"></span>**Figura 1. Vista di riferimento per il telaio di dimensioni ridotte**

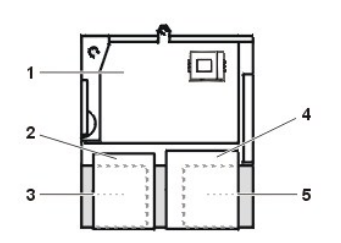

- **1** Scheda di sistema
- **2** Unità del dischetto
- **3** Unità del disco rigido
- **4** Unità CD-ROM
- **5** Alimentatore

# <span id="page-49-3"></span>**Figura 2. Vista di riferimento per il telaio a profilo basso**

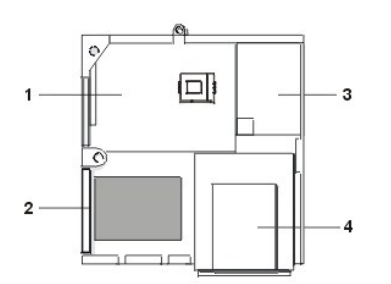

- **1** Scheda di sistema
- **2** Unità del disco rigido
- **3** Alimentatore
- **4** Vani per unità accessibili dall'esterno

<span id="page-49-4"></span>**Figura 3. Vista di riferimento per il telaio minitorre** 

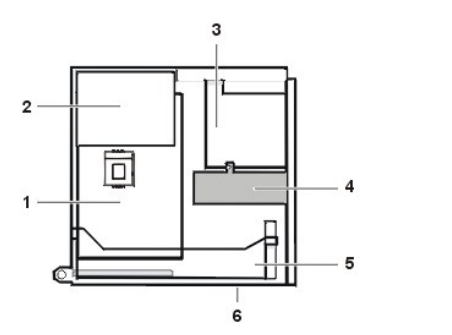

- Scheda di sistema
- Alimentatore
- Gabbia unità
- Staffa per l'unità del disco rigido interna
- Gabbia per schede d'espansione
- Parte inferiore del computer

[Figura 4](#page-50-0), [Figura 5](#page-50-1), e [Figura 6](#page-50-2) mostrano, rispettivamente i telai a dimensioni ridotte, a profilo basso e minitorre chassis con il coperchio rimosso.

<span id="page-50-0"></span>**Figura 4. Interno del telaio di dimensioni ridotte** 

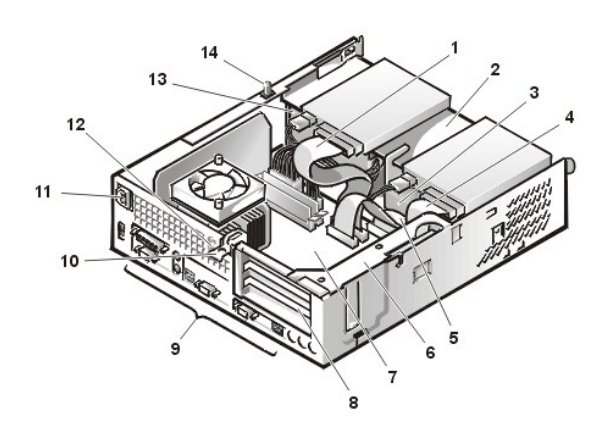

<span id="page-50-1"></span>**Figura 5. Interno del telaio a profilo basso** 

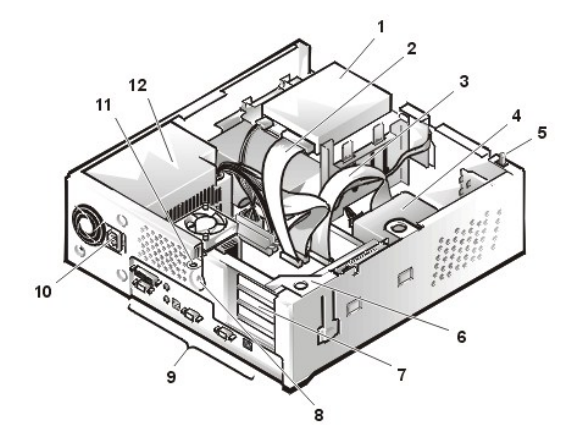

<span id="page-50-2"></span>**Figura 6. Interno del telaio minitorre** 

- Cavo d'interfaccia dell'unità CD-ROM
- Vano superiore accessibile dall'esterno
- Unità del disco rigido
- Cavo d'interfaccia dell'unità del dischetto
- Cavo d'interfaccia dell'unità del disco rigido
- Gabbia per schede d'espansione
- Scheda di sistema
- Slot per schede d'espansione
- [Porte e connettori d'I/O](file:///C:/data/systems/opgx100/it/ug/setup.htm#figure_1_io_ports_and_connectors)
- Spina incassata di alimentazione c.a.
- Foro per il cavo di sicurezza
- Alimentatore
- Interruttore d'apertura del telaio
- Unità del dischetto nel vano superiore
- Cavo d'interfaccia dell'unità del dischetto
- Cavo d'interfaccia dell'unità del disco rigido
- Unità del disco rigido
- Interruttore d'apertura del telaio
- Gabbia per schede d'espansione
- Slot per schede d'espansione
- Foro per il cavo di sicurezza
- [Porte e connettori d'I/O](file:///C:/data/systems/opgx100/it/ug/setup.htm#figure_1_io_ports_and_connectors)
- Spina incassata di alimentazione c.a.
- Anello del lucchetto
- Alimentatore

<span id="page-51-0"></span>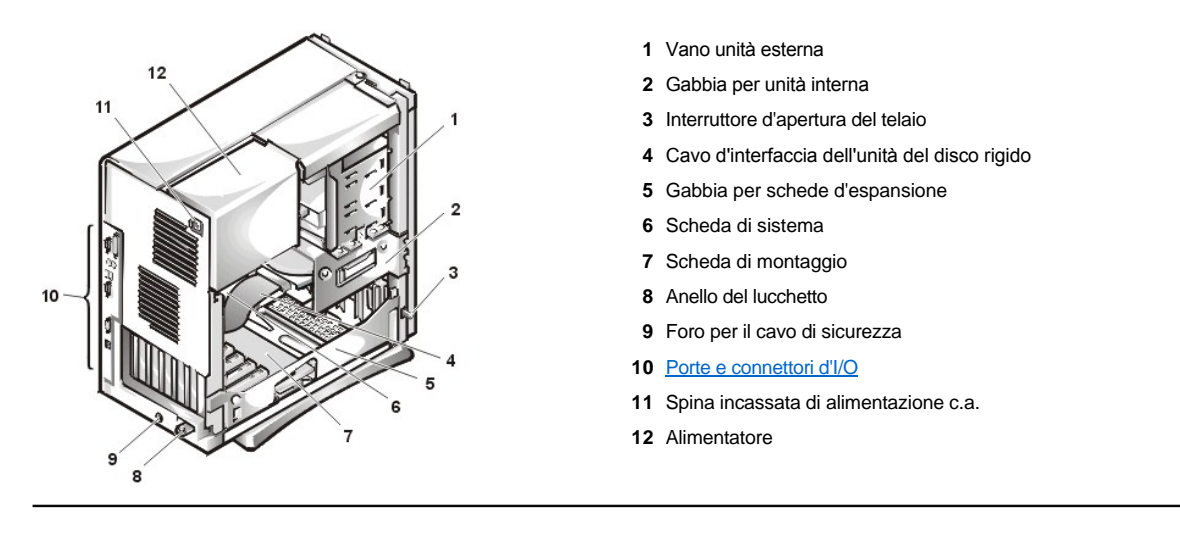

# <span id="page-51-1"></span>**Componenti della scheda di sistema**

La Figura 7 mostra la scheda di sistema e la posizione di tutte le prese e connettori in dotazione.

<span id="page-51-3"></span>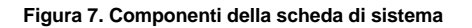

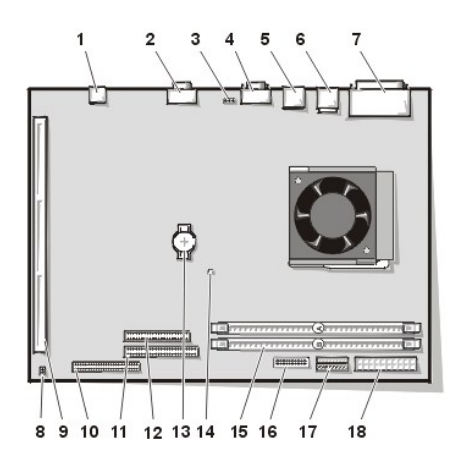

- Connettore NIC
- Connettore video
- Connettore della ventola
- Connettore della porta seriale 2
- Connettori USB (2)
- Connettori della tastiera (inferiore) e del mouse (superiore)
- Connettori della porta parallela (superiore) e porta seriale 1 (inferiore)
- Ponticelli della scheda di sistema
- Connettore scheda di montaggio
- Connettore IDE1
- Connettore IDE2
- Connettore dell'unità dischetto/nastro
- Batteria
- Indicatore di alimentazione ausiliaria
- Connettori DIMM (2)
- Connettore del pannello di controllo
- Connettore d'alimentazione a 3,3 V
- Connettore d'alimentazione a c.c.

# <span id="page-51-2"></span>**Ponticelli della scheda di sistema**

La Figura 8 mostra come collocare il ponticello sulla scheda di sistema. La [tabella 1](#page-52-2) elenca il ponticello della scheda di sistema e le sue impostazioni.

**Figura 8. Ponticello della scheda di sistema** 

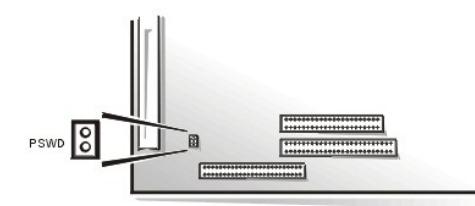

I ponticelli sono blocchetti situati su una scheda di circuito dai quali spuntano due o più piedini. Sui piedini sono inserite delle prese di plastica che contengono un cavo elettrico. Il cavo elettrico collega i piedini e crea un circuito.

Per cambiare una impostazione di un ponticello, togliere la presa dai suoi piedini e infilarla con cautela sui piedini indicati.

**AVVISO: verificare che il sistema sia spento e che non abbia cavi inseriti nelle prese prima di modificare le impostazioni del ponticello. Diversamente, il sistema potrebbe essere danneggiato oppure potrebbero verificarsi degli effetti imprevedibili.**

#### <span id="page-52-2"></span>**Tabella 1. Impostazioni del ponticello della scheda di sistema**

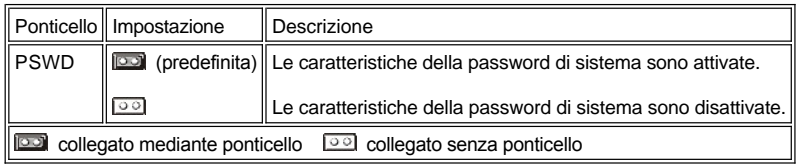

## <span id="page-52-0"></span>**Simboli della scheda di sistema**

La Tabella 2 elenca le etichette per le spie LED (light-emitting diode [diodo ad emissione luminosa]), i connettori e gli zoccoli sulla scheda di sistema e fornisce una breve descrizione delle rispettive funzioni.

## **Tabella 2. Spie, connettori e zoccoli della scheda di sistema**

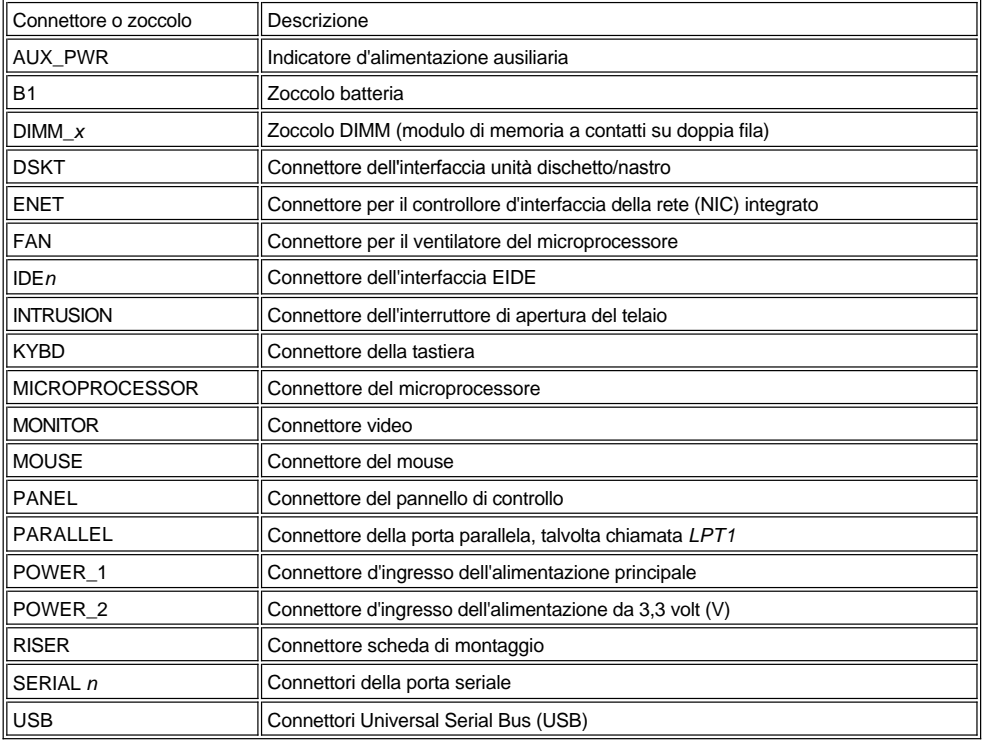

# <span id="page-52-1"></span>**Come ruotare l'alimentatore allontanandolo dalla scheda di sistema (solo telai minitorre)**

Per accedere ad alcuni componenti sulla scheda di sistema, è probabile sia necessario ruotare l'alimentatore di un sistema del telaio minitorre

<span id="page-53-0"></span>per allontanarlo. Per ruotare l'alimentatore procedere nel modo seguente.

**[ATTENZIONE: prima di rimuovere il coperchio del computer, consultare "La sicurezza prima di tutto](file:///C:/data/systems/opgx100/it/ug/internal.htm#safety_first) — personale e del**   $\sqrt{N}$ **computer".**

- 1. Rimuovere il coperchio del computer seguendo le istruzioni riportate in ["Rimozione e rimontaggio del coperchio del computer](file:///C:/data/systems/opgx100/it/ug/internal.htm#computer_cover)".
- 2. Scollegare il cavo d'alimentazione c.a. dalla presa di corrente c.a. sulla parte posteriore dell'alimentatore (vedere la [Figura 9](#page-53-2)).
- 3. Liberare l'alimentatore dalla linguetta di blocco identificata da "RELEASE —>" e ruotarlo verso l'alto finché si blocca nella propria posizione estesa.

#### <span id="page-53-2"></span>**Figura 9. Rotazione dell'alimentatore**

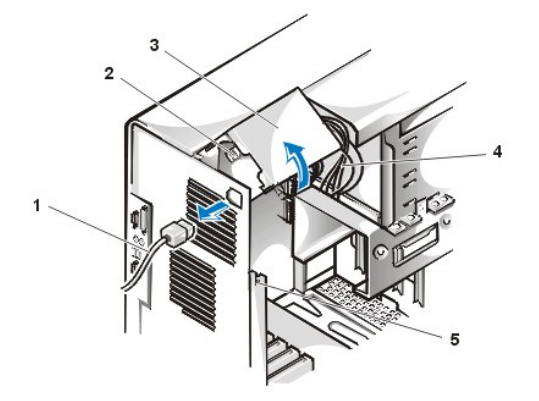

- **1** Cavo di alimentazione c.a.
- **2** Spina incassata di alimentazione c.a.
- **3** Alimentatore
- **4** Cavi di alimentazione c.c.
- **5** Linguetta di bloccaggio

## <span id="page-53-1"></span>**Come rimuovere e rimontare la cornice anteriore (solo per il telaio minitorre)**

Prima di accedere ad alcuni vani per unità nel telaio minitorre è necessario rimuovere la cornice anteriore. Per rimuovere la cornice anteriore eseguire la procedura che segue.

#### **[ATTENZIONE: Prima di rimuovere il coperchio del computer, consultare "La sicurezza prima di tutto](file:///C:/data/systems/opgx100/it/ug/internal.htm#safety_first) — personale e del**   $\wedge$ **computer".**

- 1. [Rimuovere il coperchio del computer](file:///C:/data/systems/opgx100/it/ug/internal.htm#computer_cover).
- 2. Dopo avere tolto il coperchio, liberare la cornice premendo la linguetta di rilascio (vedere la Figura 10).

**Figura 10. Rimozione della cornice anteriore del telaio minitorre**

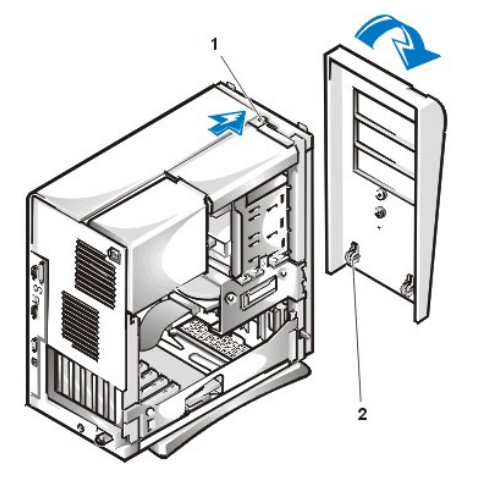

- **1** Linguetta di rilascio
- **2** Ganci di ritegno (2)

3. Premendo la linguetta di rilascio, allontanare dal telaio il pannello inclinandolo, liberare i due ganci di sostegno nella parte inferiore del pannello e allontanarlo con cautela dal telaio.

Per rimontare il pannello, inserire i due ganci di sostegno del pannello nelle fessure corrispondenti nella parte inferiore del telaio minitorre. Quindi ruotare il pannello verso il telaio finché le linguette scattano nelle fessure corrispondenti sul pannello.

## <span id="page-54-0"></span>**Come rimuovere e rimontare la gabbia delle schede di espansione**

Questa sezione spiega come rimuovere e rimontare la gabbia delle schede di espansione.

#### **Come rimuovere e rimontare la gabbia delle schede di espansione nel telaio di dimensioni ridotte**

Per rimuovere la gabbia delle schede di espansione dal telaio di dimensioni ridotte eseguire la procedura seguente.

**[ATTENZIONE: prima di rimuovere il coperchio del computer, consultare "La sicurezza prima di tutto](file:///C:/data/systems/opgx100/it/ug/internal.htm#safety_first) — personale e del computer".**

1. Rimuovere il coperchio del computer seguendo le istruzioni riportate in ["Rimozione e rimontaggio del coperchio del computer](file:///C:/data/systems/opgx100/it/ug/internal.htm#computer_cover)".

Verificare eventuali cavi collegati alle schede d'espansione attraverso le aperture nel pannello posteriore. Scollegare gli eventuali cavi di lunghezza insufficiente per arrivare dove la gabbia deve essere posizionata una volta rimossa dal telaio.

- 2. Individuare la leva di fissaggio (vedere la Figura 11).
- 3. Ruotare la leva verso l'alto finché si blocca in una posizione verticale.

#### <span id="page-54-1"></span>**Figura 11. Rimozione della gabbia delle schede di espansione dal telaio di dimensioni ridotte**

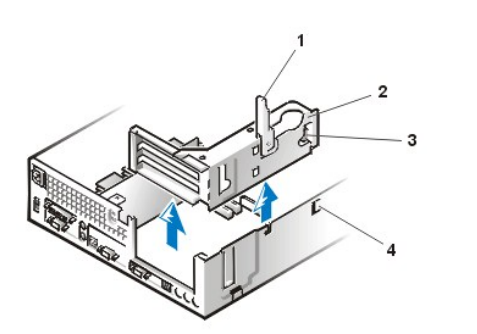

#### **1** Leva di blocco

- **2** Gabbia della scheda di espansione
- **3** Linguetta
- **4** Gancio

- 4. Fare scivolare la gabbia delle schede di espansione fuori del telaio.
- 5. Sollevare la gabbia delle schede di espansione ed allontanarla dal telaio.

Per sostituire la gabbia della scheda di espansione nel telaio di dimensioni ridotte procedere nel modo seguente.

- 1. Con la leva di fissaggio in posizione verticale, allineare gli slot sul lato sinistro della gabbia della scheda di espansione con le linguette sulla parte posteriore ed inferiore del telaio (vedere la [Figura 11\)](#page-54-1). Fare scivolare in posizione la gabbia delle schede di espansione.
- 2. Ruotare la leva di bloccaggio verso il basso finché sia a filo con la parte superiore del telaio. Assicurarsi che la scheda di montaggio sia completamente alloggiata nel connettore RISER sulla scheda di sistema.
- 3. Ricollegare eventuali cavi rimossi al [punto 2](#page-54-2) della procedura precedente.

#### **Rimozione e rimontaggio della gabbia della scheda d'espansione in un telaio a profilo basso**

Per rimuovere la gabbia della scheda di espansione dal telaio a profilo basso, eseguire quanto segue.

#### **[ATTENZIONE: prima di rimuovere il coperchio del computer, consultare "La sicurezza prima di tutto](file:///C:/data/systems/opgx100/it/ug/internal.htm#safety_first) — personale e del computer".**

- 1. Rimuovere il coperchio del computer seguendo le istruzioni riportate in ["Rimozione e rimontaggio del coperchio del computer](file:///C:/data/systems/opgx100/it/ug/internal.htm#computer_cover)".
- <span id="page-54-2"></span>2. Verificare gli eventuali cavi collegati alle schede d'espansione attraverso le aperture nel pannello posteriore. Scollegare gli eventuali cavi di lunghezza insufficiente per arrivare dove la gabbia deve essere posizionata una volta rimossa dal telaio.
- 3. Individuare la leva di fissaggio (vedere la Figura 12). Ruotare la leva verso l'alto finché si blocca in una posizione verticale.

## <span id="page-54-3"></span>**Figura 12. Rimozione della gabbia della scheda d'espansione dal telaio a profilo basso**

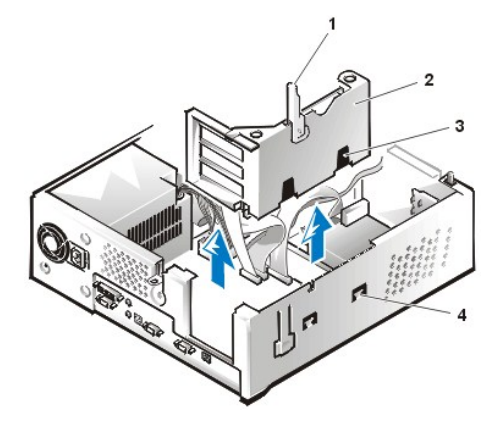

- **1** Leva di blocco
- **2** Gabbia per schede d'espansione
- **3** Slot (2)
- **4** Linguetta

- 4. Fare scivolare la gabbia delle schede di espansione fuori del telaio.
- 5. Sollevare la gabbia delle schede di espansione ed allontanarla dal telaio.

Per rimontare la gabbia della scheda di espansione nel telaio a profilo basso, eseguire quanto segue:

- 1. Con la leva di fissaggio in posizione verticale, allineare gli slot sul lato sinistro della gabbia della scheda di espansione con le linguette sulla parte posteriore ed inferiore del telaio (vedere la [Figura 12\)](#page-54-3). Fare scivolare in posizione la gabbia delle schede di espansione.
- 2. Ruotare la leva di bloccaggio verso il basso finché sia a filo con la parte superiore del telaio. Assicurarsi che la scheda di montaggio sia completamente alloggiata nel connettore RISER sulla scheda di sistema.
- 3. Ricollegare eventuali cavi rimossi al [punto 2](#page-54-2) della procedura precedente.

#### **Come rimuovere e rimontare la gabbia delle schede di espansione nel telaio minitorre**

Per rimuovere la gabbia delle schede di espansione dal telaio minitorre, procedere nel modo seguente.

**[ATTENZIONE: Prima di rimuovere il coperchio del computer, consultare "La sicurezza prima di tutto](file:///C:/data/systems/opgx100/it/ug/internal.htm#safety_first) — personale e del**   $\triangle$ **computer".**

- 1. Rimuovere il coperchio del computer seguendo le istruzioni riportate in ["Rimozione e rimontaggio del coperchio del computer](file:///C:/data/systems/opgx100/it/ug/internal.htm#computer_cover)".
- <span id="page-55-1"></span>2. Verificare eventuali cavi collegati alle schede d'espansione attraverso le aperture nel pannello posteriore. Scollegare gli eventuali cavi di lunghezza insufficiente per arrivare dove la gabbia deve essere posizionata una volta rimossa dal telaio.
- 3. Identificare la leva di bloccaggio (vedere la Figura 13). Ruotare la leva verso l'alto finché si blocca in una posizione verticale.

<span id="page-55-0"></span>**Figura 13. Rimozione della gabbia delle schede di espansione dal telaio minitorre**

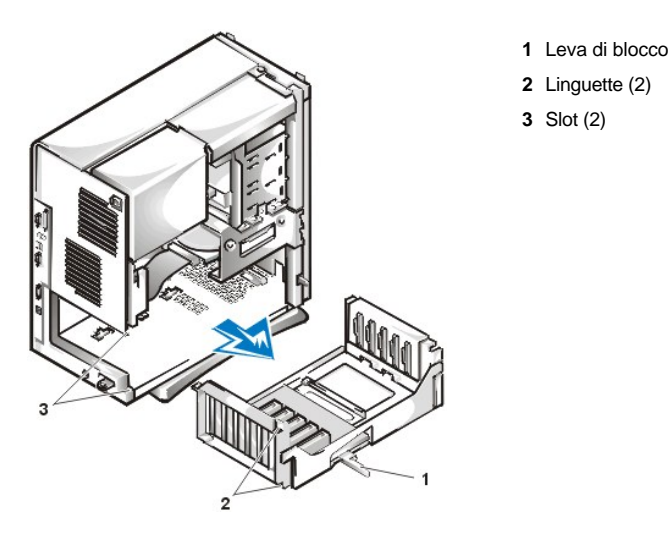

- 4. Fare scivolare la gabbia delle schede di espansione fuori del telaio.
- 5. Sollevare la gabbia delle schede di espansione ed allontanarla dal telaio.

Per rimontare la gabbia delle schede di espansione nel telaio minitorre, procedere nel modo seguente:

- 1. Con la leva di fissaggio in posizione verticale, allineare gli slot sul lato sinistro della gabbia della scheda di espansione con le linguette sulla parte posteriore ed inferiore del telaio (vedere la [Figura 13\)](#page-55-0). Fare scivolare in posizione la gabbia delle schede di espansione.
- 2. Ruotare la leva di fissaggio verso l'interno sino a che è a filo con il lato superiore del telaio. Assicurarsi che la scheda di montaggio sia completamente alloggiata nel connettore RISER sulla scheda di sistema (vedere la [Figura 7\)](#page-51-3).
- 3. Ricollegare eventuali cavi rimossi al [punto 2](#page-55-1) della precedente procedura.

[Ritorna alla pagina Indice](file:///C:/data/systems/opgx100/it/ug/index.htm)

**Installazione aggiornamenti: Guida dell'utente per il sistema Dell™ OptiPlex™ GX100**

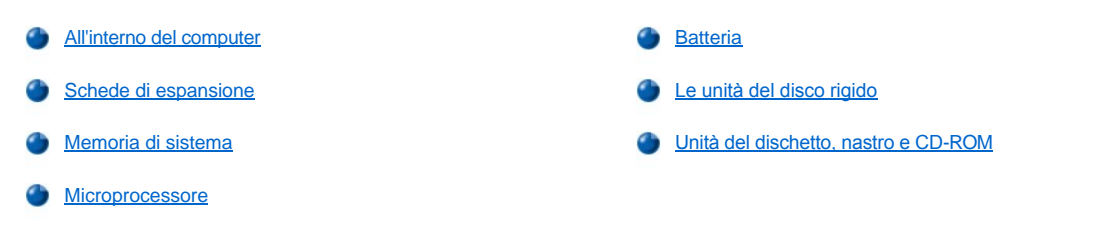

# <span id="page-58-0"></span>[Ritorna alla pagina Indice](file:///C:/data/systems/opgx100/it/ug/index.htm)

# **Componenti interni: Guida dell'utente per il sistema Dell™ OptiPlex™ GX100**

[Sommario](#page-58-1) **[Risoluzione problemi delle schede di espansione](#page-63-0)** espansione problemi delle schede di espansione [La sicurezza prima di tutto](#page-58-2) — personale e del computer [Risoluzione problemi della memoria di sistema](#page-63-1) [Come rimuovere e rimontare il coperchio del computer](#page-58-3) **[Risoluzione problemi del sottosistema video](#page-64-0)** [Risoluzione problemi di un computer bagnato](#page-61-0) [Risoluzione problemi della scheda di sistema](#page-64-1) [Risoluzione problemi di un computer danneggiato](#page-62-0) [Risoluzione problemi delle unità di memoria](#page-64-2)

#### <span id="page-58-1"></span>**Sommario**

Questa sezione descrive le procedure di risoluzione di problemi per componenti all'interno del computer in dotazione. Prima di iniziare una qualsiasi procedura di questa sezione eseguire quanto segue:

- 1 Eseguire le procedure come riportate in ["Controllo dei collegamenti e degli interruttori](file:///C:/data/systems/opgx100/it/ug/basic.htm#checking_connections_and_switches)" e in "[Configurazione del sistema"](file:///C:/data/systems/opgx100/it/ug/basic.htm#the_system_setup_program).
- 1 Leggere le istruzioni di sicurezza in ["La sicurezza prima di tutto](#page-58-2)  personale e del computer".

Per eseguire le procedure in questa sezione è necessario disporre di quanto segue:

<sup>l</sup> Una copia del *Dell ResourceCD (CD risorse Dell)*

[Risoluzione problemi della batteria](#page-62-1)

1 Un cacciavite piccolo a testa a taglio e un cacciavite a testa a croce numero 1 (o un'avvitatrice per dadi esagonali da un quarto di pollice)

#### <span id="page-58-2"></span>**La sicurezza prima di tutto — personale e del computer**

Per eseguire le procedure di questa sezione bisogna togliere il coperchio e lavorare all'interno del computer. Quando si lavora nel computer, ripararlo soltanto come illustrato in questa guida o altrove nella documentazione Dell. Seguire sempre scrupolosamente le istruzioni.

È possibile operare all'interno del computer con sicurezza *se* si osservano le precauzioni che seguono.

# **PRECAUZIONI PER LA SICUREZZA PERSONALE E DELLE APPARECCHIATURE**

Prima di intervenire sul computer, procedere nel modo e ordine indicato:

- 1. *Spegnere il computer e tutte le periferiche*.
- 2. *Toccare* una superficie metallica non verniciata del telaio del computer, quale il metallo intorno agli slot per le schede sul retro del computer, prima di toccare qualsiasi cosa all'interno del computer.
- 3. *Scollegare* il computer e le periferiche dalle rispettive prese di alimentazione. Facendo ciò si riduce la possibilità di lesioni personali o elettrocuzione. Inoltre scollegare dal computer eventuali linee telefoniche o di telecomunicazione.

Ogni tanto, mentre si lavora, toccare una superficie metallica non verniciata del telaio del computer per scaricare eventuale elettricità statica, che potrebbe danneggiare i componenti interni.

Inoltre, la Dell raccomanda di rileggere periodicamente le istruzioni di sicurezza che si trovano nella *Guida informativa del sistema*.

# <span id="page-58-3"></span>**Come rimuovere e rimontare il coperchio del computer**

*NOTA: Se al telaio di dimensioni ridotte o a profilo basso in dotazione è fissato un piedistallo opzionale, <i>[rimuoverlo](file:///C:/data/systems/opgx100/it/ug/stand.htm)* prima di rimuovere *il coperchio del computer.* 

Per rimuovere il coperchio del computer eseguire la procedura seguente:

1. Spegnere il computer e le periferiche e rispettare le precauzioni per la sicurezza personale e per la protezione dell'apparecchiatura descritte in ["La sicurezza prima di tutto](#page-58-2) — personale e del computer".

- 2. Se è stato installato un lucchetto attraverso [l'anello del lucchetto](file:///C:/data/systems/opgx100/it/ug/setup.htm#security_cable_slot_and_padlock_ring) sul pannello posteriore, togliere il lucchetto.
- 3. Se il computer in dotazione ha un telaio minitorre, continuare dalla [fase 4](#page-59-0). Se il computer è dotato di un telaio di dimensioni ridotte o a profilo basso chassis, rimuovere il coperchio del computer nel seguente modo.
	- a. Premere verso l'interno i due pulsanti di bloccaggio finché il coperchio è libero di ruotare verso l'alto (fare riferimento alla [Figura 1](#page-59-1) o alla [Figura 2](#page-59-2)).
	- b. Sollevare la parte posteriore del coperchio e farla ruotare verso la parte anteriore del computer.
	- c. Sollevare il coperchio liberandolo dai ganci sulla parte anteriore del telaio.

<span id="page-59-1"></span>**Figura 1. Rimozione del coperchio del computer di dimensioni ridotte**

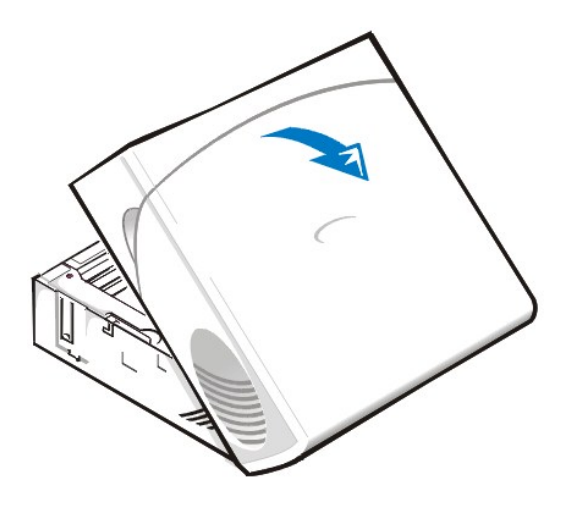

<span id="page-59-2"></span>**Figura 2. Rimozione del coperchio del computer a profilo basso**

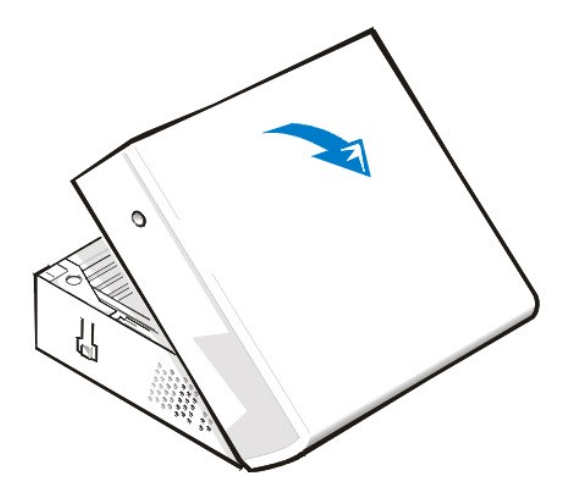

- <span id="page-59-0"></span>4. Se il computer ha un telaio minitorre, rimuovere il coperchio del computer nel modo seguente:
	- a. Guardando verso la parte posteriore del computer, fare scivolare la metà superiore dell'anello del lucchetto verso sinistra per sbloccare il meccanismo di rilascio del coperchio.
	- b. Osservando il pannello laterale sinistro premere il pulsante di sblocco del pannello sinistro (collocato nell'angolo in basso a sinistra del pannello frontale), vedere la **[Figura 3](#page-59-3)**.
	- c. Sollevare la parte inferiore del coperchio, per consentirle di ruotare verso l'operatore.
	- d. Sganciare le linguette che fissano il coperchio alla parte superiore del telaio e rimuovere il coperchio sollevandolo.

<span id="page-59-3"></span>**Figura 3. Rimozione del coperchio del computer minitorre** 

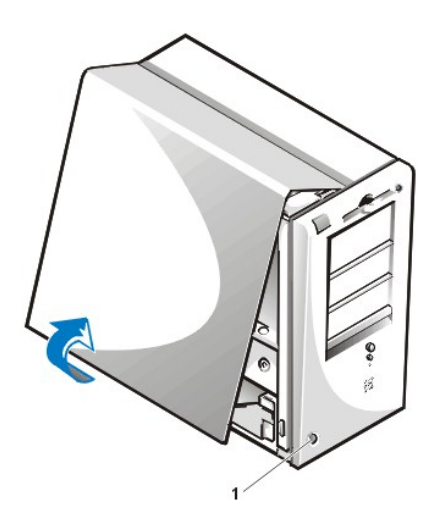

**1** Pulsante di sblocco

Per rimontare il coperchio del computer procedere nel modo seguente:

- 1. Verificare il collegamento di tutti i cavi, in particolare di quelli che potrebbero essersi allentati a seguito del lavoro svolto. Ripiegare i cavi in modo che non rimangano incastrati nel coperchio del computer. Assicurarsi che i cavi non passino sopra l'involucro dell'unità: altrimenti sarebbe impossibile chiudere correttamente il coperchio.
- 2. Verificare di non avere dimenticato all'interno del telaio del computer attrezzi o componenti in più (viti comprese).
- 3. Se il computer in dotazione è dotato di un telaio minitorre, andare al [punto 4](#page-61-1). Se il computer è dotato di un telaio di dimensioni ridotte o a profilo basso, rimontare il coperchio del computer come segue:
	- a. Rivolti verso la parte anteriore del computer reggere il coperchio leggermente angolato come mostrato nella [Figura 4](#page-60-0) e [Figura 5.](#page-60-1)
	- b. Allineare la parte inferiore del coperchio con la parte inferiore del telaio, e inserire i ganci del coperchio nelle fessure rientrate sul telaio del computer in modo che le linguette si aggancino all'interno delle fessure.
	- c. Far ruotare il coperchio verso il basso e il retro del telaio nella sua posizione finale. Assicurarsi che i pulsanti di blocco scattino in posizione.

## <span id="page-60-0"></span>**Figura 4. Come rimontare il coperchio del computer di dimensioni ridotte**

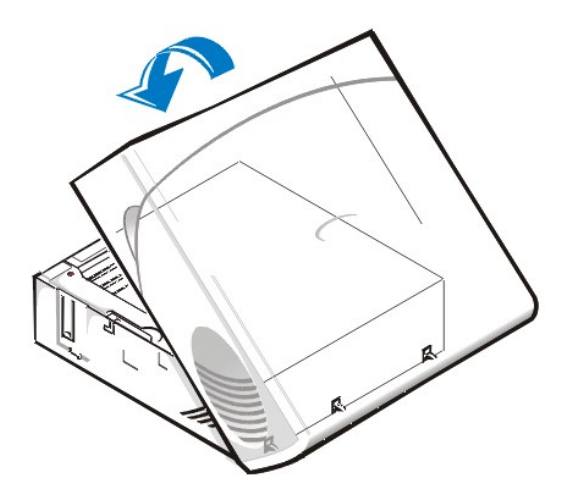

<span id="page-60-1"></span>**Figura 5. Come rimontare il coperchio del computer a profilo basso**

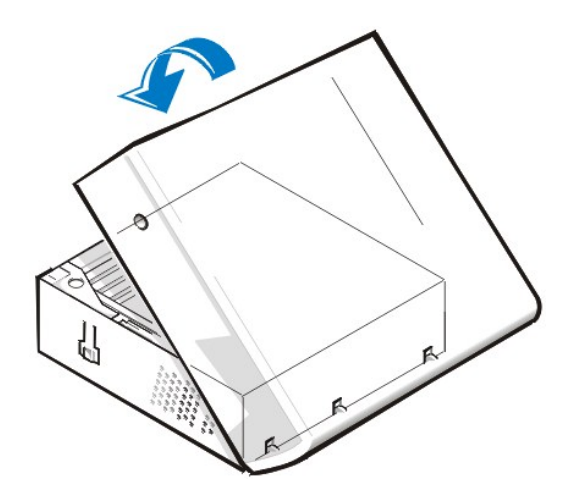

- <span id="page-61-1"></span>4. Se il computer ha un telaio minitorre, rimontare il coperchio del computer nel modo seguente:
	- a. Rivolti verso il lato sinistro del computer reggere il coperchio leggermente angolato come mostrato nella [Figura 6.](#page-61-2) Allineando la parte superiore del coperchio con la parte superiore del telaio, inserire i ganci sul coperchio negli slot a incasso sul telaio del computer.
	- b. Ruotare il coperchio verso il fondo del telaio in posizione. Con entrambe le mani, premere sui bordi inferiori del coperchio per accertarsi che i ganci di fissaggio sulla parte inferiore del coperchio scattino in posizione.
	- c. Far scivolare insieme le due metà dell'anello del lucchetto per bloccare il meccanismo di sgancio del coperchio.

## <span id="page-61-2"></span>**Figura 6. Come rimontare il coperchio del computer minitorre**

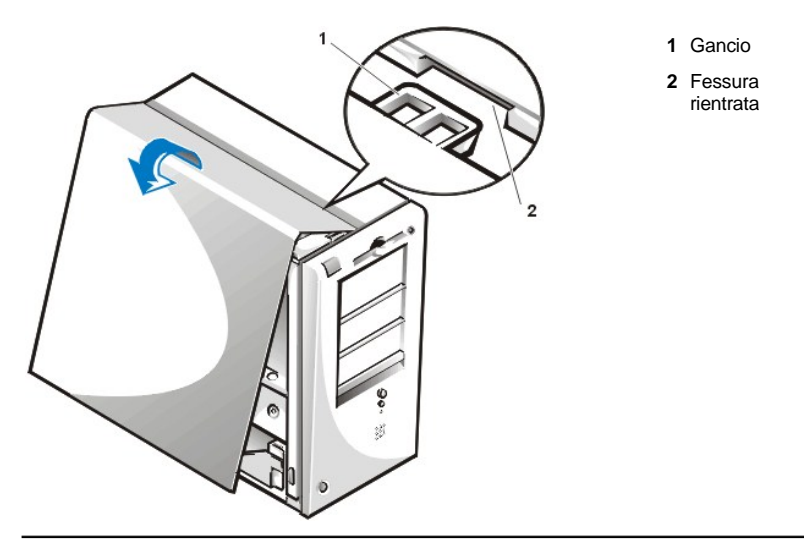

#### <span id="page-61-0"></span>**Risoluzione problemi di un computer bagnato**

I liquidi possono danneggiare il computer. È poco probabile che il computer venga sommerso, ma rovesciamenti di liquidi, schizzi e umidità eccessiva possono dare luogo a danni. Se una periferica esterna (quale una stampante o un'unità di memoria esterna) si bagna, contattare il fabbricante per ricevere istruzioni. Se il computer si bagna, eseguire la procedura seguente:

1. Spegnere il sistema, comprese le eventuali periferiche ad esso collegate, e scollegare tutti i cavi di alimentazione c.a. dalle corrispondenti prese elettriche. Inoltre scollegare dal computer eventuali linee telefoniche o di telecomunicazione.

**[ATTENZIONE: Prima di rimuovere il coperchio del computer, consultare "La sicurezza prima di tutto](#page-58-2) — personale e del computer".**

- 2. [Rimuovere il coperchio del computer](#page-58-3).
- 3. Lasciare asciugare il computer per almeno 24 ore. Accertarsi che è completamente asciutto prima di procedere.
- 4. [Rimuovere tutte le schede di espansione](file:///C:/data/systems/opgx100/it/ug/expcards.htm#removing_an_expansion_card) installate nel computer, fatta eccezione per una scheda del controllore di unità e la scheda di espansione video.

5. Rimontare il coperchio del computer, ricollegare il sistema a una presa di alimentazione e accenderlo.

Se il sistema è alimentato procedere alla fase 6. Se il sistema non è alimentato, fare riferimento ad "[Assistenza](file:///C:/data/systems/opgx100/it/ug/getting.htm)" per istruzioni su come ottenere assistenza tecnica.

- 6. Spegnere il sistema, scollegarlo dalla presa elettrica, rimuovere il coperchio del computer e reinstallare le schede d'espansione che sono state rimosse alla fase 4.
- 7. Rimontare il coperchio del computer e ricollegare il sistema a una presa di alimentazione. Ricollegare al computer anche eventuali linee telefoniche o di telecomunicazione.
- 8. Avviare la [Diagnostica della Dell](file:///C:/data/systems/opgx100/it/ug/diag.htm) inserendo il *Dell ResourceCD (CD Risorse Dell)* e riavviando il sistema.
- 9. Eseguire il gruppo di prove **System Board Devices (Periferiche della scheda di sistema)**.

Se le prove vanno a buon fine, il sistema funziona correttamente. Se qualche prova fallisce, fare riferimento ad ["Assistenza](file:///C:/data/systems/opgx100/it/ug/getting.htm)" per informazioni su come ottenere assistenza tecnica.

#### <span id="page-62-0"></span>**Risoluzione problemi di un computer danneggiato**

Se il computer cade o si danneggia, esso deve essere verificato al fine di stabilire se funziona correttamente. Se è caduta o si è danneggiata una periferica esterna collegata al computer, contattarne il fabbricante per istruzioni o fare riferimento ad "[Assistenza](file:///C:/data/systems/opgx100/it/ug/getting.htm)" per istruzioni su come ottenere assistenza tecnica dalla Dell. Per risolvere i problemi di un computer danneggiato, procedere nel modo seguente:

1. Spegnere il sistema, comprese le eventuali periferiche ad esso collegate, e scollegare tutti i cavi di alimentazione c.a. dalle corrispondenti prese elettriche. Inoltre scollegare dal computer eventuali linee telefoniche o di telecomunicazione.

**[ATTENZIONE: Prima di rimuovere il coperchio del computer, consultare "La sicurezza prima di tutto](#page-58-2) — personale e del**   $\triangle$ **computer".**

- 2. [Rimuovere il coperchio del computer](#page-58-3).
- 3. Verificare i collegamenti di tutte le schede di espansione del computer.
- 4. Controllare l'unità dischetto/nastro, l'unità del disco rigido e tutti gli altri collegamenti interni.

Assicurarsi che tutti i cavi siano opportunamente collegati e che tutti i componenti siano correttamente alloggiati nei rispettivi connettori e zoccoli.

- 5. [Rimontare il coperchio del computer](#page-58-3), ricollegare il sistema a una presa di alimentazione e ricollegare eventuali linee telefoniche o di telecomunicazione.
- 6. Avviare la [Diagnostica della Dell](file:///C:/data/systems/opgx100/it/ug/diag.htm) inserendo il *CD Risorse Dell* e riavviando il sistema.
- 7. Eseguire il gruppo di prove **Periferiche della scheda di sistema**.
- 8. Se le prove vanno a buon fine, il sistema funziona correttamente. Se qualche prova fallisce, fare riferimento ad ["Assistenza](file:///C:/data/systems/opgx100/it/ug/getting.htm)" per informazioni su come ottenere assistenza tecnica.

## <span id="page-62-1"></span>**Risoluzione problemi della batteria**

**ATTENZIONE:** una batteria nuova non correttamente installata potrebbe esplodere. Sostituire la batteria soltanto con una **dello stesso tipo o di un tipo equivalente raccomandato dal fabbricante. Smaltire le batterie usate secondo le istruzioni del fabbricante.**

Se un messaggio d'errore segnala un problema di batteria o se la [Configurazione di sistema](file:///C:/data/systems/opgx100/it/ug/ssprog.htm) perde le informazioni di configurazione del sistema quando il computer è spento, la batteria potrebbe essere difettosa.

Per la risoluzione problemi della batteria eseguire la procedura seguente:

- 1. Spegnere il sistema, comprese le eventuali periferiche ad esso collegate, e scollegare tutti i cavi di alimentazione c.a. dalle corrispondenti prese elettriche. Inoltre scollegare dal computer eventuali linee telefoniche o di telecomunicazione.
- **[ATTENZIONE: Prima di rimuovere il coperchio del computer, consultare "La sicurezza prima di tutto](#page-58-2) — personale e del**   $\mathbb{A}$ **computer".**
- 2. [Rimuovere il coperchio del computer.](#page-58-3)
- 3. Riposizionare la batteria nel suo zoccolo.

La batteria è un elemento a bottone che si infila in uno zoccolo sulla scheda di sistema.

4. Se il problema non si risolve, sostituire la batteria.

Se il problema permane, la scheda di sistema potrebbe essere difettosa. Fare riferimento ad "[Assistenza"](file:///C:/data/systems/opgx100/it/ug/getting.htm) per istruzioni per ottenere assistenza tecnica.

#### <span id="page-63-0"></span>**Risoluzione problemi delle schede di espansione**

Se un messaggio di errore indica la presenza di un problema su una scheda di espansione, o se una scheda di espansione sembra non funzionare correttamente o del tutto, il problema potrebbe essere un collegamento difettoso, un'incompatibilità tra software o con altro hardware, oppure una scheda di espansione difettosa. Per la risoluzione dei problemi delle schede di espansione eseguire la procedura che segue.

1. Spegnere il sistema, comprese le eventuali periferiche ad esso collegate, e scollegare tutti i cavi di alimentazione c.a. dalle corrispondenti prese elettriche. Inoltre scollegare dal computer eventuali linee telefoniche o di telecomunicazione.

**[ATTENZIONE: Prima di rimuovere il coperchio del computer, consultare "La sicurezza prima di tutto](#page-58-2) — personale e del**   $\wedge$ **computer".**

## 2. [Rimuovere il coperchio del computer](#page-58-3).

- 3. Verificare che ogni scheda di espansione sia saldamente alloggiata nel rispettivo connettore. Se ci sono delle schede di espansione che presentano del gioco, reinserirle.
- 4. Verificare che i cavi siano saldamente collegati ai rispettivi connettori sulle schede di espansione. Se ci sono dei cavi che sembrano allentati, ricollegarli.

Per istruzioni su quali cavi vadano collegati a determinati connettori su una scheda di espansione, fare riferimento alla documentazione della scheda di espansione.

- 5. [Rimuovere tutte le schede di espansione](file:///C:/data/systems/opgx100/it/ug/expcards.htm#removing_an_expansion_card), fatta eccezione per la scheda video.
- 6. [Rimontare il coperchio del computer](#page-58-3), ricollegare il sistema a una presa di alimentazione e accenderlo.
- 7. Avviare la [Diagnostica della Dell](file:///C:/data/systems/opgx100/it/ug/diag.htm) inserendo il *CD Risorse Dell* e riavviando il sistema.
- 8. Eseguire il gruppo di prove **RAM**.

Se le prove vanno a buon fine, continuare dalla fase 8. Se qualche prova fallisce, fare riferimento ad ["Assistenza"](file:///C:/data/systems/opgx100/it/ug/getting.htm) per informazioni su come ottenere assistenza tecnica.

- 9. Spegnere il sistema, scollegarlo dalla presa elettrica e rimuovere il coperchio del computer.
- 10. Reinstallare una delle schede di espansione precedentemente rimosse e ripetere le fasi 6 e 7.

Se una qualsiasi delle prove fallisce, significa che la scheda d'espansione appena reinstallata è difettosa e deve essere sostituita. Se le prove vanno a buon fine, ripetere le fasi 8 e 9 con un'altra scheda d'espansione.

11. Se tutte le schede di espansione precedentemente rimosse sono state sostituite e il problema delle scheda di espansione non è ancora risolto, fare riferimento ad " [Assistenza](file:///C:/data/systems/opgx100/it/ug/getting.htm) " per informazioni su come ottenere assistenza tecnica.

#### <span id="page-63-1"></span>**Risoluzione problemi della memoria di sistema**

Un problema della memoria del computer può essere un DIMM (dual in-line memory module [modulo di memoria a contatti su doppia fila]) o una scheda di sistema difettosi. Se appare un messaggio di errore di RAM (memoria ad accesso casuale), è probabile che il computer abbia un problema di memoria.

Quando il sistema viene acceso o riavviato, le spie della tastiera Bloc Maiusc e Bloc Scorr dovrebbero accendersi per un attimo e poi spegnersi. Se l'opzione **Num Lock (Bloc Num)** nella [Configurazione del sistema](file:///C:/data/systems/opgx100/it/ug/ssprog.htm) è impostata su **On**, la spia Bloc Num dovrebbe accendersi per un attimo e poi rimanere accesa; diversamente, dovrebbe spegnersi. Un funzionamento anormale di queste spie potrebbe essere dovuto a un modulo DIMM difettoso nello zoccolo A. Per la risoluzione dei problemi della memoria di sistema, procedere nel modo seguente.

1. Accendere il sistema, comprese eventuali periferiche ad esso collegate.

**[ATTENZIONE: prima di rimuovere il coperchio del computer, consultare "La sicurezza prima di tutto](#page-58-2) — personale e del computer".**

2. Se un messaggio di errore segnala delle informazioni di configurazione di sistema non valide, eseguire System Setup (Configurazione di sistema) e verificare l'opzione **System Memory (Memoria di sistema)**. Se la quantità di memoria presentata non corrisponde alla quantità di memoria installata, spegnere il computer, scollegarlo dalla presa di alimentazione, [rimuovere il coperchio del computer](#page-58-3) e alloggiare nuovamente i moduli DIMM nei loro zoccoli.

- 3. [Rimontare il coperchio del computer](#page-58-3), ricollegare il sistema a una presa di alimentazione e accenderlo.
- 4. Se il problema non è risolto, avviare la [Diagnostica della Dell](file:///C:/data/systems/opgx100/it/ug/diag.htm) inserendo il *CD Risorse Dell* e riavviando il sistema.
- 5. Eseguire il gruppo di prove **RAM**.
- 6. Se la Diagnostica della Dell identifica un modulo DIMM difettoso, [sostituire quel modulo DIMM.](file:///C:/data/systems/opgx100/it/ug/memory.htm#installing_dimms) Se la Diagnostica della Dell stabilisce che la scheda di sistema è difettosa o se non identifica la causa del problema ancora esistente, fare riferimento ad " [Assistenza](file:///C:/data/systems/opgx100/it/ug/getting.htm) " per informazioni su come ottenere assistenza tecnica.

# <span id="page-64-0"></span>**Risoluzione problemi del sottosistema video**

La risoluzione dei problemi del video comporta l'identificazione della causa del problema tra i seguenti: il monitor, il suo cavo d'interfaccia oppure il sottosistema video integrato.

Prima di tentare di risolvere i problemi del sottosistema video, eseguire le procedure proposte in "[Risoluzione problemi del monitor"](file:///C:/data/systems/opgx100/it/ug/external.htm#troubleshooting_the_monitor) per determinare se il monitor è la fonte del problema.

Se non è il monitor, procedere nel modo seguente:

- 1. Controllare i collegamenti del cavo del monitor come mostrato in "[Controllo dei collegamenti e degli interruttori"](file:///C:/data/systems/opgx100/it/ug/basic.htm#checking_connections_and_switches).
- 2. Se il problema non è risolto, avviare la [Diagnostica della Dell](file:///C:/data/systems/opgx100/it/ug/diag.htm) inserendo il *CD Risorse Dell* e riavviando il sistema.
- 3. Eseguire il gruppo di prove **Video**.

Se qualche prova fallisce, fare riferimento ad ["Assistenza"](file:///C:/data/systems/opgx100/it/ug/getting.htm) per informazioni su come ottenere assistenza tecnica.

## <span id="page-64-1"></span>**Risoluzione problemi della scheda di sistema**

Un problema della scheda di sistema può essere causato da un suo componente, da un alimentatore o da un componente collegato alla scheda di sistema difettosi. Se un messaggio di errore indica la presenza di un problema della scheda di sistema, eseguire la procedura che segue.

- 1. Eseguire la [Diagnostica della Dell](file:///C:/data/systems/opgx100/it/ug/diag.htm) inserendo il *CD Risorse Dell* e riavviare il sistema.
- 2. Eseguire il gruppo di prove **Periferiche della scheda di sistema**.

Se qualche prova fallisce, fare riferimento ad ["Assistenza"](file:///C:/data/systems/opgx100/it/ug/getting.htm) per informazioni su come ottenere assistenza tecnica.

3. Spegnere il sistema, comprese le eventuali periferiche ad esso collegate, e scollegare tutti i cavi di alimentazione c.a. dalle corrispondenti prese elettriche. Inoltre scollegare dal computer eventuali linee telefoniche o di telecomunicazione.

**[ATTENZIONE: prima di rimuovere il coperchio del computer, consultare "La sicurezza prima di tutto](#page-58-2) — personale e del**   $\triangle$ **computer".**

- 4. [Rimuovere il coperchio del computer](#page-58-3).
- 5. Verificare che i cavi dell'alimentazione d'alimentatore siano collegati saldamente ai connettori sulla scheda di sistema.
- 6. [Rimontare il coperchio del computer](#page-58-3), ricollegare il sistema a una presa di alimentazione e accenderlo. Se il problema persiste, proseguire dalla fase 7.
- 7. Eseguire la procedura in ["Risoluzione problemi delle schede di espansione](#page-63-0)". Se il problema persiste, proseguire dalla fase 8.
- 8. Eseguire la procedura in ["Risoluzione problemi della tastiera"](file:///C:/data/systems/opgx100/it/ug/external.htm#troubleshooting_the_keyboard).
- 9. Se il problema persiste, fare riferimento ad "[Assistenza](file:///C:/data/systems/opgx100/it/ug/getting.htm)" per istruzioni su come ottenere assistenza tecnica.

#### <span id="page-64-2"></span>**Risoluzione problemi delle unità di memoria**

Se il monitor presenta un messaggio di errore di sistema indicante un problema su un'unità di memoria durante l'esecuzione della procedure d'avvio o della <u>Diagnostica della Dell,</u> o se un'unità di memoria non sta funzionando correttamente, procedere nel modo seguente:

- 1. Eseguire [Configurazione del sistema](file:///C:/data/systems/opgx100/it/ug/ssprog.htm) e verificare che l'unità origine del problema sia configurata correttamente. Apportare eventuali modifiche necessarie e riavviare il sistema.
- 2. Se il problema non è stato risolto, spegnere il sistema, comprese eventuali periferiche e scollegare i cavi di alimentazione c.a. dalle rispettive prese elettriche. Inoltre scollegare dal computer eventuali linee telefoniche o di telecomunicazione.

**[ATTENZIONE: prima di rimuovere il coperchio del computer, consultare "La sicurezza prima di tutto](#page-58-2) — personale e del**   $\triangle$ **computer".**

# 3. [Rimuovere il coperchio del computer](#page-58-3).

- 4. Verificare che i cavi di alimentazione c.c. dall'alimentatore siano collegati saldamente ai connettori di ciascuna unità. Verificare, inoltre, che il cavo d'interfaccia per ciascuna unità sia saldamente collegato all'unità ed alla scheda di sistema.
- 5. [Rimontare il coperchio del computer](#page-58-3), ricollegare il sistema a una presa di alimentazione e accenderlo. Se il problema persiste, proseguire dalla fase 6.
- 6. Avviare la [Diagnostica della Dell](file:///C:/data/systems/opgx100/it/ug/diag.htm) inserendo il *CD Risorse Dell* e riavviare il sistema.
- 7. Eseguire il gruppo di prove appropriato per le unità.
- 8. Se la Diagnostica della Dell identifica un'unità di memoria guasta, sostituirla. Se identifica un controllore difettoso, la scheda di sistema potrebbe essere difettosa. Fare riferimento ad "[Assistenza](file:///C:/data/systems/opgx100/it/ug/getting.htm)" per istruzioni per ottenere assistenza tecnica.

## [Ritorna alla pagina Indice](file:///C:/data/systems/opgx100/it/ug/index.htm)

# **Introduzione: Guida dell'utente per il sistema Dell™ OptiPlex™ GX100**

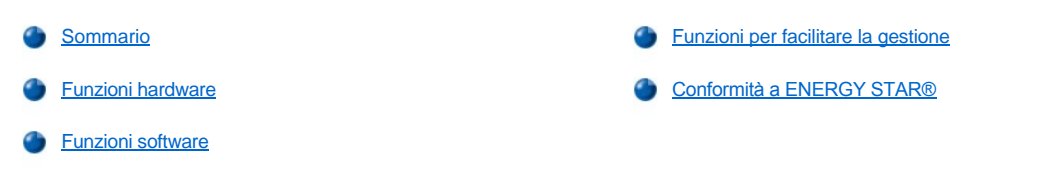

## <span id="page-66-0"></span>**Sommario**

I sistemi per PC gestito Dell OptiPlex GX100 sono progettati attorno ai microprocessori Intel® Celeron™ che offrono affidabilità e personalizzazione per ambienti in rete. Ciascun sistema s'avvale di un'architettura ad alte prestazioni PCI (Peripheral Component Interconnect) che permette all'utente di configurare il sistema informatico in funzione delle proprie esigenze iniziali e, successivamente, di aggiungere gli aggiornamenti supportati dalla Dell che si rivelino necessari.

## <span id="page-66-1"></span>**Funzioni hardware**

Il sistema presenta le caratteristiche che seguono:

- 1 Microprocessore Celeron munito di zoccolo.
- 1 [Memoria di sistema](file:///C:/data/systems/opgx100/it/ug/memory.htm) che raggiunge i 512 megabyte (MB) su DIMM (dual in-line memory modules [moduli di memoria a contatti in fila doppia]) di SDRAM (synchronous dynamic random-access memory [memoria ad accesso diretto dinamico sincrona]) in due zoccoli DIMM sulla scheda di sistema.
- 1 Acceleratore grafico Integrated Intel Direct AGP con architettura a tecnologia Dynamic Video Memory (DVM).
- <sup>l</sup> Supporto SMART II (Self-Monitoring and Analysis Reporting Technology II [Tecnologia di analisi ed automonitoraggio]) che segnala all'avvio del sistema se l'unità del disco rigido è diventata inaffidabile.

Le unità del disco rigido distribuite nei sistemi OptiPlex GX100 sono compatibili con SMART II.

- <sup>l</sup> Supporto per Ultra Advanced Technology Attachment (ATA)/66 che permette alle periferiche di memorizzazione di trasferire dati a velocità che raggiungono i 66 MB al secondo (MB/s).
- 1 Conformità completa con la specifica PCI 2.2.
- 1 Conformità completa con la specifica ACPI (Advanced Configuration and Power Interface [interfaccia dell'alimentazione e configurazione avanzata]) 1.0A.
- <sup>l</sup> [Capacità di Remote Wake Up \(Risveglio a distanza\)](#page-68-0) sia per NIC (network interface controllers [controllori dell'interfaccia di rete]) integrati sia per schede NIC opzionali. Quando l'opzione **Risveglio a distanza** è abilitata nel [System Setup \(Configurazione del sistema\)](file:///C:/data/systems/opgx100/it/ug/ssprog.htm) incorporato, il sistema può essere acceso da una console di gestione server.

La funzionalità di risveglio a distanza permette anche la configurazione del computer, lo scaricare e l'installazione del software, l'aggiornamento dei file e la verifica dei dati amministrativi a distanza, al di fuori dell'orario di lavoro e durante il fine settimana quando il traffico sulla rete è minimo.

- <sup>l</sup> Managed boot agent (MBA) che permette al sistema di avviarsi da uno fra quattro protocolli di ambienti di preavvio di rete: Preboot eXecution Environment (PXE), Remote Program Load (RPL), BootP oppure Novell® NetWare® Remote Boot.
- <sup>l</sup> Avvertimenti remoti di sistema che gli permettono di trasmettere particolari messaggi di rete prestabiliti riguardanti le proprie condizioni di funzionamento.
- <sup>l</sup> Funzionalità USB (Universal Serial Bus [Bus seriale universale]) che può semplificare la connessione di periferiche quali mouse, stampanti e altoparlanti per computer. Il BIOS (basic input/output system [sistema di ingresso/uscita di base]) di sistema fornisce il supporto per le tastiere USB e i mouse in MS-DOS® e in altri ambienti non Windows®. Per utilizzare questa capacità, attivare il supporto USB nella configurazione del BIOS.
- <sup>l</sup> Telaio Dell OptiFrame™ per facilitare lo smontaggio e lo stato di efficienza.

Per funzioni hardware supplementari, consultare le "[Specifiche tecniche"](file:///C:/data/systems/opgx100/it/ug/specs.htm).

<span id="page-66-2"></span>**Funzioni software**

Il seguente software è compreso il sistema informatico Dell in dotazione.

- 1 Un BIOS, che risiede nella memoria flash e che può essere aggiornato tramite dischetti o da remoto tramite rete, se necessario.
- Driver di bus mastering EIDE (enhanced integrated drive electronics [elettronica dell'unità integrata avanzata]) per migliorare le prestazioni liberando il microprocessore da alcune funzioni durante l'operazione multithread (quando diverse applicazioni sono eseguite contemporaneamente).
- **leconfigurazione del sistema incorporata per la visualizzazione e la modifica rapida della configurazione del sistema. La Configurazione del** sistema fornisce inoltre numerose [funzioni di sicurezza avanzata](file:///C:/data/systems/opgx100/it/ug/setup.htm) (una password della configurazione, una password del sistema, un'opzione per il blocco della password del sistema, una opzione per protezione da scrittura per le unità del dischetto e la visualizzazione del numero di servizio del sistema).
- l [Diagnostica della Dell](file:///C:/data/systems/opgx100/it/ug/diag.htm) per il controllo dei componenti e delle periferiche del sistema.
- 1 Driver video progettati per supportare l'acceleratore grafico Intel Direct AGP integrato.
- 1 Driver di periferica di rete per vari sistemi operativi.
- <sup>l</sup> Supporto DMI (Desktop Management Interface [interfaccia di gestione del desktop]) che permette la gestione a distanza del software e hardware del sistema informatico.
- 1 Supporto per [Dell OpenManage™ IT Assistant](#page-67-1).

## <span id="page-67-0"></span>**Funzioni per facilitare la gestione**

Il sistema per PC gestito Dell OptiPlex GX100 è progettato per una gestibilità immediata. Per rendere la gestione del sistema il più agevole possibile, il sistema è stato consegnato con l'agente DMI abilitato ed attivo, che consente ad un amministratore remoto di accedere e modificare le impostazioni del sistema. Senza le dovute precauzioni, tuttavia, un sistema con un agente DMI attivo è esposto a modifiche non autorizzate. Per questo motivo, Dell raccomanda fortemente di attivare ed utilizzare la **[Setup Password \(Password della configurazione\)](file:///C:/data/systems/opgx100/it/ug/setupopt.htm#setup_password)** per prevenire modifiche non autorizzate alle impostazioni del sistema.

Le seguenti sottosezioni descrivono le funzioni per la gestione dell'hardware e software disponibili sul sistema in dotazione:

- 1 [Dell OpenManage IT Assistant](#page-67-1)
- 1 [Managed boot agent \(MBA\)](#page-68-1)
- <sup>l</sup> **[Risveglio a distanza](#page-68-0)**
- 1 [Avvertimento remoto di sistema](#page-69-0)
- <sup>l</sup> **[Auto Power On \(Autoaccensione\)](#page-70-1)**
- 1 [Avvertimenti di apertura telaio](#page-70-2)
- 1 [Supporto CIM \(Common Information Model \[Modello informazioni condivise\]\)](#page-70-3)
- 1 [Avvertimenti di modifica di configurazione](#page-70-4)
- <sup>l</sup> [Informazioni amministrative con supporto per lo standard COO \(cost of ownership \[costo di possesso\]\) MIF \(Management Information](#page-70-5)  Format [Gestione del formato delle informazioni])
- 1 [Flash remoto del BIOS](#page-70-6)
- 1 [Configurazione a distanza del sistema](#page-70-7)
- 1 [Avvertimenti di preguasto](#page-70-8)

## <span id="page-67-1"></span>**Dell OpenManage IT Assistant**

Il programma Dell OpenManage IT Assistant (disponibile quale file da scaricare da sito Web della Dell all'indirizzo **http:\\www.dell.com** o quale opzione installata dalla Dell sull'unità del disco rigido in dotazione) è l'interfaccia d'applicazione Dell per la gestione del software di DMI. Permette di gestire le informazioni a livello di sistema, quale l'informazione relativa alla configurazione del sistema e i valori del database MIF.

Le caratteristiche di gestione dei guasti del Dell OpenManage IT Assistant comprendono:

- 1 Avvertimenti per segnalare eventi generati da unità SMART su un sistema locale o remoto
- <sup>l</sup> Una registrazione degli eventi mediante memorizzazione in un file di testo e segnalazione delle seguenti informazioni: **System Name (Nome del sistema)**, **Component Name (Nome del componente)**, **Date and Time (Data e ora)**, **Event Type (Tipo di evento)**, **Event Severity (Gravità dell'evento)**, **Event Class (Classe dell'evento)** e **Event System (Sistema dell'evento)**

Le caratteristiche di gestione della configurazione del programma Dell OpenManage IT Assistant comprendono quanto segue:

- <sup>l</sup> Supporto per Risveglio a distanza che permette agli amministratori della rete di telecomandare l'accensione di sistemi per PC gestito che dispongono della funzionalità di risveglio a distanza in una rete DMI Dell
- <sup>l</sup> Una finestra **System Properties (Proprietà di sistema)** che permette agli amministratori delle reti di visualizzare, impostare o disattivare alcune impostazioni di configurazione hardware per i sistemi locali e remoti in una rete DMI Dell
- <sup>l</sup> Supporto per il Microsoft® System Management Server (SMS, server di gestione sistema) che permette l'esportazione di uno o più gruppi a una directory SMS alla quale l'amministratore SMS può accedere
- 1 Un componente monitor per i sistemi sui quali è in esecuzione Windows 98 o Windows 95 e che dispone di un sottosistema video e monitor conforme a DDC (display data channel [canale di visualizzazione di dati])
- 1 Controllo automatizzato dell'inventario di uno o più gruppi di sistemi remoti in una rete DMI Dell

Gli amministratori di rete possono automatizzare l'inventario predisponendo che avvenga ogni giorno, settimana o mese ad una determinata ora, alla ora; oppure si attivare l'inventario quando necessario. Il programma Dell OpenManage IT Assistant crea un file di testo per il gruppo o gruppi e lo salva in una directory definita dall'utente.

<sup>l</sup> Supporto per il programma d'applicazione usato per creare UDA (User-Definable Attributes [attributi definibili dall'utente]).

Le caratteristiche di gestione amministrativa del Dell OpenManage IT Assistant comprendono quanto segue:

- 1 Supporto che permette agli amministratori delle reti di visualizzare, impostare e modificare a distanza un codice di matricola per un sistema remoto in una rete DMI Dell
- 1 Indirizzamento automatico e manuale di uno o più gruppi a una directory definita dall'utente

Le caratteristiche di gestione della sicurezza del Dell OpenManage IT Assistant comprendono la sicurezza mediante password che permette agli amministratori delle reti di mantenere valori d'attributo standard per i sistemi remoti e locali in una rete DMI Dell.

Per maggiori informazioni sul Dell OpenManage IT Assistant fare riferimento alla documentazione in linea del Dell OpenManage IT Assistant fornita con il software.

#### <span id="page-68-1"></span>**MBA**

Il 3Com® MBA supporta ambienti di preavvio multipli e permette agli amministratori delle reti di avviare il sistema da un server di rete.

Fare riferimento a "[Controllore dell'interfaccia della rete"](file:///C:/data/systems/opgx100/it/ug/setupopt.htm#nic) per maggiori informazioni su MBA.

#### <span id="page-68-0"></span>**Risveglio a distanza**

**Risveglio a distanza** permette l'accensione a distanza di un sistema per PC gestito che si trova in una modalità di sospensione o di soft-off. La possibilità di accendere un sistema per PC gestito a distanza permette di configurare il computer, scaricare e installare software, aggiornare i file e verificare i dati amministrativi a distanza, in un qualsiasi momento.

Per utilizzare la caratteristica di risveglio a distanza ogni sistema per PC gestito deve contenere un NIC che la supporti. È inoltre necessario abilitare l'opzione **Risveglio a distanza** nel [Configurazione del sistema.](file:///C:/data/systems/opgx100/it/ug/ssprog.htm)

*NOTA: questa caratteristica non funziona se il sistema è spento utilizzando una basetta o un dispositivo di protezione contro le sovratensioni.*

#### **Risveglio a distanza da parte di un utente del sistema**

Con l'avvento della tecnologia ACPI, Microsoft ha creato un nuovo metodo per il risveglio detto pattern byte matching (PBM). Quando il PBM è attivato, si elimina la possibilità per un utente su LAN (local area network [rete locale]) di risvegliare un altro sistema in modalità d'attesa. Le informazioni seguenti spiegano la tecnologia per il risveglio e il suo funzionamento sul sistema Dell in dotazione sotto diversi sistemi operativi (OS).

Il risveglio a distanza, detto anche risveglio su rete locale, permette a un amministratore di rete di avviare un sistema remotamente utilizzando un segnale LAN da una console di gestione di un server. Questa capacità permette l'accesso remoto a computer dopo l'orario di lavoro e nei fine settimana quando il traffico sulla LAN è di solito al minimo.

#### **Tecnologia Magic Packet**

Inizialmente, il risveglio su LAN utilizzava una tecnologia chiamata Magic Packet, che invia un pacchetto di dati direttamente ad un sistema. Questo pacchetto consiste di dati che ripetono sedici volte l'indirizzo di livello del MAC (media access control) del sistema. L'indirizzo MAC è univoco per l'adattatore di rete nel sistema in modo che il Magic Packet risveglia solo il sistema destinatario dell'avvio. Quando l'adattatore di rete riceve e decodifica questo pacchetto, invia un segnale PME (power management event, evento per la gestione dell'alimentazione) al sistema che lo riporta all'alimentazione piena e avvia il sistema.

#### **Pattern Byte Matching Technology (Tecnologia di accoppiamento per modello di byte)**

PBM fornisce il pacchetto di risveglio ai sistemi che supportano ACPI. Il sistema scarica all'adattatore di rete una serie di sequenze, e l'adattatore di rete verifica l'arrivo di tali sequenze in un pacchetto. Se le trova, l'adattatore di rete genera un segnale PME per risvegliare il sistema.

#### **Confronto tra le tecnologia PBM e Magic Packet**

La tecnologia di risveglio PBM è notevolmente diversa da quella del Magic Packet. Un Magic Packet non è un pacchetto dati di rete normale. La tecnologia Magic Packet avvia un sistema quando un amministratore di sistema invia il pacchetto di dati da una stazione di gestione.

Il risveglio da ARP (Address Resolution Protocol, protocollo di risoluzione indirizzo) e quello da modelli di ricerca per nome NetBIOS sono disponibili nel metodo PBM attualmente fornito in Windows 98 Second Edition (SE). I pacchetti di ricerca ARP o NetBIOS sono caratteristiche standard dell'attività di rete e possono risvegliare sistemi in sospensione senza necessità di alcuna azione da parte dell'amministratore. Ad esempio, diversi sistemi possono condividere unità del disco rigido in un ipotetico gruppo di lavoro normale. Se un sistema è in modalità d'attesa al momento in cui un utente su rete cerca un determinato sistema utilizzando **Network Neighborhood (Vicinato di rete)** o fa clic sull'icona di sistema, si può generare un pacchetto di ricerca nome ARP o NetBIOS che risveglia il sistema destinatario.

#### **Modelli di risveglio attuali**

I modelli di risveglio attuali permessi dalla Network Device Class Power Management Specification (specifica per la gestione alimentazione periferiche di rete) sono i seguenti:

- 1 Wake from ARP (Risveglio da ARP)
- 1 Wake from NetBIOS name lookup (Risveglio da ricerca nome NetBlos)
- 1 Directed wake packet (Pacchetto di risveglio diretto)

Inoltre la specifica definisce il Magic Packet come un metodo di risveglio. La tecnologia di risveglio che utilizza il PBM è controllata dal sistema operativo Microsoft Windows perché quest'ultimo ne programma le sequenze. Pertanto, solo PBM funziona nei sistemi che usano Windows OS con ACPI attivato. Per ulteriori informazioni su PBM, fare riferimento alla Specifica per la gestione alimentazione periferiche di rete.

## **Modifica delle opzioni di risveglio a distanza**

Per modificare le opzioni di Risveglio a distanza, entrare nella Configurazione del sistema premendo <F2> durante la sequenza d'avvio. Le tabelle 1 e 2 definiscono le funzioni di risveglio a distanza per ogni combinazione di sistema operativo Windows e stato d'alimentazione del sistema.

#### **Tabella 1. Driver NDIS (Network Driver Interface Specification, specifiche dell'interfaccia del driver di rete) 4.0**

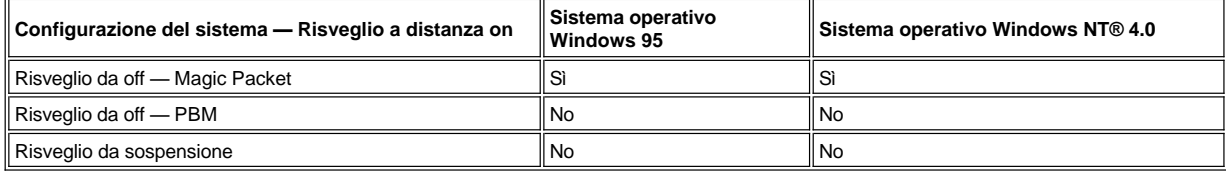

*NOTE: Quando Risveglio a distanza è impostato su Off, tutti gli eventi di risveglio sono disattivati.*

*Risveglio da ricerca per nome NetBIOS non è disponibile nei sistemi operativi Windows 95 o Windows NT 4.0.*

## **Tabella 2. Driver NDIS 5.0 con ACPI attivato**

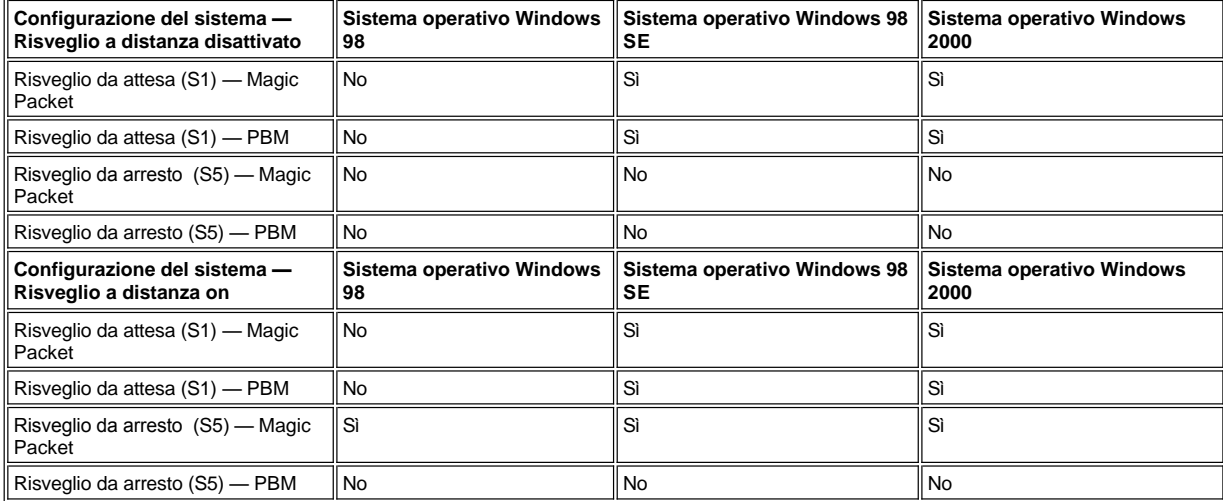

## <span id="page-69-0"></span>**Avvertimento remoto di sistema**

L'avvertimento remoto di sistema consente al sistema, prima dell'avvio, di inviare ad una console di gestione remota alcuni messaggi prestabiliti sulle condizioni di funzionamento. Ad esempio, il sistema può trasmettere un avvertimento se viene tolto il coperchio del computer.

Per utilizzare la caratteristica di avvertimento remoto di sistema, ciascun sistema di PC gestito deve contenere un NIC integrato che supporta l'avvertimento remoto di sistema.

*NOTA: questa caratteristica non funziona se il sistema è spento utilizzando una prolunga commutata o un dispositivo di protezione contro le sovratensioni.*

## <span id="page-70-1"></span>**Auto Power On (Autoaccensione)**

L'**Autoaccensione** permette di accendere il sistema informatico automaticamente in determinati giorni della settimana ad un orario prestabilito. È possibile impostare l'**Autoaccensione** in modo da accendere il sistema tutti i giorni oppure ogni giorno dal lunedì al venerdì.

*NOTA: questa caratteristica non funziona se il sistema è spento utilizzando una prolunga commutata o un dispositivo di protezione contro le sovratensioni.*

### <span id="page-70-2"></span>**Avvertimenti di apertura telaio**

Gli avvertimenti di apertura telaio segnalano se il telaio di un computer locale o remoto è stato aperto.

#### <span id="page-70-3"></span>**Supporto CIM**

CIM permette di accedere all'informazione di gestione del sistema se sul sistema è eseguito Microsoft Windows 98 o un qualsiasi altro sistema operativo Windows che comprenda componenti di base di Web-Based Enterprise Management (WBEM). Per informazioni sui componenti di base WBEM e su come installarli, fare riferimento al sito di World Wide Web di Microsoft a **http:\\www.microsoft.com**.

Per maggiori informazioni sul supporto CIM, fare riferimento alla *Guida dell'utente Dell OpenManage Client Instrumentation versione 5.0* installata nella cartella **Dell Documents (Documenti Dell)** sull'unità del disco rigido.

### <span id="page-70-4"></span>**Avvertimenti di modifica della configurazione**

I messaggi d'avvertenza di modifica della configurazione generano messaggi d'avvertenza se un sistema locale o remoto ha subito una modifica nella configurazione hardware.

#### <span id="page-70-5"></span>**Informazioni amministrative con supporto per lo standard COO MIF**

Informazioni amministrative usa lo standard DMI non proprietario per permettere di registrare e controllare i costi relativi al sistema. L'informazione corrispondente ai costi è memorizzata nel file di formato Management Information Format (**coo.mif**) sull'unità del disco rigido del sistema in dotazione. Per ulteriori informazioni sulle Informazioni amministrative e il COO MIF standard, consultare al "*Guida dell'utente per il sistema Dell OpenManage Client Instrumentation versione 5.0*" in linea.

#### <span id="page-70-6"></span>**Flash remoto del BIOS**

Il flash remoto del BIOS permette a un amministratore della rete di effettuare aggiornamenti BIOS remoti a sistemi collegati in rete.

#### <span id="page-70-7"></span>**Configurazione remota del sistema**

Le funzionalità per la configurazione del sistema a distanza permettono modifiche remote al codice di matricola del sistema, alla sequenza d'avvio, al codice di proprietà e alle impostazioni della configurazione del sistema, e aggiornamenti remoti al BIOS di sistema.

#### <span id="page-70-8"></span>**Avvertimenti di preguasto**

Gli avvertimenti di preguasto generano messaggi d'avvertenza che segnalano guasti potenziali dei moduli DIMM e delle unità del disco rigido SMART II del sistema.

## <span id="page-70-0"></span>**Conformità a ENERGY STAR®**

Alcune configurazioni dei sistemi Dell sono conformi ai requisiti stabiliti dalla Environmental Protection Agency (EPA) per quanto riguarda i sistemi informatici a utilizzo efficiente dell'energia. Se sul pannello anteriore del computer è presente il simbolo ENERGY STAR® (fare riferimento alla Figura 1), la configurazione originale è conforme a questi requisiti e tutte le caratteristiche ENERGY STAR® di gestione dell'alimentazione del computer sono attivate.

*NOTE: quale partner di ENERGY STAR®, la Dell Computer Corporation ha determinato che questo prodotto è conforme alle direttive ENERGY STAR® sul consumo energetico.*

*Un qualsiasi computer Dell con il simbolo ENERGY STAR® è certificato essere conforme ai requisiti EPA ENERGY STAR® nella configurazione fornita dalla Dell . Qualsiasi modifica apportata a tale configurazione (quale l'installazione di schede di espansione o di unità di memorizzazione aggiuntive) può aumentare l'assorbimento energetico del sistema oltre i limiti stabiliti dal programma ENERGY STAR® Computers della EPA.*

# **Figura 1. Simbolo ENERGY STAR®**

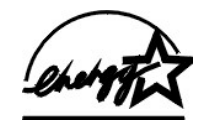

Il programma ENERGY STAR® Computers della EPA è un impegno congiunto della EPA e dei fabbricanti di computer per ridurre l'inquinamento dell'atmosfera promuovendo dei prodotti informatici a utilizzo efficiente dell'energia. L'EPA stima che l'uso di prodotti informatici ENERGY STAR® può fare risparmiare agli utilizzatori di computer fino a due miliardi di dollari all'anno in costi per l'energia elettrica. A sua volta questa riduzione nell'utilizzo dell'energia elettrica può ridurre le emissioni di anidride carbonica, il gas che è il principale responsabile dell'effetto serra, di anidride solforosa e di ossidi di azoto, che sono le due cause principali della pioggia acida.

Gli utenti di computer possono contribuire alla diminuzione dell'utilizzo di energia elettrica e dei suoi effetti collaterali spegnendo i sistemi informatici in dotazione quando non sono utilizzati per periodi lunghi — in particolare, durante la notte e nei fine settimana.
## **Memoria di sistema: Guida dell'utente per il sistema Dell™ OptiPlex™ GX100**

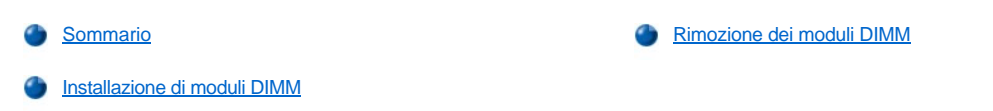

### <span id="page-72-0"></span>**Sommario**

È possibile aumentare la memoria di sistema fino a 512 megabyte (MB) utilizzando moduli DIMM (dual in-line memory module [modulo di memoria a contatti su doppia fila]) di memoria ad accesso casuale dinamica sincrona SDRAM (Synchronous Dynamic Random-Access Memory). La [Figura 7](file:///C:/data/systems/opgx100/it/ug/inside.htm#fig7_system_board_components) di "All'interno del computer" mostra la posizione degli zoccoli DIMM sulla scheda di sistema (i DIMM non devono essere del tipo a controllo e correzione d'errore [ECC, error checking and correction]).

Quando si aggiunge memoria di sistema è possibile installare moduli DIMM in uno qualsiasi degli zoccoli. Per ottenere il funzionamento migliore, la Dell raccomanda di installare un modulo DIMM nello zoccolo A (il più vicino al processore) prima di installarne un secondo nello zoccolo B.

### <span id="page-72-1"></span>**Installazione di moduli DIMM**

Per aggiornare la memoria, eseguire la procedura che segue.

- **ATTENZIONE: per evitare il rischio di scosse elettriche, spegnere il computer ed eventuali periferiche, scollegarli dalle rispettive prese elettriche e quindi attendere almeno cinque secondi prima di togliere il coperchio del computer. Inoltre, prima [di aggiornare la memoria, consultare per ottenere ulteriori misure cautelative "La sicurezza prima di tutto](file:///C:/data/systems/opgx100/it/ug/internal.htm#safety_first) — personale e del computer".**
- 1. Rimuovere il coperchio del computer seguendo le istruzioni riportate in ["Rimozione e rimontaggio del coperchio del computer](file:///C:/data/systems/opgx100/it/ug/internal.htm#computer_cover)".
- 2. Se necessario, rimuovere eventuali moduli DIMM che occupano zoccoli nei quali si desidera installare i moduli DIMM di aggiornamento.
- <span id="page-72-3"></span>3. Installare i moduli DIMM di aggiornamento.
	- a. Identificare le graffe di bloccaggio a ciascuna estremità dello zoccolo (fare riferimento alla [Figura 1\)](#page-72-2).
	- b. Premere le graffe verso l'esterno finché scattano e si aprono.
	- c. Premere il modulo DIMM diritto nello slot al centro dello zoccolo finché le linguette di blocco scattano in posizione intorno alle estremità del modulo DIMM.

### <span id="page-72-2"></span>**Figura 1. Installazione di un modulo DIMM**

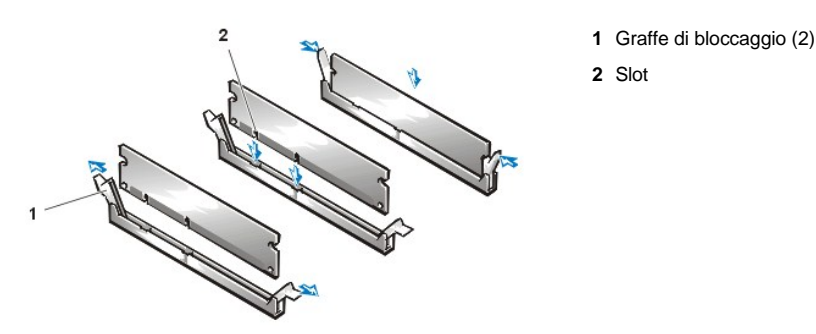

- 4. Rimontare il coperchio del computer e ricollegare quest'ultimo e le periferiche alle rispettive prese elettriche ed accendere il tutto.
	- *NOTA: dopo aver tolto e rimontato il coperchio, il rivelatore di apertura telaio fa apparire sullo schermo, al successivo riavvio del sistema, il messaggio seguente:*

ALERT! Cover was previously removed

(AVVERTIMENTO! Il coperchio è stato precedentemente rimosso.)

Il sistema si accorge che la nuova memoria non corrisponde alle precedenti informazioni di configurazione del sistema e genera il messaggio seguente:

The amount of system memory has changed. Strike the F1 key to continue, F2 to run the setup utility (La quantità di memoria di sistema è cambiata.

- Premere il tasto F1 per continuare, F2 per eseguire l'utilità di configurazione).
- 5. [Premere <F2> per entrare nella](file:///C:/data/systems/opgx100/it/ug/setupopt.htm#system_memory) [System Setup \(Configurazione del sistema](file:///C:/data/systems/opgx100/it/ug/ssprog.htm)[\) e controllare il valore di](file:///C:/data/systems/opgx100/it/ug/setupopt.htm#system_memory) **System Memory (Memoria di sistema)**.

Il sistema dovrebbe aver già cambiato il valore di **Memoria di sistema** per rispecchiare la memoria appena installata. Verificare il nuovo totale. Se è esatto, procedere dal [punto 7.](#page-73-1)

- 6. Se il totale della memoria è sbagliato, spegnere e scollegare il computer e le periferiche dalle rispettive prese elettriche. Rimuovere il coperchio del computer, ruotare l'alimentatore e verificare che i moduli DIMM installati siano alloggiati correttamente nei loro zoccoli. Quindi ripetere [i passi 3, 4 e 5.](#page-72-3)
- <span id="page-73-1"></span>7. Reimpostare il rivelatore di apertura telaio **[Chassis Intrusion \(Apertura telaio\)](file:///C:/data/systems/opgx100/it/ug/setupopt.htm#chassis_intrusion)** su **Enabled (Attivo)** o **Enabled-Silent (Attivo-muto)**.
	- *NOTA: se un altro utente ha assegnato una password della configurazione, contattare l'amministratore della rete a proposito di come reimpostare rilevatore di apertura telaio.*
- 8. Quando il totale **Memoria di sistema** è giusto, premere <Esc> per uscire dalla configurazione del sistema.
- 9. Eseguire la *[Diagnostica della Dell](file:///C:/data/systems/opgx100/it/ug/diag.htm)* per verificare che i moduli DIMM funzionino correttamente.

### <span id="page-73-0"></span>**Rimozione dei moduli DIMM**

Per rimuovere un modulo DIMM, premere contemporaneamente verso l'esterno le graffe di bloccaggio finché il DIMM si sgancia e scatta leggermente fuori dello zoccolo (vedere la Figura 2).

### **Figura 2. Rimozione di un modulo DIMM**

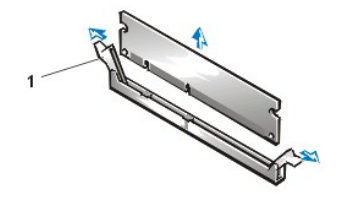

**1** Graffe di bloccaggio (2)

[Ritorna alla pagina Indice](file:///C:/data/systems/opgx100/it/ug/index.htm)

# <span id="page-74-3"></span>**Messaggi e codici: Guida dell'utente per il sistema Dell™ OptiPlex™ GX100**

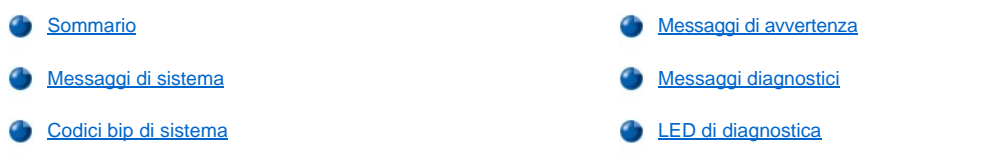

### <span id="page-74-0"></span>**Sommario**

I programmi d'applicazione, il sistema operativo e il computer stesso sono in grado di identificare i problemi e di segnalarli. Quando si verifica un [problema, può apparire un messaggio sullo schermo del monitor oppure può essere emesso un codice bip. Fare riferimento a "](#page-74-1)Messaggi di sistema" oppure a ["Codici bip di sistema"](#page-78-0) per informazioni su ciascun messaggio o codice del segnale acustico.

### <span id="page-74-1"></span>**Messaggi di sistema**

Se viene presentato un messaggio di sistema, fare riferimento alla [tabella 1](#page-74-2) per avere dei suggerimenti sulla risoluzione dei problemi indicati dal messaggio. I messaggi di sistema sono elencati alfabeticamente.

*NOTA: se il messaggio di sistema ricevuto non è elencato nella tabella, per averne una spiegazione e per conoscere le azioni che sono raccomandate, verificare la documentazione del programma d'applicazione che era in esecuzione al momento della visualizzazione del messaggio e/o la documentazione del sistema operativo.*

### <span id="page-74-2"></span>**Tabella 1. Messaggi di sistema**

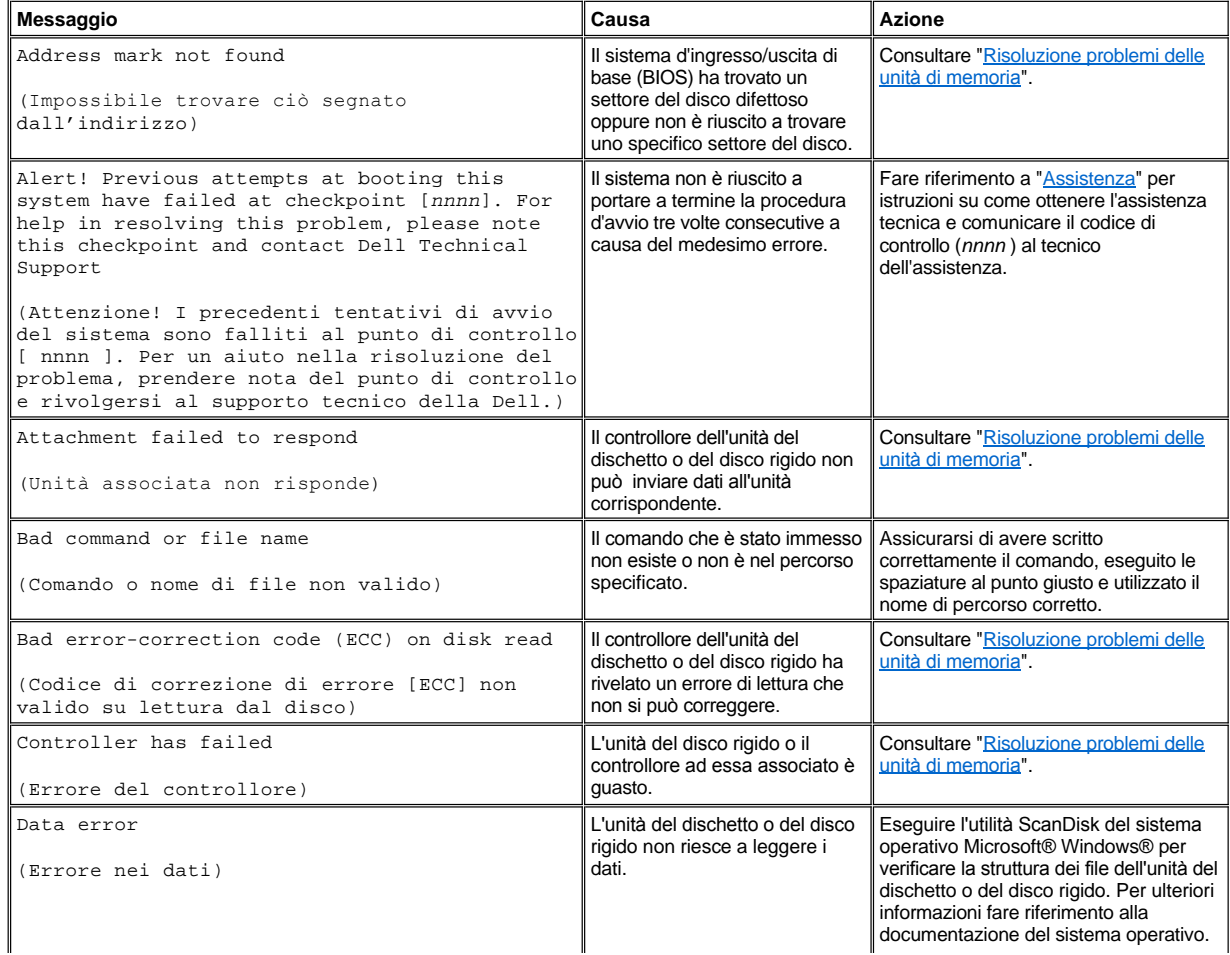

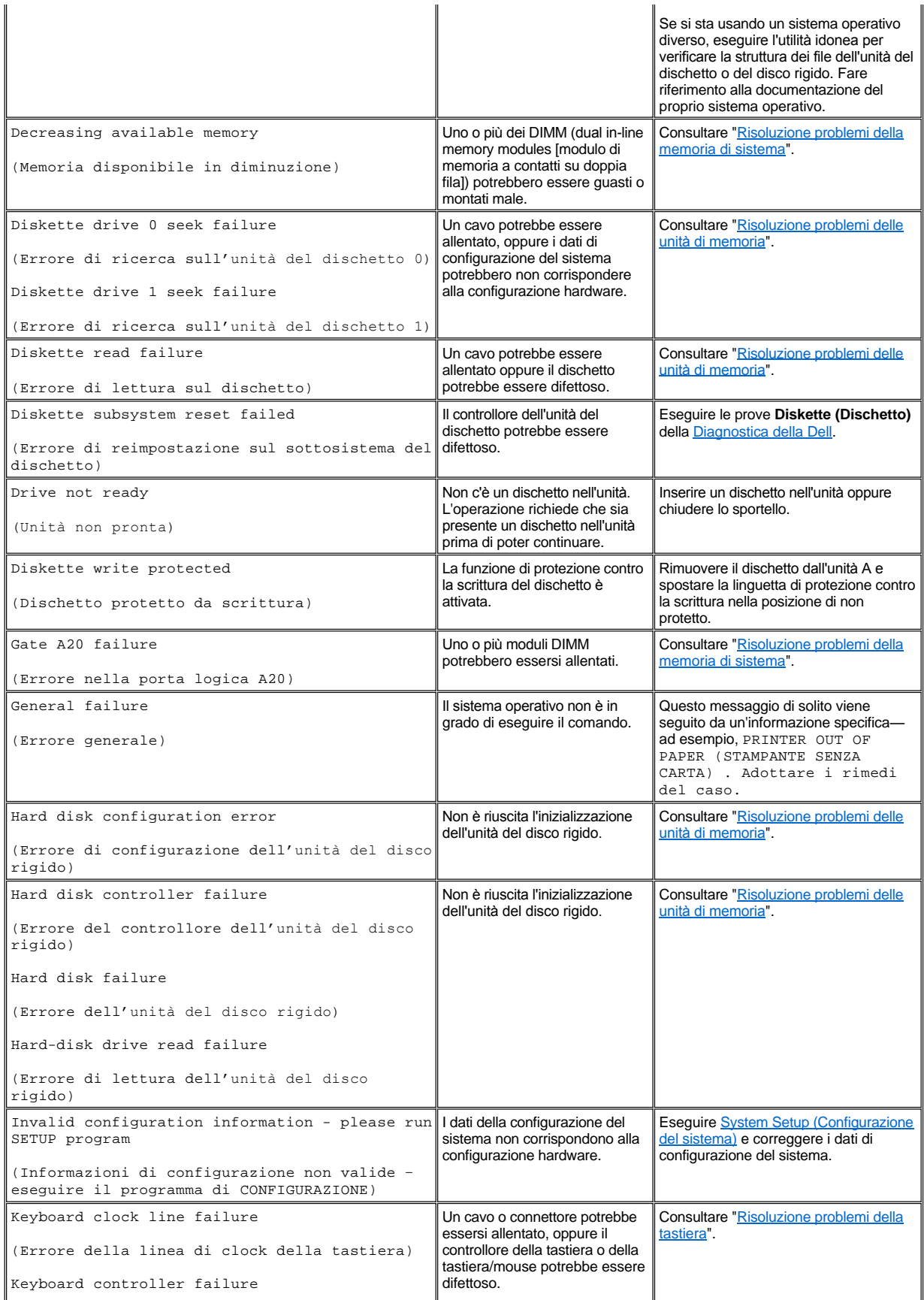

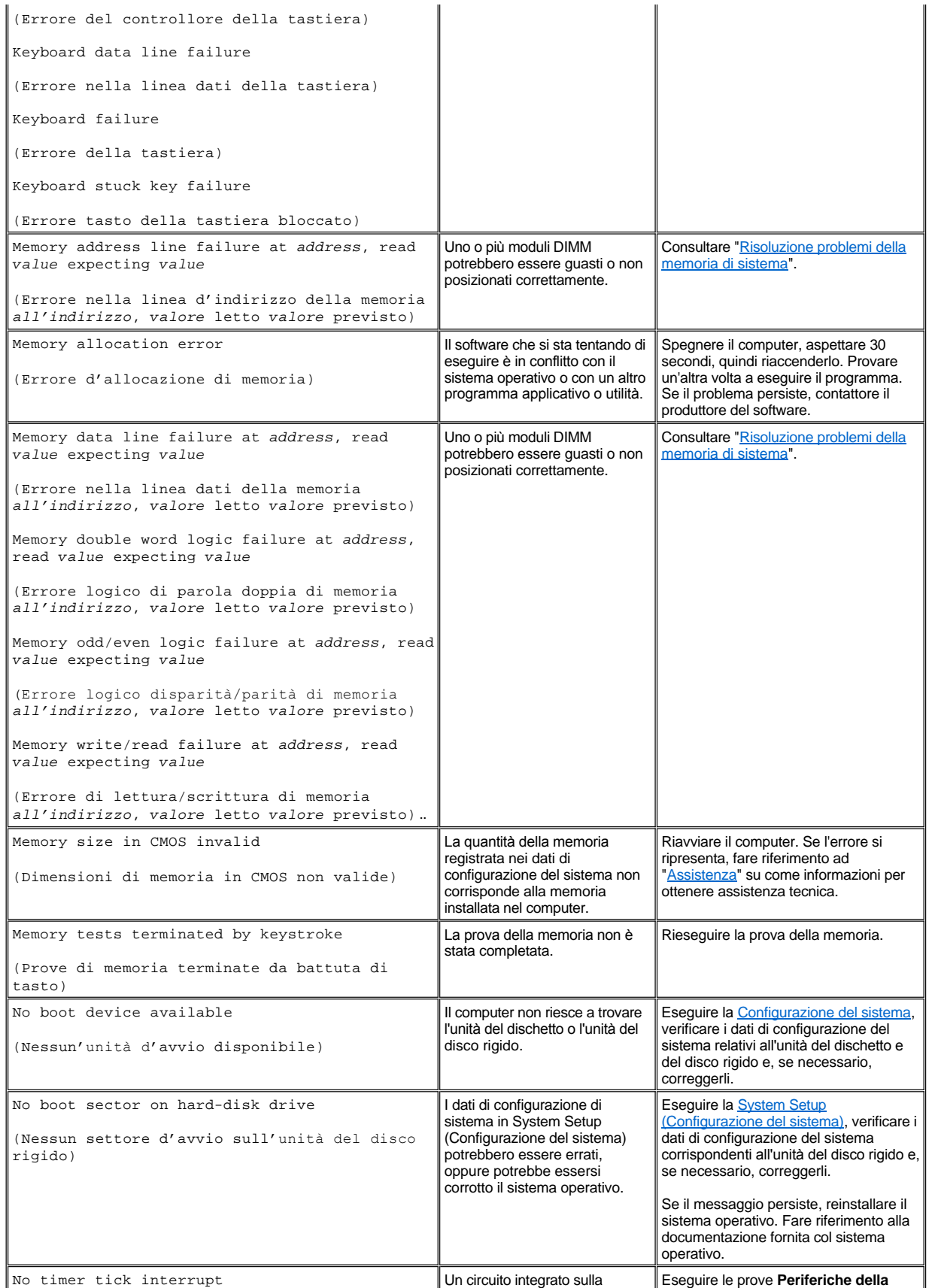

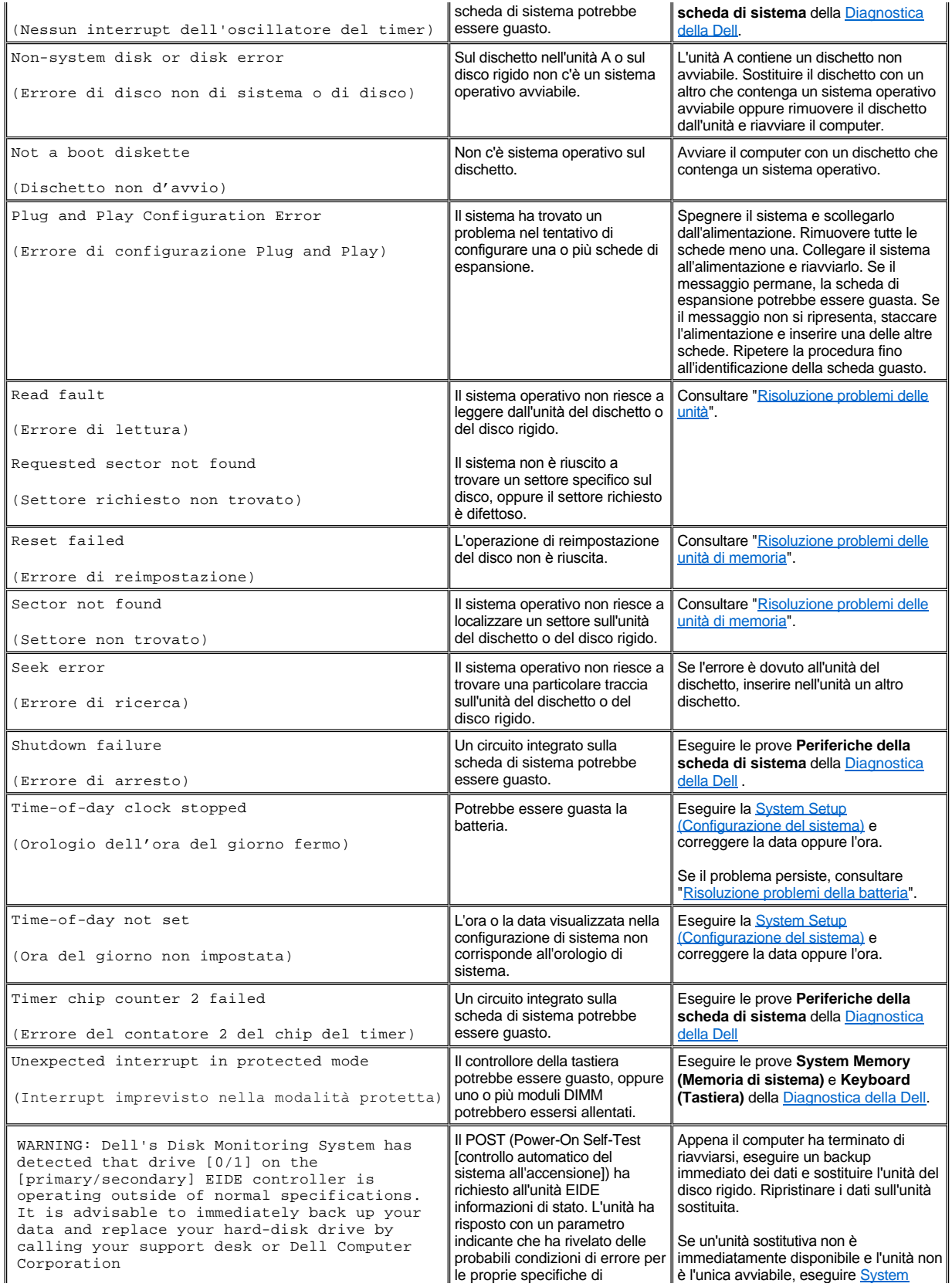

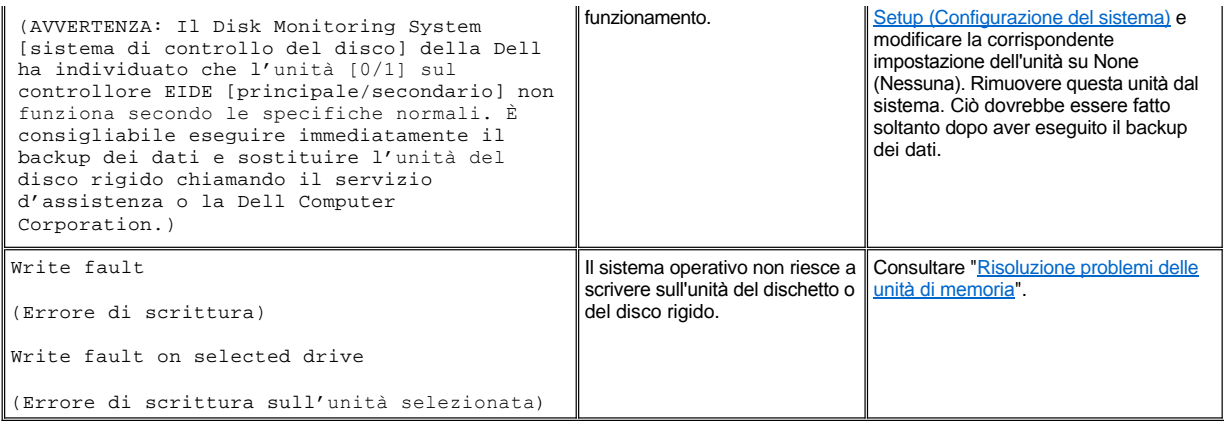

### <span id="page-78-0"></span>**Codici bip di sistema**

Quando, durante una procedura di avvio, si verificano dei problemi che non possono essere segnalati sul monitor, il computer potrebbe emettere una serie di segnali sonori che identificano il problema. Il codice bip corrisponde ad una sequenza di suoni: ad esempio un segnale acustico, seguito da un secondo e quindi da un gruppo di tre segnali acustici (codice 1-1-3) significa che il computer non è riuscito a leggere i dati nella NVRAM (memoria ad accesso casuale permanente). Questi dati sono molto importanti per il personale di supporto della Dell nel caso di ricorso al supporto tecnico.

Quando viene emesso un codice bip, prenderne nota su una copia sull'Elenco di verifica della diagnostica che si trova in ["Assistenza"](file:///C:/data/systems/opgx100/it/ug/getting.htm) quindi [cercarlo nella tabella 2. Se non è possibile risolvere il problema dopo aver trovato il significato del codice di segnale sonoro, usare la](file:///C:/data/systems/opgx100/it/ug/diag.htm) Diagnostica della Dell per identificare una causa più rilevante. Se il problema rimane irrisolto, fare riferimento ad "[Assistenza"](file:///C:/data/systems/opgx100/it/ug/getting.htm) per informazioni su come ottenere l'assistenza tecnica.

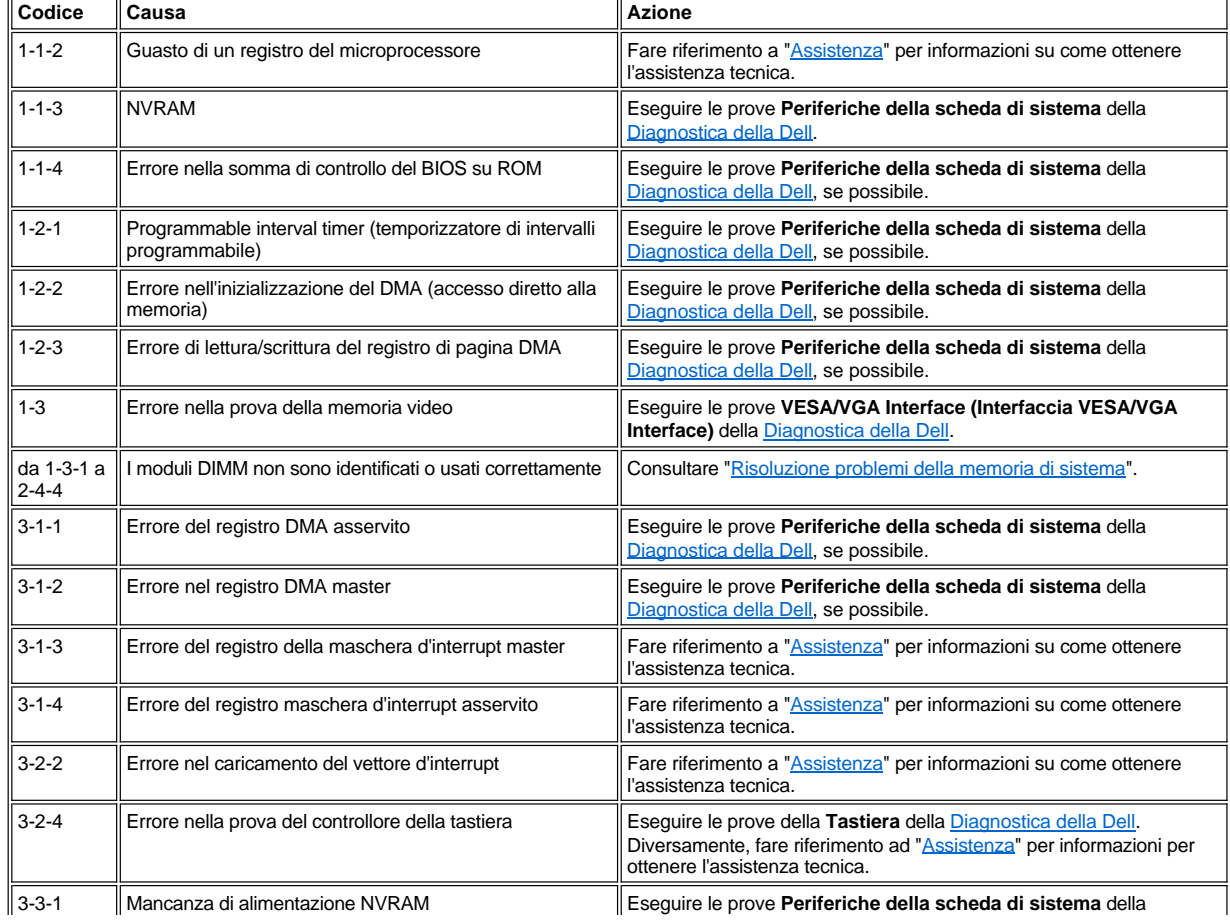

### <span id="page-78-1"></span>**Tabella 2. Codici dei segnali acustici di sistema**

<span id="page-79-3"></span>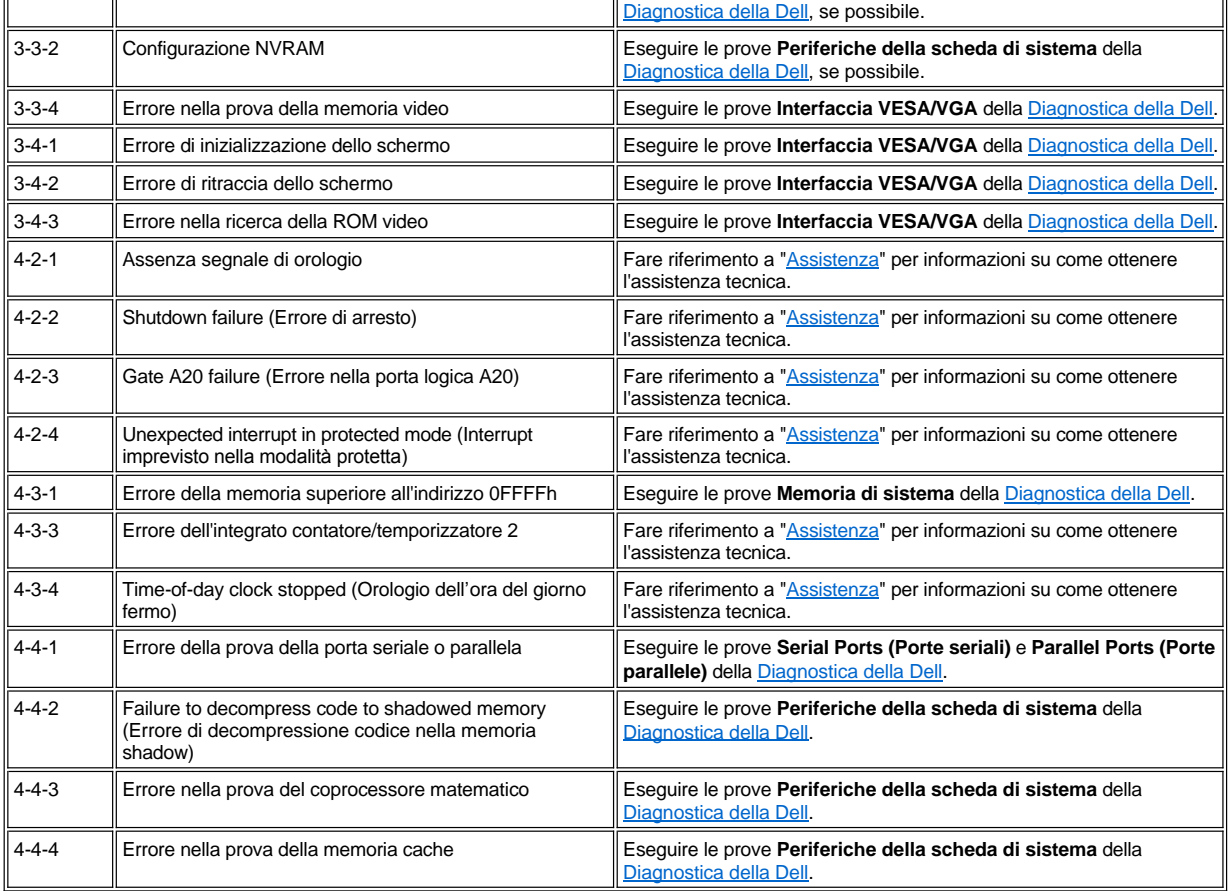

### <span id="page-79-0"></span>**Messaggi di avvertenza**

Un'avvertenza segnala un problema potenziale e richiede di intraprendere una qualche azione prima di continuare l'esecuzione. Ad esempio, prima di formattare un dischetto, un messaggio potrebbe avvertire che tutti i dati sul dischetto potrebbero venire persi, se non vengono protetti proteggere contro la cancellazione o la riscrittura dei dati. Questi messaggi di avvertenza generalmente interrompono la procedura e richiedono una risposta digitando *y* (sì) oppure *n* (no).

*[NOTA: i messaggi di avvertenza sono generati dai programmi applicativi oppure dal sistema operativo. Fare riferimento a "Controlli del](file:///C:/data/systems/opgx100/it/ug/software.htm)  software" e alla documentazione fornita col sistema operativo e i programmi applicativi.*

### <span id="page-79-1"></span>**Messaggi di diagnostica**

Quando viene eseguito un gruppo di prove o sottoprove della [Diagnostica della Dell,](file:///C:/data/systems/opgx100/it/ug/diag.htm) potrebbe essere visualizzato un messaggio di errore. Questi particolari messaggi di errore non sono compresi in questa sezione. Annotare il messaggio su una copia dell'Elenco di verifica della diagnostica fornito in ["Assistenza"](file:///C:/data/systems/opgx100/it/ug/getting.htm). Consultare, inoltre, "[Assistenza"](file:///C:/data/systems/opgx100/it/ug/getting.htm) per istruzioni su come ottenere assistenza tecnica.

### <span id="page-79-2"></span>**LED diagnostici**

Il LED (light-emitting diode [diodo ad emissione luminosa]) dell'indicatore d'alimentazione e il LED delle unità del disco rigido sul pannello frontale del computer emettono dei codici diagnostici che permettono di effettuare la risoluzione problemi sul sistema. La tabella 3 elenca i codici per i LED diagnostici, le cause probabili e le azioni correttive suggerite.

**ATTENZIONE: Prima di effettuare la manutenzione di un qualsiasi componente all'interno del computer in dotazione, consultare ["La sicurezza prima di tutto](file:///C:/data/systems/opgx100/it/ug/internal.htm#safety_first) — personale e del computer".**

### **Tabella 3. Codici LED di diagnostica**

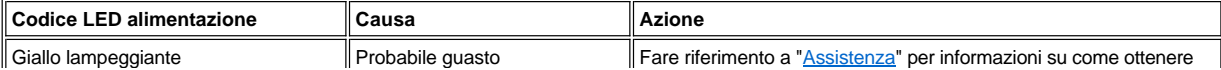

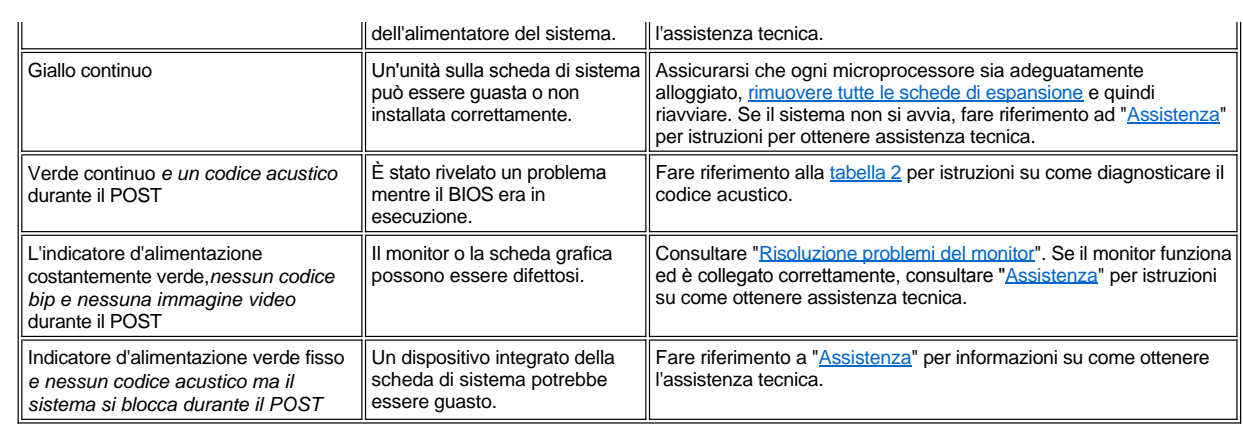

## **Microprocessore: Guida dell'utente per il sistema Dell™ OptiPlex™ GX100**

[Potenziamento del microprocessore](#page-81-0)

### <span id="page-81-0"></span>**Potenziamento del microprocessore**

 $X$ *NOTA: Dell suggerisce che solo utenti tecnicamente esperti eseguano questa procedura.*

**[ATTENZIONE: Prima di rimuovere il coperchio del computer, consultare "La sicurezza prima di tutto](file:///C:/data/systems/opgx100/it/ug/internal.htm#safety_first) — personale e del computer".**

Per sostituire il microprocessore, procedere come segue.

**ATTENZIONE: Per evitare eventuali scosse elettriche, spegnere il computer ed eventuali periferiche, scollegarle dalle prese elettriche ed attendere almeno 15 secondi prima di rimuovere il coperchio del computer. Inoltre, prima di potenziare il [microprocessore, consultare per ottenere ulteriori misure cautelative "La sicurezza prima di tutto](file:///C:/data/systems/opgx100/it/ug/internal.htm#safety_first) — personale e del computer".**

- 1. Rimuovere il coperchio del computer seguendo le istruzioni riportate in ["Rimozione e rimontaggio del coperchio del computer](file:///C:/data/systems/opgx100/it/ug/internal.htm#computer_cover)".
- 2. Se si agisce in un telaio di dimensioni ridotte o a profilo basso, potrebbe essere utile rimuovere l'alimentatore.

Se si agisce in un telaio minitorre, potrebbe essere utile appoggiare il computer su un fianco e quindi ruotare l'alimentatore per allontanarlo. Per istruzioni, consultare "[Come ruotare l'alimentatore allontanandolo dalla scheda di sistema \(solo telai minitorre\)](file:///C:/data/systems/opgx100/it/ug/inside.htm#rotating_the_power_supply_away_from_the_system_board)".

3. Se si agisce in un telaio minitorre, rimuovere il manicotto della portata d'aria.

Sollevare le linguette di scatto (consultare [Figura 1\)](#page-81-1) mentre si solleva e gira la parte inferiore del manicotto allontanandolo dal gruppo del microprocessore/dissipatore di calore. Rimuovere le linguette del manicotto dai ganci del telaio e sollevarlo dal telaio.

### <span id="page-81-1"></span>**Figura 1. Manicotto della portata d'aria, gruppo del dissipatore di calore e microprocessore**

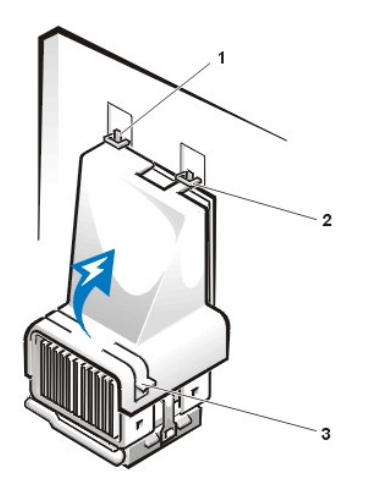

- **1** Linguette del manicotto (2)
- **2** Ganci del telaio (2)
- **3** Linguette a scatto (2)

**ATTENZIONE: Il gruppo del microprocessore e dissipatore di calore può diventare estremamente caldo. Assicurarsi che il gruppo abbia avuto il tempo necessario per raffreddarsi prima di toccarlo.**

4. Se si agisce su un telaio di dimensioni ridotte o a profilo basso, scollegare il cavo d'alimentazione della ventola di raffreddamento dal connettore sulla scheda di sistema. Quindi rimuovere i due prigionieri a testa zigrinata che fissano la ventola di raffreddamento al dissipatore di calore. Sollevare la ventola di raffreddamento dal gruppo del microprocessore/dissipatore di calore.

**Figura 2. Ventola di raffreddamento, gruppo del dissipatore di calore e microprocessore**

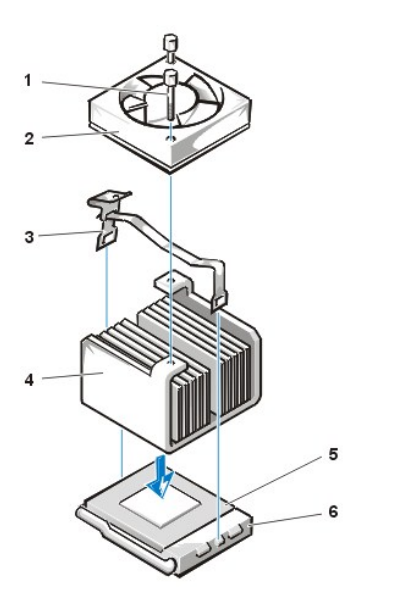

- **1** Prigionieri a testa zigrinata (2)
- **2** Ventola di raffreddamento
- **3** Fermaglio di fissaggio metallico
- **4** Gruppo del dissipatore di calore
- **5** Microprocessore
- **6** Zoccolo ZIF

5. Sganciare il fermaglio di fissaggio metallico che fissa il gruppo del dissipatore di calore al connettore ZIF (zero insertion force [forza di inserimento zero]) del microprocessore.

Per sganciare il fermaglio premere sulla parte piegata dello stesso con un piccolo cacciavite (consultare [Figura 3\)](#page-82-0). Il fermaglio di fissaggio si aggancia sulle linguette sul lato del zoccolo.

6. Rimuovere il gruppo del dissipatore di calore dal microprocessore.

### <span id="page-82-0"></span>**Figura 3. Dissipatore di calore del microprocessore**

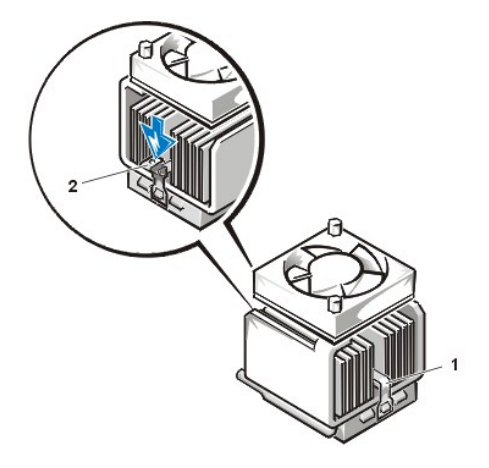

- **1** Fermaglio di fissaggio metallico
- **2** Premere qui per sganciare il fermaglio di fissaggio

**AVVISO: fare attenzione a non piegare alcuno dei piedini nel rimuovere il microprocessore dallo zoccolo. Ciò potrebbe danneggiare il microprocessore permanentemente.**

7. Rimuovere il microprocessore dallo zoccolo ZIF.

Lo zoccolo del microprocessore è uno zoccolo ZIF con una maniglia a leva che fissa o sgancia il microprocessore dallo zoccolo.

## **AVVISO: toccare una superficie di metallo non verniciata sul retro del computer per portarsi a potenziale di terra.**

Per rimuovere il microprocessore, tirare verso l'esterno la leva di sblocco dello zoccolo ZIF sino allo sgancio del microprocessore (consultare [Figura 4\)](#page-82-1). Quindi rimuovere il microprocessore sollevandolo verticalmente dallo zoccolo. Lasciare la leva di sblocco in posizione estesa in modo che lo zoccolo sia pronto per l'installazione del nuovo microprocessore.

### <span id="page-82-1"></span>**Figura 4. Rimozione del microprocessore**

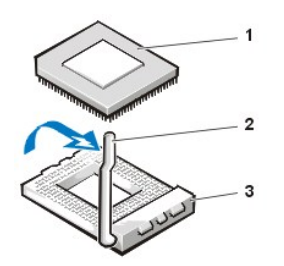

- **1** Microprocessore
- **2** Leva di sblocco dello zoccolo
- **3** Zoccolo ZIF

### **AVVISO: toccare una superficie di metallo non verniciata sul retro del computer per portarsi a potenziale di terra.**

8. Disimballare il nuovo microprocessore.

Se eventuali piedini risultano piegati, consultare "[Assistenza"](file:///C:/data/systems/opgx100/it/ug/getting.htm) per istruzioni su come ottenere assistenza tecnica.

- 9. Allineare il piedino1 (l'angolo smussato) del microprocessore con l'angolo del piedino 1 dello zoccolo ZIF del microprocessore (consultare [Figura 5](#page-83-0)).
	- *NOTA: è necessario identificare l'angolo del piedino 1 per collocare correttamente il microprocessore.*

### <span id="page-83-0"></span>**Figura 5. Installazione del chip del microprocessore**

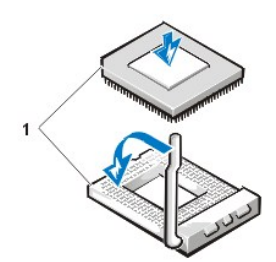

**1** Angolo del piedino 1 del chip e zoccolo allineati

**AVVISO: nel sostituire il microprocessore nello zoccolo ZIF, verificare che tutti i piedini entrino nei rispettivi fori che circondano lo zoccolo. Attenzione a non piegare alcun piedino nell'installare il microprocessore nello zoccolo ZIF. Ciò potrebbe danneggiare il microprocessore permanentemente.**

### **AVVISO: è necessario collocare il microprocessore correttamente nello zoccolo per evitare un danno permanente al microprocessore ed al computer all'accensione del sistema.**

- 10. Installare il microprocessore nello zoccolo ZIF (consultare [Figura 5\)](#page-83-0):
	- a. Se la leva di sblocco sullo zoccolo del microprocessore non è completamente estesa, collocarla ora in detta posizione.
	- b. Con gli angoli del piedino 1 del microprocessore e dello zoccolo allineati, fare altrettanto con i piedini del microprocessore ed i fori dello zoccolo.
	- c. Con delicatezza installare il microprocessore nello zoccolo e verificare che tutti i piedini siano indirizzati verso i fori corretti. Siccome il sistema in dotazione utilizza uno zoccolo del microprocessore ZIF, non è necessario applicare alcuna forza (che potrebbe piegare i piedini se il microprocessore non è ben allineato). Quando il microprocessore è posizionato correttamente, praticare una minima pressione sullo stesso per alloggiarlo.
	- d. Quando il microprocessore è alloggiato in pieno nello zoccolo, indirizzare la leva di sblocco dello zoccolo indietro verso lo zoccolo finché non scatta in posizione, fissando il microprocessore.

### **AVVISO: toccare una superficie di metallo non verniciata sul retro del computer per portarsi a potenziale di terra.**

- 11. Disimballare il dissipatore di calore fornito nel kit di potenziamento ed installarlo.
	- a. Staccare la copertura dal nastro adesivo fissato sulla parte inferiore del dissipatore di calore.
	- b. Collocare il gruppo del dissipatore di calore sulla parte superiore del microprocessore.
	- c. Orientare il fermaglio di fissaggio come mostrato in [Figura 6](#page-83-1), ed agganciare l'estremità senza cerniera del fermaglio sulla linguetta sul bordo superiore dello zoccolo.
	- d. Spingere verso il basso l'estremità con cerniera del fermaglio per agganciare quest'ultima sulla linguetta sul bordo inferiore dello zoccolo.

#### <span id="page-83-1"></span>**Figura 6. Installazione del dissipatore di calore**

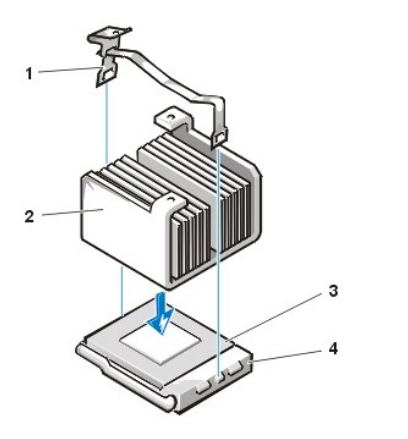

- **1** Fermaglio di fissaggio
- **2** Dissipatore di calore
- **3** Microprocessore
- **4** Zoccolo ZIF

- 12. Se si agisce in un sistema dal telaio di dimensioni ridotte o a profilo basso, rimontare la ventola di raffreddamento sulla parte superiore del gruppo del dissipatore di calore e fissare la ventola con due prigionieri a testa zigrinata.
- 13. Ricollegare il cavo della ventola di raffreddamento al relativo connettore sulla scheda di sistema.
- 14. Se si agisce in un sistema dal telaio minitorre, rimontare il manicotto della portata d'aria:
	- a. Collocare il manicotto della portata d'aria sul processore.
	- b. Inserire la bocchetta del manicotto nello slot di allineamento posto tra il ventilatore sul lato sinistro e la staffa dell'alimentatore sulla destra.
	- c. Sollevare la coppia di linguette sui fianchi del manicotto e calare quest'ultimo sul gruppo processore/dissipatore di calore sino a che scatta in posizione. Il manicotto dovrebbe agganciare la parte superiore dello zoccolo del processore.
- 15. Rimontare o ruotare l'alimentatore in posizione, assicurandosi che la linguetta di fissaggio scatti in posizione.
- 16. Rimontare il coperchio del computer e ricollegare il computer e le periferiche alle rispettive prese elettriche ed accendere il tutto.

Durante la procedura di avvio, il sistema rileva la presenza del nuovo microprocessore e modifica automaticamente le informazioni di configurazione del sistema contenute nella Configurazione del sistema.

*NOTA: Dopo aver tolto e rimontato il coperchio, il rivelatore di apertura telaio fa apparire sullo schermo, al successivo riavvio del sistema, il messaggio seguente:*

ALERT! Cover was previously removed

(Avvertimento! Il coperchio è stato precedentemente rimosso.)

17. Entrare nella Configurazione del sistema e verificare che l'area dei dati del sistema identifichi correttamente il tipo di microprocessore installato.

*NOTA: per istruzioni su come utilizzare la Configurazione del sistema, consultare "[Configurazione del sistema"](file:///C:/data/systems/opgx100/it/ug/sysetup.htm).*

18. Dentro la Configurazione del sistema, modificare il rilevatore di apertura telaio impostando **Chassis Intrusion (Apertura telaio)** su **Enabled (Attivato)**, su **Enabled-Silent (Attivato-muto)**, oppure su **Disabled (Disattivato)**.

Per istruzioni consultare "[Apertura telaio](file:///C:/data/systems/opgx100/it/ug/setupopt.htm#chassis_intrusion)".

- *NOTA: se un altro utente ha assegnato una password della configurazione, contattare l'amministratore della rete a proposito di come reimpostare la rivelazione di apertura del telaio.*
- 19. Eseguire la [Diagnostica della Dell](file:///C:/data/systems/opgx100/it/ug/diag.htm#starting_the_dell_diagnostics) per verificare che il nuovo microprocessore funziona.

[Ritorna alla pagina Indice](file:///C:/data/systems/opgx100/it/ug/index.htm)

## **Configurazione e funzionamento: Dell™ OptiPlex™ GX100 System User's Guide**

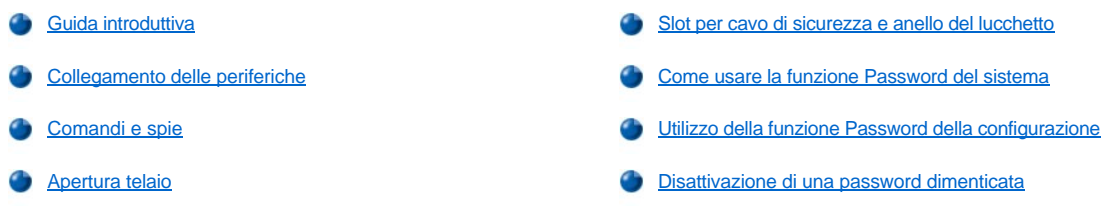

### <span id="page-85-0"></span>**Guida introduttiva**

Se si deve configurare il sistema informatico da soli (invece che farlo dare dall'amministratore di rete), fare riferimento alla "Guida introduttiva" nella *Guida di informazione per il sistema*, fornita col computer per avere istruzioni sul collegamento dei cavi e sul primo avviamento del sistema.

Dopo aver collegato correttamente tutti i cavi al sistema in dotazione e averlo acceso, fare riferimento alla guida di configurazione del sistema operativo del caso per completare l'installazione. Quando il sistema operativo è installato, è possibile collegare periferiche quali una stampante, oppure installare programmi applicativi che non siano stati già installati dalla Dell.

### <span id="page-85-1"></span>**Collegamento delle periferiche**

La Figura 1 mostra i connettori sul retro del computer in dotazione per il collegamento di dispositivi esterni.

### <span id="page-85-2"></span>**Figura 1. Porte di I/O, connettori e spie**

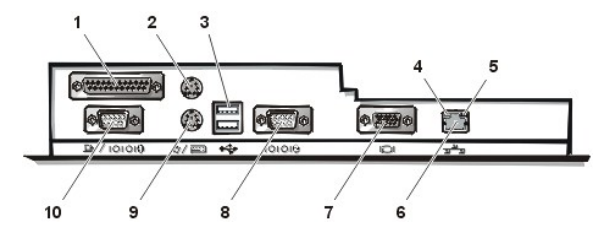

- **1** [Connettore della porta parallela](#page-86-0)
- **2** [Connettore del mouse](#page-86-1)
- **3** [Connettori USB](#page-86-2)
- **4** Indicatore d'integrità del collegamento (fare riferimento a "[Connettore NIC integrato"](#page-86-3))
- **5** Indicatore d'attività (fare riferimento a "[Connettore NIC integrato](#page-86-3)")
- **6** [Connettore NIC integrato](#page-86-3)
- **7** [Connettore video](#page-86-4)
- **8** [Connettore porta seriale 2](#page-86-5)
- **9** [Connettore della tastiera](#page-87-1)
- **10** [Connettore della porta seriale 1](#page-86-5)

Nel collegare periferiche esterne al pannello posteriore del computer in dotazione, tenere a mente i seguenti criteri:

<sup>l</sup> Cercare sulla documentazione fornita con la periferica istruzioni specifiche all'installazione e alla configurazione.

Ad esempio, la maggior parte delle periferiche vanno collegate a una particolare porta o connettore di input/output (I/O) affinché funzionino correttamente. Inoltre, periferiche esterne quali mouse o stampante di solito per funzionare richiedono che i driver di periferica vengano caricati nella memoria del sistema.

<sup>l</sup> Collegare periferiche esterne solo *quando il computer è spento.* Quindi accendere il computer *prima* di accendere eventuali periferiche esterne, a meno che specificato diversamente dalla documentazione della periferica. (Se il computer non riconosce la periferica, tentare accendendola prima di accendere il computer).

**AVVISO: quando si scollegano delle periferiche dal pannello posteriore del computer, attendere 5 secondi dopo che il computer è stato spento prima di scollegarle in modo da evitare danneggiamenti alla scheda di sistema.**

### <span id="page-86-0"></span>**Connettore della porta parallela**

La porta parallela integrata usa un connecttore miniatura D a 25 piedini sul pannello posteriore del computer.

Questa porta di I/O invia i dati in formato parallelo (nel quale otto bit di dati, cioè un byte, vengono inviati contemporaneamente lungo otto fili singoli in un unico cavo). La porta parallela viene usata principalmente per le stampanti.

La designazione predefinita della porta parallela integrata del computer è LPT1. Le designazioni delle porte sono utilizzate, ad esempio, durante le procedure di installazione del software per identificare la porta a cui la stampante è collegata, informando il software sulla destinazione dell'output. (Una designazione errata non consente alla stampante di stampare oppure provoca stampa indecifrabile).

*NOTA: la porta parallela integrata è disattivata automaticamente se il sistema rivela la presenza di una scheda d'espansione installata [che contiene una porta parallela configurata con il medesimo indirizzo specificato in](file:///C:/data/systems/opgx100/it/ug/ssprog.htm) [Parallel Port \(Porta parallela\)](file:///C:/data/systems/opgx100/it/ug/setupopt.htm#parallel_port) di System Setup (Configurazione del sistema).*

### <span id="page-86-1"></span>**Connettore del mouse**

Il sistema usa un mouse compatibile con Personal System/2 (PS/2). Il cavo del mouse si collega a un connettore miniatura a 6 piedini Deutsche Industrie Norm (DIN) sul pannello posteriore del computer in dotazione. Prima di collegare un mouse al computer, spegnere il computer stesso ed eventuali periferiche ad esso collegate.

Un mouse compatibile con PS/2 funziona come un normale mouse seriale standard o bus mouse a parte il fatto che ha un connettore a esso dedicato, il che libera una porta seriale e non richiede l'uso di una scheda di espansione.

Il software del driver del mouse richiede al microprocessore la priorità per il mouse generando la richiesta di interrupt (IRQ)12 tutte le volte che si sposta il mouse. I driver, inoltre, forniscono i dati del mouse, all'applicazione che è in esecuzione. Se si utilizza il sistema operativo Microsoft® Windows® 98, Windows 95 o Windows NT® 4.0, la Dell ha già installato i driver del mouse appositi sull'unità del disco rigido in dotazione. Se fosse necessario reinstallare i driver del mouse, per istruzioni consultare la documentazione pervenuta con il *Dell ResourceCD (CD risorse Dell)* in dotazione.

#### <span id="page-86-2"></span>**Connettori USB**

Il sistema contiene due connettori Universal Serial Bus (USB) per il collegamento di periferiche conformi a USB. Le periferiche conformi a USB sono generalmente tastiere, mouse, stampanti e altoparlanti per computer.

Se l'hardware è riconfigurato, possono essere necessari il numero di piedini e dati relativi ai segnali per i connettori USB.

#### <span id="page-86-3"></span>**Connettore NIC integrato**

Il sistema in dotazione dispone di un controllore dell'interfaccia della rete (NIC) Ethernet integrato 3Com® Peripheral Component Interconnect (PCI) 3C905C-TX da 10/100-megabit-per-second (Mbps). Il NIC fornisce tutte le funzioni di una scheda di espansione di rete distinta e supporta sia lo standard Ethernet 10BASE-T che 100BASE-TX.

Il NIC dispone di una funzione di Remote Wake Up (Risveglio a distanza) che permette di accendere il computer con un particolare segnale della LAN (Local Area Network [rete locale]) da una console di gestione del server. Il Risveglio a distanza permette di configurare il computer, scaricare e installare software, aggiornare file e verificare dati amministrativi a distanza, al di fuori dell'orario di lavoro e durante il fine settimana, quando il traffico sulla LAN è minimo.

Il connettore del NIC sul pannello posteriore del computer dispone delle spie che seguono (vedere la [Figura 1\)](#page-85-2):

- <sup>l</sup> Un *indicatore d'attività* giallo lampeggia quando il sistema sta trasmettendo o ricevendo dati di rete. (Un'elevata quantità di traffico di rete può far apparire questo indicatore in un costante stato di "acceso").
- <sup>l</sup> Un *indicatore d'integrità del collegamento* a doppia colorazione, che si illumina di verde quando è in atto un buon collegamento tra una rete e il NIC a 10 Mbps oppure che si illumina di arancione quando è in atto un buon collegamento tra la rete e il NIC a 100 Mbps. Quando l'indicatore verde è spento, il computer non sta rilevando alcun collegamento fisico alla rete.

#### <span id="page-86-4"></span>**Connettore video**

Per collegare un monitor compatibile VGA (video graphics array [matrice grafica video]) al sistema in dotazione sul pannello posteriore si trova, un connettore miniatura D ad alta densità e 15 piedini.

#### <span id="page-86-5"></span>**Connettori della porta seriale**

Le porte seriali utilizzano dei connettori in miniatura D a 9 piedini sul pannello posteriore. Queste porte supportano periferiche quali modem esterni o plotter che richiedono la trasmissione seriale (la trasmissione di un bit alla volta su una linea).

Le identificazioni preimpostate di queste porte seriali integrate sono COM1 per la porta seriale 1 e COM2 per la porta seriale 2. Le identificazioni delle porte sono usate dalle procedure di installazione del software per identificare la porta utilizzata da una periferica — ad esempio per specificare la porta usata da un modem quando si installa il software di comunicazione.

Il sistema comprende una funzione di riconfigurazione per riassegnare l'identificazione delle porte seriali in caso venisse aggiunta una scheda di espansione che contenga una porta seriale con la medesima identificazione.

Impostando le porte seriali integrate del sistema su **Auto** in [Configurazione del sistema](file:///C:/data/systems/opgx100/it/ug/ssprog.htm) e aggiungendo una scheda di espansione, che contiene

una porta seriale configurata con un'identificazione particolare, il computer indirizza (assegna) automaticamente le porte integrate all'impostazione COM del caso.

Prima di aggiungere una scheda con una porta seriale, verificare sulla documentazione fornita con il software che quest'ultimo possa venire abbinato alla nuova identificazione della porta COM.

#### <span id="page-87-1"></span>**Connettore tastiera**

Il sistema in dotazione utilizza una tastiera stile PS/2. Il cavo della tastiera si collega ad un connettore in miniatura DIN a 6 piedini sul pannello posteriore del computer.

### **Requisiti del cavo di rete**

Il connettore del NIC del computer (un connettore RJ45 che si trova sul pannello posteriore) è progettato per il collegamento di un cavo Ethernet UTP (Unshielded Twisted Pair [doppino ritorto non schermato]). Spingere un'estremità del cavo UTP nel connettore del NIC finché scatta saldamente in posizione.

Collegare l'altra estremità del cavo ad una piastra del selettore RJ45 a muro o ad una porta RJ45 su un concentratore o bocchetta UTP, in funzione della configurazione della rete del caso.

### <span id="page-87-0"></span>**Comandi e spie**

La figura 2 mostra i controlli e spie del pannello anteriore del computer.

### **Figura 2. Comandi e spie**

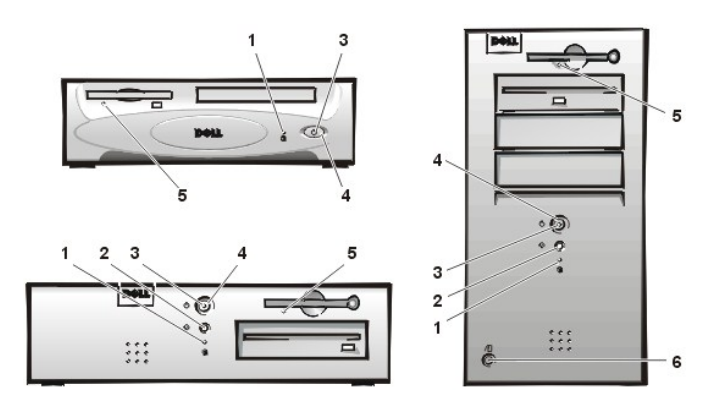

- **1** [Indicatore di accesso all'unità disco rigido](#page-87-2)
- **2** [Pulsante Reimposta](#page-87-3)
- **3** [Indicatore d'alimentazione](#page-87-4)
- **4** [Pulsante d'alimentazione](#page-87-5)
- **5** [Indicatore di accesso all'unità dischetto](#page-88-2)
- **6** [Pulsante di sblocco del coperchio](#page-88-3)

### <span id="page-87-2"></span>**Indicatore di accesso all'unità del disco rigido**

L'indicatore d'accesso all'unità del disco rigido si illumina quando un'unità del disco rigido è in fase di lettura o scrittura dati sull'unità.

#### <span id="page-87-3"></span>**Pulsante Reimposta**

Il pulsante Reimposta permette di riavviare il sistema senza dover spegnere e riaccendere l'alimentazione. Questo tipo di riavvio riduce le sollecitazioni sui componenti del sistema. Per evitare di perdere dei dati è comunque opportuno accertarsi di aver salvato e chiuso tutti i file e programmi applicativi aperti (se possibile). Quindi effettuare un regolare arresto del sistema operativo (per istruzioni a questo proposito, fare riferimento alla documentazione del sistema operativo).

### <span id="page-87-4"></span>**Indicatore d'alimentazione**

La indicatore d'alimentazione sul pannello anteriore del computer ha un LED (light-emitting diode [diodo ad emissione luminosa]) che emette luce di due colori diversi in modo lampeggiante o continuo in corrispondenza a diversi stati del sistema. Fare riferimento a ["LED di diagnostica"](file:///C:/data/systems/opgx100/it/ug/messages.htm#diagnostic_leds) per la descrizione di ciascuno di questi stati.

#### <span id="page-87-5"></span>**Pulsante dell'alimentazione**

Il pulsante di alimentazione comanda l'alimentazione d'ingresso c.a. del sistema.

Con Microsoft Windows 95, il pulsante dell'alimentazione funziona come segue:

- 1 A computer spento, premendo il pulsante d'accensione il computer si accende.
- 1 A computer acceso, premendo il pulsante di accensione il computer si spegne.

Per Microsoft Windows 98 e Windows NT, è possibile configurare le funzioni dei pulsante d'alimentazione attraverso il BIOS (basi input/output system [sistema d'input/output di base]). Se si configura il pulsante di accensione, funziona come segue:

- 1 A computer spento, premendo il pulsante d'accensione il computer si accende.
- 1 A computer acceso, premendo il pulsante e tenendolo premuto per più di 6 secondi il computer si spegne.
- <sup>l</sup> A computer acceso, premendo e rilasciando il pulsante d'alimentazione si pone il computer in uno stato di sospensione l'utente è in grado di stabilire tramite la configurazione del BIOS.
- 1 A computer nello stato di sospensione, premendo il pulsante dell'accensione e rilasciandolo si elimina lo stato di sospensione.

Se il sistema non si spegne quando viene premuto il pulsante di alimentazione, potrebbe essersi bloccato. Premere e mantenere premuto il pulsante di alimentazione finché il sistema non si spegne completamente (il che potrebbe richiedere diversi secondi). Oppure premere il pulsante Reimposta per effettuare un ripristino e riavviare. Se il sistema è bloccato e ambedue i pulsanti non funzionano correttamente, scollegare il cavo di alimentazione c.a. dal computer, attendere che si spenga, collegare il cavo di alimentazione c.a. e, se il sistema non si riavvia premere il pulsante di alimentazione per riavviarlo.

### <span id="page-88-2"></span>**Indicatore di accesso all'unità del dischetto**

L'ndicatore di accesso all'unità del dischetto si accende quando l'unità sta leggendo o scrivendo dati su un dischetto. Prima di rimuovere un dischetto dall'unità aspettare che l'indicatore d'accesso si spenga.

### <span id="page-88-3"></span>**Pulsante di apertura del coperchio**

Premere i pulsante di sblocco del coperchio per rimuovere il coperchio del computer per il telaio di dimensioni ridotte o a profilo basso.

Sul retro di un telaio minitorre, far scivolare a sinistra la metà superiore del [anello del lucchetto](#page-88-0) a sinistra; quindi premere i pulsanti di sblocco del coperchio per rimuovere il coperchio del computer.

### <span id="page-88-1"></span>**Apertura telaio**

Un allarme di apertura telaio integrato visualizza lo stato del monitor di apertura telaio del sistema. Se il telaio è stato aperto, l'impostazione diventa **Detected (Rivelato)** e, all'accensione del sistema, il messaggio che segue è presentato durante la sequenza d'avvio:

Alert! Cover was previously removed

(AVVERTIMENTO! Il coperchio è stato precedentemente rimosso.)

Usare la [Configurazione del sistema](file:///C:/data/systems/opgx100/it/ug/ssprog.htm) per reimpostare l'allarme in modo da poter rivelare eventuali altre aperture future.

### <span id="page-88-0"></span>**Slot per cavo di sicurezza e anello del lucchetto**

Sul retro del computer è posto uno slot per cavo di sicurezza e un anello del lucchetto (consultare [Figura 3\)](#page-88-4) per fissare dispositivi antifurto presenti sul mercato. I cavi di sicurezza per i personal computer comprendono di solito uno spezzone di cavo zincato a cui è fissato un dispositivo di bloccaggio e chiave. Per evitare che il computer in dotazione sia portato via da personale non autorizzate, far passare il cavo intorno a un oggetto fisso, inserire il dispositivo di bloccaggio nello slot per cavo di sicurezza nel retro del computer in dotazione e bloccare il dispositivo con la chiave fornita. Istruzioni complete su come installare questo tipo di dispositivo antifurto sono di solito fornite col dispositivo stesso.

*NOTE: esistono dispositivi antifurto di vario tipo. Prima di acquistare un dispositivo del genere, assicurarsi che sia adatto al foro per il cavo praticato nel computer in dotazione.*

*Il telaio di dimensioni ridotte ha un anello del lucchetto che scorre all'interno e all'esterno del pannello posteriore. Per usare l'anello, tirarlo nella posizione estesa.*

#### <span id="page-88-4"></span>**Figura 3. Slot per cavo di sicurezza e anello del lucchetto**

<span id="page-89-2"></span>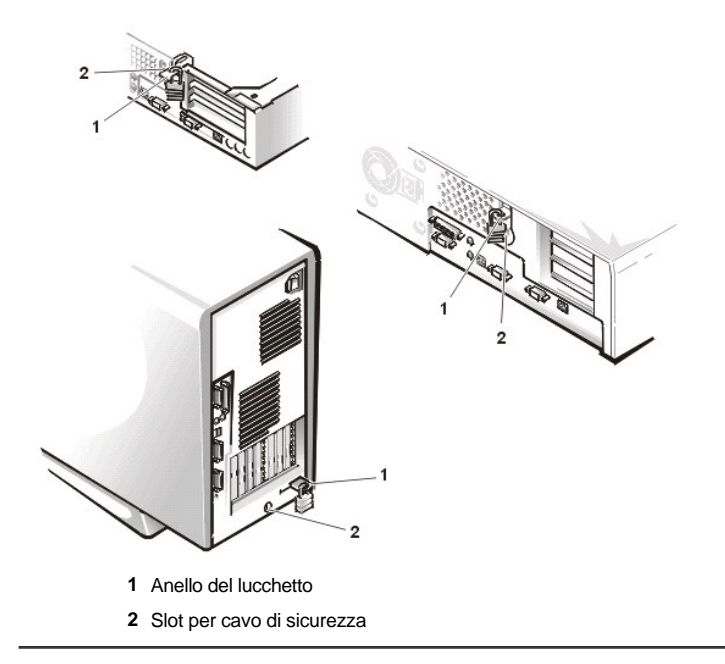

### <span id="page-89-0"></span>**Come usare la funzione Password del sistema**

**AVVISO: le caratteristiche della password forniscono un livello di sicurezza di base per i dati del sistema in dotazione. Ciò non significa che siano infallibili. Se per i dati è necessaria una sicurezza superiore, è responsabilità dell'utente ottenere ed utilizzare forme di protezione aggiuntive, quali programmi di cifraggio dei dati.**

Il sistema Dell viene consegnato con la funzione Password del sistema non attivata. Se la sicurezza di sistema è importante, utilizzare il sistema solo con la protezione della password del sistema.

Come descritto in ["Assegnazione di una password del sistema](#page-89-1)", è possibile assegnare una password del sistema tutte le volte che viene utilizzato [Configurazione del sistema.](file:///C:/data/systems/opgx100/it/ug/ssprog.htm) Dopo aver assegnato una password del sistema, solo coloro che la conoscono possono utilizzare pienamente il sistema.

Quando la **System Password (Password del sistema)** viene impostata su **Enabled (Attivata)**, il sistema informatico chiede la password subito dopo l'avvio. Per maggiori informazioni fare riferimento a "[Utilizzo della Password del sistema per rendere il sistema sicuro](#page-90-0)".

[Per cambiare una Password del sistema esistente, è necessario conoscere la password \(fare riferimento a "](#page-91-1)Eliminare o modificare una Password del sistema esistente"). Se una password assegnata viene successivamente dimenticata, è necessario rimuovere il coperchio del [computer per cambiare l'impostazione di un ponticello, che disattiva la funzione di Password del sistema \(fare riferimento a "Disattivazione di una](#page-92-0)  password dimenticata"). Notare che così facendo viene cancellata anche la *Password della configurazione*.

**AVVISO: se il sistema viene lasciato acceso e non presidiato senza aver assegnato una Password del sistema, o se il computer non viene chiuso in modo che chiunque possa disabilitare la password cambiando l'impostazione di un ponticello, i dati memorizzati sull'unità del disco rigido sono accessibili a tutti.**

### <span id="page-89-1"></span>**Assegnazione di una Password del sistema**

Prima di poter assegnare una password del sistema è necessario entrare nella configurazione del sistema e selezionare l'opzione **Password del sistema**.

Quando è assegnata una Password del sistema, l'impostazione presentata da **Password di sistema** è **Attivata**. Quando la funzione Password del sistema è disattivata da un'impostazione del ponticello sulla scheda di sistema, l'impostazione presentata è **Disabled (Disattivata)** . *Non è possibile cambiare o immettere una nuova Password del sistema se viene visualizzata una di queste opzioni.*

Quando non è assegnata una Password del sistema e il ponticello della password sulla scheda di sistema è in posizione attivata (l'impostazione di predefinita), l'opzione presentata per la **Password del sistema** è **Not Enabled (Non attivata)**. *Soltanto quando la Password di sistema è impostata come Non attivata è possibile assegnare una password del sistema*, eseguendo la procedura seguente:

### 1. Verificare che la **Password Status (Stato della password)** sia impostata su **Unlocked (Sbloccato)**.

Per istruzioni su come modificare le impostazioni per **Stato della password**, consultare "[Stato della password](file:///C:/data/systems/opgx100/it/ug/setupopt.htm#password_status)".

2. Evidenziare **Password di sistema** quindi premere il tasto freccia sinistra o freccia destra.

L'intestazione dell'opzione diventa **Enter Password (Inserire password)**, seguita da un campo vuoto di 32 caratteri fra parentesi quadre.

3. Digitare la nuova password del sistema.

Sono disponibili massimo 32 caratteri per la password.

Man mano che si digita ciascun carattere (o la barra spaziatrice per lo spazio), nel campo è presentato un carattere riempitivo. L'operazione di assegnazione della password distingue i tasti in funzione della loro posizione sulla tastiera, senza fare differenze fra minuscole e maiuscole. Se ad esempio è battuto il tasto *M* nella password, il sistema riconosce come corretto sia *M* che *m*.

Determinate combinazioni di tasti non sono valide. Immettendo una di queste combinazioni, l'altoparlante emette un segnale acustico.

Per cancellare un carattere mentre viene immessa la password, premere il tasto <Backspace> oppure la freccia a sinistra.

- *NOTA: per uscire da un campo senza assegnare una password del sistema, premere il tasto <Tab> oppure il tasto <Maiusc><Tab> per spostarsi ad un altro campo oppure premere il tasto <Esc> in un momento qualsiasi prima di completare la fase 5.*
- 4. Premere <Invio>.

Se la nuova Password del sistema è lunga meno di 32 caratteri, tutto il campo viene occupato da caratteri riempitivi. Quindi l'intestazione dell'opzione diventa **Verify Password (Verifica password)** seguita da un altro campo vuoto di 32 caratteri fra parentesi quadre.

5. Per confermare la password digitarla una seconda volta e premere <Invio>.

L'impostazione della password passa in posizione **Attivata**. A questo punto la Password del sistema è stata impostata; è possibile uscire dalla configurazione del sistema e iniziare a utilizzare il computer in dotazione. Notare, però, che la protezione della password non diventa attiva finché il sistema non viene riavviato premendo il pulsante Reimposta oppure spegnendo e riaccendendo il sistema.

### <span id="page-90-0"></span>**Utilizzo della Password del sistema per rendere il sistema sicuro**

Tutte le volte che il sistema viene acceso, che è premuto il pulsante Reimposta oppure quando il sistema viene riavviato premendo la combinazione di tasti <Ctrl><Alt><Canc>, se lo **Stato della password** è impostato su **Sbloccata**, sullo schermo appare la richiesta che segue:

```
Type in the password and 
- press 
<ENTER> to leave password security enabled.
- press <CTRL><ENTER> to disable password security.
Enter password: 
(Inserire la password e 
- premere <Invio> per lasciare la sicurezza da password attivata. - premere <Ctrl><Invio> per 
disattivare la sicurezza da password. 
Inserire password:)
```
Se lo **Stato della password** è impostato su **Locked (Bloccato)**, sullo schermo appare la richiesta che segue:

Type the password and press <Enter>

```
(Digitare la password a premere <Invio>.)
```
Dopo che è stata digitata la Password del sistema corretta e che viene premuto <Invio>, il sistema si riavvia ed è possibile usare la tastiera e/o il mouse per utilizzare il sistema come sempre.

*NOTA: se è stata assegnata una password della configurazione (fare riferimento a "Utilizzo della funzione Password della [configurazione"\), il sistema accetta la password della configurazione come Password del sistema alternativa.](#page-91-0)*

Se viene immessa una Password del sistema sbagliata o incompleta, sullo schermo appare il messaggio che segue:

```
** Incorrect password. **
```
Enter password:

```
(** Password errata. **
```
Inserire la password:)

Se è nuovamente immessa una Password del sistema errata o incompleta, sullo schermo appare lo stesso messaggio.

La terza volta, e le volte successive, in cui è immessa una Password del sistema errata o incompleta, il sistema presenta sullo schermo il messaggio che segue:

```
** Incorrect password. ** 
Number of unsuccessful password attempts: 3 
System halted! Must power down
```

```
(** Password errata. ** 
Numero di tentativi per password non riusciti: 3 
Sistema arrestato! Deve essere spento.)
```
Il numero di tentativi falliti per immettere la password giusta può segnalare il fatto che una persona non autorizzata stia tentando di utilizzare il sistema.

Anche dopo che il sistema è stato spento e riacceso, il messaggio precedente viene presentato tutte le volte che viene immessa una Password del sistema errata o incompleta.

*NOTA: è possibile usare [Stato della password](file:///C:/data/systems/opgx100/it/ug/setupopt.htm#password_status) insieme a Password del sistema e Password della configurazione per proteggere ulteriormente il sistema dalle modifiche non autorizzate.*

#### <span id="page-91-1"></span>**Eliminare o modificare una Password del sistema esistente**

Per eliminare o modificare una Password del sistema esistente, procedere nel modo seguente.

- 1. Premere <F2> per entrare nella [configurazione del sistema](file:///C:/data/systems/opgx100/it/ug/ssprog.htm) e verificare che **[Stato della password](file:///C:/data/systems/opgx100/it/ug/setupopt.htm#password_status)** sia impostato su **Sbloccato**.
- 2. Riavviare il sistema in dotazione per ottenere la richiesta della Password del sistema.
- 3. Quando è richiesta, digitare la Password del sistema.
- 4. Premere <Ctrl><Invio> per disattivare la Password del sistema esistente, invece di premere <Invio> per continuare col normale funzionamento del sistema in dotazione.
- 5. Verificare che **Non attivata** appaia in corrispondenza dell'opzione **Password del sistema** di Configurazione del sistema.

Se in corrispondenza dell'opzione **Password del sistema** appare **Non attivata**, la Password del sistema è stata eliminata. Se si desidera assegnare una nuova password, continuare dalla fase 6. Se in corrispondenza dell'opzione **Password del sistema** non è presentato Non attivata, premere <Alt><B> per riavviare il sistema, quindi ripetere le fasi dalla 3 alla 5.

6. Per assegnare una nuova password, seguire la procedura illustrata in ["Assegnazione di una Password del sistema"](#page-89-1).

### <span id="page-91-0"></span>**Utilizzo della funzione Password della configurazione**

Il sistema Dell viene consegnato con la funzione password della configurazione non attivata. Siccome il sistema viene consegnato anche con l'agente DMI abilitato ed attivato (consentendo di modificare remotamente le impostazioni del sistema), Dell raccomanda fortemente di attivare ed utilizzare la password della configurazione per prevenire modifiche non autorizzate alle impostazioni del sistema.

Si può assegnare una password della configurazione, come descritto in "[Assegnazione di una Password della configurazione](#page-91-2)", tutte le volte che viene utilizzata la configurazione del sistema. Dopo aver assegnato una password della configurazione, soltanto coloro che la conoscono possono utilizzare completamente la configurazione del sistema. Per maggiori informazioni, fare riferimento a "Utilizzo del sistema con la Password della configurazione attivata".

Per [cambiare una password della configurazione esistente](#page-92-1) è necessario conoscerla. Se una password della configurazione è dimenticata dopo essere stata assegnata, è necessario rimuovere il coperchio del computer per modificare un'impostazione di ponticello che disattiva la funzione della password della configurazione (fare riferimento a ["Disattivazione di una password dimenticata"](#page-92-0)). Notare che contemporaneamente viene eliminata la Password del sistema.

#### <span id="page-91-2"></span>**Assegnazione di una Password della configurazione**

È possibile assegnare una password della configurazione soltanto se la **Password della configurazione** è impostata su **Non attivata**. Per assegnare una password della configurazione, evidenziare **Password di configurazione** e premere la freccia sinistra o la freccia a destra. Il sistema richiede la password e la sua verifica. Se un carattere non è permesso nella password, il sistema emette un segnale acustico.

*NOTE: la password della configurazione e la Password del sistema possono essere uguali.*

*Se le due password sono diverse, utilizzare la password della configurazione quale password del sistema alternativa. Tuttavia, la password del sistema non può essere utilizzata in sostituzione della password della configurazione.*

Dopo che la password è stata verificata, l'impostazione di **Password della configurazione** diventa **Attivata**. La volta seguente che viene eseguito [Configurazione del sistema](file:///C:/data/systems/opgx100/it/ug/sysetup.htm), il sistema richiede la password della configurazione.

Un cambiamento della **Password della configurazione** diventa operativo immediatamente (non è necessario riavviare il sistema).

### <span id="page-91-3"></span>**Utilizzo del sistema con la Password della configurazione attivata**

Se la **Password della configurazione** è impostata su **Attivata**, è necessario immettere la Password della configurazione corretta prima di poter modificare la maggior parte delle opzioni della configurazione del sistema.

Quando viene avviato Configurazione del sistema, la schermo di configurazione del sistema presenta la **Password della configurazione** evidenziata, richiedendo di digitarla.

<span id="page-92-2"></span>Se non viene immessa la giusta password, il sistema permette di visualizzare, ma non modificare, la schermata Configurazione del sistema.

*NOTA: è possibile usare [Stato della password](file:///C:/data/systems/opgx100/it/ug/setupopt.htm#password_status) insieme a Password della configurazione per proteggere la Password del sistema da modifiche non autorizzate.*

#### <span id="page-92-1"></span>**Come eliminare o modificare una Password della configurazione esistente**

Per eliminare o modificare una password della configurazione esistente, procedere nel modo che segue.

- 1. Eseguire [Configurazione del sistema.](file:///C:/data/systems/opgx100/it/ug/sysetup.htm)
- 2. Evidenziare la **Password della configurazione** e premere la freccia sinistra o destra per eliminare la password della configurazione esistente.

L'impostazione diventa **Non attivata**.

3. Se si desidera assegnare una nuova password della configurazione, eseguire le fasi illustrate in "Assegnazione di una password della configurazione".

### <span id="page-92-0"></span>**Disattivazione di una password dimenticata**

Se la Password del sistema o di configurazione è stata dimenticata, non è possibile fare funzionare il sistema o modificare le impostazioni nella configurazione del sistema finché non venga rimosso il coperchio del computer, cambiata l'impostazione del ponticello della password per disattivare le password ed eliminate le password esistenti.

Per disattivare una password dimenticata, procedere come segue.

- **[ATTENZIONE: Prima di rimuovere il coperchio del computer, consultare "La sicurezza prima di tutto](file:///C:/data/systems/opgx100/it/ug/internal.htm#safety_first)  personale e del computer".**
- 1. Rimuovere il coperchio del computer seguendo le istruzioni riportate in ["Rimozione e rimontaggio del coperchio del computer](file:///C:/data/systems/opgx100/it/ug/internal.htm#computer_cover)".
- 2. Rimuovere la presa del ponticello dal ponticello PSWD per disattivare la funzione della password.

Fare riferimento a ["Ponticelli sulla scheda di sistema"](file:///C:/data/systems/opgx100/it/ug/inside.htm#system_board_jumpers) per avere informazioni a proposito dei ponticelli e alla [Figura 8](file:///C:/data/systems/opgx100/it/ug/inside.htm#fig8_system_board_jumpers) in "All'interno del computer" per quanto riguarda la posizione del ponticello della password ("PSWD") sulla scheda di sistema.

- 3. Rimontare il coperchio del computer.
- 4. Ricollegare il computer in dotazione e le periferiche a una presa di alimentazioni e accenderli.

L'avviamento del sistema dopo avere rimosso la presa del ponticello PSWD elimina la password o le password esistenti.

- 5. Eseguire [Configurazione del sistema](file:///C:/data/systems/opgx100/it/ug/ssprog.htm) e verificare che la password sia disabilitata. Continuare dalla fase 6 se si desidera assegnare una nuova password.
- *NOTA: prima di assegnare una nuova Password del sistema e/o di configurazione è necessario rimontare la presa del ponticello PSWD.*

- 6. Rimuovere il coperchio del computer seguendo le istruzioni riportate in ["Rimozione e rimontaggio del coperchio del computer](file:///C:/data/systems/opgx100/it/ug/internal.htm#computer_cover)".
- 7. Rimontare la presa del ponticello PSWD.
- 8. Rimontare il coperchio del computer, quindi ricollegare il computer e le periferiche a una presa di alimentazione e accenderli.

L'avviamento del sistema avendo installato il ponticello PSWD riattiva la funzione della password. Quando viene eseguita la configurazione del sistema, ambedue le opzioni password vengono presentate come **Non attivata**, il che indica che la funzione della password è attivata ma che non è stata assegnata alcuna password.

9. Assegnare una nuova Password del sistema e/o di configurazione.

Per assegnare una nuova password del sistema, consultare "[Assegnazione di una Password del sistema](#page-89-1)". Per assegnare una nuova password della configurazione, consultare "[Assegnazione di una password della configurazione"](#page-91-2).

[Ritorna alla pagina Indice](file:///C:/data/systems/opgx100/it/ug/index.htm)

**[ATTENZIONE: Prima di rimuovere il coperchio del computer, consultare "La sicurezza prima di tutto](file:///C:/data/systems/opgx100/it/ug/internal.htm#safety_first) — personale e del computer".**

## **Opzioni del System Setup (Configurazione del sistema): Guida dell'utente per il sistema Dell™ OptiPlex™ GX100**

- 
- 
- 
- [Boot Sequence \(Sequenza d'avvio\)](#page-93-3) [System Data \(Dati di sistema\)](#page-98-3)
- 
- 
- [Diskette Drive A and Diskette Drive B \(Unità del dischetto A e](#page-94-2)  Unità del dischetto B)
- 
- [Keyboard Num Lock \(Bloc Num tastiera\)](#page-96-0) <br> **Example 21 P** Floppy Support (Supporto floppy ZIP)
- **[PCI IRQ Assignment \(Assegnazione IRQ PCI\)](#page-97-1)**
- [AC Power Recovery \(Riattivazione dell'alimentazione c.a.\)](#page-93-0) Primary Drive *n* (Unità di memoria primaria *n*) e Secondary Drive *n* [\(Unità di memoria secondaria](#page-97-0) *n*)
- [Asset Tag \(Codice di matricola\)](#page-93-1) [Remote Wake Up \(Risveglio a distanza\)](#page-98-1)
- [Auto Power On \(Autoaccensione\)](#page-93-2) [Report Keyboard Errors \(Resoconto errori tastiera\)](#page-98-2)
	-
- [CPU ID \(ID CPU\)](#page-94-0) [System Date \(Data del sistema\)](#page-98-4)
	- [CPU Speed \(Velocità della CPU\)](#page-94-1) [System Memory \(Memoria di sistema\)](#page-98-5)
		- [System Security \(Sicurezza del sistema\)](#page-98-6)
	- [Integrated Devices \(Dispositivi integrati\)](#page-95-1) [System Time \(Ora del sistema\)](#page-100-0)
		-
- <span id="page-93-0"></span>**AC Power Recovery (Riattivazione dell'alimentazione c.a.)**

**Riattivazione della corrente c.a.** stabilisce che azione viene intrapresa quando l'alimentazione c.a. è nuovamente fornita al sistema.

Se è selezionato **Off**, il sistema rimane spento quando l'alimentazione c.a. è nuovamente fornita. Se invece è selezionato **On**, il sistema si avvia quando l'alimentazione c.a. è nuovamente fornita.

Quando è selezionato **Last (Ultimo)**, il sistema ritorna allo stato di alimentazione c.a. in atto all'interruzione dell'alimentazione c.a. Se il sistema era acceso quando l'alimentazione c.a. si è interrotta, il sistema si avvia quando questa è ripristinata. Se il sistema era spento quando l'alimentazione c.a. si è interrotta, il sistema rimane spento quando questa è ripristinata.

### <span id="page-93-1"></span>**Asset Tag (Codice di matricola)**

Codice di matricola presenta un codice di matricola del sistema programmabile dall'utente, se questo è stato assegnato. Si può utilizzare l'utilità codice di matricola, che è compresa nelle utilità di supporto software, per immettere un codice di matricola di dieci caratteri al massimo nella NVRAM (Nonvolatile Random-Access Memory [memoria ad accesso casuale permanente]).

### <span id="page-93-2"></span>**Auto Power On (Autoaccensione)**

La funzione **Autoaccensione** permette di impostare l'ora e i giorni della settimana per l'accensione automatica del computer. È possibile impostare **Autoaccensione** in modo da accendere il sistema ogni giorno oppure dal lunedì al venerdì.

*NOTA: questa caratteristica non funziona se il sistema viene spento usando una prolunga commutata o un dispositivo di protezione contro le sovratensioni.*

L'ora viene rappresentata in un formato di 24 ore (*ore:minuti*).Per modificare l'ora di avviamento, premere la freccia a destra per aumentare il numero nel campo evidenziato, oppure premere la freccia a sinistra per diminuirlo. Se si preferisce, è possibile digitare delle cifre in ambedue i campi di data ed ora.

L'impostazione predefinita per **Autoaccensione** è **Disabled (Disattivata)**.

### <span id="page-93-3"></span>**Boot Sequence (Sequenza d'avvio)**

La **Sequenza d'avvio** permette di impostare l'ordine delle unità di memorizzazione dalle quali il sistema tenta di avviarsi.

Il termine *boot (avvio)* si riferisce alla procedura di avviamento del sistema. Quando il sistema viene acceso, esso si "avvia" allo stato operativo caricando in memoria un piccolo programma, il quale a sua volta carica il sistema operativo del caso. La **Sequenza d'avvio** dice al sistema dove si trovano i file che deve caricare.

Per impostare l'ordine delle unità di avvio, premere <lnvio> per accedere al menu di scelta rapida del campo. Premere la freccia su e la freccia giù per muoversi nell'elenco delle unità. Premere la barra spaziatrice per abilitare o disabilitare un'unità (le unità abilitate hanno un segno di spunta). Premere più (+) o meno (–) per spostare un'unità selezionata nell'elenco verso il basso o verso l'alto. Le sottosezioni che seguono descrivono delle tipiche unità d'avvio.

#### **Diskette Drive A: (Unità del dischetto A:)**

Selezionando **Unità del dischetto A:** come prima unità, il sistema tenta di avviarsi dall'unità A per prima. Se trova nell'unità un dischetto che non è avviabile oppure rivela un problema relativo all'unità stessa, presenta un messaggio di errore. Se non trova un dischetto nell'unità, il sistema prova ad avviarsi dall'unità seguente nell'elenco della sequenza d'avvio.

### **Hard-Disk Drive (Unità del disco rigido)**

Selezionando **Unità del disco rigido** il sistema fa il primo tentativo di avvio dall'unità del disco rigido, quindi dall'unità seguente nell'elenco della sequenza di avvio.

#### **IDE CD-ROM Device (Dispositivo CD-ROM IDE)**

Selezionando Dispositivo CD-ROM IDE, il sistema fa il primo tentativo di avvio dall'unità del CD-ROM. Se il sistema nell'unità trova un CD non avviabile nell'unità o trova un problema nell'unità stessa, visualizza un messaggio di errore. Se il sistema non trova un CD nell'unità, esso tenta di avviarsi dall'unità seguente nell'elenco della sequenza d'avvio.

### **MBA UNDI (UNDI MBA)**

Selezionando **UNDI MBA** consente di avviare il sistema da un server di rete. L'opzione **UNDI MBA** è visualizzata sotto **Sequenza d'avvio** solo se l'opzione **[Network Interface Controller \(Controllore dell'interfaccia rete\)](#page-95-2)** è impostata su **On w/ MBA (Acceso con MBA)**. Se l'opzione **Controllore dell'interfaccia rete** è impostata su **On** o su **Off**, impostarla su **Acceso con MBA** e quindi premere <Alt><b> per salvare le modifiche e riavviare il sistema. Sarà visualizzata quindi **UNDI MBA** sotto **sequenza d'avvio**.

Quando si seleziona questa opzione, sarà chiesto all'utente di premere <Ctrl><Alt><br >>b> al visualizzarsi dell'emblema della Dell all'avvio del sistema. Quindi appare un menu che consente di selezionare **PXE**, **RPL**, **BootP** o **NetWare** come modalità di avvio attiva. Se una procedura d'avvio non è disponibile dal server di rete, il sistema si avvia dalla periferica successiva nell'elenco della sequenza d'avvio.

### <span id="page-94-0"></span>**CPU ID (ID CPU)**

**ID CPU** fornisce il codice d'identificazione del fabbricante per il microprocessore installato.

### <span id="page-94-1"></span>**CPU Speed (Velocità della CPU)**

**Velocità CPU** indica la frequenza con la quale il processore si avvia.

Premere il tasto freccia a sinistra o a destra per commutare l'opzione **Velocità CPU** fra il valore nominale per il microprocessore incorporato (valore predefinito) e una velocità inferiore di compatibilità che permetta di adattarsi a programmi applicativi sensibili dal punto di vista della velocità. La modifica di questa opzione avviene immediatamente (non è necessario riavviare il sistema).

Per commutare fra la velocità nominale del processore e la velocità di compatibilità mentre il sistema sta funzionando in modalità reale, premere <Ctrl><Alt><\> (per tastiere che non supportano l'inglese americano, premere <Ctrl><Alt><#>).

### <span id="page-94-2"></span>**Diskette Drive A and Diskette Drive B (Unità del dischetto A e Unità del dischetto B)**

**Unità del dischetto A** e **Unità del dischetto B** identificano il tipo di unità del dischetto che è installata nel computer in dotazione. Con la configurazione di cablaggio standard, **Unità del dischetto A** (quella di avvio) è l'unità del dischetto da 3,5 pollici installata nel vano superiore per unità di memoria accessibile dall'esterno, mentre **Unità del dischetto B** è una seconda unità del dischetto installata in un vano inferiore qualsiasi accessibile dall'esterno.

Per **Unità del dischetto A** e **Unità del dischetto B** possono essere scelte le impostazioni che seguono:

- <sup>l</sup> **5.25 Inch 360 KB (5,25 pollici 350 KB)**
- <sup>l</sup> **5.25 Inch, 1.2 MB (5,25 pollici 1,2 KB)**
- <sup>l</sup> **3.5 Inch, 720 KB (3,5 pollici 720 KB)**
- <sup>l</sup> **3.5 Inch, 1.44 MB (3,5 pollici 1,44)**
- <sup>l</sup> **Not Installed (Non installato)**
- *NOTA: le unità nastro non sono comprese nelle opzioni Unità del dischetto A e Unità del dischetto B. Se si dispone ad esempio di una sola unità del dischetto e di un'unità nastro collegate al cavo di interfaccia dell'unità dischetti/nastri, impostare Unità del dischetto*

### <span id="page-95-1"></span><span id="page-95-0"></span>**Integrated Devices (Dispositivi integrati)**

L'opzione **Dispositivi integrati** configura i seguenti dispositivi integrati sulla scheda di sistema:

- <sup>l</sup> **[Network Interface Controllore \(Controller dell'interfaccia rete\)](#page-95-2)**
- <sup>l</sup> **[Mouse Port \(Porta del mouse\)](#page-95-3)**
- <sup>l</sup> **[Serial Port 1 \(Porta seriale 1\)](#page-95-4)** e **Serial Port 2 (Porta seriale 2)**
- <sup>l</sup> **[Parallel Port \(Porta parallela\)](#page-95-5)**
- <sup>l</sup> **[IDE Drive Interface \(Interfaccia unità IDE\)](#page-96-1)**
- <sup>l</sup> **[Diskette Interface \(Interfaccia dischetto\)](#page-96-2)**
- <sup>l</sup> **[USB Emulation \(Emulazione USB\)](#page-96-3)**
- <sup>l</sup> **[PC Speaker \(Altoparlante del pc\)](#page-96-4)**
- <sup>l</sup> **[Primary Video Controller \(Controllore video principale\)](#page-96-5)**
- <sup>l</sup> **[Video DAC Snoop \(DAC Snoop video\)](#page-96-6)**

Premere <Invio> per configurare queste opzioni come illustrato nelle sottosezioni che seguono.

### <span id="page-95-2"></span>**Network Interface Controllore (Controller dell'interfaccia rete)**

Il **Controllore dell'interfaccia di rete** determina se il NIC integrato è **On**, **Off**, o **Acceso con MBA**. Il valore predefinito è **On**. Se si seleziona Acceso con MBA, sarà chiesto all'utente di premere <Ctrl><Alt><br/>b> al visualizzarsi dell'emblema della Dell durante all'avvio del sistema. Quindi appare un menu che consente di selezionare **PXE**, **RPL**, **BootP** o **NetWare** come modalità di avvio attiva.

#### <span id="page-95-3"></span>**Mouse Port (Porta del mouse)**

Porta del mouse attiva o disattiva la porta del mouse compatibile con Personal System/2 (PS/2) integrata nel sistema. La disattivazione del mouse permette a una scheda di espansione di usare la richiesta di interrupt (IRQ)12.

### <span id="page-95-4"></span>**Serial Port 1 (Porta seriale 1) e Serial Port 2 (Porta seriale 2)**

**Porta seriale 1** e **Porta seriale 2** configurano le porte seriali integrate nel sistema. Queste opzioni possono essere impostate su **Auto** (predefinito), per configurare automaticamente una porta, su una particolare identificazione (**COM1** o **COM3** per **Porta seriale 1**; **COM2** o **COM4**  per **Porta seriale2** ), oppure **Off** per disabilitare la porta.

Impostando una porta seriale su **Auto** e aggiungendo una scheda di espansione contenente una porta configurata con la medesima identificazione, il sistema reindirizza automaticamente la porta integrata alla successiva identificazione di porta disponibile che condivide l'impostazione di IRQ nel modo seguente.

- <sup>l</sup> **COM1** (indirizzo di ingresso/uscita [I/O] 3F8h), che condivide IRQ4 con **COM3**, viene reindirizzata a **COM3** (indirizzo di I/O 3E8h).
- <sup>l</sup> **COM2** (indirizzo di I/O 2F8h), che condivide IRQ3 con **COM4**, viene reindirizzata a **COM4** (indirizzo di I/O 2E8h).
- *NOTA: quando due porte COM condividono un'impostazione IRQ, è possibile utilizzare ambedue le porte quando necessario, ma non è detto che sia possibile utilizzarle contemporaneamente. Se viene usato il sistema operativo Microsoft® Windows® 95 o IBM® OS/2®, non è possibile utilizzare ambedue le porte contemporaneamente. Se anche la seconda porta (COM3 o COM4 ) viene utilizzata, la porta integrata viene disattivata.*

### <span id="page-95-5"></span>**Parallel Port (Porta parallela)**

**Porta parallela** configura la porta parallela integrata nel sistema. Premere <Invio> per configurare le opzioni di **Porta parallela** come illustrato nelle sottosezioni che seguono.

### **Mode (Modalità)**

È possibile impostare questa opzione su **PS/2** , **EPP**, **ECP**, **AT** o **Off** per disabilitare la porta.

Impostare questa opzione in funzione del tipo di periferica collegata alla porta parallela. Per stabilire quale sia la corretta modalità da usare, fare riferimento alla documentazione fornita con la periferica.

#### **I/O Address (Indirizzo di I/O)**

Questa opzione stabilisce quale sia l'indirizzo di I/O utilizzato dalla porta parallela ed è presentata quando **Modalità** non è impostato su **Off**. È

### possibile impostare **Indirizzo di I/O** su **378h** (predefinito), **278h** oppure **3BCh**.

*NOTA: Non è possibile impostare la porta parallela su 3BCh se ci si trova in modalità EPP (extended parallel port [porta parallela estesa]).*

### **DMA Channel (Canale DMA)**

Questa opzione stabilisce il canale di accesso diretto alla memoria (DMA, Direct Memory Access) utilizzato dalla porta parallela ed è presentata solo quando **Modalità** è impostato su **ECP**. Le opzioni disponibili sono **DMA 1**, **DMA 3** e **Off**.

#### <span id="page-96-1"></span>**IDE Drive Interface (Interfaccia unità IDE)**

Interfaccia unità IDE attiva o disattiva l'interfaccia dell'unità del disco rigido EIDE (enhanced integrated drive electronics [interfaccia dell'unità integrata avanzata]) del sistema.

Quando è selezionato **Auto** (predefinito), il sistema disattiva l'interfaccia EIDE integrata quando ciò è necessario per via della presenza di una scheda controllore installata in uno slot di espansione.

Come parte della procedura di avvio, il sistema verifica dapprima se c'è una scheda controllore principale dell'unità del disco rigido installata in uno slot di espansione. Se non è presente, il sistema abilita l'interfaccia EIDE integrata a utilizzare IRQ14 e IRQ15.

Se viene rivelata la presenza di un controllore principale sul bus di espansione, viene disattivata l'interfaccia EIDE integrata.

Selezionando **Off** viene disabilitata l'interfaccia EIDE integrata.

### <span id="page-96-2"></span>**Diskette Interface (Interfaccia dischetto)**

**Interfaccia dischetto** stabilisce il funzionamento del controllore integrato dell'unità del dischetto del sistema.

Quando è selezionato **Auto** (predefinito), il sistema disattiva il controllore integrato dell'unità del dischetto integrato, quando ciò è necessario per via della presenza di una scheda controllore installata in uno slot di espansione.

Con **Read Only (Sola lettura)** selezionato, niente può essere scritto su qualsiasi unità del dischetto e nastro utilizzando il controllore dell'unità del dischetto/nastro integrato del sistema. (Il sistema è in grado di leggere ancora dalle unità). Quando si seleziona Sola lettura, anche Auto (con cui il sistema spegne il controllore dell'unità del dischetto integrato) è in atto.

Selezionando Off viene disattivato il controllore integrato dell'unità del dischetto/nastro; si tratta di una impostazione utilizzata prevalentemente per la risoluzione di problemi.

#### <span id="page-96-3"></span>**USB Emulation (Emulazione USB)**

**Emulazione USB** stabilisce se il BIOS (sistema di ingresso/uscita di base) del sistema controlla tastiere e mouse Universal Serial Bus (USB). Quando è selezionato **On** , il BIOS di sistema controlla tastiere e mouse USB finché un driver USB è caricato dal sistema operativo. Quando è selezionato **Off** (predefinito), il BIOS del sistema non controlla tastiere e mouse USB, anche se sono funzionanti durante la procedura di avvio. Impostare **Emulazione USB** su **Off** se si utilizza un mouse e tastiera compatibili con PS/2.

#### <span id="page-96-4"></span>**PC Speaker (Altoparlante del pc)**

**Altoparlante del PC** stabilisce se l'altoparlante integrato è **On** (impostazione predefinita) oppure **Off**. La modifica di questa opzione avviene immediatamente (non è necessario riavviare il sistema).

#### <span id="page-96-5"></span>**Primary Video Controller (Controllore video principale)**

Il **Controllore video primario** stabilisce quale controllore video utilizzare all'avvio del sistema. Quando è selezionato **Auto**, il sistema utilizza la scheda di espansione video, se una è installata, o il controllore di video di bordo se la scheda di espansione video non è installata. Quando è selezionato **Onboard (Incorporato)**, il sistema usa il controllore video incorporato anche se una scheda d'espansione video è installata.

### <span id="page-96-6"></span>**Video DAC Snoop (DAC Snoop video)**

**DAC Snoop video** permette di correggere i problemi video che potrebbero verificarsi utilizzando particolari schede di espansione video. Il valore predefinito è **Off**. Se si sta utilizzando una scheda d'espansione video e si presentano dei problemi quali colori errati o finestre vuote, impostare **DAC Snoop video** su **On**.

### <span id="page-96-0"></span>**Keyboard Num Lock (Bloc Num tastiera)**

Il **Bloc Num** tastiera stabilisce se il sistema si avvia con la modalità Bloc Num attivata sulle tastiere da 101 o 102 tasti (non si applica alle tastiere da 84 tasti).

Quando Bloc Num è attivato, il gruppo di tasti alla destra della tastiera fornisce le funzioni matematiche e numeriche indicate sulle parti superiori di ciascun tasto. Quando la modalità Bloc Num è disattivata, questi tasti forniscono le funzioni di controllo del cursore indicate sulla parte inferiore di ciascun tasto.

#### <span id="page-97-1"></span>**PCI IRQ Assignment (Assegnazione IRQ PCI)**

**Assegnazione IRQ PCI** specifica quali linee di IRQ sono assegnate alle periferiche PCI (Peripheral Component Interconnect) installate nel computer. Premere <Invio> per configurare questi dispositivi. Quindi selezionare il dispositivo di cui si desidera cambiare la linea di IRQ e premere il tasto più (+) o meno (–) per evidenziare le linee di IRQ disponibili. Generalmente non è necessario cambiare le linee di IRQ assegnate alle periferiche PCI a meno che una particolare periferica, driver di periferica o sistema operativo necessiti di una particolare linea di IRQ già in uso da parte di un dispositivo PCI.

### <span id="page-97-0"></span>**Primary Drive** *n* **(Unità di memoria primaria** *n* **) e Secondary Drive** *n* **(Unità di memoria secondaria** *n* **)**

**Unità di memoria primaria** *n* identifica le unità di memoria collegate al connettore principale dell'interfaccia EIDE (identificato da "IDE1") sulla scheda di sistema; **Unità di memoria secondaria** *n* identifica le unità di memoria collegate al connettore secondario dell'interfaccia EIDE (identificato da "IDE2"). Usare il connettore secondario dell'interfaccia EIDE per le unità CD-ROM e nastro EIDE.

*N*<sup> $\%$ </sup> NOTE: per tutte le unità fornite dalla Dell che usano il controllore EIDE integrato, impostare l'opzione **Drive (Unità di memoria)** del *caso su Auto.*

*Deve esserci un'unità EIDE collegata all'interfaccia EIDE principale quando c'è un'unità EIDE collegata all'interfaccia EIDE secondaria.*

Le impostazioni che seguono identificano il tipo di unità EIDE installate nel computer:

- <sup>l</sup> **Auto** (usare questa impostazione per tutte le unità EIDE fornite dalla Dell)
- <sup>l</sup> **Off**
- <sup>l</sup> **User 1 (Utente 1)** oppure **User 2 (Utente 2)**
- <sup>l</sup> Un numero particolare di tipo dell'unità di memoria

Per assegnare un'impostazione a ciascuna opzione premere <Invio> per accedere al menu di scelta rapida delle impostazioni del campo. Quindi digitare i caratteri dalla tastiera o premere il tasto freccia sinistra o freccia destra per visualizzare le impostazioni.

Un numero di tipo unità specifica i parametri di un'unità del disco rigido, in funzione di una tabella memorizzata nel BIOS (sistema d'ingresso/uscita di base) di sistema.

*NOTA: i sistemi operativi che ignorano il BIOS di sistema potrebbero non ottenere le migliori prestazioni dell'unità del disco rigido.*

### **Quando si verifica un problema**

Se il sistema genera un messaggio di errore dell'unità la prima volta che viene avviato dopo l'installazione di un'unità EIDE, ciò potrebbe significare che con quella particolare unità non è operativa la funzione di rilevamento del tipo d'unità automatico. Se si sospetta che il problema possa essere legato al tipo di unità, provare a immettere i dati relativi al tipo dell'unità in uno dei modi che seguono.

1 Se il numero del tipo dell'unità è noto

Usare il numero del tipo di unità presente nella documentazione fornita con l'unità oppure, se l'unità è stata installata dalla Dell all'acquisto del sistema, accedere al Resoconto delle prove di fabbricazione nella cartella **Dell Accessories (Accessori della Dell)**.

Per impostare il numero di tipo dell'unità in System Setup (Configurazione del sistema), evidenziare l'opzione dell'unità del caso (**Unità primaria 0** oppure **Unità primaria 1**) e digitare il numero del tipo dell'unità corretto. Se si preferisce, è possibile premere la freccia a destra o a sinistra per rispettivamente aumentare o diminuire il numero del tipo dell'unità finché venga visualizzato quello giusto.

<sup>l</sup> Se il numero del tipo dell'unità non è noto

Le opzioni **Unità di memoria 0** e **Unità di memoria 1** presentano per ogni unità i parametri che seguono:

- ¡ **Drive Type (Tipo di unità di memorizzazione)** è il numero del tipo dell'unità per l'unità del disco rigido selezionata.
- ¡ **Capacity (Capacità)** (calcolata automaticamente dal sistema) indica il numero in milioni di byte di memoria forniti dall'unità.
- ¡ **Cylinders (Cilindri)** è il numero di cilindri logici.
- ¡ **Heads (Testine)** indica il numero di testine logiche nell'unità.
- ¡ **Sectors (Settori)** è il numero di settori logici per traccia.

Se nessuno dei tipi di unità supportati corrisponde ai parametri dell'unità nuova, è possibile immettere i parametri specifici. A tal fine, evidenziare l'opzione **Unità di memoria 0** e digitare u per visualizzare **Utente 1** . A questo punto è possibile premere il tasto freccia a destra o freccia a sinistra per commutare fra le impostazione **Utente 1** e **Utente 2** (sono ammessi soltanto due tipi di unità definite dall'utente). Quindi premere il

<span id="page-98-0"></span>tasto <Tab> per evidenziare ciascuno dei campi per parametri in successione e immettere il numero del caso in ogni campo.

*NOTA: si possono usare i tipi di unità Utente 1 e Utente 2 per ambedue le opzioni Unità di memoria primaria e secondaria 0 e 1. Se però è stato selezionato il tipo di unità Utente 1 o Utente 2 si potrebbero non ottenere le migliori prestazioni dell'unità del disco rigido. Inoltre, non è possibile usare i tipi di unità Utente 1 e Utente 2 per unità del disco rigido con una capacità di memoria superiore a 528 megabyte (MB).*

### <span id="page-98-1"></span>**Remote Wake Up (Risveglio a distanza)**

Il **Risveglio a distanza** permette di impostare la funzione di accensione a distanza su On oppure **Off**. La modifica diventa operativa dopo aver riavviato il sistema.

#### <span id="page-98-2"></span>**Report Keyboard Errors (Resoconto errori tastiera)**

**Resoconto errori tastiera** attiva o disattiva la segnalazione di errori della tastiera durante il POST (controllo automatico del sistema all'accensione), che è una serie di prove eseguite dal sistema sull'hardware ogni volta che viene acceso il sistema o che viene premuto il pulsante Reimposta.

Si tratta di un'opzione utile quando viene applicata al server ad avviamento automatico o a sistemi host che non hanno una tastiera permanentemente collegata. In queste condizioni, avendo selezionato **Do Not Report (Non fare il resoconto)**, tutti i messaggi di errore relativi alla tastiera o al controllore della tastiera durante il POST vengono soppressi. Questa impostazione non ha effetto sul funzionamento della tastiera eventualmente collegata al computer.

### <span id="page-98-3"></span>**System Data (Dati di sistema)**

Nell'area dati del sistema dello schermo di Configurazione del sistema sono presentate le seguenti informazioni sul sistema:

- <sup>l</sup> Il tipo di microprocessore e il livello del BIOS.
- 1 La dimensione della memoria cache di livello integrato 2 (L2).
- <sup>l</sup> Il numero di servizio a sette caratteri del sistema, programmato nella NVRAM dalla Dell durante il processo di produzione. Fare riferimento a questo numero durante l'assistenza tecnica o le chiamate di assistenza. A questo numero hanno anche accesso alcuni software di supporto della Dell, compreso il software diagnostico.

### <span id="page-98-4"></span>**System Date (Data del sistema)**

**Data del sistema** reimposta la data sul calendario interno del computer.

Il sistema presenta automaticamente il giorno della settimana che corrisponde alle impostazioni dei campi **month (mese)**, **day-of-month (giorno)** e **year (anno)**.

Per cambiare la data, premere il tasto freccia sinistra o destra per selezionare un campo, quindi premere più (+) o meno (–) per aumentare o diminuire il numero. Se si preferisce, si possono digitare le cifre nei campi **mese**, **giorno** e **anno**.

### <span id="page-98-5"></span>**System Memory (Memoria di sistema)**

**Memoria di sistema** indica la quantità totale di memoria installata che è presente nel sistema in dotazione. Dopo aver aggiunto memoria, verificare questa opzione per assicurarsi che la nuova memoria sia stata installata correttamente e che sia riconosciuta dal sistema.

### <span id="page-98-6"></span>**System Security (Sicurezza del sistema)**

**Sicurezza del sistema** configura le seguenti opzioni della password e dell'apertura del telaio:

- <sup>l</sup> **[System Password \(Password del sistema\)](#page-99-1)**
- <sup>l</sup> **[Password Status \(Stato della password\)](#page-99-2)**
- <sup>l</sup> **[Setup Password \(Password della configurazione\)](#page-99-3)**
- <sup>l</sup> **[Chassis Intrusion \(Apertura telaio\)](#page-99-4)**
- <sup>l</sup> **[CPU Serial Number \(Numero di matricola della CPU\)](#page-100-2)**

<span id="page-99-0"></span>Premere <Invio> per configurare queste opzioni come illustrato nelle sottosezioni che seguono.

### <span id="page-99-1"></span>**System Password (Password del sistema)**

La **Password della configurazione** permette di limitare l'accesso a Configurazione del sistema analogamente alla limitazione sull'accesso al sistema tramite la funzione di Password del sistema. La Dell raccomanda fortemente di attivare ed utilizzare questa funzione per prevenire modifiche non autorizzate alle impostazioni di sistema.

L'opzione Password del sistema può essere impostata come segue:

- <sup>l</sup> **Non attivata** (predefinito)
- <sup>l</sup> **Attivata**
- <sup>l</sup> **Disabled by Jumper (Disattivata da ponticello)**
- *NOTA: fare riferimento a ["Utilizzo della funzione Password del sistema"](file:///C:/data/systems/opgx100/it/ug/setup.htm#using_the_system_password_feature) per istruzioni su come assegnare una password del sistema e usare o modificare una password del sistema esistente. Fare riferimento a ["Disattivazione di una password dimenticata"](file:///C:/data/systems/opgx100/it/ug/setup.htm#disabling_a_forgotten_password) per istruzioni su come disattivare una password del sistema dimenticata.*

### <span id="page-99-2"></span>**Password Status (Stato della password)**

Quando **Password della configurazione** è impostata su **Attivata**, **Stato della password** permette di evitare che la password del sistema venga cambiata o disabilitata all'avvio del sistema.

Per bloccare la password del sistema è necessario innanzitutto assegnare una password della configurazione in Password della configurazione e quindi modificare l'opzione Stato della password a Locked (Bloccato) . Quando una password è stata assegnata in **Password della configurazione** e lo **Stato della password** è impostato su **Bloccato** , non è possibile cambiare la password del sistema tramite l'opzione **password del sistema** o disabilitarla all'avvio del sistema premendo <Ctrl><Invio>.

Per sbloccare la password del sistema è necessario immettere la Password della configurazione in **Password della configurazione**, quindi modificare l'opzione **Stato della password** su **Sbloccato** . Quando l'opzione è impostata su **Sbloccata**, è possibile disattivare la password del sistema all'avvio del sistema premendo <Ctrl><Invio>. Dopodiché la password si cambia tramite l'opzione **password del sistema**.

### <span id="page-99-3"></span>**Setup Password (Password della configurazione)**

**La Password della configurazione permette di limitare l'accesso a Configurazione del sistema analogamente alla limitazione sull'accesso al sistema tramite la funzione di password del sistema.** Le impostazioni sono:

- <sup>l</sup> **Non attivata (predefinito)**
- <sup>l</sup> **Attivata**
- <sup>l</sup> **Disabled by Jumper (Disattivata da ponticello)**

*NOTA: fare riferimento a ["Utilizzo della funzione Password della configurazione"](file:///C:/data/systems/opgx100/it/ug/setup.htm#using_the_setup_password_feature) per istruzioni su come assegnare una Password della [configurazione e utilizzare o modificare una Password della configurazione esistente. Fare riferimento a "Disattivazione di una](file:///C:/data/systems/opgx100/it/ug/setup.htm#disabling_a_forgotten_password)  password dimenticata" per istruzioni su come disattivare di una Password della configurazione dimenticata.*

### <span id="page-99-4"></span>**Chassis Intrusion (Apertura telaio)**

**Apertura telaio** visualizza lo stato del controllo dell'apertura del telaio del sistema e può essere impostato su **Attivato**, **Enabled-Silent (Attivatoinvisibile)** oppure **Disattivato**. Il valore predefinito è **Attivato**.

Se il coperchio del computer viene rimosso mentre il controllo dell'apertura del telaio è impostato su **Attivato**, è generato un evento Desktop Management Interface (DMI), l'impostazione diventa **Detected (Rivelato)** e, durante la procedura di avvio al successivo riavvio del sistema, è presentato il messaggio che segue:

Alert! Cover was previously removed

(Avvertimento! Il coperchio è stato precedentemente rimosso.)

Se il coperchio del computer viene rimosso quando il controllo dell'apertura impostato su **Attivato-invisibile**, è generato un evento DMI e l'impostazione diventa **Rivelato**, ma il messaggio di avvertimento non viene presentato durante la procedura di avvio al successivo riavvio del sistema.

Se il controllo di apertura è impostato su **Disattivato**, non c'è alcun controllo sull'apertura e non sono visualizzati messaggi.

Per reimpostare l'impostazione **Rivelato**, eseguire Configurazione del sistema durante il POST del sistema. Nell'opzione **Apertura telaio** premere il tasto freccia sinistra o destra per selezionare **Reset (Reimposta)**, e, quindi, scegliere **Attivato**, **Attivato-invisibile** oppure **Disattivato**.

*NOTA: quando la Password della configurazione è abilitata, è necessario conoscerla prima di poter reimpostare l'opzione Apertura telaio .*

### <span id="page-100-2"></span>**CPU Serial Number (Numero di matricola della CPU)**

**Numero di matricola della CPU** stabilisce se il numero di serie del microprocessore (se esiste) sarà fornito ai programmi che lo richiedono. Quando **Attivato** è selezionato, il sistema fornisce il numero ai programmi che lo richiedono. Quando **Disattivato** è selezionato, il sistema non fornisce mai il numero di serie del microprocessore.

### <span id="page-100-0"></span>**System Time (Ora del sistema)**

**Ora del sistema** reimposta l'ora dell'orologio interno del computer.

L'ora viene rappresentata in un formato di 24 ore (*ore:minuti:secondi*). Per cambiare l'ora, premere il tasto freccia sinistra o destra per selezionare un campo, quindi premere più (+) o meno (–) per aumentare o diminuire il numero. Se si preferisce, è possibile digitare delle cifre nei campi.

### <span id="page-100-1"></span>**ZIP Floppy Support (Supporto floppy ZIP)**

**Supporto floppy ZIP** attiva o disattiva il supporto, da parte del BIOS di sistema, di periferiche Zip ATAPI (Advanced Technology Attachment Packet Interface). Quando **Attivato** è selezionato, le periferiche Zip ATAPI sono supportate come unità del dischetto e la prima periferica Zip è elencata come unità d'avvio in **[Sequenza d'avvio](#page-93-3)**. Quando è selezionato **Disattivato** il BIOS di sistema ignora le periferiche Zip ATAPI, tuttavia il sistema operativo è ancora in grado di supportarle.

[Ritorna alla pagina Indice](file:///C:/data/systems/opgx100/it/ug/index.htm)

## <span id="page-101-0"></span>**Controlli del software: Guida dell'utente per il sistema Dell™ OptiPlex™ GX100**

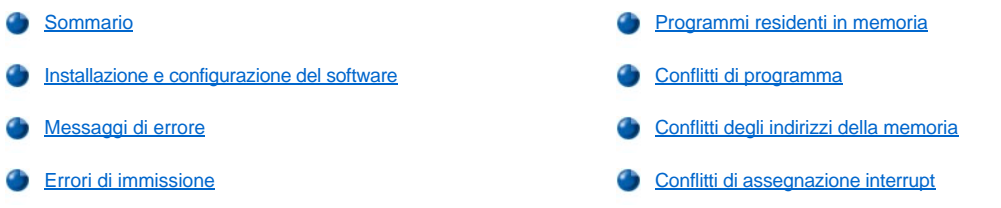

#### <span id="page-101-1"></span>**Sommario**

Dal momento che sulla maggior parte dei computer sono installati parecchi programmi d'applicazione oltre al sistema operativo, isolare un problema software può dare luogo a confusione. Inizialmente gli errori software possono anche sembrare malfunzionamenti dell'hardware. I problemi software possono essere dovuti alle seguenti situazioni:

- 1 Installazione o configurazione errata di un programma
- <sup>l</sup> Errori di immissione
- 1 Driver di periferiche che sono in conflitto con determinati programmi applicativi
- 1 Conflitti della memoria dovuti all'uso di programmi TSR (Terminate-and-Stay-Resident)
- <sup>l</sup> Conflitti d'interrupt fra periferiche

È possibile verificare che il problema è dovuto al software eseguendo il gruppo di prove **Periferiche della scheda di sistema** seguendo la descrizione in ["Diagnostica della Dell](file:///C:/data/systems/opgx100/it/ug/diag.htm)". Se tutte le prove sono portate a termine con successo, la condizione di errore molto probabilmente è provocata dal software.

Questa sezione fornisce alcuni principi di massima per l'analisi dei problemi software. Per informazioni dettagliate sulla risoluzione dei problemi di uno specifico programma, fare riferimento alla documentazione fornita con il software o consultare i servizi di supporto per il software.

#### <span id="page-101-2"></span>**Installazione e configurazione del software**

Quando si riceve del software, verificare, prima di effettuare l'installazione sull'unità del disco rigido del computer in dotazione, l'eventuale presenza di virus, utilizzando un software di ricerca dei virus. Questi ultimi, che sono dei programmi in grado di replicarsi, sono in grado di occupare rapidamente tutta la memoria di sistema disponibile, danneggiare o distruggere dati memorizzati sull'unità del disco rigido e influire permanentemente sulle prestazioni dei programmi che attaccano. Sono disponibili sul mercato molti programmi di ricerca dei virus e negli archivi della maggior parte delle BBS (Bulletin Board Services) sono disponibili gratuitamente dei programmi di ricerca dei virus che possono essere scaricati con un modem.

Prima di installare un programma, leggere la documentazione per capire come funziona, di che hardware necessiti e quali sono le sue impostazioni predefinite. La documentazione fornita insieme al programma di solito comprende le istruzioni di installazione e una procedura di installazione del software è presente sul dischetto, dischetti o CD di programma.

La procedura di installazione del software facilita il trasferimento dei file di programma del caso all'unità del disco rigido del computer in dotazione. Le istruzioni di installazione potrebbero fornire dei dettagli su come configurare il sistema operativo in dotazione per eseguire correttamente il programma. Leggere sempre le istruzioni di installazione prima di eseguire la procedura di installazione di un programma. Potrebbe venire richiesto di modificare alcuni file di avvio del sistema operativo, quali **config.sys** e **autoexec.bat**, oppure la procedura di installazione potrebbe modificare automaticamente dei file di avvio.

Quando viene eseguita la procedura di installazione, prepararsi a rispondere ad eventuali richieste di informazione sulla configurazione del sistema operativo del computer, sul tipo di computer di cui si dispone e su quali periferiche sono ad esso collegate.

### <span id="page-101-3"></span>**Messaggi di errore**

<span id="page-101-4"></span>I messaggi di errore possono essere dovuti a un programma d'applicazione, al sistema operativo o al computer. "[Messaggi e codici](file:///C:/data/systems/opgx100/it/ug/messages.htm)" illustra i messaggi di errore generati dal sistema. Se viene presentato un messaggio di errore che non è elencato in "Messaggi e codici," fare riferimento alla documentazione del sistema operativo o del programma applicativo.

Se un particolare tasto o insieme di tasti viene digitato nel momento sbagliato, un programma potrebbe dare luogo a risultati inattesi. Fare riferimento alla documentazione fornita con il programma applicativo per accertarsi che i valori o caratteri immessi siano validi.

Assicurarsi che l'ambiente operativo sia adatto a ricevere i programmi che vengono utilizzati. Ricordarsi che tutte le volte che vengono modificati i parametri del sistema operativo del computer, ciò potrebbe influire sul corretto funzionamento dei programmi. A volte, dopo aver modificato l'ambiente operativo, potrebbe essere necessario reinstallare un programma che non funziona più correttamente.

### <span id="page-102-0"></span>**Programmi residenti in memoria**

Esistono molte utilità e programmi aggiuntivi che possono essere caricati all'avvio del computer oppure da un prompt del sistema operativo. Questi programmi sono stati progettati in modo che rimangano residenti nella memoria di sistema e quindi siano sempre disponibili all'uso. Dal momento che rimangono nella memoria del computer, si possono verificare conflitti di memoria ed errori quando altri programmi richiedono di usare tutta o parte della memoria già utilizzata da questi programmi TSR.

Generalmente, i file di avvio del sistema operativo in dotazione (quali **config.sys** e **autoexec.bat** ) contengono dei comandi per avviare dei programmi TSR quando viene avviato il sistema. Se si sospetta che uno di questi programmi TSR dia luogo ad un conflitto della memoria, rimuovere dal file di avvio i comandi che li mandano in esecuzione. Se il problema che si era verificato non si ripete, è probabile che fosse uno dei programmi TSR a creare il conflitto. Riaggiungere i comandi TSR nei file di avvio uno alla volta, finché venga identificato il programma TSR che dà origine al problema.

### <span id="page-102-1"></span>**Conflitti di programma**

Alcuni programmi potrebbero lasciare parti dei loro dati di configurazione, anche se la loro esecuzione è terminata. Conseguentemente, altri programmi potrebbero non funzionare. Riavviare il sistema per ottenere conferma che sia questa la causa del problema.

Anche i programmi che usano procedure speciali chiamati driver di periferica possono dare luogo a problemi del sistema informatico. Ad esempio, una modifica nel modo con il quale i dati vengono inviati al monitor può richiedere la presenza di un particolare programma driver dello schermo che prevede una particolare modalità video o monitor. In casi di questo genere potrebbe essere necessario sviluppare un sistema alternativo per eseguire quel particolare programma, ad esempio la creazione di un file di avvio appositamente per il programma. Per assistenza con questo problema, contattare il servizio di assistenza del programma che si sta utilizzando.

### <span id="page-102-2"></span>**Conflitti degli indirizzi della memoria**

I conflitti degli indirizzi di memoria si verificano quando due o più dispositivi tentano di accedere allo stesso indirizzo dei blocchi di memoria superiori UMB (Upper Memory Block). Se ad esempio, blocchi di indirizzi sovrapposti vengono assegnati a una scheda di espansione di rete e a un frame di pagina di memoria espansa, ciò dà luogo a un conflitto di indirizzi di memoria. Conseguentemente l'operazione di accesso alla rete non riesce.

Per risolvere questo tipo di conflitto, è possibile modificare l'indirizzo di una delle periferiche. Nel caso della scheda di espansione di rete e del frame di pagina di memoria espansa, ad esempio, si può spostare la scheda di rete a un blocco di indirizzo nell'intervallo fra CC000h e D0000h. Per riassegnare il blocco degli indirizzi della scheda di espansione, fare riferimento alla documentazione della scheda.

### <span id="page-102-3"></span>**Conflitti di assegnazione interrupt**

Si possono verificare dei problemi quando due periferiche tentano di utilizzare la stessa linea di richiesta dell'interrupt (IRQ). Per evitare questo genere di problema, verificare la documentazione a proposito dell'impostazione predefinita della linea di IRQ per ogni scheda di espansione installata. Quindi fare riferimento alla [tabella 1](#page-102-4) per configurare la scheda su una delle linee IRQ disponibili.

*NOTA: la tabella 1 elenca le impostazioni IRQ predefinite. Nei sistemi con funzionalità Plug and Play è possibile modificare le impostazioni predefinite. Quando viene installata una scheda Plug and Play in un sistema Plug and Play, il sistema stesso seleziona automaticamente una linea IRQ aperta, se disponibile. Quando viene installata una scheda non Plug and Play o un modello sorpassato, potrebbe essere necessario eseguire l'Utilità di configurazione ISA per stabilire quali siano le impostazioni attuali degli IRQ e identificare una linea IRQ disponibile.*

### <span id="page-102-4"></span>**Tabella 1. Impostazioni predefinite delle linee IRQ**

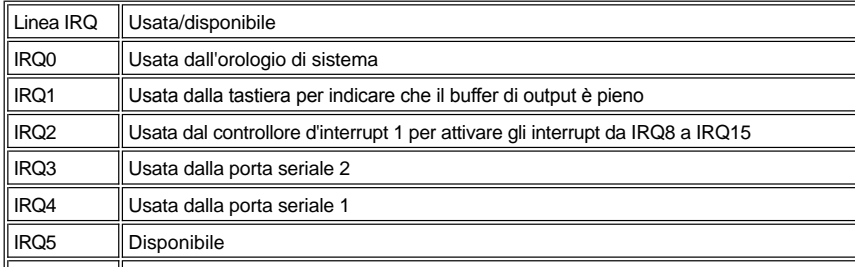

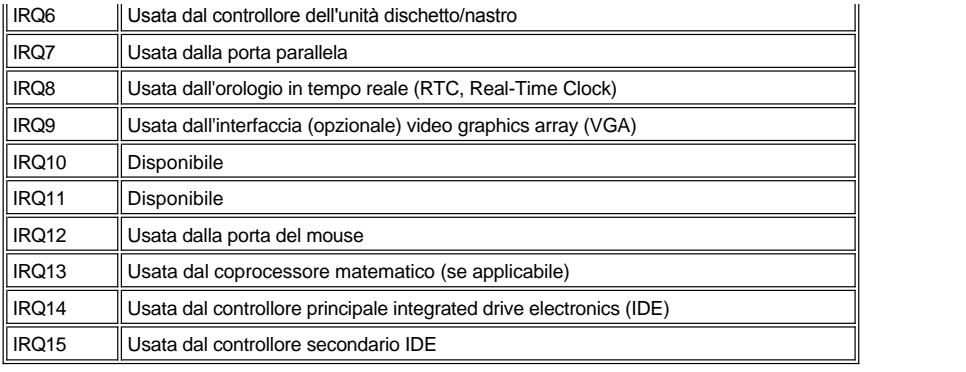

# **Specifiche tecniche: Guida dell'utente per il sistema Dell™ OptiPlex™ GX100**

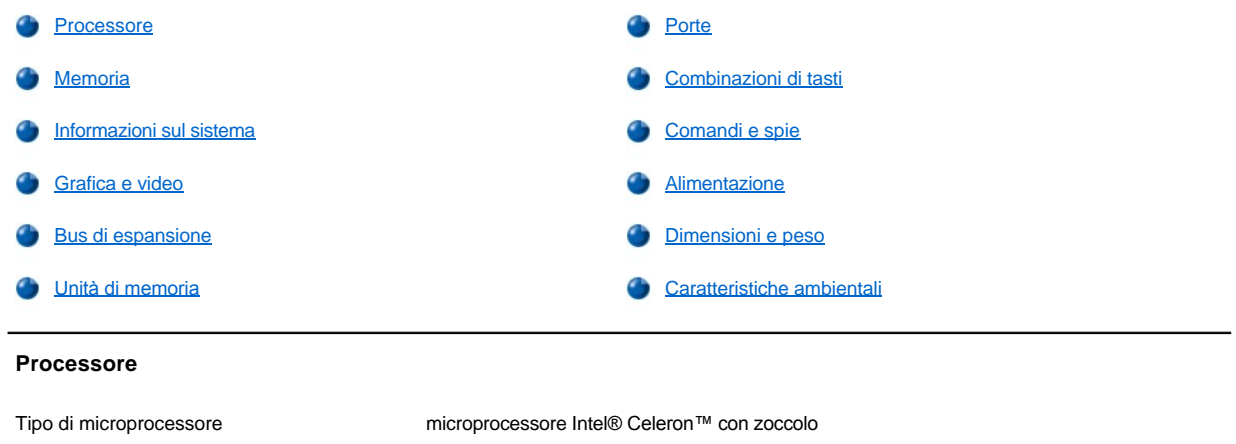

<span id="page-104-0"></span>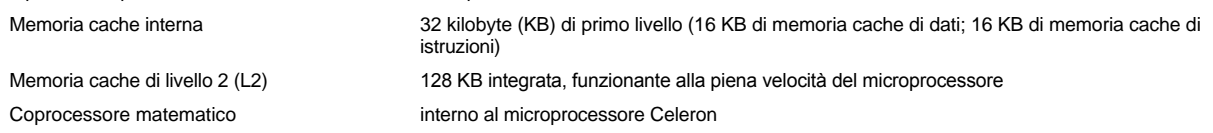

## <span id="page-104-1"></span>**Memoria**

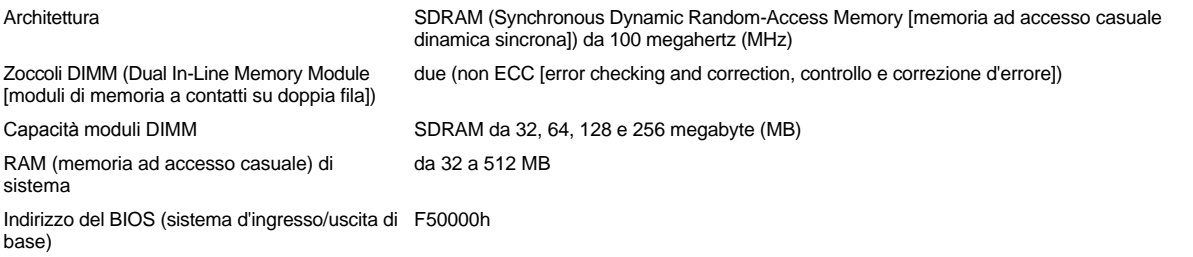

## <span id="page-104-2"></span>**Informazioni sul sistema**

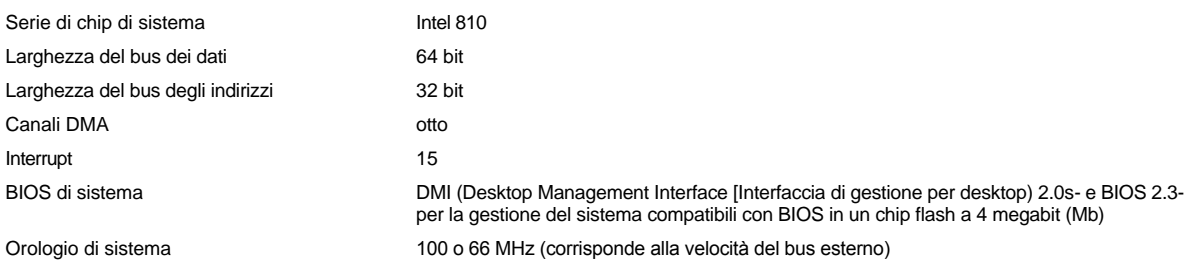

## <span id="page-104-3"></span>**Grafica e video**

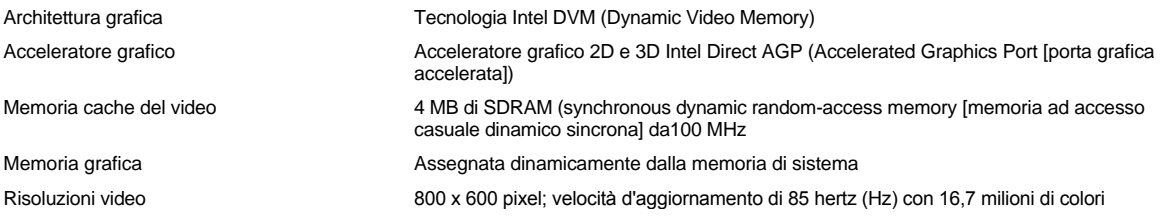

## <span id="page-105-1"></span>**Bus di espansione**

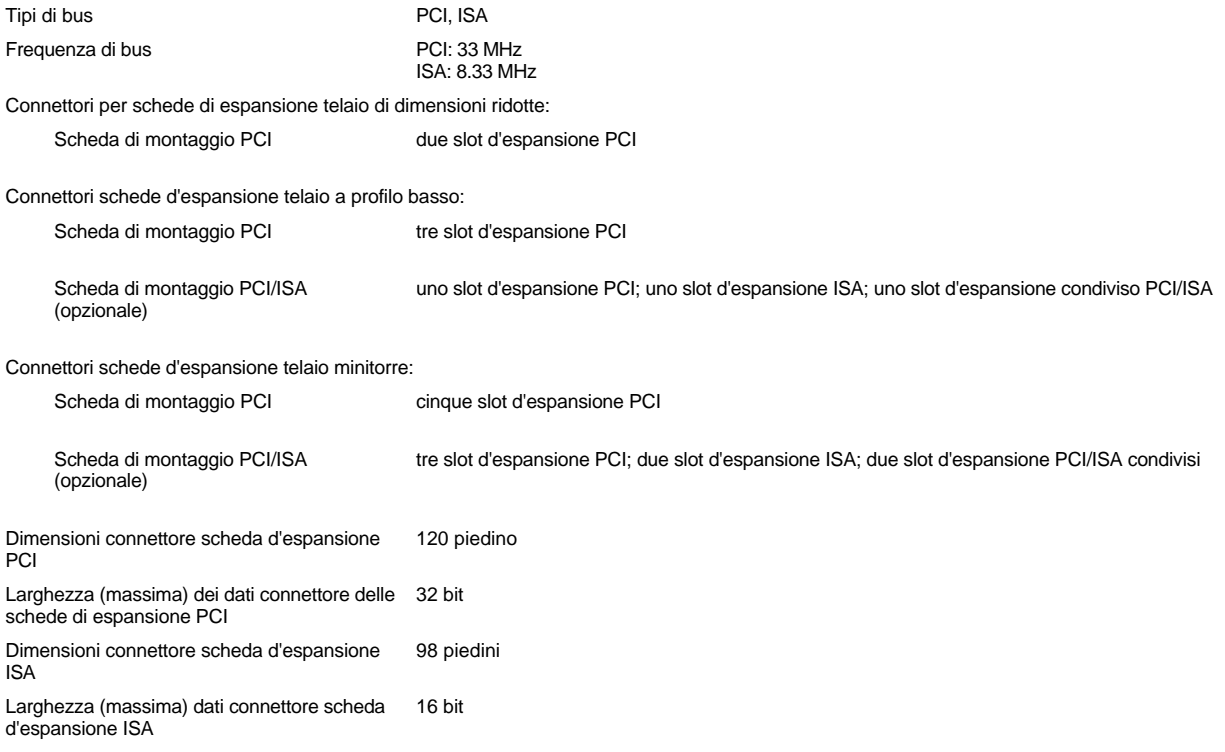

## <span id="page-105-2"></span>**Unità di memoria**

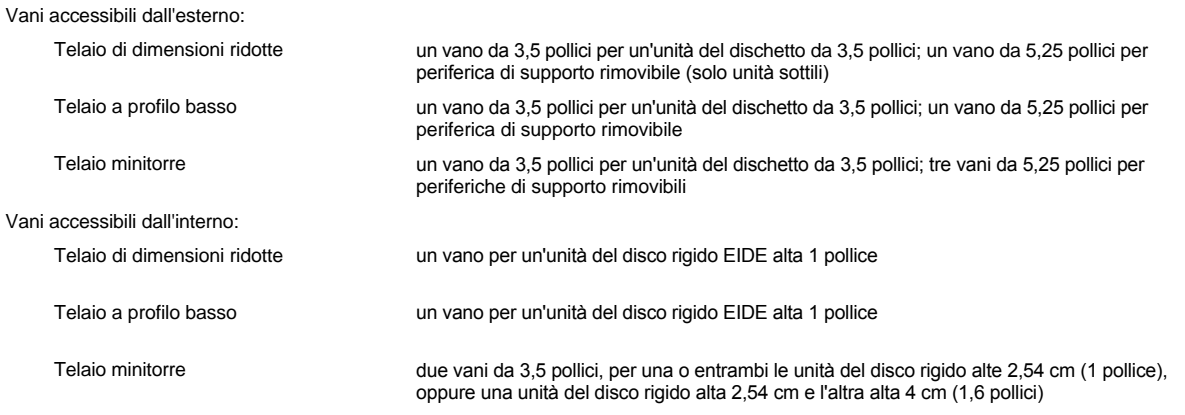

## <span id="page-105-0"></span>**Porte**

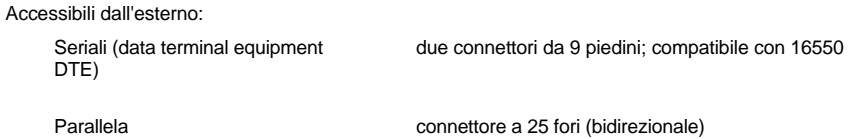

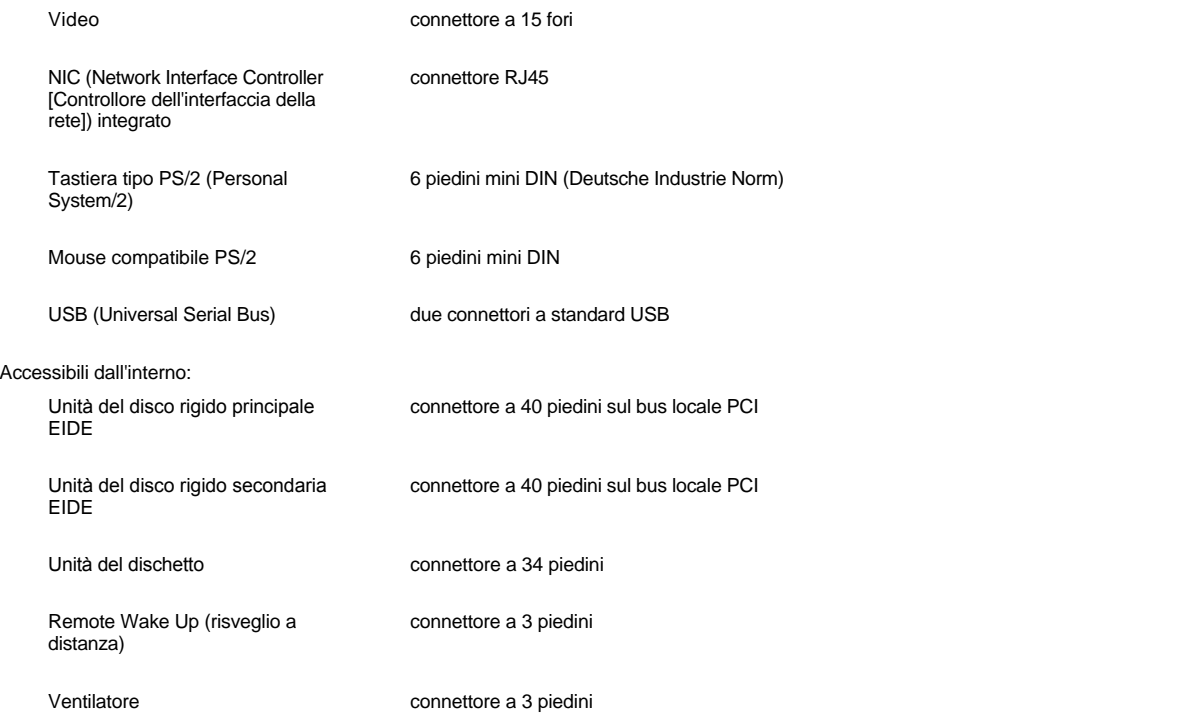

## <span id="page-106-0"></span>**Combinazioni di tasti**

<span id="page-106-1"></span>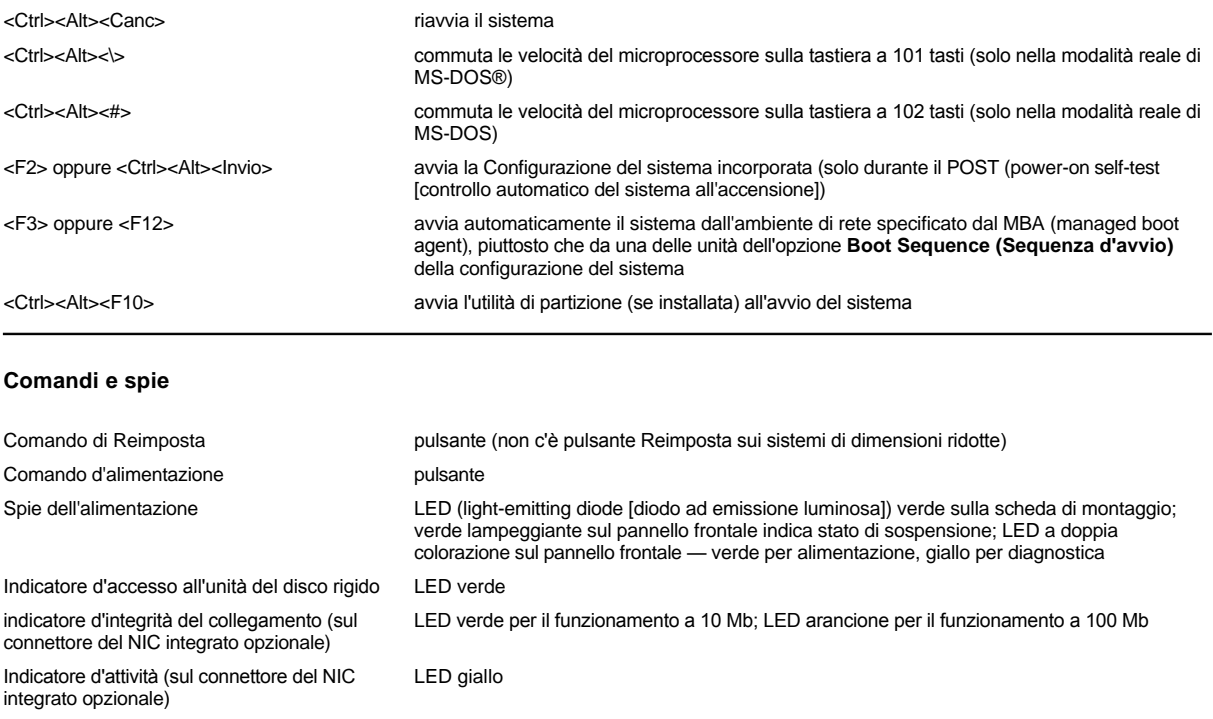

## <span id="page-106-2"></span>**Alimentazione**

Alimentatore c.c.:

Potenza telaio di dimensioni ridotte: 110 W;

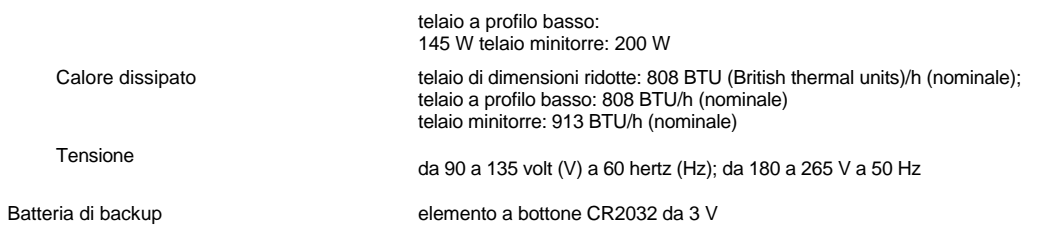

## <span id="page-107-0"></span>**Dimensioni e peso**

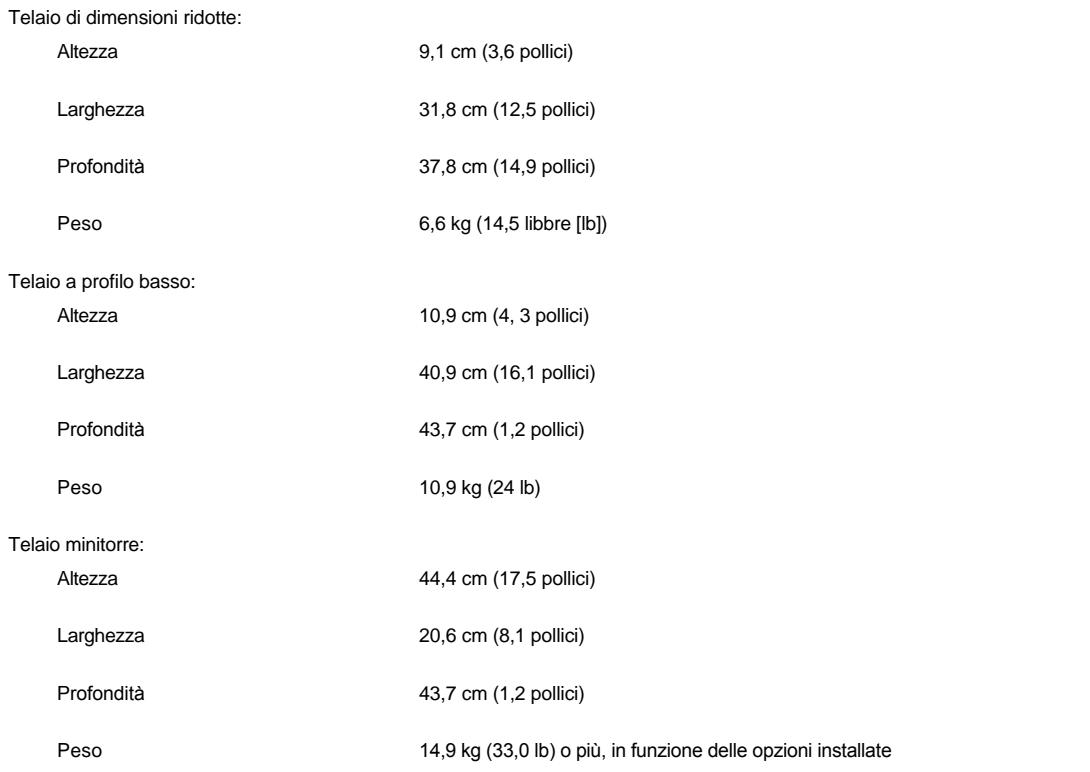

## <span id="page-107-1"></span>**Caratteristiche ambientali**

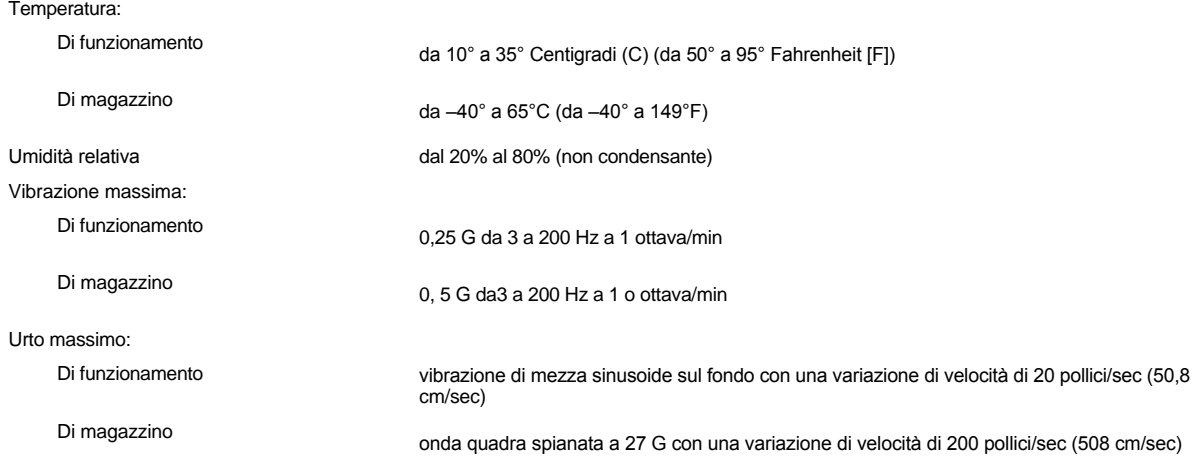

Quota:
Di funzionamento da –16 a 3048 m (da –50 a 10.000 piedi)

Di magazzino da –16 a 10.600 m (da –50 a 35.000 piedi)

[Ritorna alla pagina Indice](file:///C:/data/systems/opgx100/it/ug/index.htm)

# **System Setup (Configurazione del sistema): Guida dell'utente per il sistema Dell™ OptiPlex™ GX100**

[Utilizzo di System Setup \(Configurazione del sistema\)](file:///C:/data/systems/opgx100/it/ug/sysetup.htm)

[Opzioni di System Setup \(Configurazione del sistema\)](file:///C:/data/systems/opgx100/it/ug/setupopt.htm)

[Ritorna alla pagina Indice](file:///C:/data/systems/opgx100/it/ug/index.htm)

# **Piedistallo opzionale: Guida dell'utente per il sistema Dell™ OptiPlex™ GX100**

## **Come rimuovere e rimontare il piedistallo opzionale del telaio di dimensioni ridotte o a profilo basso**

Per rimuovere il piedistallo opzionale dal telaio di dimensioni ridotte o a profilo basso, procedere come segue:

- 1. Girare il computer in modo che il piedistallo sia rivolto in alto.
- 2. Svitare la vite prigioniera e liberare il piedistallo sollevandolo (fare riferimento alla [figura 1](#page-110-0)).
- 3. Mettere il computer in posizione orizzontale.

#### <span id="page-110-0"></span>**Figura 1. Piedistallo opzionale per il telaio a profilo basso**

- **1** Spinotto di riferimento (sulla parte inferiore del piedistallo)
- **2** Prigioniero
- **3** Foro di riferimento
- **4** Pulsante di bloccaggio

*NOTA: il telaio a profilo basso e il suo piedistallo opzionale sono illustrati nella Figura 1. Il piedistallo opzionale per il telaio di dimensioni ridotte è di forma leggermente diversa, ma il procedimento per rimuoverlo o rimontarlo è uguale a quello per il telaio a profilo basso.* 

Per montare il piedistallo opzionale al telaio di dimensioni ridotte o a profilo basso, procedere nella maniera seguente.

- 1. Girare il computer sul lato destro in modo che i vani delle unità di memoria siano verso il basso.
- 2. Posizionare il piedistallo su quello che era il lato sinistro del computer.

Posizionare il piedistallo come illustrato nella [Figura 1](#page-110-0). Allineare il foro circolare grande del piedistallo con il pulsante di bloccaggio sul lato del coperchio ed allineare il prigioniero a testa zigrinata con il foro per vite nel coperchio.

Nell'abbassare il piedistallo in posizione, assicurarsi che lo spinotto di riferimento ([Figura 1](#page-110-0)) si inserisca nel foro d'angolo come indicato. Quando il piedistallo è in posizione, stringere il prigioniero a testa zigrinata.

3. Ruotare il computer in modo che il piedistallo sia in basso e le unità di memoria in alto.

[Ritorna alla pagina Indice](file:///C:/data/systems/opgx100/it/ug/index.htm)

# <span id="page-111-0"></span>**Utilizzo di System Setup (Configurazione del sistema): Guida dell'utente per il sistema Dell™ OptiPlex™ GX100**

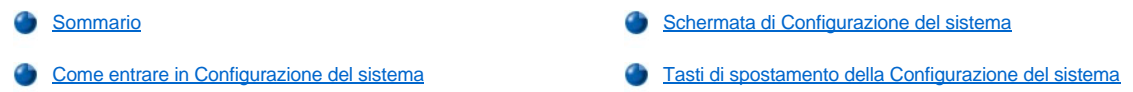

#### <span id="page-111-1"></span>**Sommario**

Tutte le volte che il sistema informatico viene acceso o che viene premuto il pulsante Reimposta, il sistema confronta l'hardware installato con l'hardware elencato nei dati di impostazione di sistema memorizzati nella NVRAM (Nonvolatile Random-Access Memory [memoria ad accesso casuale permanente]) sulla scheda di sistema. Se il sistema trova delle discordanze, genera dei messaggi di errore che identificano le impostazioni di configurazione errate. Il sistema quindi chiede di [entrare in System Setup \(Configurazione del sistema\)](#page-111-3) al fine di correggere l'impostazione.

Si può usare la configurazione del sistema per quanto segue:

- 1 Per cambiare i dati di impostazione di sistema dopo aver aggiunto, cambiato o rimosso un disco rigido del sistema
- <sup>l</sup> Per impostare o modificare delle opzioni selezionabili dall'utente—ad esempio, l'ora o la data del sistema
- *NOTA: è possibile modificare alcune delle medesime impostazioni attraverso il client DMI (Desktop Management Interface [Interfaccia di gestione del desktop) client utilizzando [Dell OpenManage™ IT Assistant](file:///C:/data/systems/opgx100/it/ug/intro.htm#dell_openmanage_it_assistant).*

È possibile esaminare le impostazioni in un momento qualsiasi. Quando viene modificata un'impostazione spesso è necessario riavviare il sistema prima che la modifica diventi operativa.

Dopo aver configurato il sistema, eseguire la configurazione del sistema per acquisire familiarità con le relative informazioni e le impostazioni opzionali. La Dell raccomanda di stampare gli schermi della configurazione di sistema, premendo il tasto <Stampa>, o di prendere nota dei dati per riferimento futuro.

Prima di usare la configurazione di sistema, è necessario sapere quali siano i tipi di unità del dischetto e del disco rigido installate nel computer. Se i dati a questo proposito non sono certi, fare riferimento al Resoconto delle prove di fabbricazione consegnato insieme al sistema situato nella cartella **Dell Accessories (Accessori Dell)**.

## <span id="page-111-3"></span>**Come entrare in Configurazione del sistema**

Per entrare nella configurazione del sistema, eseguire la procedura seguente:

1. Accendere il sistema.

Se il sistema è già acceso, arrestarlo e quindi riaccenderlo.

2. Quando nell'angolo in alto a destra dello schermo è visualizzato il prompt **Press <F2> to Enter Setup (Premere <F2> per entrare nella configurazione)**, premere <F2>.

Se si esita ed il sistema operativo incomincia a caricarsi in memoria, *lasciar completare il caricamento del sistema operativo*; quindi chiudere il sistema e tentare di nuovo.

*NOTA: per assicurare una chiusura corretta del sistema, utilizzare l'opzione shutdown (chiusura sessione) dal menu Start (Avvio) presente in qualunque sistema operativo Microsoft®. Per gli altri sistema operativi, consultare la documentazione fornita con il sistema operativo.*

## <span id="page-111-2"></span>**Schermata di Configurazione del sistema**

Lo schermo di **Configurazione del sistema** presenta la configurazione attuale, informazioni di configurazione e impostazioni opzionali del sistema. L'informazione nello schermo di **Configurazione del sistema** è strutturata in quattro aree:

- 1 Titolo La casella nella parte superiore di tutti gli schermi riporta il nome del sistema.
- 1 Dati di sistema Le due caselle sotto la casella del titolo presentano il processore del sistema, la memoria cache di livello 2 (L2), il codice di manutenzione e il numero della versione del BIOS (Basic Input/Output System [sistema d'ingresso/uscita di base]).
- <sup>l</sup> Opzioni L'area principale della schermata è una finestra che può scorrere e che contiene le opzioni che definiscono l'hardware installato nel computer e le sue caratteristiche di risparmio energetico e di sicurezza.

I campi corrispondenti alle opzioni contengono impostazioni o valori. I valori che appaiono in caratteri più luminosi possono essere modificati. Opzioni e valori che non possono essere modificati (in quanto vengono stabiliti o calcolati dal computer) vengono presentati in caratteri meno luminosi.

<sup>l</sup> Funzioni dei tasti — Le caselle allineate in fondo allo schermo elencano i tasti e la rispettiva funzione all'interno della configurazione di sistema.

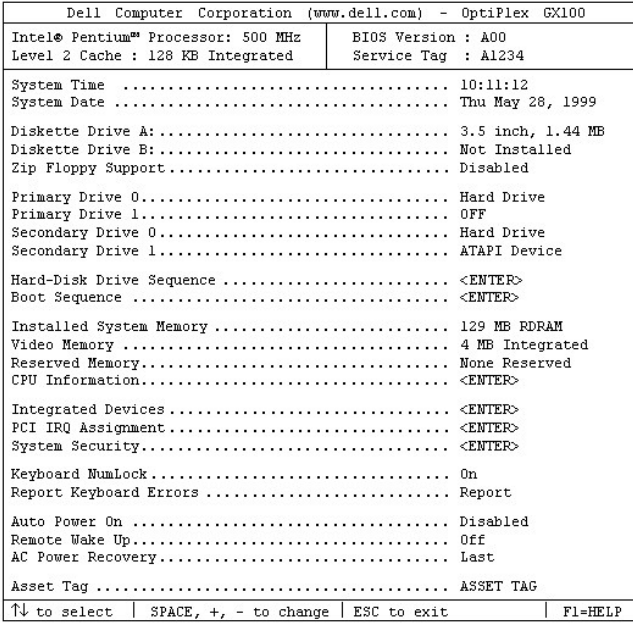

# <span id="page-112-0"></span>**Tasti di spostamento della Configurazione del sistema**

La tabella 1 elenca i tasti che possono essere usati per visualizzare o modificare le informazioni nella schermata di **Configurazione del sistema** e per uscire dal programma.

## **Tabella 1. Tasti di spostamento di Configurazione del sistema**

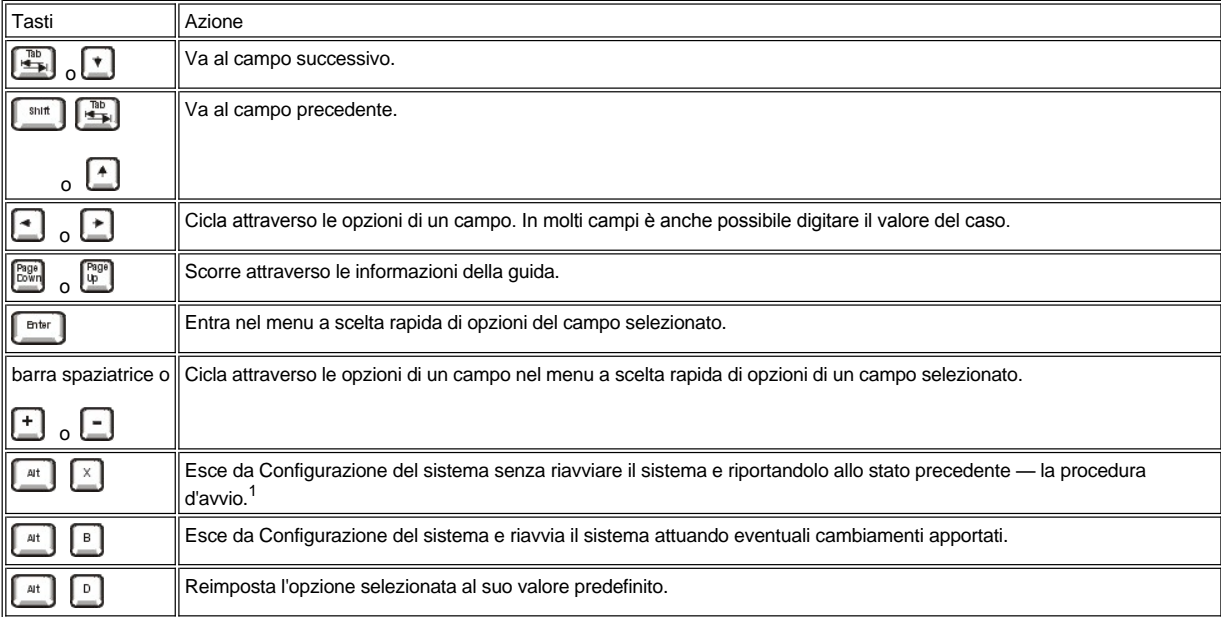

*<sup>1</sup>Per la maggior parte delle opzioni, qualsiasi modifica apportata viene registrata ma non ha effetto fino al successivo avvio del sistema. Per alcune opzioni (come indicato nell'area della guida), le modifiche hanno effetto immediato.*

# **Risoluzione problemi: Guida dell'utente per il sistema Dell™ OptiPlex™ GX100**

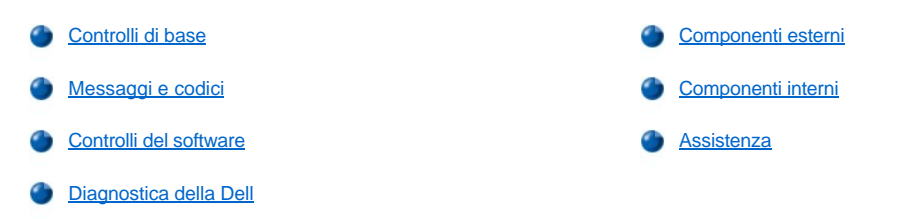

[Ritorna alla pagina indice](file:///C:/data/systems/opgx100/it/ug/index.htm)